FORWARD, ALWAYS PROGRESSING

# **INOVANCE**

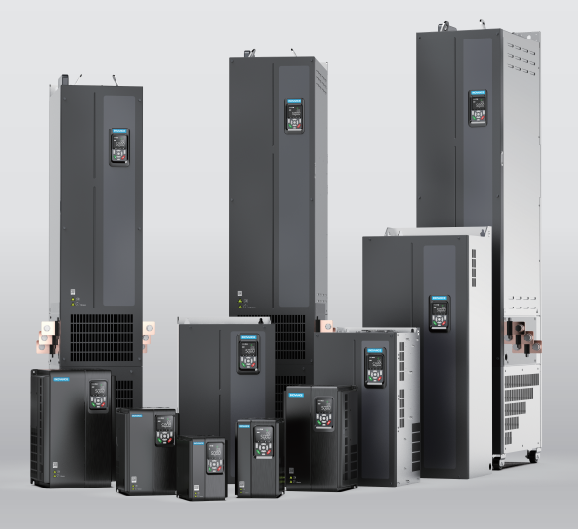

# MD520 Series General-Purpose AC Drive **Communication Guide**

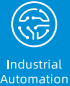

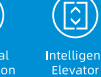

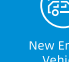

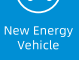

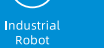

Rail<br>Transit

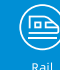

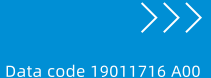

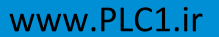

# <span id="page-1-0"></span>**Preface**

#### **About This Guide**

The MD520 series AC drive is a general-purpose high-performance current vector control AC drive. It is designed to control and regulate the speed and torque of threephase AC asynchronous motors. The AC drive can be used to drive textile machines, paper machines, wire drawing machines, machine tools, packaging machines, food machines, fans, water pumps, and other automated production equipment.

This guide describes the communication mode, communication networking, and communication configuration of the AC drive.

#### **More Documents**

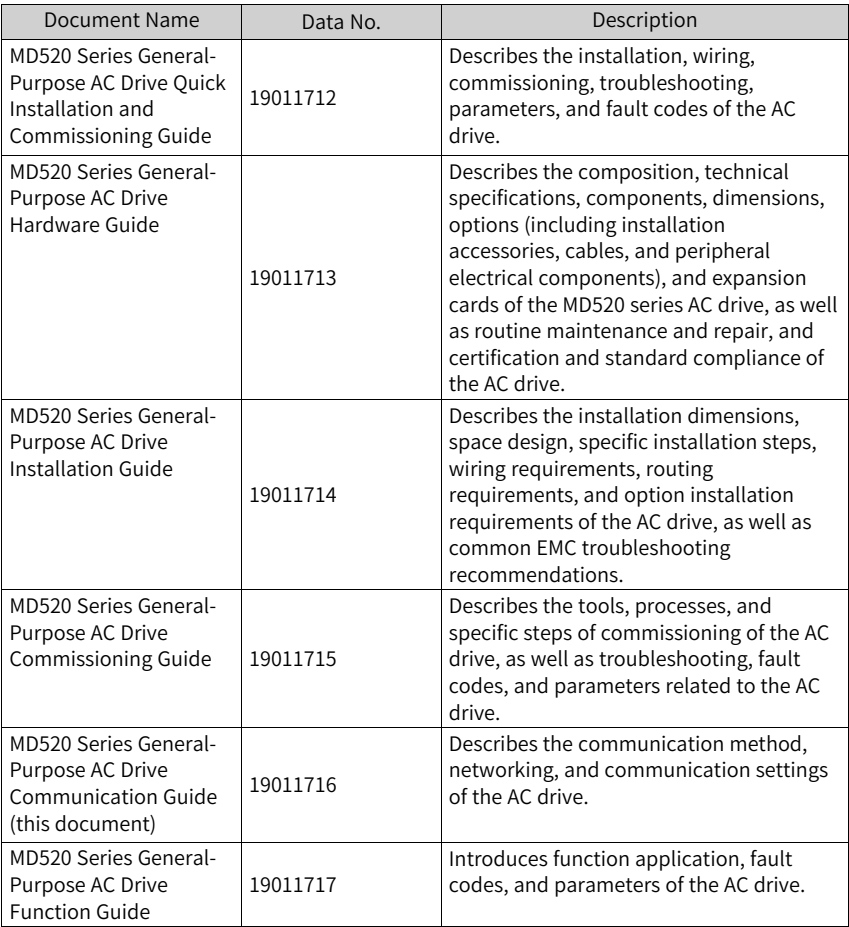

#### **Revision History**

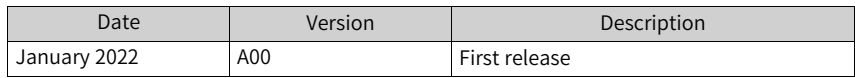

#### **How To Obtain**

This document is not delivered with the product. You can obtain the PDF version of this document by the following method:

Log in to Inovance's website (*<www.inovance.com>*), choose Support > Download, perform keyword search, and download the PDF file.

# Table of Contents

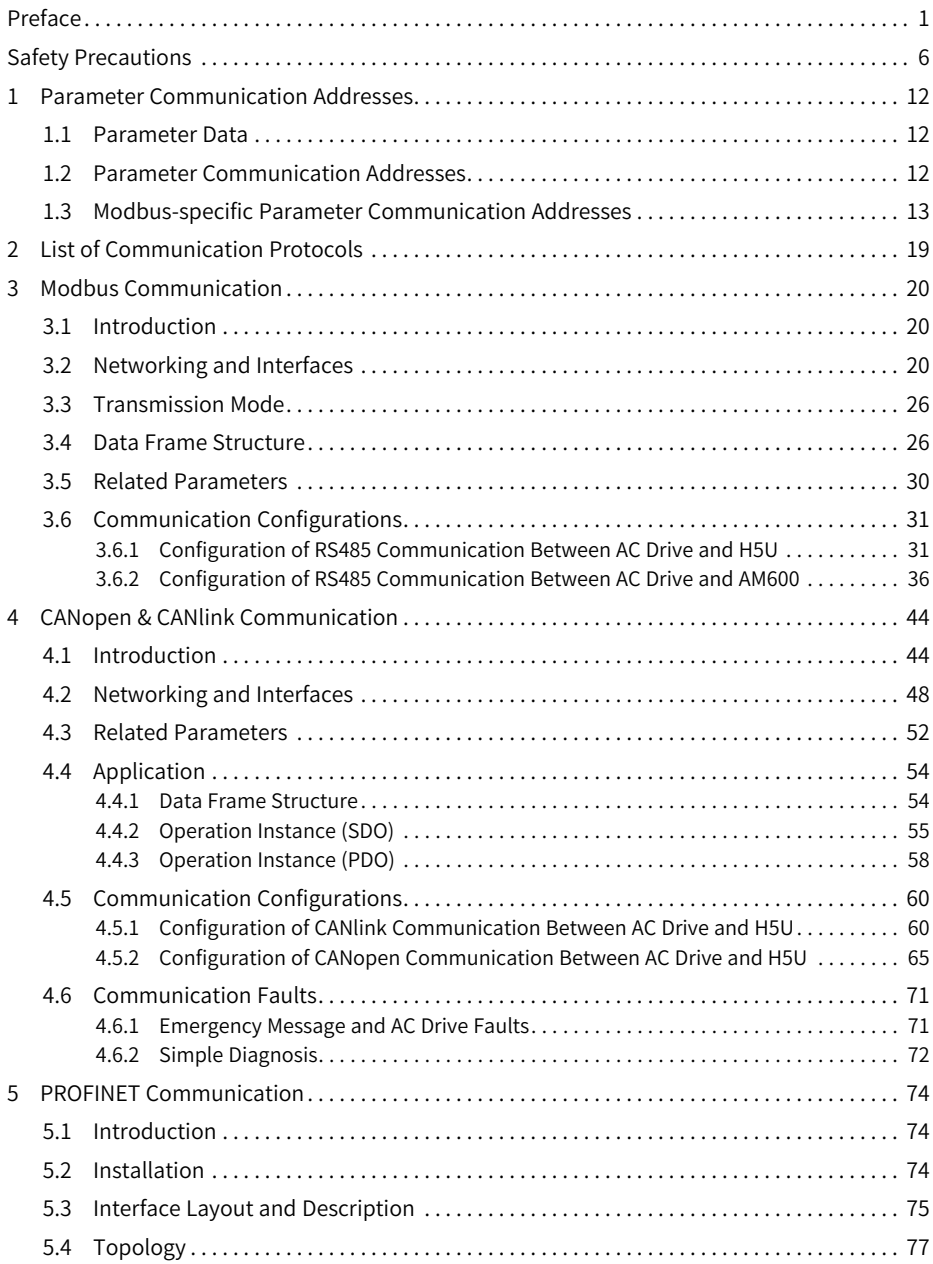

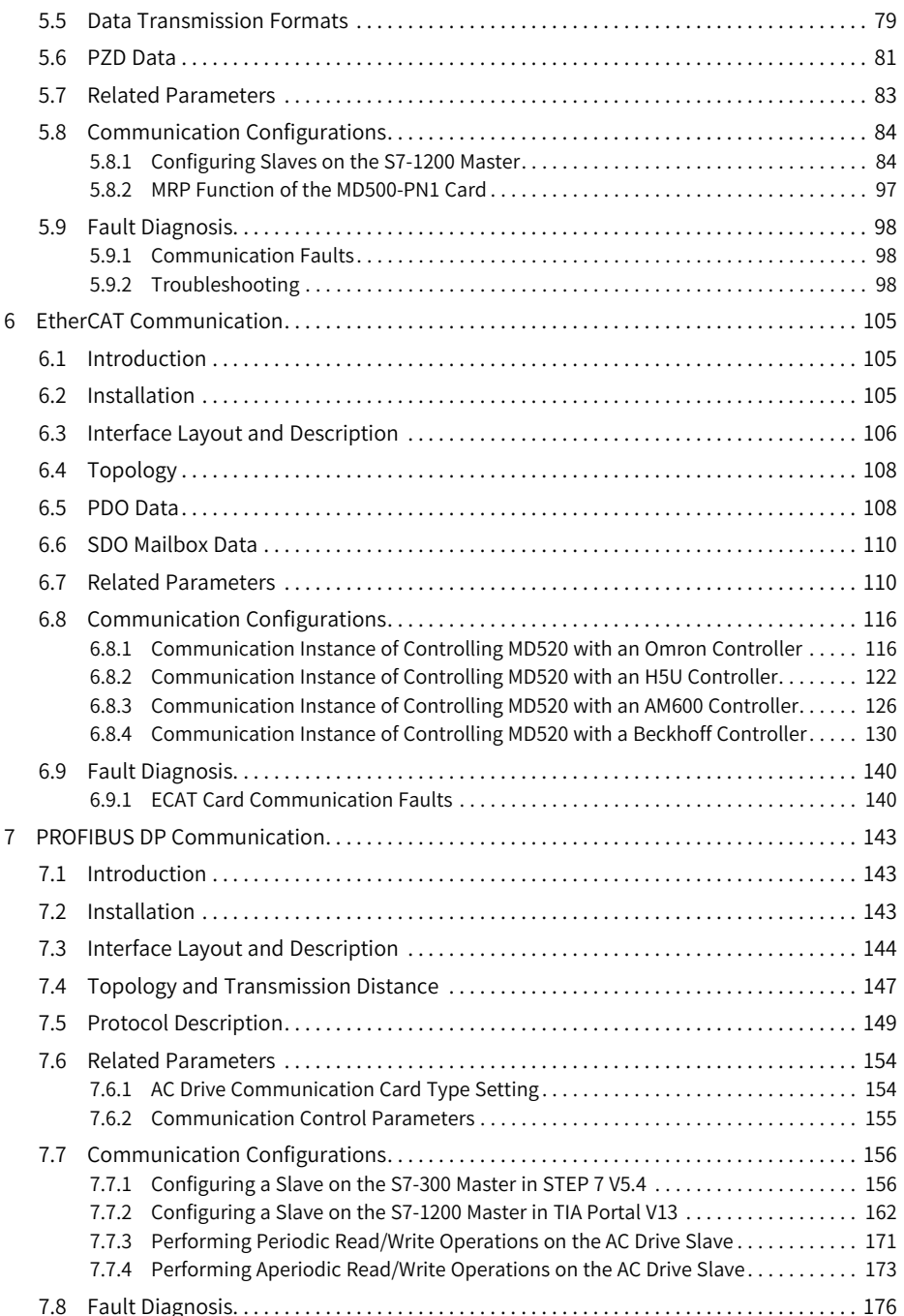

![](_page_5_Picture_3810.jpeg)

# <span id="page-6-0"></span>**Safety Precautions**

#### **Safety Disclaimer**

- 1. This chapter presents essential safety instructions for proper use of the AC drive. Before using the product, please read the guide and make sure you understand the safety instructions correctly. Failure to comply with the safety instructions may result in death, serious injury, or equipment damage.
- 2. "CAUTION", "WARNING", and "DANGER" items in the guide are just supplementary and do not cover all safety instructions.
- 3. Use this product in an environment that complies with the design specifications. Malfunction or component damage caused by improper usage is not covered by warranty.
- 4. Inovance shall take no responsibility for any personal injuries or property loss caused by noncompliance with this guide or improper use of this product.

#### **Safety Levels and Definitions**

#### **DANGER**

indicates that failure to comply with the notice will result in severe personal injuries or even death.

#### WARNING

indicates that failure to comply with the notice may result in severe personal injuries or even death.

### CAUTION

indicates that failure to comply with the notice may result in minor personal injury or damage to the equipment.

#### **Safety Precautions**

- The drawings in this guide sometimes show the product without covers or protective guards to display more details. When using this product, be sure to install the casing or cover according to the regulations, and operate in accordance with the guide.
- The product drawings in this guide are for reference only and may be slightly different from the product you ordered.

#### **Unpacking and Acceptance**

WARNING

- Do not install the product if any damage, rust, or sign of use is found on the product and accessories.
- Do not install the product in case of water seepage in the product, part missing or part damage.
- Do not install the product if you find the packing list does not conform to the product you received.

![](_page_7_Picture_1.jpeg)

Operations by non-professionals are strictly prohibited.

![](_page_8_Picture_1.jpeg)

- Read through the user guide and safety precautions before installation.
- Do not install this product in places subject to strong electric field or strong electromagnetic wave interference.
- Before installation, make sure that the installation position is mechanically strong enough to bear the weight of the equipment. Failure to comply may result in mechanical hazards.
- $\bullet$  Do not wear loose clothes or accessories during installation. Failure to comply may result in an electric shock.
- When installing the product in a closed environment (such as a cabinet or a chassis), cool the environment with a fan or an air conditioner to prevent overheat or fire.
- Do not modify this product.
- Do not fiddle with the bolts used to fix equipment components or the bolts marked in red.
- When installing this product in a cabinet or terminal equipment, equip the cabinet or terminal equipment with protective devices such as fireproof enclosures, electrical protective enclosures, and mechanical protective enclosures with the protection level that meets requirements of relevant IEC standards and local laws and regulations.
- Before installing equipment with strong electromagnetic interference, such as a transformer, install an electromagnetic shielding device to prevent malfunctions of this product.
- Install the product on incombustible objects such as metal and keep it away from combustible materials. Failure to comply may result in a fire.

![](_page_8_Picture_12.jpeg)

- Cover the top of the product with a piece of cloth or paper during installation to prevent unwanted objects such as metal chippings, oil, and water from falling into the equipment and causing faults. After installation, remove the cloth or paper to prevent overtemperature caused by poor ventilation due to blocked ventilation holes.
- Resonance may occur when the equipment operating at a constant speed executes variable speed operations. In this case, install the anti-vibration rubber under the motor frame or use the vibration suppression function to reduce the resonance.

**Wiring**

![](_page_8_Picture_16.jpeg)

- Do not allow non-professionals to perform equipment installation, wiring, maintenance, inspection, or parts replacement.
- Cut off all power supplies before wiring. Wait for at least the time specified on the product warning label after power-off so that residual voltage can discharge safely. Measure the DC voltage on the main circuit to ensure that it is within the safe voltage range. Failure to comply may result in an electric shock.
- Do not perform wiring, remove the product cover, or touch the circuit board with power ON. Failure to comply may result in an electric shock.
- Ensure that the product is well grounded. Failure to comply may result in an electric shock.

![](_page_9_Picture_1.jpeg)

- Never connect the power cable to an output terminal. Failure to comply may result in product damage or even fire.
- When connecting a drive with the motor, ensure that the phase sequences of the drive and motor are consistent to prevent motor reverse rotation.
- Ensure that the diameter and shielding of the cables used meet corresponding requirements, and that the shielding layer of the shielded cables is grounded reliably at one end.
- Tighten terminal screws with tightening torque specified in this guide. Failure to comply may result in overheat and damage to the connection parts or even fire.
- After wiring, check that each cable is connected properly, no screws or gaskets fall into the product, and no cables are exposed. Failure to comply may result in an electric shock or product damage.

![](_page_9_Picture_7.jpeg)

- Follow the proper electrostatic discharge (ESD) procedures, and wear an anti-static wrist strap during wiring. Failure to comply may result in damage to the product or the circuit of the product.
- Use shielded twisted pair cables for the control circuit. Connect the shielding layer to the product grounding terminal. Failure to comply may result in product malfunction.

#### **Power-on**

![](_page_9_Figure_11.jpeg)

- Before power-on, ensure that the product is properly installed, all cables are securely connected, and the motor can be restarted.
- Before power-on, ensure that the power supply meets requirements. Failure to comply may result in product damage or even fire.
- Do not open the cabinet or protective cover, touch any terminal, or dismantle any device or component when the product is powered on. Failure to comply may result in an electric shock.

WARNING

- After wiring and parameter setting, perform a trial run to check whether the device can run properly. Failure to comply may result in personal injury or device damage.
- Before power-on, check that the rated voltage of the product is consistent with that of the power supply. Failure to comply may result in fire.
- Before power-on, check that no one is near the equipment, motor, or machine. Failure to comply may result in personal injury or even death.

#### **Operation**

![](_page_9_Picture_20.jpeg)

- Do not allow non-professionals to operate the product. Failure to comply may result in personal injury or even death.
- Do not touch any wiring terminals or disassemble any unit or component of the equipment during operation. Failure to comply may result in an electric shock.

![](_page_10_Picture_1.jpeg)

#### **Disposal**

![](_page_11_Picture_2.jpeg)

- Scrap the equipment or product in accordance with relevant national regulations and standards. Failure to comply may result in property damage, personal injury, or even death.
- Recycle retired equipment by observing industry waste disposal standards to avoid environmental pollution.

#### **Safety Signs**

For safety operations, follow the safety signs on the equipment. Do not stain or remove the safety signs. The safety signs are described as follows:

![](_page_11_Picture_282.jpeg)

# <span id="page-12-0"></span>**1 Parameter Communication Addresses**

#### <span id="page-12-1"></span>**1.1 Parameter Data**

The parameters involve basic function parameters and monitoring parameters, which are stored in the corresponding parameter group. Basic function parameters are stored in groups F, A, B, C, and H, as listed in the following table.

![](_page_12_Picture_680.jpeg)

The following table lists the addresses for monitoring parameters, which involve the operation command, running status, running parameters, and alarm information.

![](_page_12_Picture_681.jpeg)

<span id="page-12-2"></span>Note 1: 1000 H, 2000H to 2004H, and 3000H are Modbus-specific communication addresses.

#### **1.2 Parameter Communication Addresses**

There are multiple function parameters in each of the parameter groups F0 to FF and A0 to AF. For example, F0-16 indicates parameter number 16 in group F0. The higher 16 bits of the communication address for a function parameter are the function parameter group ID, and the lower 16 bits are the hexadecimal format of the serial number of the parameter in the function parameter group. For example, the communication address of F0-16 is 0xF010.

Writing basic function parameters and saving them upon power failure indicate frequent operations on the EEPROM, which reduces its service life. Therefore, you can modify some basic function parameters in the RAM through communication without storing them.

For parameters in group F, you can change F in higher bits of the parameter address into 0 to obtain the corresponding RAM address. For example, the communication RAM address of F3-12 is 0x030C.

For parameters in group A, you can change A in higher bits of the parameter address into 4 to obtain the corresponding RAM address. For example, the communication RAM address of A0-05 0x4005.

For parameters in group B, you can change B in higher bits of the parameter address into 5 to obtain the corresponding RAM address. For example, the communication RAM address of B0-05 is 0x5005.

For parameters in group C, you can change C in higher bits of the parameter address into 6 to obtain the corresponding RAM address. For example, the communication RAM address of C0-05 0x6005.

![](_page_13_Picture_694.jpeg)

Note the following:

- Parameters in group FF cannot be read or modified
- Parameters in groups U0 and U2 are read-only; parameters in group U3 can be read and modified.
- <span id="page-13-0"></span>● 1000H, 2000H to 2004H, and 3000H are Modbus-specific communication addresses.

# **1.3 Modbus-specific Parameter Communication Addresses**

![](_page_13_Picture_695.jpeg)

Table 1–1 Modbus-specific parameter communication addresses

![](_page_14_Picture_277.jpeg)

![](_page_15_Picture_580.jpeg)

![](_page_15_Picture_581.jpeg)

![](_page_16_Picture_419.jpeg)

![](_page_17_Picture_295.jpeg)

![](_page_18_Picture_198.jpeg)

# <span id="page-19-0"></span>**2 List of Communication Protocols**

The MD520 series AC drive supports seven communication protocols in the form of external communication expansion modules. For details, see the following table.

![](_page_19_Picture_200.jpeg)

# <span id="page-20-0"></span>**3 Modbus Communication**

#### <span id="page-20-1"></span>**3.1 Introduction**

With the RS485 communication interface, the MD520 series AC drive connects as a communication slave to the PC/PLC control network with a single master and multiple slaves, which allows centralized control by using a PC or PLC. You can set the operation commands, modify or read parameters, and read the operating status and fault information of the AC drive through the communication protocol.

The AC drive supports the Modbus RTU and Modbus ASCII slave communication protocols. These protocols define the content and format of messages transmitted during serial communication. If the slave has an error upon receiving a message or fails to complete the action required by the master, it responds with a fault message to the master.

### <span id="page-20-2"></span>**3.2 Networking and Interfaces**

In a network with a single master and multiple slaves, one of the devices works as the communication master (typically a PC host controller, PLC, or HMI), and the other devices work as communication slaves. The communication master initiates communication actively to read or write to parameters of communication slaves, and the slaves respond to queries or communication operations from the master. At the same moment, either the master or the slave transmits data and the other can only receive data.

Each communication slave has a unique slave address, which ranges from 1 to 247. 0 indicates the broadcast address.

#### **Communication Interface**

The MD38TX1 communication card required for Modbus communication is specially designed for the MD520 series AC drive to provide the RS485 communication function. It adopts the isolation scheme and its electrical parameters conform to international standards. You can use it as required to control operation and parameter setting of the AC drive through the remote serial interface. See the following figure.

![](_page_21_Picture_1.jpeg)

Figure 3-1 Modbus communication interface

![](_page_21_Picture_160.jpeg)

![](_page_21_Picture_161.jpeg)

| Terminal | <b>Terminal Name</b>                                       | Function                             | Jumper/DIP Switch |
|----------|------------------------------------------------------------|--------------------------------------|-------------------|
| ID       |                                                            |                                      | Position          |
|          | RS485 communication<br>terminal resistor setting<br>jumper | Connect the terminal<br>resistor.    |                   |
|          |                                                            | Disconnect the terminal<br>resistor. |                   |

Table 3–2 Jumper on the MD38TX1 expansion card

The jumper setting is based on the top view of the expansion card with the main wir-

ing terminal as the bottom side. For the position of the jumper, see the PCB

silkscreen.

#### **Communication Networking**

1. RS485 topology

The following figure shows the RS485 bus topology. You are advised to use shielded twisted pairs for the RS485 bus and use twisted pair cables to connect RS485+ and RS485–. A 120  $\Omega$  terminal matching resistor is connected at both ends of the bus to prevent signal reflection. The reference grounds of RS485 signals on all nodes are connected together. A maximum of 128 nodes are supported and the distance between each node and the bus must be less than 3 m.

![](_page_22_Figure_9.jpeg)

Figure 3-2 RS485 bus topology

2. Multi-node connection mode

When the number of nodes is large, the RS485 bus must be daisy-chained. If branch connection is required, it is recommended that the length of the cable between the bus and the node do not exceed 3 m. The shorter, the better. Never use the star topology. The following figure shows the frequently used bus structure.

![](_page_23_Figure_1.jpeg)

Figure 3-4 Branch connection

It is recommended that the distance between the bus and the node do not exceed 3 m.

![](_page_24_Figure_1.jpeg)

Figure 3-5 Star topology (prohibited)

- 3. Terminal wiring
	- Terminal wiring for nodes with CGND

MD38TX1 provides three cables, which connect to terminals RS485+, RS485–, and CGND respectively. Check that the RS485 field bus has these three cables and the wiring terminals are not connected reversely or incorrectly. If a shielded cable is used, connect the shield layer to CGND. Never connect the shield layer to any terminal except CGND, including the drive housing and grounding terminal.

Considering cable attenuation, you are advised to use AGW26 or thicker cables if the connection length is longer than 3 m. Always use twisted pair cables to connect RS485+ and RS485–.

![](_page_25_Figure_1.jpeg)

- Recommended cable 1: Multi-core twisted pair cables. Use one twisted pair to connect RS485+ and RS485– and twist the remaining pairs into one to connect CGND.
- Recommended cable 2: Shielded twisted pair cables. Use the twisted pair cable to connect RS485+ and RS485– and use the shield layer to connect CGND.
- In occasions where shielded cables are used, connect the shield layer to CGND only. Never connect the shield layer to the ground.
- **Terminal wiring for nodes without CGND** For nodes without CGND, do not connect CGND or the shield layer to the PE terminal of the node directly. Do as follows:

![](_page_25_Figure_6.jpeg)

- Method 1: Check whether another port on this node shares a common reference ground with the RS485 circuit. If yes, connect the CGND cable (the shield layer) of the bus directly to the pin.
- Method 2: Find the reference ground of the RS485 circuit on the PCB with the node and connect the drain wire to CGND or the shield layer.
- Method 3: If the reference ground of the RS485 circuit cannot be found, keep the CGND cable or the shield layer unconnected and use an extra grounding cable to connect this node to the PE terminal of other nodes.

#### **Transmission Distance**

The maximum number of nodes and transmission distance of a standard RS485 circuit vary with the transmission rate, as listed in the following table.

| Transmission<br>Distance (m) | Rate (kbps) | Number of Nodes | Cable Diameter |
|------------------------------|-------------|-----------------|----------------|
| 100                          | 115.2       | 128             | AWG26          |
| 1000                         | 19.2        | 128             | AWG26          |

Table 3–3 Maximum number of nodes and transmission distance

# **3.3 Transmission Mode**

<span id="page-26-0"></span>The RS485 communication network adopts the asynchronous serial half-duplex transmission mode. Data is transmitted frame by frame in the form of packets agreed in the Modbus RTU protocol. An interval that is longer than the transmission time of 3.5 bytes on the communication data line marks the start of a new communication frame.

![](_page_26_Figure_3.jpeg)

With built-in Modbus RTU slave communication protocol, the AC drive can respond to the query command from the master or act according to the query command and respond to communication data.

The master can be a personal computer (PC), an industrial control device, or a programmable logic controller (PLC). It can communicate with a slave separately, or send broadcast messages to all slaves. When the master sends a query command to a single slave, the slave is required to return a response frame. For a broadcast message sent by the master, no response from the slaves is required.

#### <span id="page-26-1"></span>**3.4 Data Frame Structure**

The following figure shows the communication data format of the Modbus RTU protocol. The AC drive allows read-write operations on only word-type parameters. The communication read command is 0x03, the write command is 0x06, and the multi-write command is 0x10. Read-write operations on bytes or bits are not allowed.

![](_page_26_Figure_8.jpeg)

In theory, the host controller can read a maximum of 12 consecutive parameters. However, it cannot read parameters across parameter groups. Otherwise, a response error will occur.

![](_page_27_Figure_1.jpeg)

If a slave detects a communication frame error or reading/writing failure caused by other reasons, it returns an error frame.

### **Note**

No response is returned for CRC check error.

The slave read response error command is 0x83, the write response error command is 0x86, and the multi-write response error command is 0x90.

![](_page_28_Figure_1.jpeg)

![](_page_28_Picture_590.jpeg)

![](_page_28_Picture_591.jpeg)

#### CRC check:

The cyclical redundancy check (CRC) adopts the RTU frame format. A Modbus message includes a CRC-based error-check field, which checks content of the entire message. The CRC field is two bytes, containing a 16-bit binary value. It is added to

the message after being calculated by the TX device. The RX device recalculates a CRC value for the received message, and compares the calculated value with the CRC value in the received CRC field. If the two CRC values are inconsistent, a transmission error occurs.

The CRC is first stored to 0xFFFF. Then a process is invoked to process the consecutive 8-bit byte in the message and the value in the register. CRC is performed on only the eight bits in each character, but not the start bit, stop bit, and parity bit.

During CRC, each eight-bit character is XORed with the content in the register. The result is shifted to the least significant bit (LSB), and the most significant bit (MSB) is filled with 0. The LSB is extracted and checked. If the LSB is 1, the register is then XORed with a preset value. If the LSB is 0, no XOR is performed. This process is repeated until eight shifts have been performed. After the last (eighth) shift, the next eight-bit byte is XORed with the register's current value, and the process repeats for eight more shifts as described above. The final value of the register, after all the bytes in the message have been checked, is the CRC value.

When CRC is added in a message, high-order bytes follow low-order bytes. The CRC simple function is as follows:

unsigned int crc\_chk\_value (unsigned char \*data\_value,unsigned char length)

```
{
unsigned int crc_value=0xFFFF;
int i;
while (length–)
{
crc_value^=*data_value++;
for (i=0:i<8:i++){
if (crc_value&0x0001)
{
crc_value= (crc_value>>1) ^0xa001;
}
else
{
crc_value=crc_value>>1;
}
}
}
return (crc_value);
```
}

Definition of communication parameter addresses:

<span id="page-30-0"></span>The parameters can be read and written (except those which cannot be changed because they are only for factory use or monitoring).

# **3.5 Related Parameters**

| Pa<br>rame<br>ter | Parameter<br>Name    | Default<br>Value | Value Range                                                                                                    | Description                                                                                                    |
|-------------------|----------------------|------------------|----------------------------------------------------------------------------------------------------|----------------------------------------------------------------------------------------------------|
| FD-00             | RS485 baud<br>rate   | 5005             | Ones: Modbus<br>0:300 bit/s<br>1:600 bit/s<br>2: 1200 bit/s<br>3: 2400 bit/s<br>4: 4800 bit/s<br>5: 9600 bit/s<br>6: 19200 bit/s<br>7:38400 bit/s<br>8: 57600 bit/s<br>9: 11,5200 bit/s<br>Tens: Reserved<br>Hundreds: Reserved<br>Thousands: CAN baud rate<br>0:20<br>1:50<br>2:100<br>3:125<br>4:250<br>5:500<br>6:1M | This parameter defines the rate of data transmission<br>between the host controller and the AC drive. A higher<br>baud rate indicates faster communication.<br>Note that the baud rate of the host controller must be the<br>same as that of the AC drive. Otherwise, communication<br>will fail. |
| FD-01             | RS485 data<br>format | 0                | 0: No check (8-N-2)<br>1: Even parity check (8-E-<br>1)<br>2: Odd parity check (8-O-<br>1)<br>3: No check (8-N-1)<br>4: No check (7-N-2)<br>5: Even parity check (7-E-<br>1)<br>6: Odd parity check (7-O-<br>1)<br>7: No check (7-N-1) (valid<br>for Modbus)                                                            | Note that the data format set in the host controller must<br>be the same as that set in the AC drive. Otherwise,<br>communication will fail.                                                                                                    |

Table 3–5 Parameters related to Modbus communication

![](_page_31_Picture_606.jpeg)

# <span id="page-31-0"></span>**3.6 Communication Configurations**

#### <span id="page-31-1"></span>**3.6.1 Configuration of RS485 Communication Between AC Drive and H5U**

#### **Software Acquisition and Hardware Connection**

- 1. Log in to the official website of Inovance (https://newweb.inovance.com/hc/ serviceSupport/download) to obtain the H5U programming software.
- 2. Connect RS485+ and RS485– on the H5U terminal to RS485+ and RS485– on the AC drive, as shown in the following figure.

![](_page_31_Picture_607.jpeg)

Figure 3-6 Connecting communication interfaces

#### **Master-Slave Configuration**

1. Open AutoShop, click "New Project", check that "Series and models" is **H5U**, and click "OK" to enter the programming interface.

2. Click  $\overline{\mathbf{w}}$  COM on the left to go to the PLC configuration interface, select the protocol and data format, and click "OK".

![](_page_32_Picture_515.jpeg)

3. Click  $\overline{w}$  COM, then click "Add Modbus Config" and "OK".  $\langle \overline{w} \rangle$  COM

is displayed. Double-click & COMO Modbus Config and **ES COMO Modbus Config** click "Add" on the displayed interface.

You can perform operations on a variable of the AC drive each time you click "New".

4. Write operation: After clicking "Add", select the "Slave NO." and "Trigger Mode" (typically Cycle).

Slave addr... Quantity | Mapped Addr. NO. Name Slave NO. Trigger Mode Trigger Conditions Function Code Repeat Num Write Register(16) 1 slave  $Curla(nz)$  $1000$  $1000 -$ 

As shown in the preceding figure, **Slave NO.** is **1**, indicating that the operation will be performed on slave 1. Set **Trigger Mode** to **Cycle** and **Function Code** to **Write Register**; otherwise, the write operation will fail. Set **Quantity** to **1**. The internal variables of the AC drive are all 16-bit data. If **Quantity** is set to **2**, the write operation will fail.

5. Read operation: After clicking "Add", select the "Slave NO." and "Trigger Mode" (typically Cycle).

![](_page_32_Picture_516.jpeg)

As shown in the preceding figure, **Slave NO.** is **1**, indicating that the operation will be performed on slave 1. Set **Trigger Mode** to **Cycle** and **Function Code** to **Read Register**; otherwise, the read operation will fail. Set **Quantity** to **1**. The internal variables of the AC drive are all 16-bit data. If **Quantity** is set to **2**, the read operation will fail.

After the read and write settings, click "OK" to return to the programming interface.

#### **Instances**

1. Write the frequency (F0-03 is set to 9).

Data conversion: Multiply the desired frequency value a by 100, convert it to an integer, and then write it into 1000H.

The following figure shows the configuration and the program.

![](_page_33_Picture_514.jpeg)

2. Implement start/stop control on the AC drive (F0-02 is set to 2).

Assign a value to the D component corresponding to the station address 2000H to control forward running, reverse running, and stop of the AC drive through communication. 2000H is defined as follows: 1

1: Run in forward direction; 2: Run in reverse direction; 3: Jog in forward direction; 4: Jog in reverse direction; 5: Coast to stop; 6: Decelerate to stop; 7: Reset upon fault

The following figure shows the configuration and the program.

![](_page_33_Picture_515.jpeg)

The PLC soft component address corresponding to 2000H is D2. Therefore, to control the AC drive to run in forward direction through communication, write 1 to D2. Similarly, to control the AC drive to decelerate to stop, set D2 to 6.

3. Read the bus voltage.

Convert the bus voltage address U002 to 7002 based on the conversion rule (convert U in the high-order 2 bits to 7, and convert the low-order 2 bits to a hexadecimal equivalent). The actual bus voltage is the read bus voltage a divided

by 10. According to the communication configuration, the D component address of the bus voltage is D300. Convert D300 to a floating-point number and then divide this value by 10.

The following figure shows the configuration and the program.

![](_page_34_Picture_392.jpeg)

4. Read the output voltage.

Convert the output voltage address U003 to 7003 based on the conversion rule. The read value is the actual output voltage. According to the communication configuration, you only need to move the value of D302 to another D component (or not).

The following figure shows the configuration and the program.

![](_page_34_Picture_393.jpeg)

5. Read the output current.

Convert the output current address U004 to 7004 based on the conversion rule. The actual output current is the read output current divided by 100.

![](_page_34_Picture_394.jpeg)

The following figure shows the configuration and the program.

6. Read the AC drive state.

Read 3000H to directly obtain the current state of the AC drive (1: Running in forward direction; 2: Running in reverse direction; 3: Stopped).

The following figure shows the configuration and the program.

![](_page_35_Picture_379.jpeg)

7. Read the DI state.

Convert the DI state address U007 to 7007 based on the conversion rule, and convert the read value into a binary value. The LSB indicates DI1, the second bit indicates DI2, and so on.

![](_page_35_Picture_380.jpeg)

8. Read the fault code.

Convert the fault code address U045 to 702D and convert the fault subcode address U046 to 702E based on the conversion rule.

The following figure shows the configuration and the program.

![](_page_35_Picture_381.jpeg)

#### **Common Problems and Solutions**

The must-dos are listed as follows:

- 1. Check the wiring. Check whether the wrong pins are wired as RS485+ and RS485– incorrectly.
- 2. Check whether the communication rate defined by FD-00 of the MD520 is consistent with that of the host controller.
- 3. Check whether the data format defined by FD-01 of the MD520 is consistent with that of the host controller.
- 4. Check whether the communication address defined by FD-02 (local address) of each device is unique to avoid conflicts caused by duplicated local addresses.
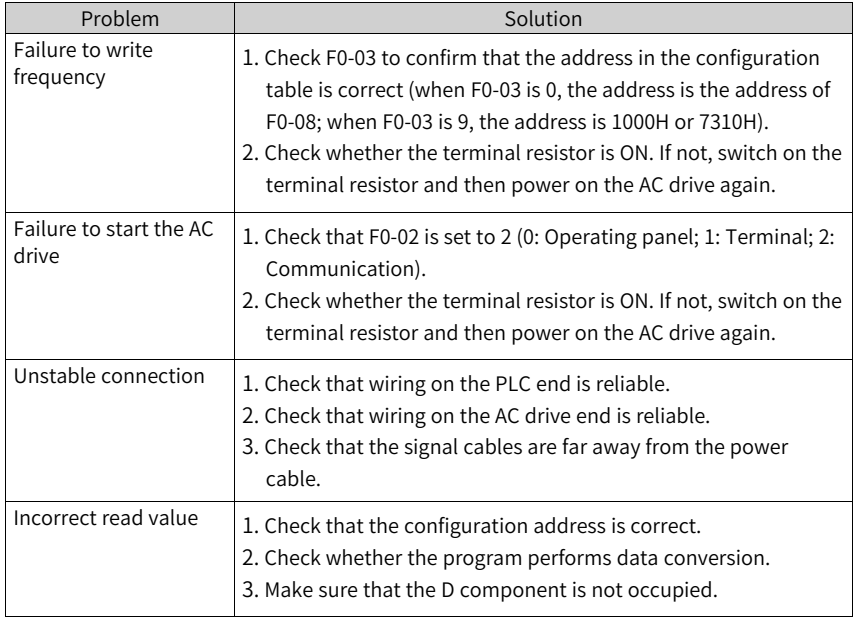

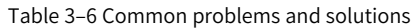

## **3.6.2 Configuration of RS485 Communication Between AC Drive and AM600**

The following configuration instance illustrates how to control forward/reverse running of the AC drive by using the AM600 series PLC.

### **Hardware Connection**

Ports:

● AM600 provides two RS485 ports. The two RS485 channels share the same DB9 interface. For details, see the following figure.

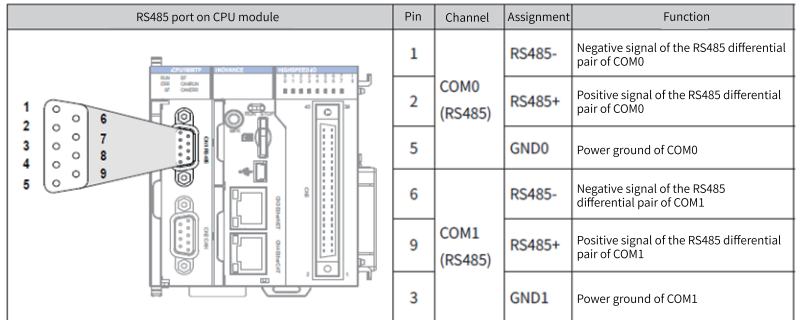

● MD520 supports one RS485 interface, which is located on the MD38TX1 communication card, as shown in the following figure.

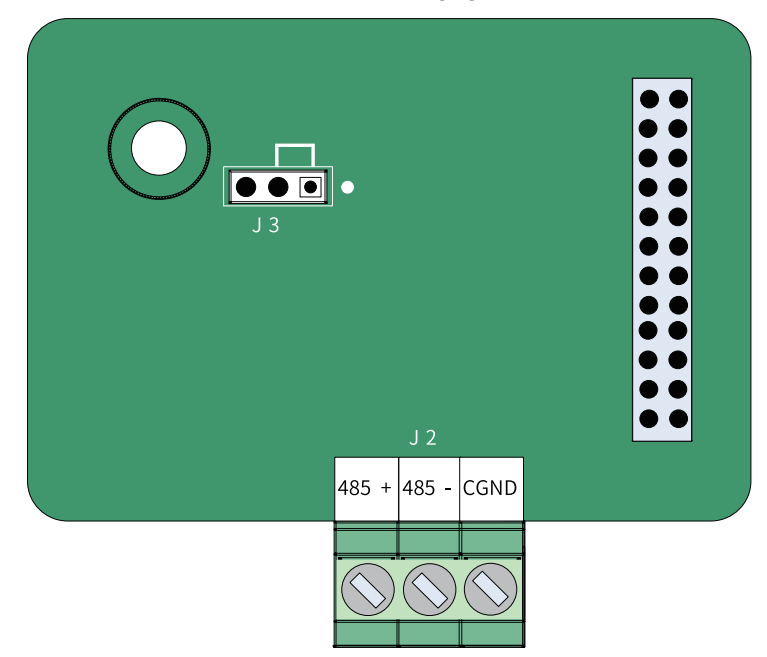

Hardware connection procedure:

1. Take COM1 as an example. Connect one end of the network cable to CN1 of AM600 through the DB9 terminal, strip the other end of the cable and connect the RS485+, RS485–, and GND0 wires to RS485+, RS485–, and GND terminals of the AC drive, as shown in the following figure.

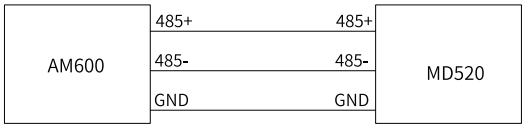

2. Insert the terminal resistor jumper cap J3 on the expansion card to the right.

### **AC Drive Configuration**

Set the following parameters on the AC drive: Set F0-02 to 2 (set the command source to communication), and set F0-03 to 9 (set the main frequency reference source to communication).

Set the ones place of FD-00 to 5.

Set FD-01 to 0.

Set FD-03 to 2.

Set FD-04 to 0.0.

Record the address of FD-02. It is the station number of the AC drive.

### **PLC Configuration**

1. Connect the PC and PLC by using a network cable or USB, open InoProShop, and create a new project.

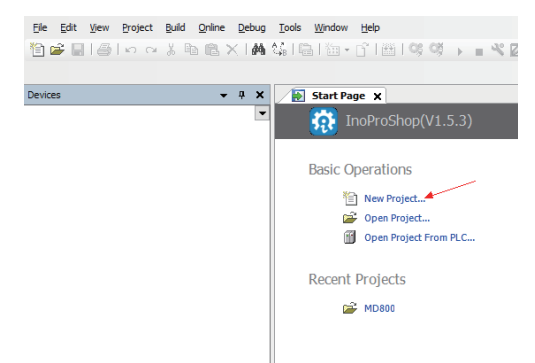

2. Click **Standard Project**, change the project name and location, and click "OK".

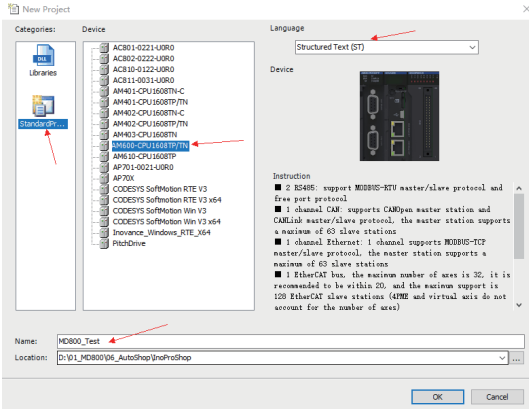

3. Select **AM600-CPU1608TP/TN**, set **Language** to "Structured Text (ST)", and click "OK".

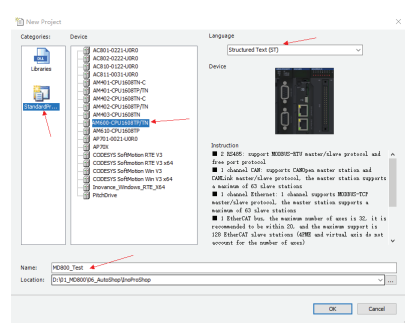

4. Click "LocalBus Config", and click the CPU module. Since RS485 of COM0 is connected to the RS485 terminal of MD520 during the hardware connection step, select the Modbus master of COM0.

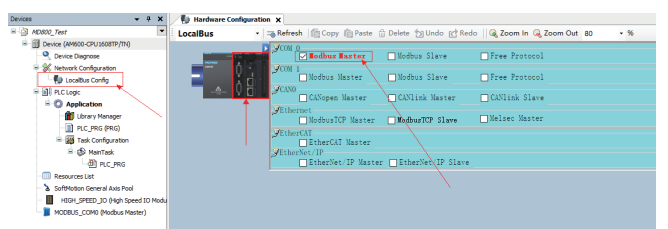

5. Click "MODBUS\_COM0" on the left, and set the baud rate, parity, and stop bit according to the settings of FD-01.

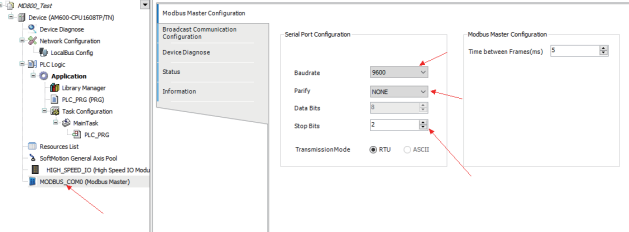

6. Double-click "Network Configuration" on the left, choose **Serial Port** > **COM 0** on the right, and double-click **MODBUS**. A new slave device is displayed on the Modbus bus in the center of the screen. If there are multiple slaves, click MODBUS multiple times to generate multiple slaves.

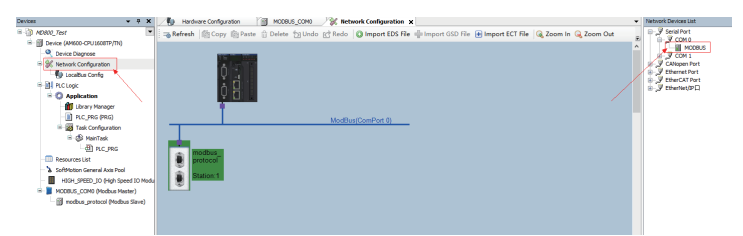

7. Double-click the new Modbus slave, set the slave station number according to the setting of FD-02 of the AC drive. Record the value of the slave enable variable.

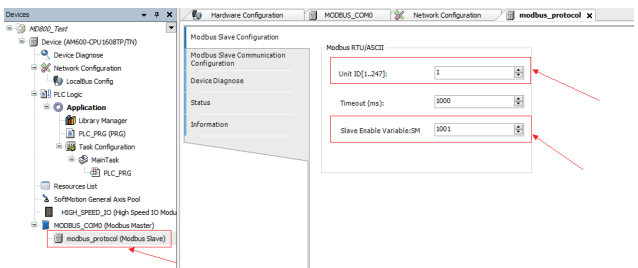

8. Write the PLC program: The slave enable variable is enabled; the frequency of the AC drive is set to 50 Hz; the PLC runs for 4000 scanning cycles; during the first 2000 scanning cycles, it controls the AC drive to run in forward direction, and during the last 2000 scanning cycles, it controls the AC drive to run in reverse direction; then it controls the AC drive to decelerate to stop. Note that the slave enable variable must be enabled.

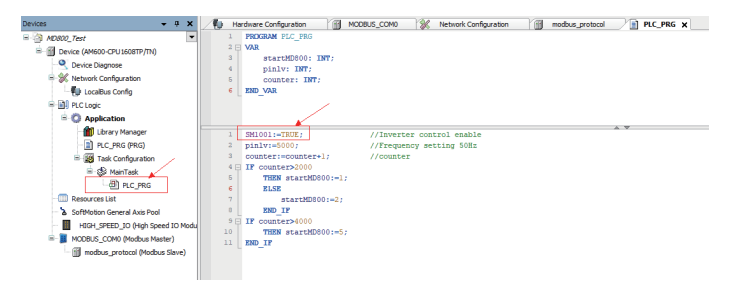

9. Add configuration information on the **Modbus Slave Communication Configuration** tab page.

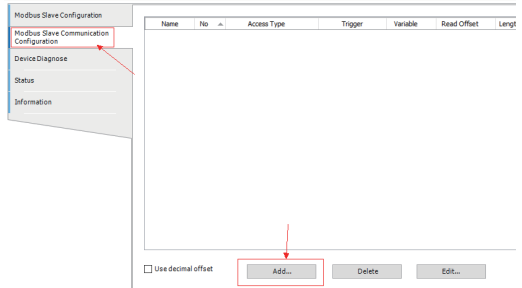

10. Configure the register in the displayed window. The control word read address of the AC drive is 3000H, the write address is 2000H, and the frequency address is 1000H.

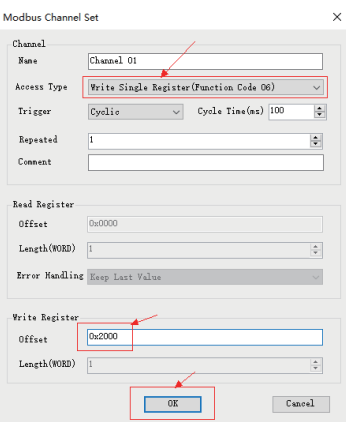

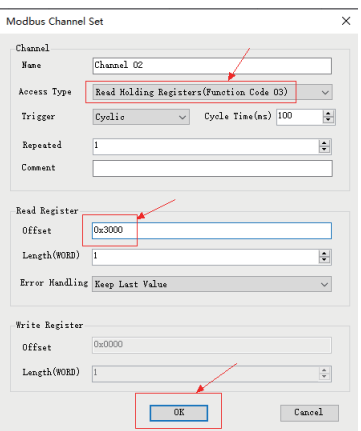

11. On the **Internal I/O Mapping** tab page, map the variable in the PLC to the address of the AC drive.

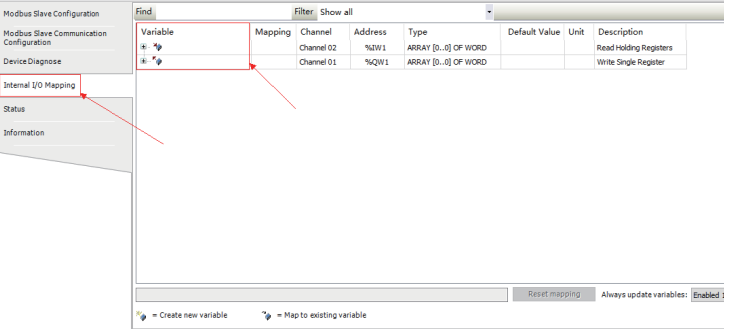

12. Select the variable to be mapped.

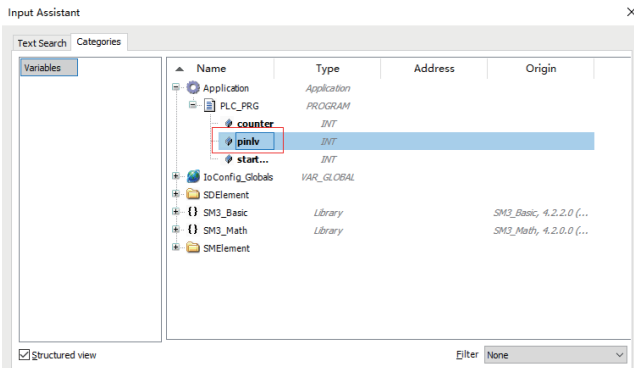

13. Compile the program to check whether there are errors. If no error is found, log in to the PLC, download the program, and click **Execute** to execute the program.

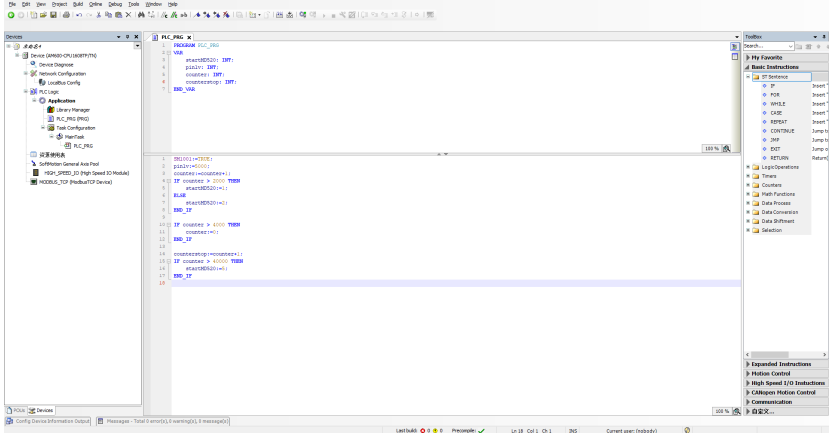

# <span id="page-44-0"></span>**4 CANopen & CANlink Communication**

### **4.1 Introduction**

The CANopen communication protocol is an international standard protocol. The CANlink communication protocol is a dedicated protocol independently developed by Inovance based on CAN bus application. This protocol can be used for communication with only Inovance PLCs such as H2U, H3U, and AM600.

### **Communication Model**

CANopen is an application layer protocol of network transmission system based on the CAN serial bus. The CAN bus follows an ISO/OSI standard model. This protocol defines the data link layer and some physical layers in the OSI model. It allows the multi-master mode, in which any node in the network can send a message to other nodes. Network nodes are assigned with different priorities based on system realtime requirements, which can reduce the bus arbitration time in case of a transmission collision. The CAN network adopts communication data block coding instead of traditional address coding. With data block coding, the number of nodes in the network is not limited theoretically, and different nodes can receive the same data at the same time. This coding mode also features short transmission byte, high speed, great fault tolerance, and reliable data transmission, making it suitable for industrial control and distributed real-time control. The following figure shows a CANopen equipment model.

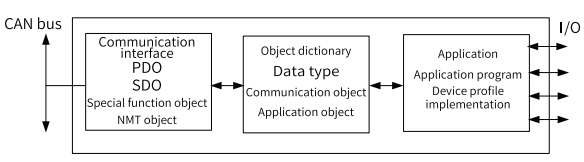

Figure 4-1 CANopen communication model

The following introduces the object dictionary, common communication objects, and CANopen message format in the CANopen communication model.

### **Protocol Features**

CANopen supports six protocols:

- NodeGuard protocol, which enables the master to query device status
- Heartbeat protocol, which enables the slave to report its current state to the master regularly
- Accelerated transmission mechanism of Service Data Object (SDO) (one parameter or one object dictionary is transmitted at a time)
- Four TPDOs and four RPDOs
- **Emergency objects**

• Sync mode

### **Object Dictionary**

The object dictionary is an ordered set of parameters and variables. It is essentially a grouping of objects accessible through the network in an ordered predefined fashion. It includes all parameters of device profile and device network state.

Each object within the object dictionary is addressed using a 16-bit index and a 8-bit sub-index. A master node or configuration tool can access all values in the object dictionary of a slave node. The following figure shows the structure of the object dictionary.

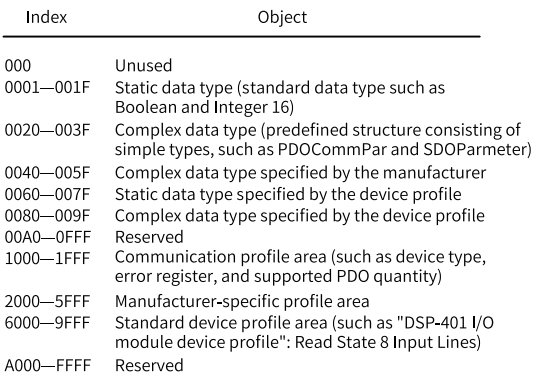

Figure 4-2 Structure of object dictionary

### **Commonly-used Communication Objects**

CANopen provides multiple communication objects, each of which has different characteristics and applies to different applications. It uses predefined communication object identifiers (COB-IDs). The rules are as follows:

- NMT object: 0x000
- SYNC object: 0x080
- SDO object: Transmit SDO — 0x600+Node-Id

Receive SDO — 0x580+Node-Id

- PDO object: RPDO1 — 0x200+Node-Id
	- RPDO2 0x300+Node-Id
	- RPDO3 0x400+Node-Id
	- RPDO4 0x500+Node-Id

TPDO1 — 0x180+Node-Id

TPDO2 — 0x280+Node-Id

TPDO3 — 0x380+Node-Id

TPDO4 — 0x480+Node-Id

● EMCY object: 0x80+Node-Id Node-Id: Device ID (station address), which is defined by FD-02

Communication objects are defined as follows:

- Network management (NMT) object NMT objects include boot-up messages, the heartbeat protocol, and NMT messages. Based on the master/slave communication mode, NMT is used to manage and monitor all nodes in the network, implementing node state control, error control, and node startup.
- Service data object (SDO)

SDO enables a client to access object dictionary entries using an index and subindex. SDO is implemented via the CAN-based message specification (CMS) object of multi-domain at the CAN application layer (CAL), and can transmit data of any length (segmented into several messages when the data length exceeds four bytes). The SDO protocol produces a response for every request. The SDO request and response always contain eight bytes.

● Process data object (PDO)

PDO is used to transmit real-time data from one node to one or multiple nodes. The data length ranges from one to eight bytes. Each CANopen device has eight default PDO channels, that is, four TPDOs and four RPDOs. PDOs can be sent synchronously or asynchronously, determined by the PDO communication parameters. The content in a PDO message is predefined, determined by the PDO mapping parameters.

• Synchronization object (SYNC) The SYNC object is the message periodically broadcast by the CANopen master to the CAN bus to provide the basic network clock signal. Each device can determine whether to use the object to synchronize with other network devices based on its own configuration.

### **CANopen message format**

● NMT module control message

Only an NMT master node can send NMTModuleControlNMT messages. For details about the message format, see *"*Table 4–1 NMT [message](#page-47-0) format*"* on page <sup>47</sup>. COB-ID is fixed at 0x000. Data0 is the command word, which occupies one byte. See *"*Table 4–2 NMT message [command](#page-47-1) format*"* on page <sup>47</sup>. Data1 is the CANopen

network device address, which occupies one byte. When it is 0, the message is a broadcast message for all slave devices in the network.

For example, the command for setting a device with device address "6" to operable state is "0x0000x010x06".

<span id="page-47-0"></span>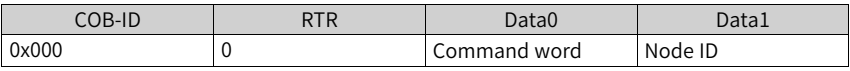

Table 4–1 NMT message format

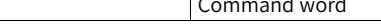

<span id="page-47-1"></span>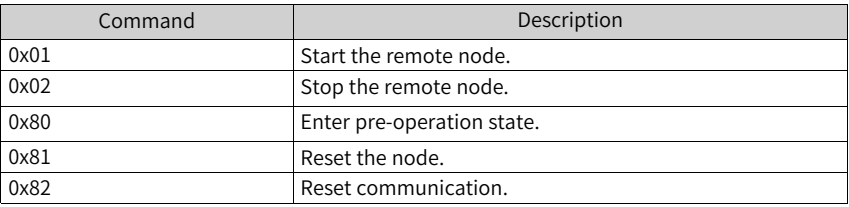

#### Table 4–2 NMT message command format

#### ● NodeGuarding message

With the NodeGuarding service, the NMT master can check the current state of all nodes. This service can detect whether data transmission of the nodes is available.

The standard protocol objects 0x100C and 0x100D respectively set the guard time and the guard time multiplicative factor, which together determines the node guarding time period.

*"*Table 4–3 Frame sent by the [NodeGuarding](#page-47-2) master*"* on page <sup>47</sup> describes the remote frame sent by the NMT master.

Table 4–3 Frame sent by the NodeGuarding master

<span id="page-47-2"></span>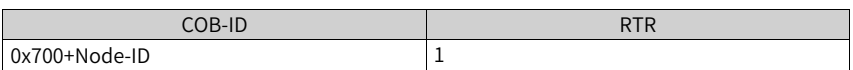

*"*Table 4–4 Response message returned by the [NodeGuarding](#page-47-3) slave*"* on page <sup>47</sup> is the response message returned by the NMT slave. *"*Table 4–5 Status word [returned](#page-48-0) by the [NodeGuarding](#page-48-0) slave*"* on page <sup>48</sup> describes the status word in the one-byte format.

Table 4–4 Response message returned by the NodeGuarding slave

<span id="page-47-3"></span>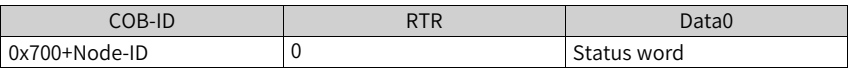

<span id="page-48-0"></span>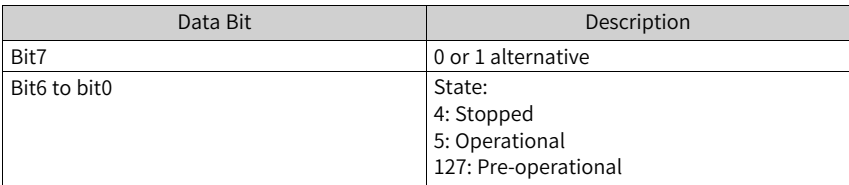

Table 4–5 Status word returned by the NodeGuarding slave

● Heartbeat message

A node can be configured to produce periodic messages, called heartbeat messages, as described in *"*Table 4–6 [Heartbeat](#page-48-1) message*"* on page <sup>48</sup>, in which bit7 is 0, and bit6 to bit0 are the same as those of the NodeGuarding message. The heartbeat time is defined by the standard protocol object 0x1017. A node cannot support both the NodeGuarding and Heartbeat protocols.

Table 4–6 Heartbeat message

<span id="page-48-1"></span>

| COB-ID          | <b>RTR</b> | Data0       |
|-----------------|------------|-------------|
| $0x700+Node-ID$ |            | Status word |

### **4.2 Networking and Interfaces**

### **Communication Interface**

The MD38CAN1 card is a communication expansion card designed for CANopen/ CANlink communication of the MD520 series AC drives. It enables the AC drive to access the high-speed CANopen/CANlink communication network and implements control of the field bus.

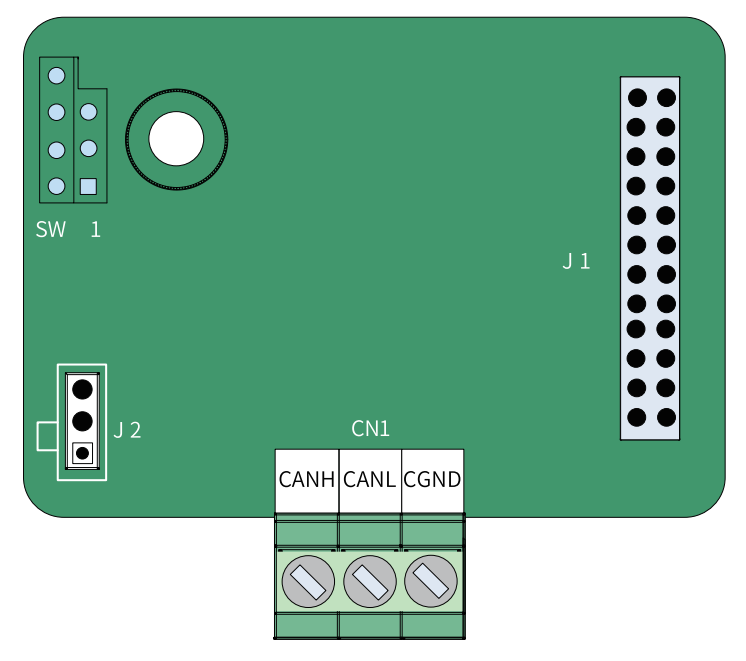

Figure 4-3 MD38CAN1 terminal layout

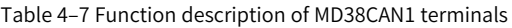

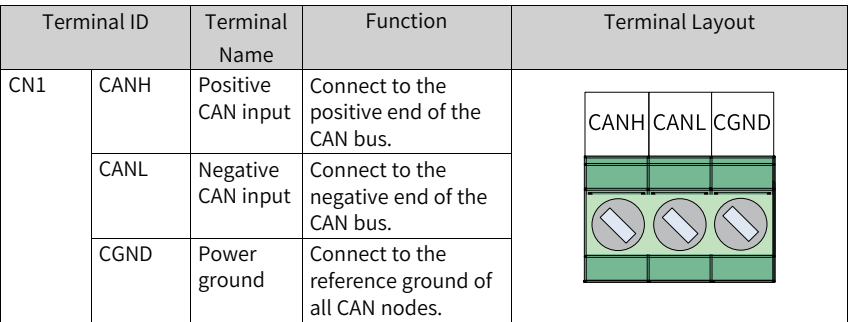

| Terminal<br>ID | <b>Terminal Name</b>     | Function                             | Jumper/DIP Switch Position |
|----------------|--------------------------|--------------------------------------|----------------------------|
|                | CAN terminal<br>resistor | Connect the<br>terminal resistor.    |                            |
|                |                          | Disconnect the<br>terminal resistor. |                            |

Table 4–8 Jumper on the MD38CAN1 expansion card

The jumper setting is based on the top view of the expansion card with the main wiring terminal as the bottom side. For the position of the jumper, see the PCB

silkscreen.

### **Communication Networking**

1. CAN bus topology

The following figure shows the CAN bus topology. You are advised to use shielded twisted pairs for the CAN bus and use twisted pair cables to connect CANH and CANL. A 120 Ω terminal matching resistor is connected at both ends of the bus to prevent signal reflection. The reference grounds of CAN signals on all nodes are connected together. A maximum of 64 nodes are supported and the distance between each node and the bus must be less than 0.3 m.

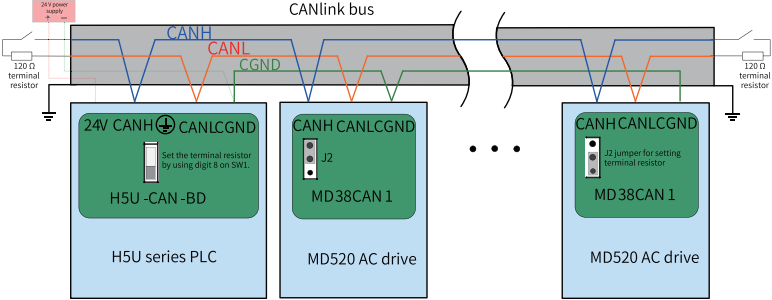

Figure 4-4 CANlink bus topology

The following figure shows the recommended usage of different field cables.

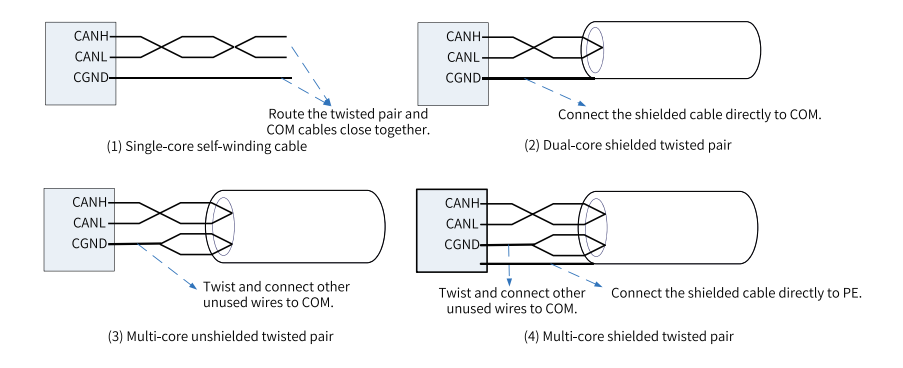

#### **Transmission Distance**

The CANopen/CANlink bus transmission distance is directly related to the baud rate and communication cable. The following table describes the relationship between the maximum bus length and the baud rate.

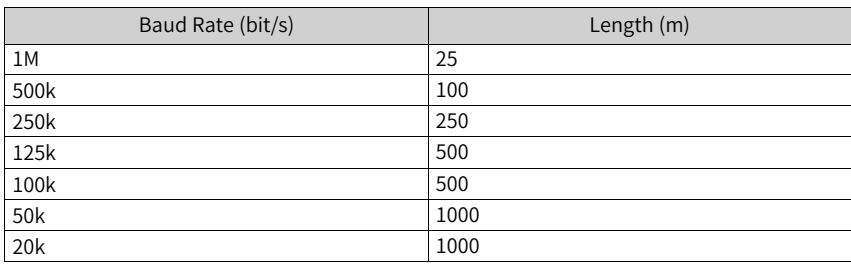

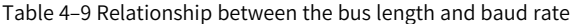

## **4.3 Related Parameters**

| Parameter | Parameter     | Default Value | Value Range                                                                                                    | Description                                                                                                    |
|-----------|---------------|---------------|----------------------------------------------------------------------------------------------------|----------------------------------------------------------------------------------------------------|
|           | Name          |               |                                                                                                    |                                                                                                    |
| FD-00     | Baud rate     | 5005          | Ones: Modbus<br>0:300 bit/s<br>1:600 bit/s<br>2: 1200 bit/s<br>3: 2400 bit/s<br>4:4800 bit/s<br>5: 9600 bit/s<br>6: 19200 bit/s<br>7:38400 bit/s<br>8:57600 bit/s<br>9: 11,5200 bit/s<br>Tens: Reserved<br>Hundreds:<br>Reserved<br>Thousands: CAN<br>baud rate<br>0:20<br>1:50<br>2:100<br>3:125<br>4:250<br>5:500<br>6:1M | This parameter<br>defines the rate<br>of data<br>transmission<br>between the<br>host controller<br>and the AC<br>drive. A higher<br>baud rate<br>indicates faster<br>communication.<br>Note that the<br>baud rate of the<br>host controller<br>must be the<br>same as that of<br>the AC drive.<br>Otherwise,<br>communication<br>will fail. |
| FD-02     | Local address | 1             | 1 to 247                                                                                                    | The uniqueness<br>of the local<br>address (except<br>the broadcast<br>address) is the<br>prerequisite for<br>point-to-point<br>communication<br>between the<br>host controller<br>and AC drive.<br>In the same<br>network, all<br>station numbers<br>must be unique.<br>Otherwise,<br>communication<br>will fail.                           |

Table 4–10 Related parameters

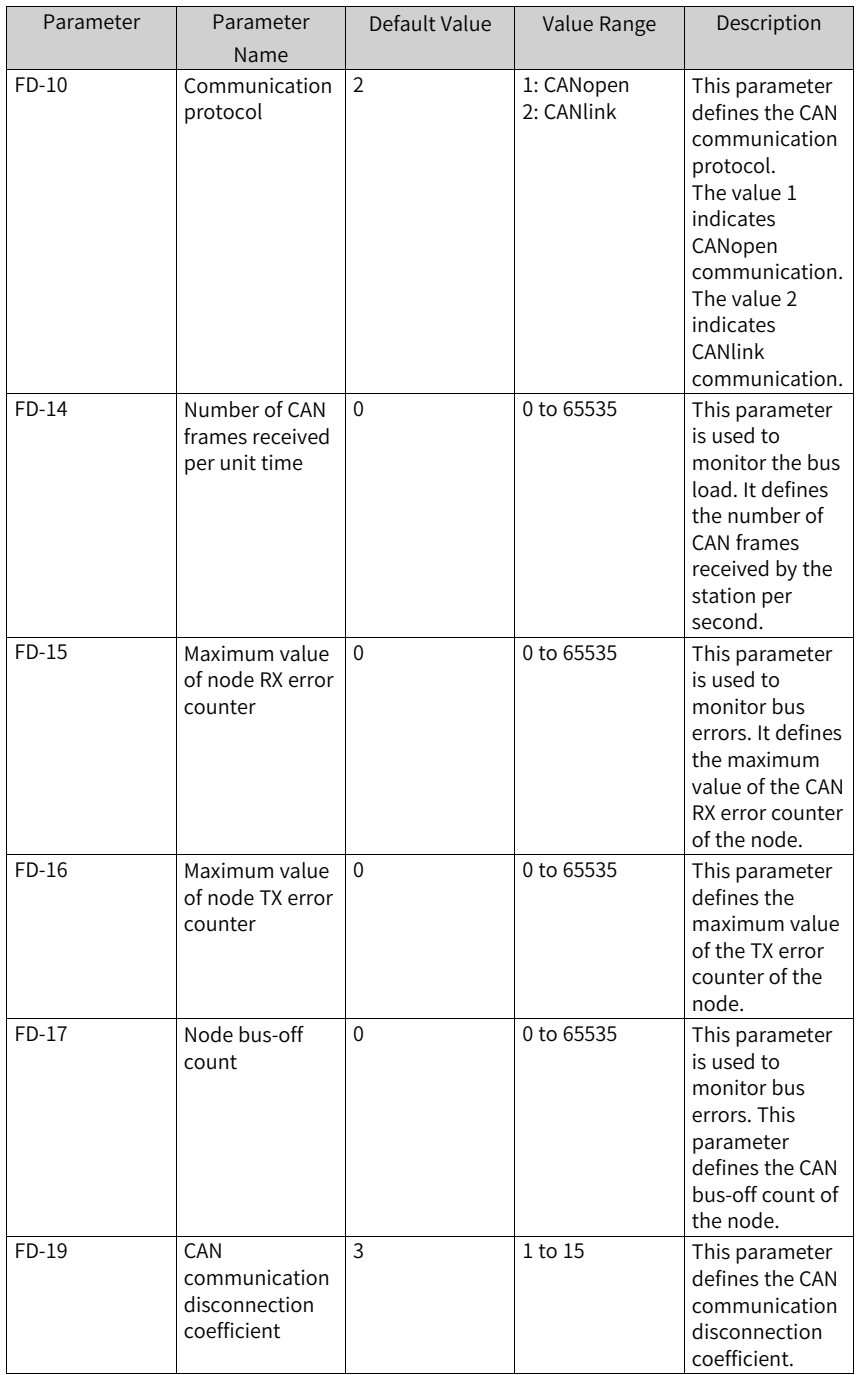

## **4.4 Application**

### **4.4.1 Data Frame Structure**

The AC drive parameters specify the mapping mode between parameters and object dictionary indexes, which facilitates operations on the parameters.

Mapping between the parameters and CANopen object dictionary indexes is described as follows:

● Mapping mode

The parameter groups of the AC drive correspond to the indexes 0x2000-0x20FF of the CANopen object dictionary. To be specific, the high-order 16 bits of a parameter address plus 0x2000 is the index of the object dictionary, and the loworder 16 bits plus 1 is the sub-index of the object dictionary.

Take the drive parameter F0-03 as an example. Its communication address is 0xF003, and the corresponding object dictionary index is 0x20F0, and the subindex is 0x04.

● Mapping

The AC drive has seven parameter groups: F0 to FF, A0 to AF, B0 to BF, C0 to CF, H0 to HF, L0 to LF, and U0 to UF.

The following table describes the mapping between the parameter groups and the object dictionary indexes.

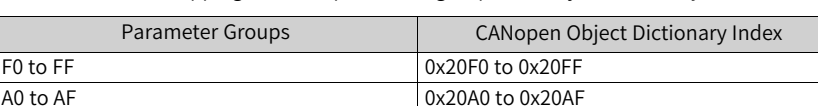

 $B0$  to BF 0x20B0 to 0x20BF C0 to CF 0x20C0 to 0x20CF  $H0$  to HF  $\vert$  0x2080 to 0x208F U0 to UF  $\vert$  0x2070 to 0x207F L0 to LF  $\vert$  0x2090 to 0x209F

Table 4–11 Mapping between parameter groups and object dictionary indexes

A sub-index is the low-order 16 bits of a parameter address plus 1. The following table describes the mapping between parameter indexes in a group and the object dictionary sub-indexes.

Table 4–12 Mapping between parameter indexes in a group and object dictionary subindexes

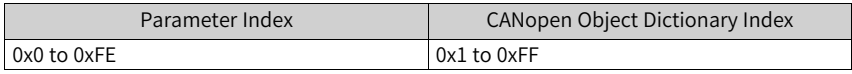

### **4.4.2 Operation Instance (SDO)**

Take reading F0-17 as an example. The parameter address is 0xF011, the corresponding object dictionary index is 0x20F0, and the sub-index is 0x12.

1. The communication master uses the CANopen SDO to perform the read operation on the AC drive. The following table describes the format of data sent by the master.

Take F0-02 as an example. The index is 0x20F0, and the sub-index is 0x03.

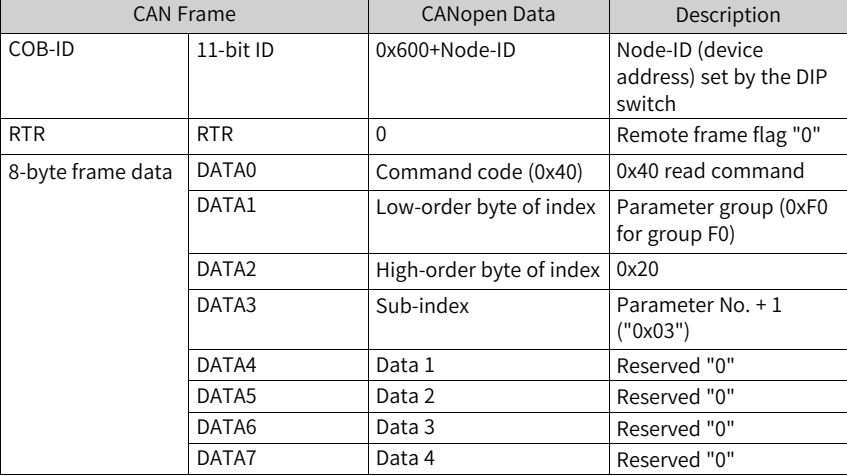

Table 4–13 SDO sent during the read operation

2. The slave returns a response message. The following table describes the data format of the SDO returned by the slave during the read operation. If the operation is successful, the return value of the command code is "0x4B"; the index remains unchanged; DATA4 and DATA5 are the read data; and DATA6 and DATA7 are 0.

If the operation fails, the return value of the command code is "0x80"; the index remains unchanged; DATA4, DATA5, DATA6, and DATA7 are the SDO operation failure error code.

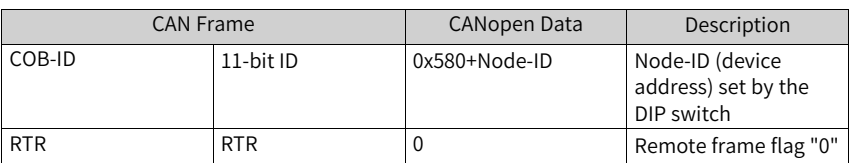

Table 4–14 SDO returned during the read operation

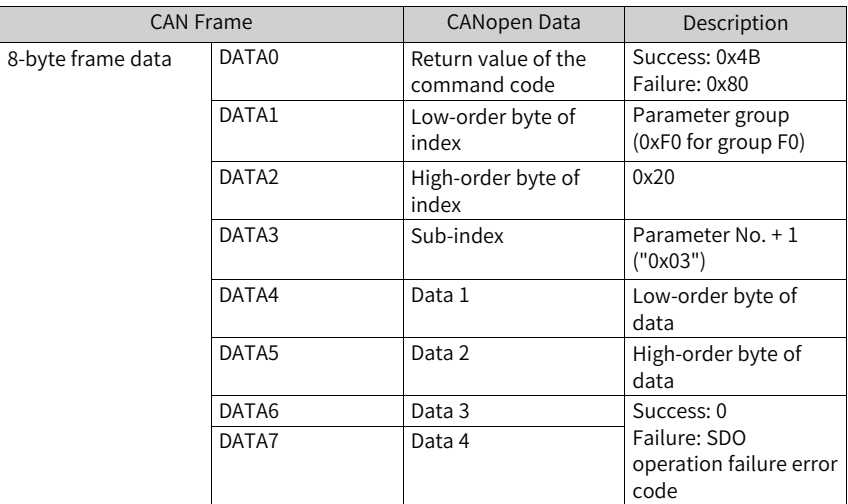

3. Perform the write operation on the AC drive by using the SDO. The master uses the CANopen SDO to perform the write operation on the AC drive. The following table describes the format of data sent by the master.

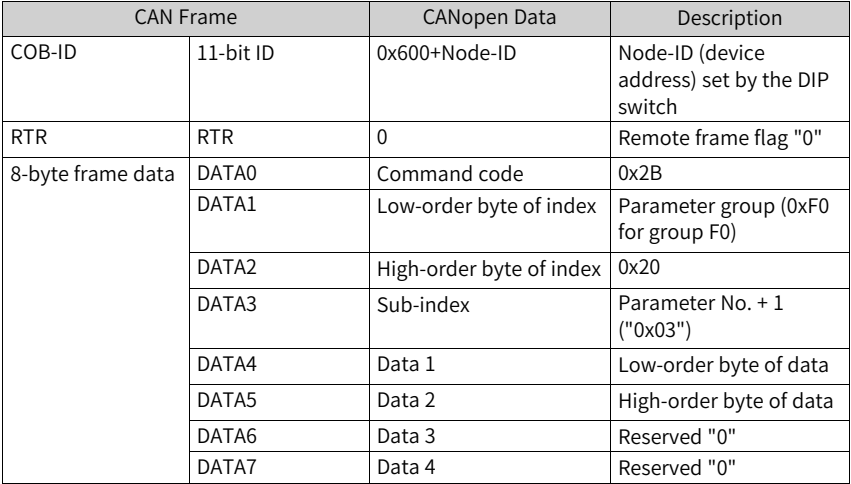

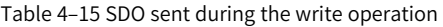

4. The slave returns a response message. The following table describes the data format of the SDO returned by the slave during the write operation. If the operation is successful, the return value of the command code is "0x60"; the index remains unchanged; DATA4, DATA5, DATA6, and DATA7 are 0.

If the operation fails, the return value of the command code is "0x80"; the index remains unchanged; DATA4, DATA5, DATA6, and DATA7 are the SDO operation failure error code.

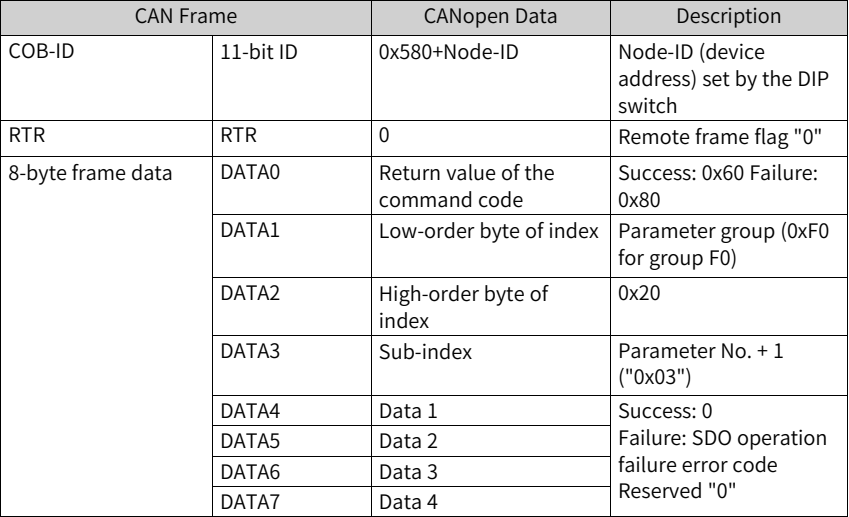

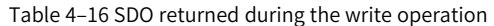

5. Perform read and write operations on the AC drive.

The following takes the read and write operations on F0-02 as an example. The CANopen address of the AC drive is 0x06.

Read the AC drive command source (F0-02).

The master reads the AC drive parameter F0-02 (command source selection). The following table describes the CANopen message sent from the master when reading the AC drive parameter F0-02 (command source).

Table 4–17 Message sent from the master to read F0-02

| Message ID (Hex) | <b>RTR</b> | Data (Hex)       |
|------------------|------------|------------------|
| 0x606            |            | 40F0200300000000 |

6. The AC drive returns a CANopen response message, as described in the following table.

The current value of F0-02 is 0x0002, indicating that the current command source of the AC drive is communication control.

Table 4–18 Message returned by the AC drive when reading F0-02

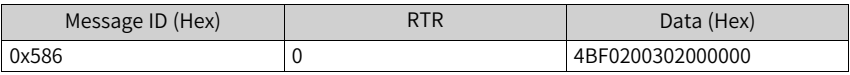

7. Set the command source (F0-02) to the operating panel.

To set the command source to the operating panel, write 0 to F0-02. The master sends a CANopen message as described in the following table.

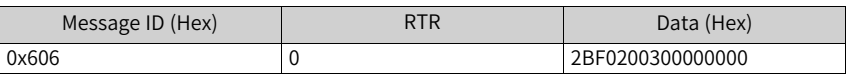

Table 4–19 Message sent from the master to write to F0-02

8. The AC drive returns a CANopen response message, as described in the following table. The value of F0-02 is changed to 0, indicating that the current command source is the operating panel.

Table 4–20 Message returned by the AC drive when writing to F0-02

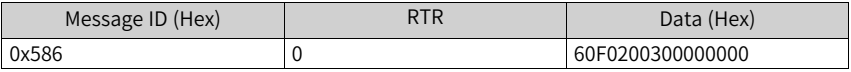

### **4.4.3 Operation Instance (PDO)**

The AC drive supports four RPDOs (RPOD1, RPDO2, RPDO3 and RPDO4) and four TPDOs (TPOD1, TPDO2, TPDO3 and TPDO4), which can be configured as needed.

You can configure the PDO mapping for a slave by using the operating panel. You are advised to use the CANopen master to configure a mapping. PDO mapping can be configured by manually modifying parameters in group AF. The following table describes PDO mapping.

| <b>RPDO</b>       | Address of Parameter in |          | <b>TPDO</b>       | Address of Parameter in |         |
|-------------------|-------------------------|----------|-------------------|-------------------------|---------|
|                   |                         | Group AF |                   | Group AF                |         |
| RPDO1             | Sub-index 1             | $AF-00$  | TPDO1             | Sub-index 1             | $AF-32$ |
|                   |                         | AF-01    |                   |                         | $AF-33$ |
|                   | Sub-index 2             | AF-02    |                   | Sub-index 2             | $AF-34$ |
|                   |                         | AF-03    |                   |                         | AF-35   |
|                   | Sub-index 3             | AF-04    |                   | Sub-index 3             | AF-36   |
|                   |                         | $AF-05$  |                   |                         | AF-37   |
|                   | Sub-index 4             | AF-06    |                   | Sub-index 4             | AF-38   |
|                   |                         | AF-07    |                   |                         | AF-39   |
| RPDO <sub>2</sub> | Sub-index 1             | AF-08    | TPDO <sub>2</sub> | Sub-index 1             | AF-40   |
|                   |                         | AF-09    |                   |                         | $AF-41$ |
|                   | Sub-index 2             | AF-10    |                   | Sub-index 2             | $AF-42$ |
|                   |                         | $AF-11$  |                   |                         | $AF-43$ |
|                   | Sub-index 3             | $AF-12$  |                   | Sub-index 3             | AF-44   |
|                   |                         | $AF-13$  |                   |                         | AF-45   |
|                   | Sub-index 4             | AF-14    |                   | Sub-index 4             | AF-46   |
|                   |                         | $AF-15$  |                   |                         | AF-47   |

Table 4–21 PDO mapping

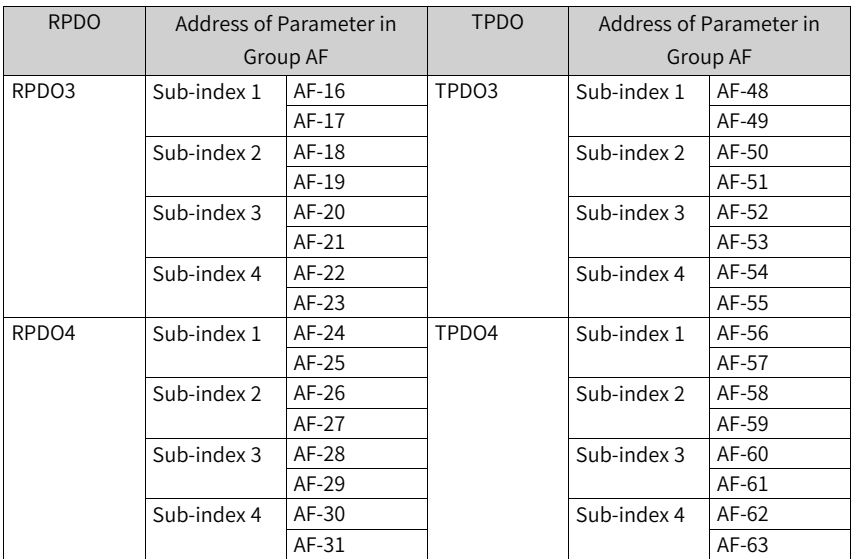

Each PDO can be configured with four mappings. To configure one mapping, you need to operate on two parameters in group AF to implement 32-bit data, of which the high-order 16 bits (with a smaller parameter No,) are the object dictionary index, and the low-order 16 bits (with a larger parameter No.) are the object dictionary subindex and object length. The object length is calculated in bits. The mapping object format is as follows: 311615870.

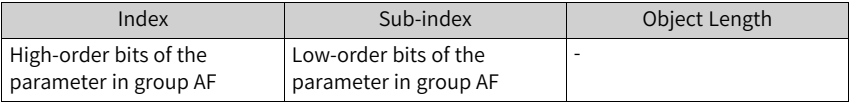

To map a parameter to a PDO, you need only to write the object dictionary index and sub-index corresponding to the parameter as well as the data length to the parameter in group AF based on the preceding rules.

For example, to configure two mappings for RPDO1, one points to F0-01 and the other is an object dictionary object 0x6060-00, do as follows:

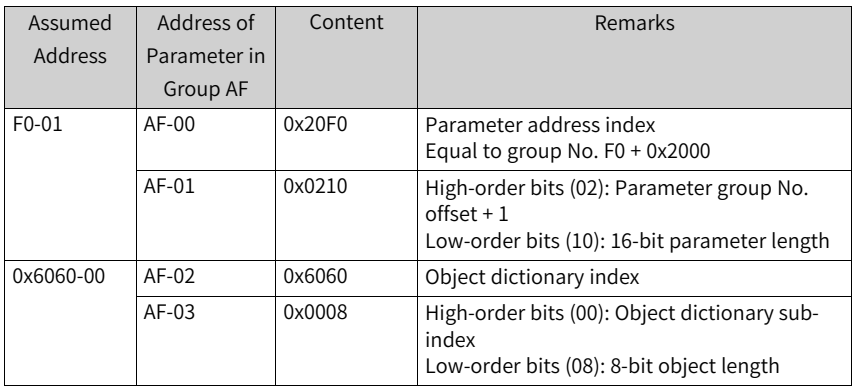

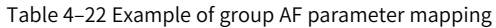

## **Note**

The write operation, whether through the software tool or the operating panel, must be done before CANopen remote node is started.

# **4.5 Communication Configurations**

## **4.5.1 Configuration of CANlink Communication Between AC Drive and H5U**

### **Software Acquisition and Hardware Connection**

- 1. Log in to the official website of Inovance (https://newweb.inovance.com/hc/ serviceSupport/download) to obtain the H5U programming software.
- 2. Connect the H5U to the CN1 interface of the MD38CAN1 expansion card installed on the MD520 using twisted pair cables.

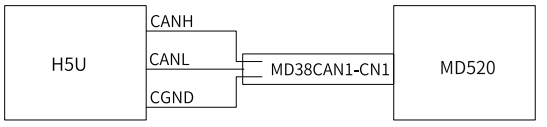

Figure 4-5 Connecting communication interfaces

### **Master-Slave Configuration**

1. Open AutoShop, click "New Project", check that "Series and models" is **H5U**, and click "OK" to enter the programming interface.

 $2.$  Click  $\frac{12}{125}$  CAN(CANLink) on the left, set as follows, and click "OK".

**Protocol**: Select **CANlink.**

**Station No.**: Select **Upper computer setting**. (Note that the CANlink station number of the PLC cannot be the same as that of the AC drive.)

**Baud Rate**: Select **Upper computer setting**. (The communication baud rate must be consistent with the baud rate of the AC drive.)

3. Click  $\frac{1}{\sqrt{2\pi}}$  CAN(CANLink)<br>3. Click  $\frac{1}{\sqrt{2\pi}}$  CAN(CANLink), and click "AddCAN Config".

displayed. Double-click "CANlink Config", click "Next" on the displayed interface, and then set as follows on the pop-up interface.

- a. Set the slave type to MD (AC drive).
- b. Set the slave number according to that defined by FD-02 of the AC drive.
- c. Set the state register and start/stop component to 7000 and 6000.
- d. Click "Add", and click "Finish".

In this way, a slave is added. If there are multiple shafts, repeat the preceding steps after clicking "Add".

4. After adding the slave, select the PLC to configure the D component to write to the AC drive.

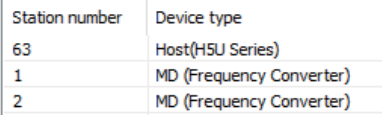

Host (63) Config

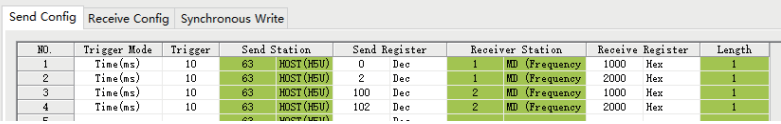

As shown in the preceding figure, assign the value of D2 to the control word address of the AC drive with the station number 1, and assign the value of D102 to the control word address of the AC drive with the station number 2. (Write to the corresponding register address as required, and make sure that the RX register address is correct and writable; otherwise the write operation will fail.)

5. Select the station (AC drive) to read to configure the D component to read the AC drive.

To read station 1, click number 1 to start configuration. To read station 2, click number 2 to start configuration. You cannot read the required value correctly if the station number is incorrect.

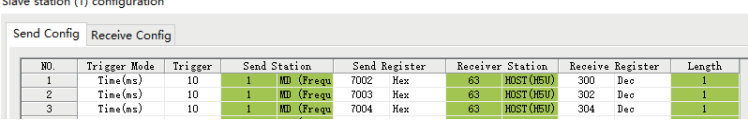

As shown in the preceding figure, send the bus voltage, output voltage, and output frequency of the AC drive to D300, D302, and D304 of the PLC. Configure the TX register address and D component correctly as needed. After the read and write settings, keep clicking "OK" until you return to the programming interface.

#### **Instances**

1. Write the frequency (F0-03 is set to 9).

Data conversion: Multiply the desired frequency value a by 100, convert it to an integer, and then write it into 1000H.

The following figure shows the configuration and the program.

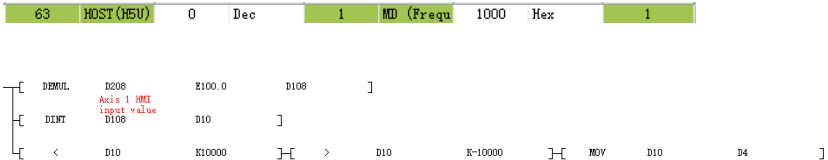

2. Implement start/stop control on the AC drive (F0-02 is set to 2).

Assign a value to the D component corresponding to the station address 2000H to control forward running, reverse running, and stop of the AC drive through communication. 2000H is defined as follows:

1: Run in forward direction; 2: Run in reverse direction; 3: Jog in forward direction; 4: Jog in reverse direction; 5: Coast to stop; 6: Decelerate to stop; 7: Reset upon fault

The following figure shows the configuration and the program.

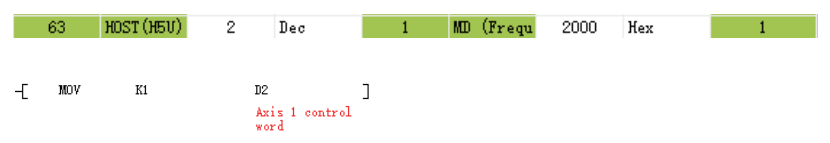

The PLC soft component address corresponding to 2000H is D2. Therefore, to control the AC drive to run in forward direction through communication, write 1 to D2. Similarly, to control the AC drive to decelerate to stop, set D2 to 6.

3. Read the bus voltage.

Convert the bus voltage address U002 to 7002 based on the conversion rule (convert U in the high-order 2 bits to 7, and convert the low-order 2 bits to a hexadecimal equivalent). The actual bus voltage is the read bus voltage a divided by 10. According to the communication configuration, the D component address of

the bus voltage is D300. Convert D300 to a floating-point number and then divide this value by 10.

The following figure shows the configuration and the program.

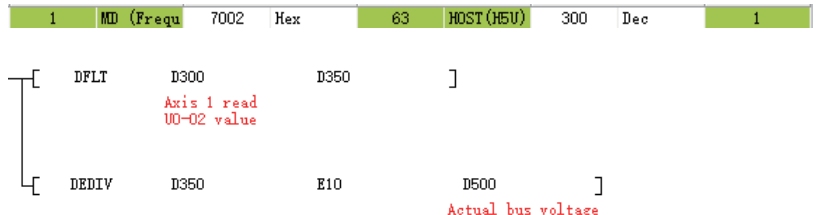

4. Read the output voltage.

Convert the output voltage address U003 to 7003 based on the conversion rule. The read value is the actual output voltage. According to the communication configuration, you only need to move the value of D302 to another D component (or not).

The following figure shows the configuration and the program.

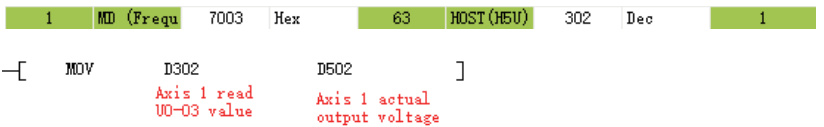

5. Read the output current.

Convert the output current address U004 to 7004 based on the conversion rule. The actual output current is the read output current divided by 100.

1 MD (Frequ 63 HOST (H5U) 7004 Hex 304 Dec  $\sim$  1.000  $n_{\text{F1,T}}$ **D304 D354**  $\overline{1}$ Axis 1 read<br>UO-04 value 4 DEDIV **D354** E100 **D504**  $\mathbf{I}$ Axis 1 actual output current

The following figure shows the configuration and the program.

6. Read the AC drive state.

Read 3000H to directly obtain the current state of the AC drive (1: Running in forward direction; 2: Running in reverse direction; 3: Stopped).

The following figure shows the configuration and the program.

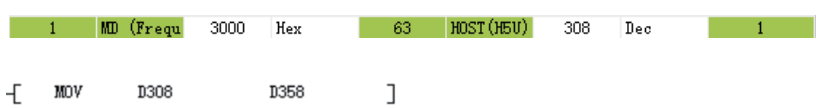

7. Read the DI state.

Convert the DI state address U007 to 7007 based on the conversion rule, and convert the read value into a binary value. The LSB indicates DI1, the second bit indicates DI2, and so on.

The following figure shows the configuration and the program.

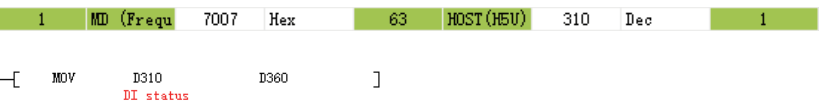

8. Read the fault code.

Convert the fault code address U045 to 702D and convert the fault subcode address U046 to 702E based on the conversion rule.

The following figure shows the configuration and the program.

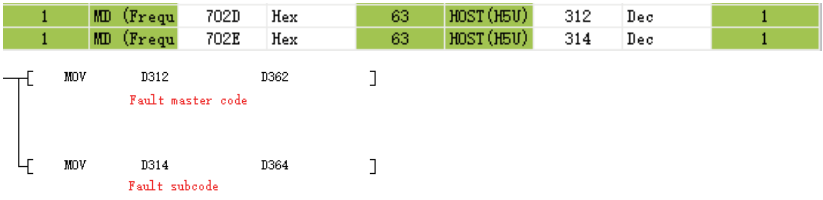

### **Common Problems and Solutions**

The must-dos are listed as follows:

- 1. Check the wiring. Check whether the wrong pins are wired as CANH and CANL to the PLC.
- 2. Check the value of FD-10. 1 indicates CANopen and 2 indicates CANlink.
- 3. Check whether the CAN communication baud rate defined by FD-00 is consistent with that of the PLC.
- 4. Check whether the CAN station number defined by FD-02 is unique to avoid conflicts with other AC drives.

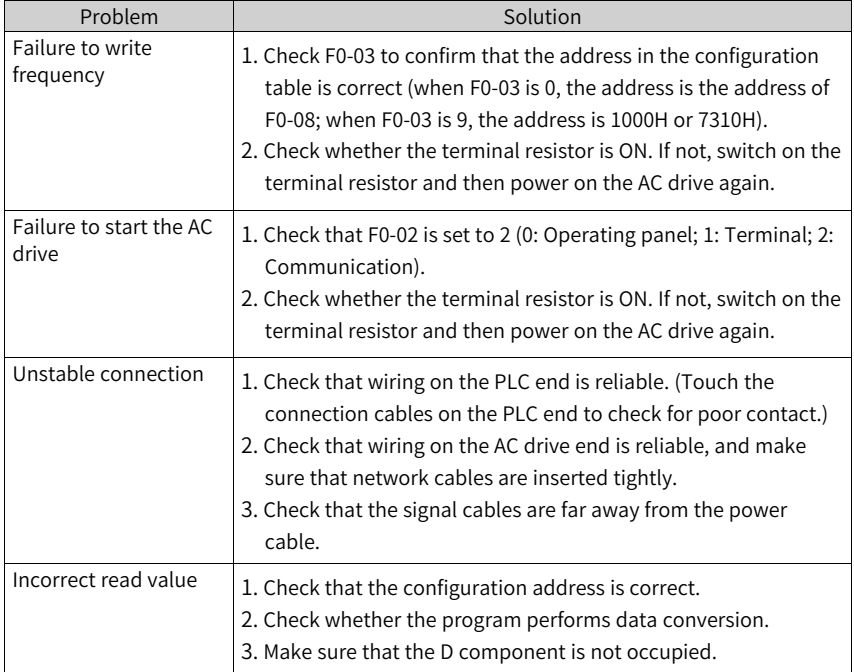

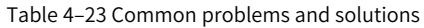

## **4.5.2 Configuration of CANopen Communication Between AC Drive and H5U**

### **Software Acquisition and Hardware Connection**

- 1. Log in to the official website of Inovance (https://newweb.inovance.com/hc/ serviceSupport/download) to obtain the H5U programming software and the latest EDS file.
- 2. Connect the H5U to the CN1 interface of the MD38CAN1 expansion card installed on the MD520 using twisted pair cables.

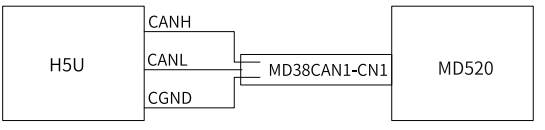

Figure 4-6 Connecting communication interfaces

#### **Master-Slave Configuration**

- 1. Open AutoShop, click "New Project", check that "Series and models" is **H5U**, and click "OK" to enter the programming interface.
- 2. Click  $\frac{P}{\overline{P}}$  CAN(CANopen) on the left, set as follows, and click "OK".

**Protocol**: Select **CANopen.**

**Station No.**: Select **Upper computer setting**. (Note that the CANopen station number of the PLC cannot be the same as that of the AC drive.)

**Baud Rate**: Select **Upper computer setting**. (The communication baud rate must be consistent with the baud rate of the AC drive.)

3. Configure the master and slave. Click  $\frac{1}{25}$  CAN(CANopen), and click "AddCAN

= 국유 CAN(CANopen)

Config". in CANOpen Config is displayed. Double-click "CANopen

Config", and double-click the AC drive slave in the "CANopen Device List" on the right.

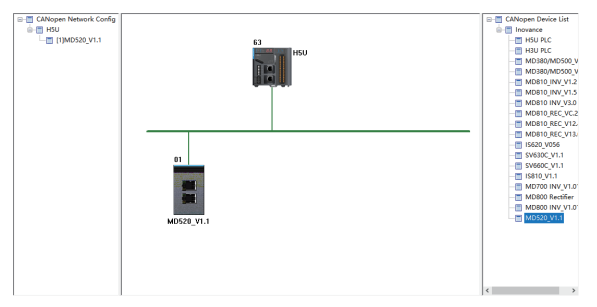

4. Configure the receive PDOs and transmit PDOs of the slave. Double-click the slave to configure.

Receive PDO: The PDOs for writing the running frequency and control commands are added by default.

Transmit PDO: Click **Transmit PDO**, and configure the PDOs according to the following conversion rule:

Index: For groups F0 to FF, convert F in high-order bits to 0 and then add 0x2000.

For groups A0 to AF, convert A in high-order bits to 4 and then add 0x2000.

For groups U0 to UF, convert U in high-order bits to 7 and then add 0x2000.

Sub-index: For the low-order 16 bits, convert the decimal serial number into a hexadecimal equivalent and then add 1.

According to the conversion rule, the index corresponding to the bus voltage address U002 is 0x2070, and the sub-index is 03.

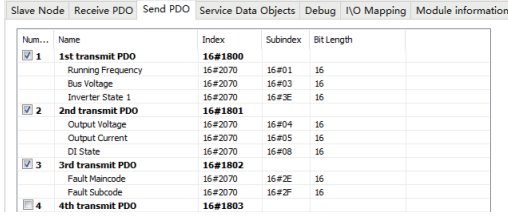

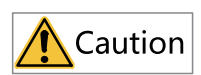

Only four PDOs can be added to each group. As the annotation of the EDS file used during configuring the PDO may be wrong, it is recommended to check the PDOs again based on parameters after all the PDOs are added.

5. Perform I/O mapping.

This step is to map data in the PDO, that is, the value to be read or written. The D component is used as a bridge to implement data exchange between the PLC and the AC drive. The H5U high-performance small PLC of Inovance automatically performs I/O mapping based on the configured PDOs. Therefore, you only need to click I/O mapping to determine the D component to perform the read and write operations.

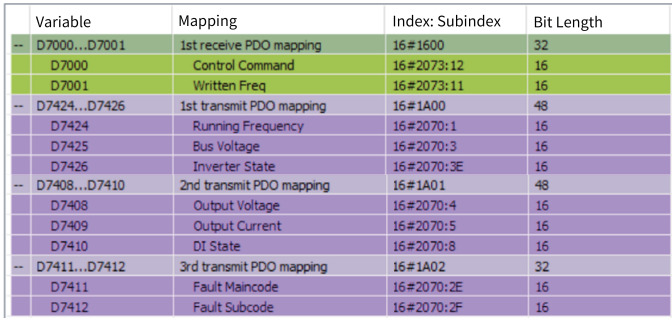

#### **Instances**

1. Write the frequency (F0-03 is set to 9).

Data conversion: Multiply the desired frequency value a by 100, convert it to an integer, and then write it into D7001.

The program is as follows:

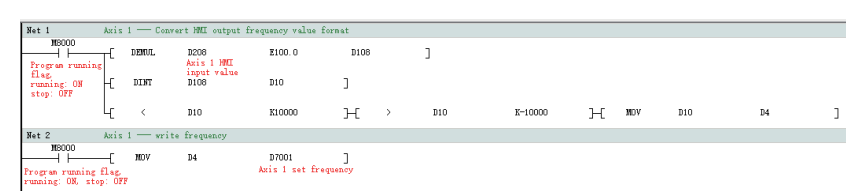

2. Implement start/stop control on the AC drive (F0-02 is set to 2). Assign a value to the D component corresponding to the control word of the desired station to control forward running, reverse running, and stop of the AC drive through communication. The control word is defined as follows:

1: Run in forward direction; 2: Run in reverse direction; 3: Jog in forward direction; 4: Jog in reverse direction; 5: Coast to stop; 6: Decelerate to stop; 7: Reset upon fault

The program is as follows:

 $-$  MOV K1 D7000  $\overline{1}$ Axis 1 control word

The PLC soft component address corresponding to the control word is D7000. Therefore, to control the AC drive to run in forward direction through communication, write 1 to D7000. Similarly, to control the AC drive to decelerate to stop, set D7000 to 6.

3. Read the bus voltage.

The actual bus voltage is the read bus voltage a divided by 10. According to the communication configuration, the D component address of the bus voltage is D7425. Convert D7425 to a floating-point number and then divide this value by 10.

D7425 **D350**  $\overline{\phantom{a}}$ Axis 1 00-02 E10 DEDIV **D350 D500** ٦ Actual bus voltage

The program is as follows:

4. Read the output voltage.

According to the communication configuration, you only need to move the value of D7408 to another D component (or not).

The program is as follows:

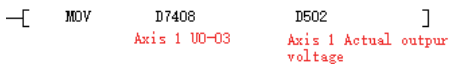

5. Read the output current.

According to the conversion rule, the actual output current is the read output current divided by 100.

The program is as follows:

**D354**  $\overline{1}$ **FIT** D7409 Axis  $1 \text{ } 100-04$ DEDIV E100 D354 **D504**  $\overline{1}$ Axis 1 Actual output current

6. Read the AC drive state.

Read D7426 to directly obtain current state of the AC drive (1: Running in forward direction; 2: Running in reverse direction; 3: Stopped).

The program is as follows:

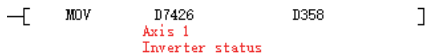

7. Read the DI state.

According to the conversion rule, the DI state maps to D7410. Convert the read value into a binary value. The LSB indicates DI1, the second bit indicates DI2, and so on.

The program is as follows:

 $\Gamma$   $\sim$   $\Gamma$ D7410 D360  $\overline{1}$ Axis  $1 \text{ } 100-07$ 

8. Read the fault code.

According to the conversion rule, the fault code maps to 7411, and the fault subcode maps to 7412.

The program is as follows:

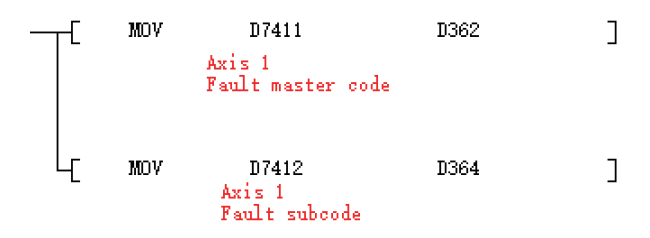

#### **Common Problems and Solutions**

The must-dos are listed as follows:

- 1. Check the wiring. Check whether the wrong pins are wired as CANH and CANL to the PLC.
- 2. Check the value of FD-10. 1 indicates CANopen and 2 indicates CANlink.
- 3. Check whether the CAN communication baud rate defined by FD-00 is consistent with that of the PLC.
- 4. Check whether the CAN station number defined by FD-02 is unique to avoid conflicts with other drives.

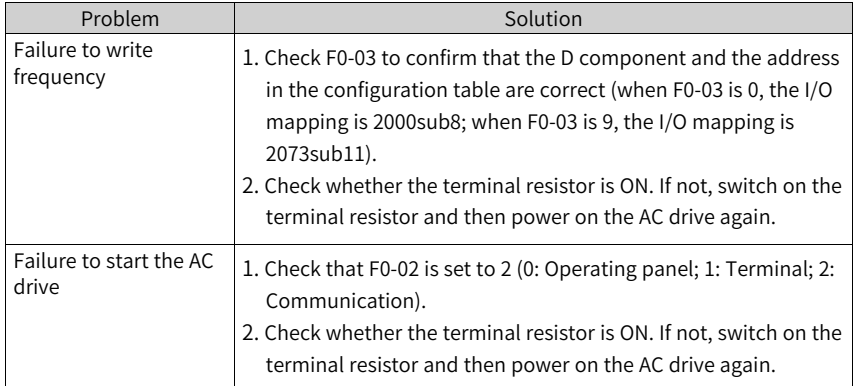

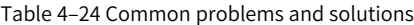

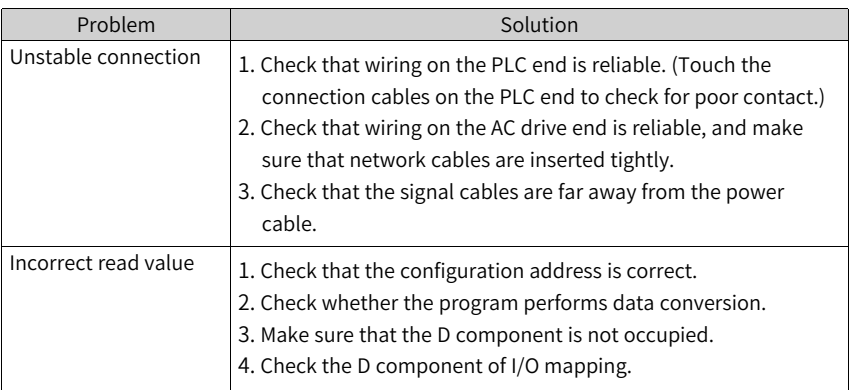

## **4.6 Communication Faults**

### **4.6.1 Emergency Message and AC Drive Faults**

### **Emergency Message Data**

The following table describes the 7-byte data of the emergency message.

#### Table 4–25 **Emergency message data**

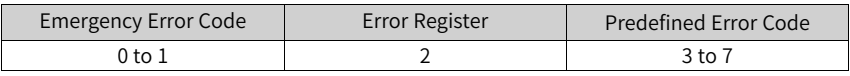

### **Note**

- Emergency error code: For details, see relevant chapters of the DS301 documentation. 0x8100 indicates the communication error, and 0xFF00 indicates predefined errors.
- Error register: For details, see the data value in 1001H of the object dictionary in relevant chapters of the DS301 documentation. Bit0 is the error flag, bit4 is the communication error flag, and bit7 is the predefined error.
- $\bullet$  Predefined error code: See fault codes of the AC drive.

### **Fault Codes**

The following table lists the standard fault codes of the MD520 series AC drive. For details, see the MD520 user guide.
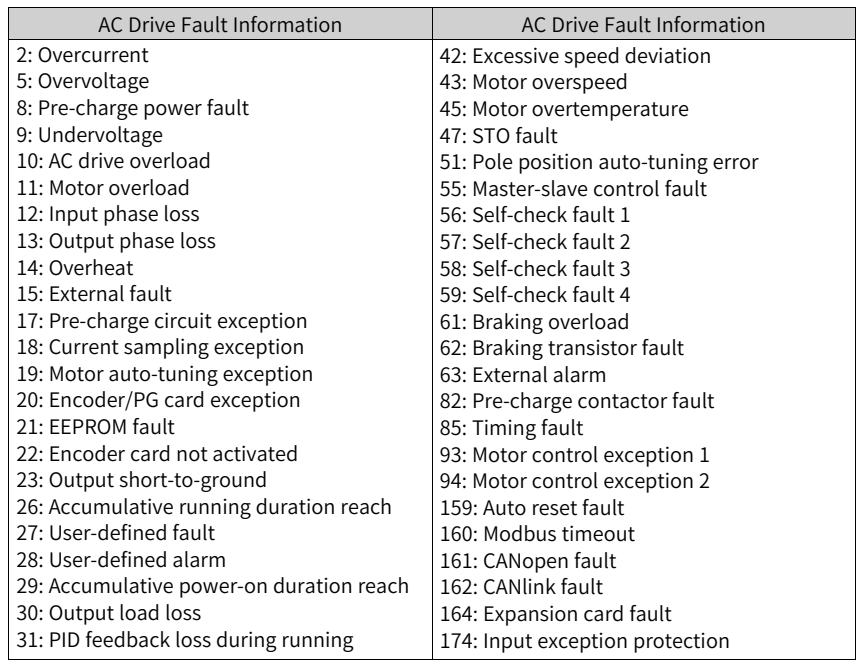

#### Table 4–26 Fault information

#### **4.6.2 Simple Diagnosis**

#### **Description**

The AC drive parameter FD-17 provides the simple diagnosis function. This parameter shows the number of times that the CAN bus is off due to strong interference after power-on.

#### **Diagnosis**

If the value is greater than 0 but does not continue to increase, it indicates that the network has experienced strong interference for a long time. If the value is greater than 0 and increases within 5 minutes, it indicates that the network is experiencing interference or the configuration is incorrect, which requires troubleshooting.

#### **Solution**

Check all nodes for the same baud rate or address. Check whether the DIP switch is set correctly and in place and whether the baud rate and address of the master are set correctly.

Check whether the terminal resistor is only connected to both ends of the bus. Power off all devices and check whether the resistance between CANH and CANL of the bus is between 50 Ω and 60 Ω by using a multimeter.

Check whether CANH and CANL of a node are reversely connected and whether CGND of the bus interface is connected (typically CGND of all devices are connected together and not grounded).

# <span id="page-74-0"></span>**5 PROFINET Communication**

### **5.1 Introduction**

The MD500-PN1 card is a PROFINET fieldbus adapter card complying with the international PROFINET standard. It is installed on an MD series AC drive to improve the communication efficiency and facilitate implementation of the AC drive networking function, enabling the AC drive to be a slave controlled by the fieldbus master.

This user guide is applicable to the MD500-PN1 card with software of version 1.00 or later (you can query the version by viewing the parameter U0-67 of the MD520 after the card is installed and powered on). The corresponding GSDML file is **GSDML-V2.31-inovancemd500-20180705.xml**.

### **5.2 Installation**

The MD500-PN1 card is embedded in the MD520 series AC drive. Before installation, cut off the power supply of the AC drive and wait for about 10 minutes until the charging indicator of the AC drive becomes off. Then, insert the MD500-PN1 card into the AC drive and fasten the screws to prevent the signal socket between boards from being damaged by the pulling force of the external signal cable. *"*[Figure](#page-74-1) 5–1 *"* on page [74](#page-74-1) shows the installation.

<span id="page-74-1"></span>After installing the MD500-PN1 card on the AC drive, connect the ground terminals of the MD500-PN1 card and the AC drive properly, as shown in *"*[Figure](#page-75-0) 5–2 *"* on page <sup>75</sup> .

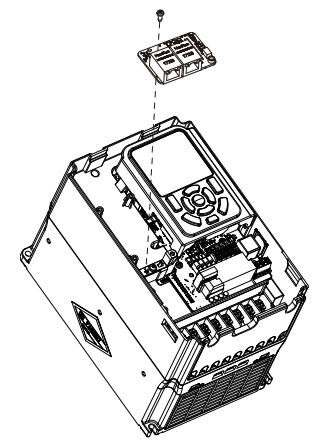

Figure 5-1 Installation of MD500-PN1

<span id="page-75-0"></span>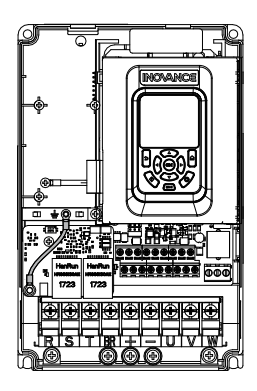

Figure 5-2 Connecting ground terminals of the MD500-PN1 card and AC drive

### **5.3 Interface Layout and Description**

The following figure shows the interface and indicator layout of the MD500-PN1 card. The pin header J1 on the back of the MD500-PN1 card is used to connect the AC drive. The MD500-PN1 card provides two network ports (J2 and J3) for communication with the PROFINET card (PLC).

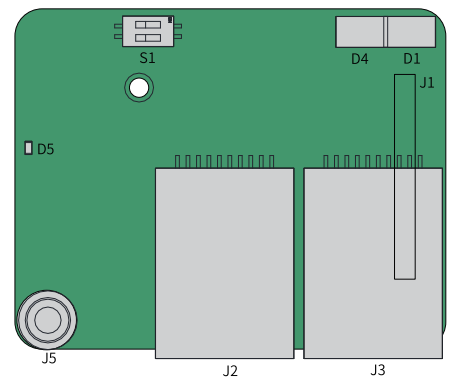

Figure 5-3 Interface layout of the MD500-PN1 card

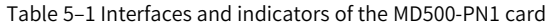

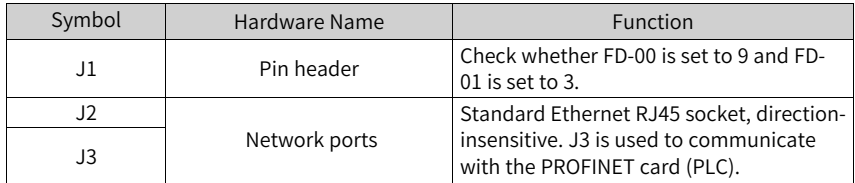

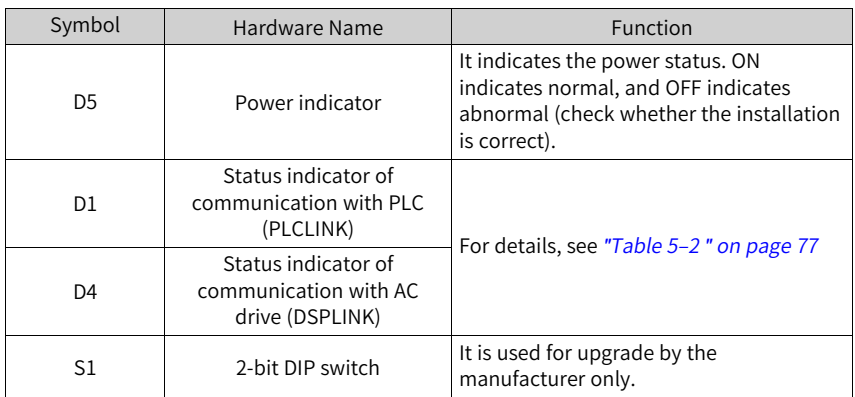

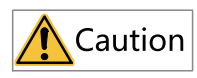

- After the MD500-PN1 card is installed, J2 is on the left and J3 is on the right when facing the RJ45 interface. These two ports are direction-insensitive. You can connect either one to the near PLC end.
- The Cat5e shielded twisted pair network cable is recommended to ensure stability.

<span id="page-77-0"></span>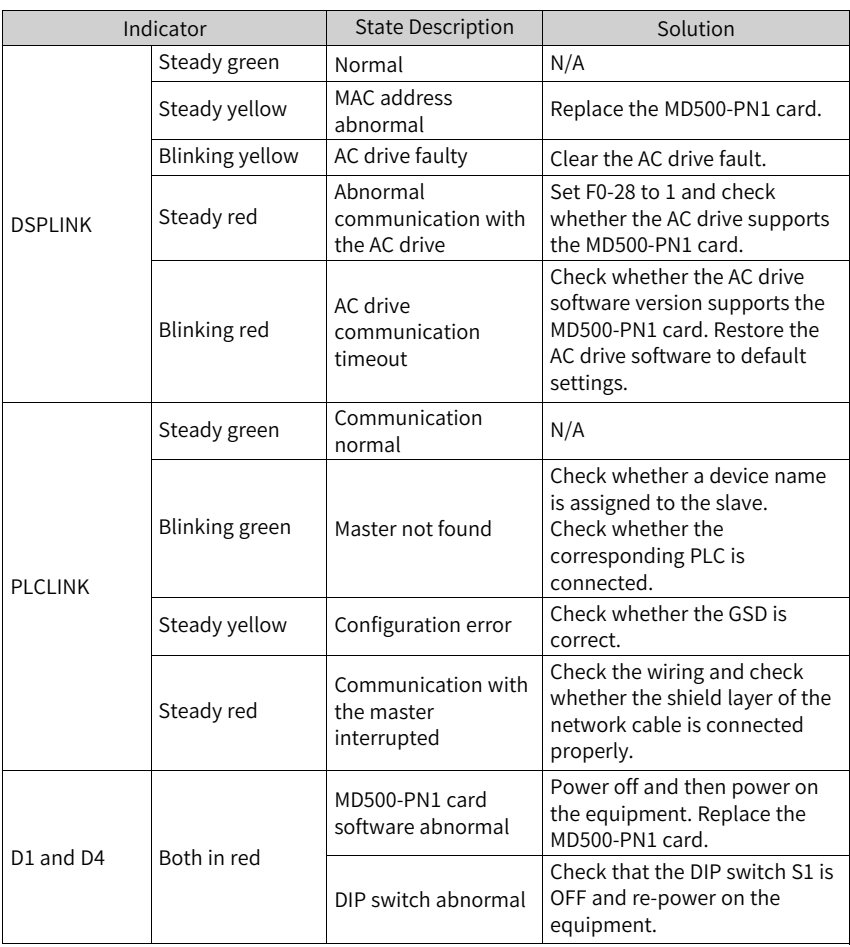

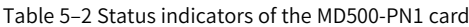

## **5.4 Topology**

PROFINET supports a variety of topologies, including bus, star, and tree topologies. Diversified networking modes can be implemented by using switches.

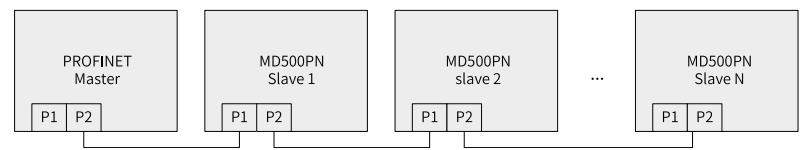

Figure 5-4 Bus topology

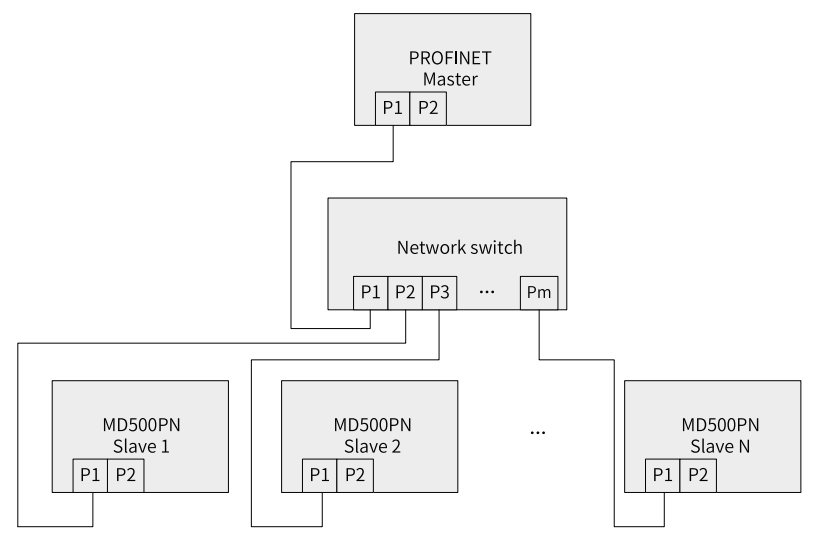

Figure 5-5 Star topology

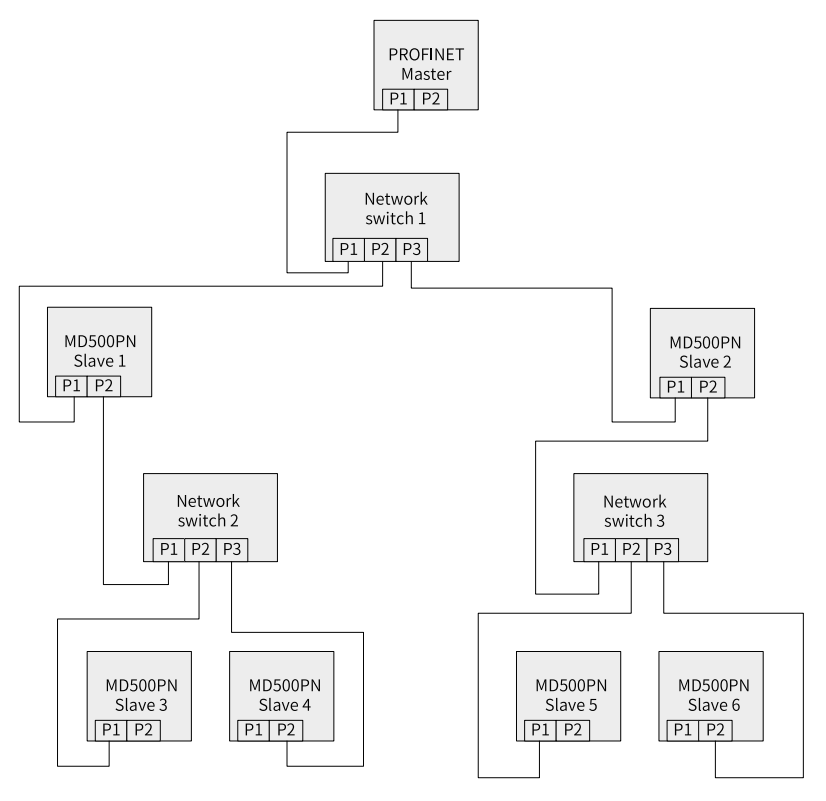

Figure 5-6 Tree topology

## **5.5 Data Transmission Formats**

The MD500-PN1 card transmits data using PZD formats with different lengths as required. You can set the functions supported by each PZD format during configuration.

The following table lists the functions supported by each data format.

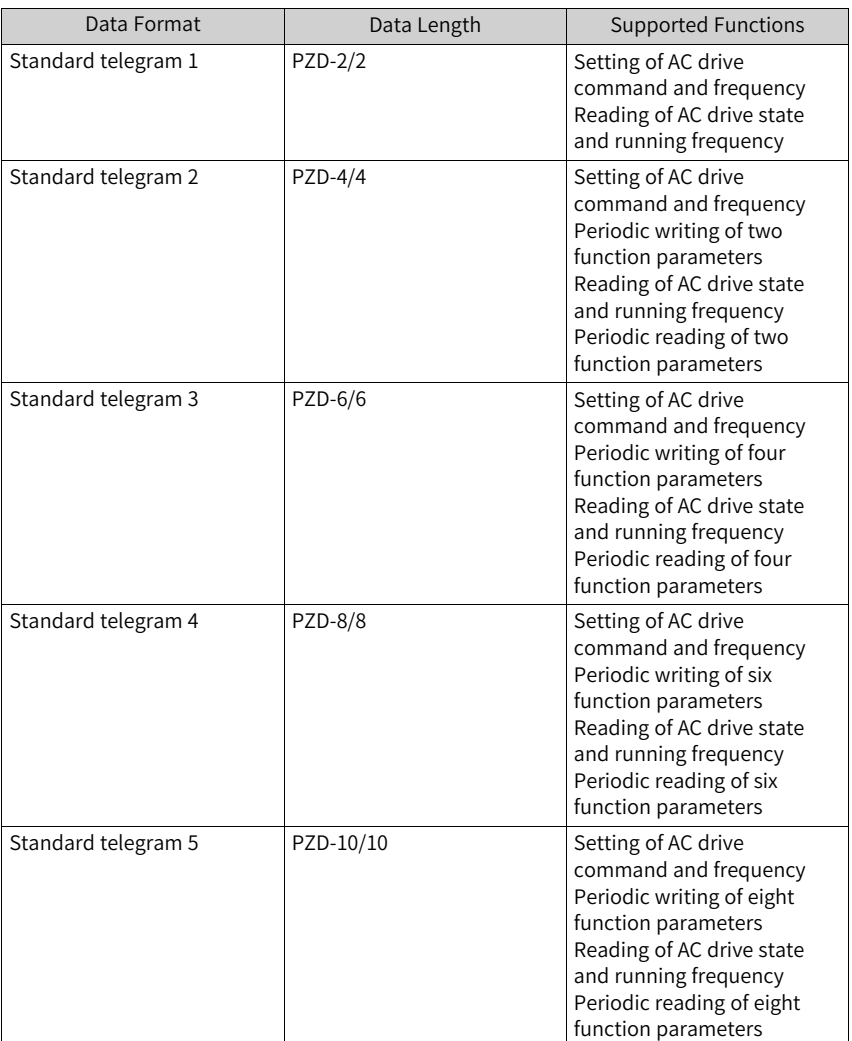

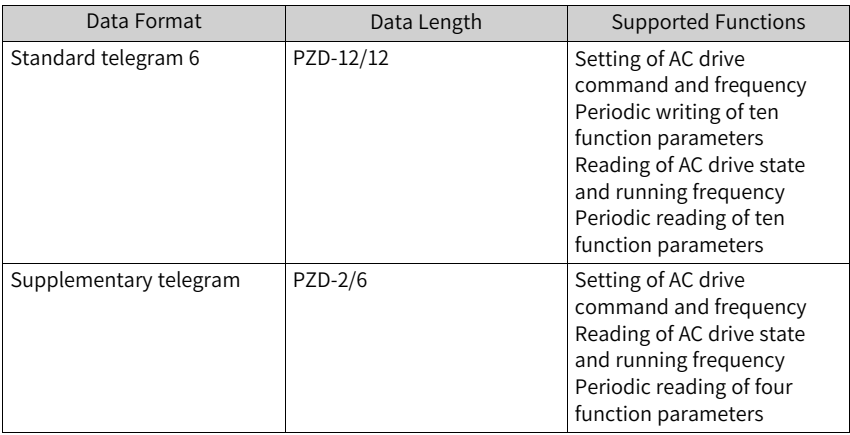

#### **5.6 PZD Data**

The PZD data enables the master to modify and read AC drive data in real time and perform periodic data exchange. The data communication addresses are directly configured by the AC drive. The specific functions are as follows:

- Setting the AC drive control command and target frequency in real time
- Reading the current state and running frequency of the AC drive in real time
- Exchanging function parameter and monitoring parameter data between the AC drive and PROFINET master in real time

By default, the written PZD1 and PZD2 are mapped to U3-17 and U3-16, respectively. If a command or frequency fails to be written into the AC drive but PZD3 to PZD12 can be written and F0-02 and F0-03 are set to 2 and 9 respectively, check whether FE-00 and FE-01 are set to U3-17 and U3-16 respectively. If not, manually correct the values of FE-00 and FE-01. The read PZD1 and PZD2 are mapped to U0-68 and U0-69 respectively. If a state or running frequency fails to be read while PZD3 to PZD12 can be read, check whether FE-20 and FE-21 are set to U0-68 and U0-69 respectively. If not, manually correct the values of FE-20 and FE-21.

The following table lists the interactive data.

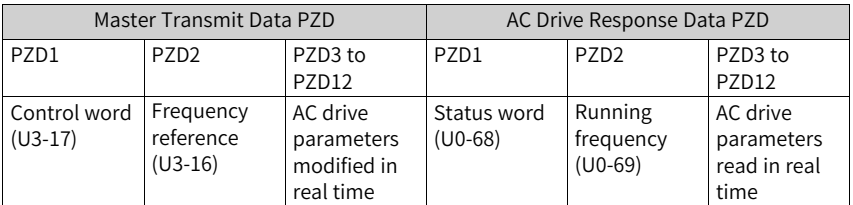

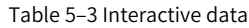

|                  | Master Transmit Data PZD                                                                                                    |                  | AC Drive Response Data PZD                                                                                                    |
|------------------|----------------------------------------------------------------------------------------------------|------------------|----------------------------------------------------------------------------------------------------|
| PZD1             | AC drive command<br>word (command<br>source set to<br>communication, that<br>is, $F0-02 = 2$ )<br>1: Run in forward<br>direction<br>2: Run in reverses<br>direction<br>3: Jog in forward<br>direction<br>4: Jog in reverse<br>direction<br>5: Coast to stop<br>6: Stop according to<br>the stop mode<br>defined by F6-10<br>7: Reset upon fault                                                                                                    | PZD1             | AC drive running<br>state, which is<br>described as follows<br>by bit:<br>Bit0: 0: Stopped; 1:<br>Running<br>Bit1: 0: Running in<br>forward direction; 1:<br>Running in reverse<br>direction<br>Bit2: 0: Not faulty; 1:<br>Faulty<br>Bit3: 0: Running<br>frequency not<br>reached; 1: Running<br>frequency reached<br>Bit4 to bit7:<br>Reserved<br>Bit8 to bit15: AC<br>drive fault code |
| P7D <sub>2</sub> | AC drive target<br>frequency (frequency<br>source set to<br>communication, that<br>is, $F0-03 = 9$ ), which<br>ranges from the<br>reverse frequency<br>upper limit (negative<br>value) to forward<br>frequency upper<br>limit (decimal places<br>included, for<br>example, 2000<br>corresponds to 20.00<br>Hz on the AC drive).<br>When the reference<br>target frequency<br>exceeds this range,<br>the AC drive runs at<br>the frequency upper<br>limit. | PZD <sub>2</sub> | AC drive running<br>frequency (unit: 0.01<br>Hz)<br>The current AC drive<br>running frequency is<br>returned as 16-bit<br>signed data.                                                                                                    |
| PZD3 to PZD12    | Parameter values<br>modified in real<br>time, not written<br>into EEPROM                                                                                                    | PZD3 to PZD12    | Parameter values<br>read in real time                                                                                                    |

Table 5–4

## **5.7 Related Parameters**

#### **AC Drive PN Card Configuration**

After installation, the MD500-PN1 expansion card can communicate with the AC drive properly only after F0-28 is set to 1.

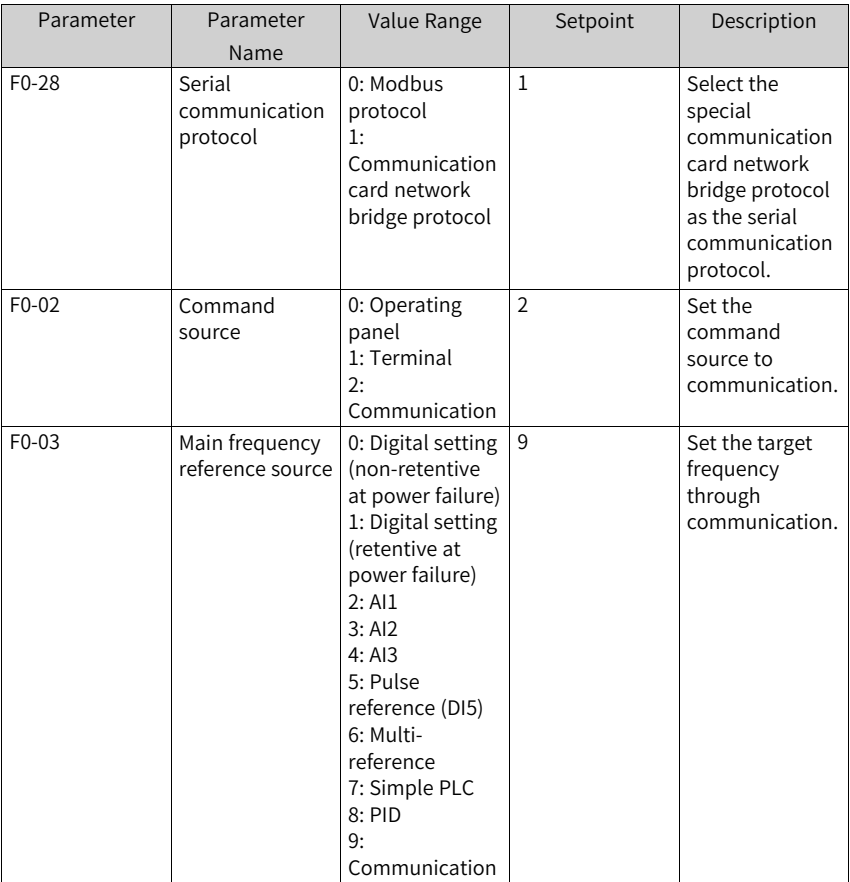

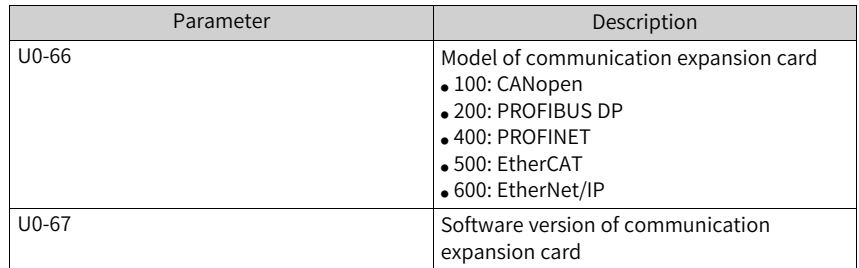

#### **Expansion Card Type Parameters**

## **5.8 Communication Configurations**

#### **5.8.1 Configuring Slaves on the S7-1200 Master**

Before using the PROFINET master, you need to configure the GSDML file of the slave to add the corresponding slave device to the system of the master. If the file exists, skip step 2. You can obtain the GSDML file from Inovance or its agent.

The configuration procedure is as follows:

1. Create a project and add the S7-1200 master to the project in PORTAL. To be specific, open PORTAL first. The interface as shown in the following figure is displayed.

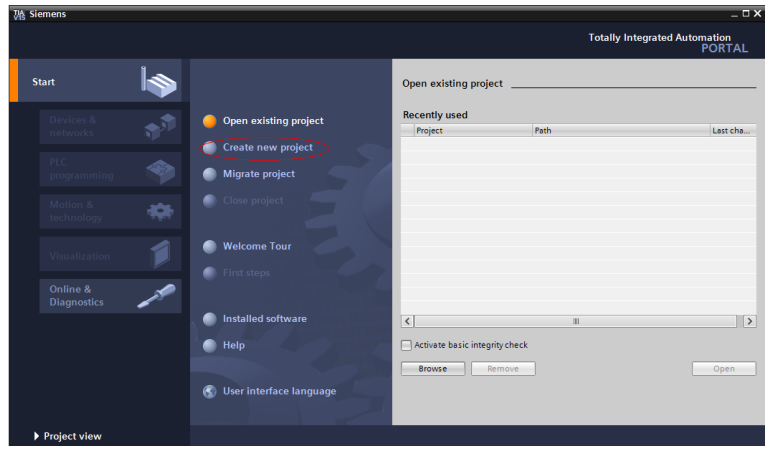

Click **Create new project**, enter a project name and storage path, and click **Create**.

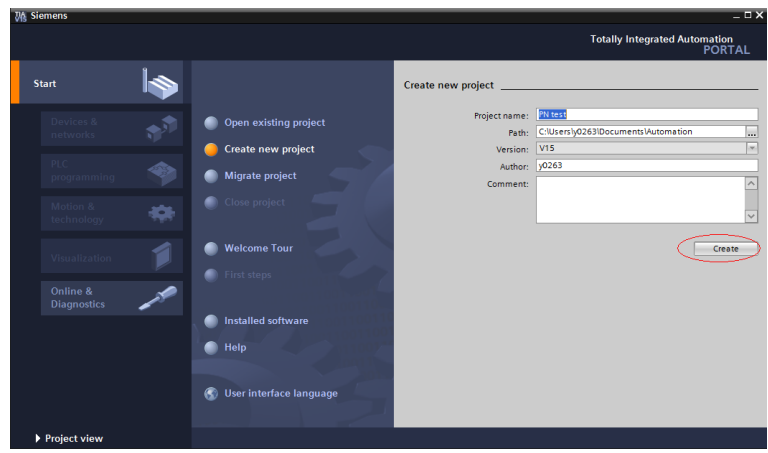

Click **Configure a device**, as shown in the following figure.

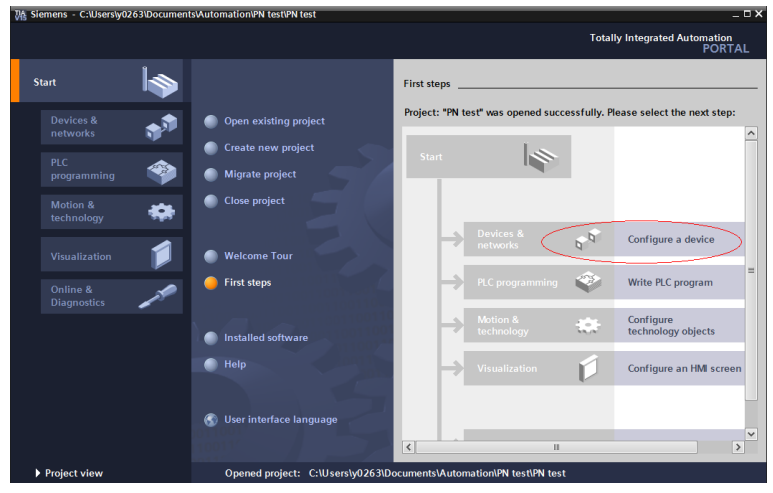

For a new project, click **Add new device** (marked with a red circle in the following figure). For an existing project, click **Configure networks** (marked with a green circle in the following figure).

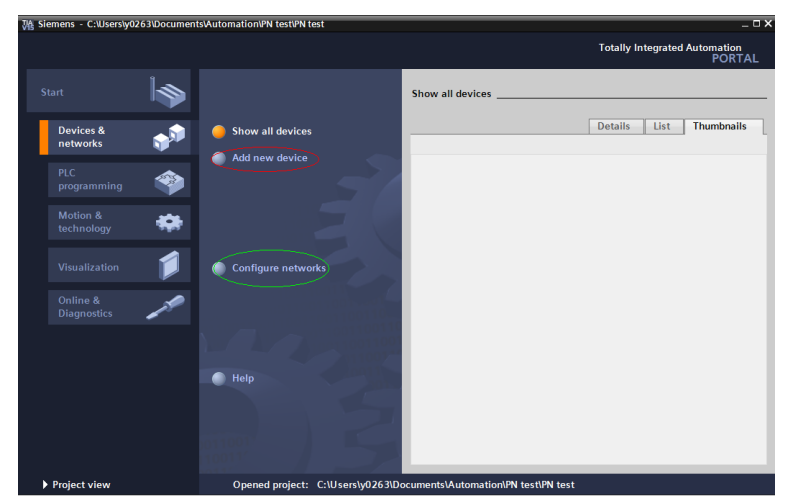

Select a PLC on the displayed page. Set the article number and firmware version of the PLC correctly to avoid download failure.

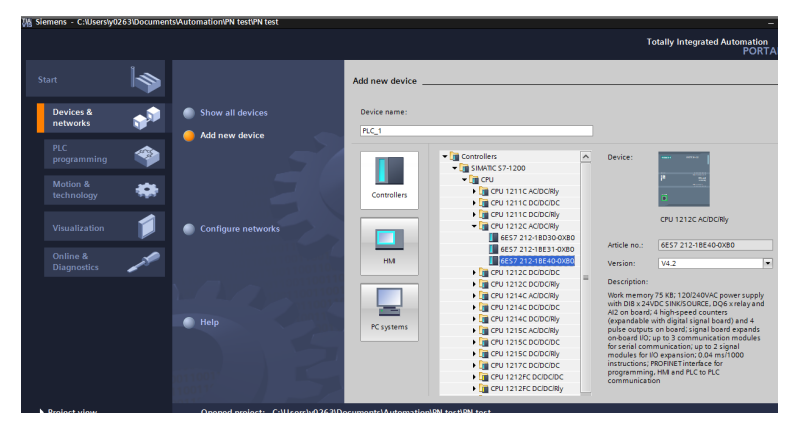

Click **Add** or double-click the selected master, as shown in the following figure.

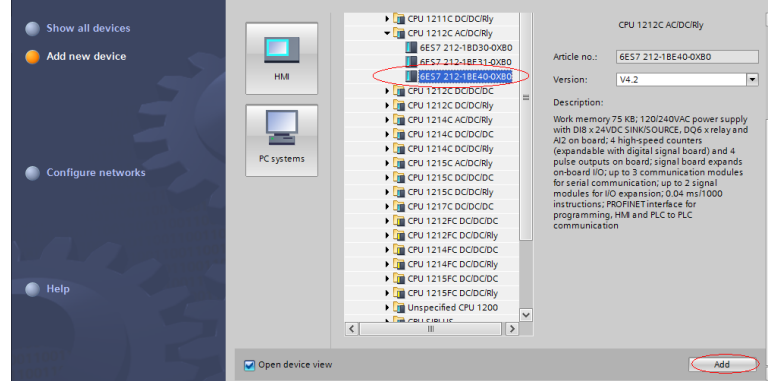

Now the master is established.

2. Install the GSDML file. (Skip this step if the GSDML file has been installed.) Choose **Options** > **Manage general station description files (GSD)**.

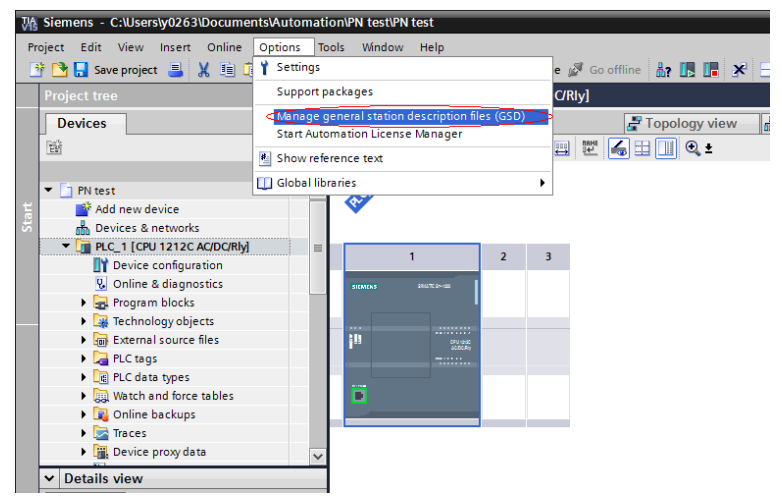

Select the path (English path required) for storing the GSDML file, select the GSDML file to be installed, and click **Install**.

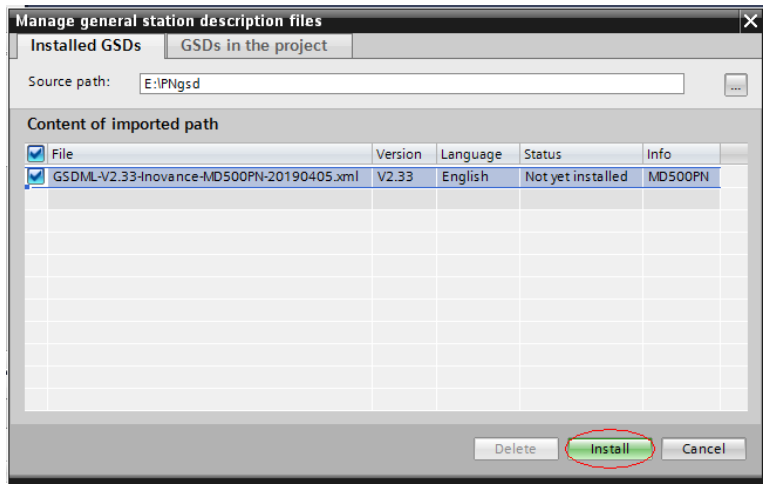

**C**aution

The GSDML file name varies with the AC drive series. For details, see the corresponding user guide.

After the installation is successful, click **Close**.

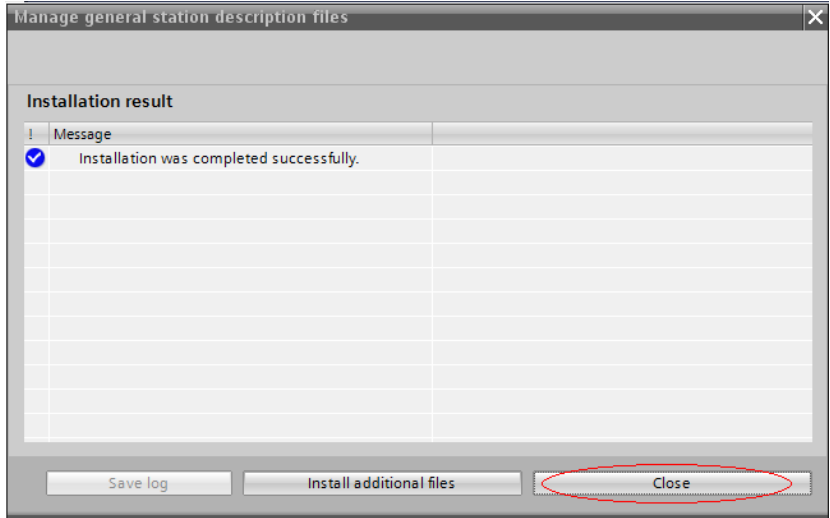

3. Configure a slave.

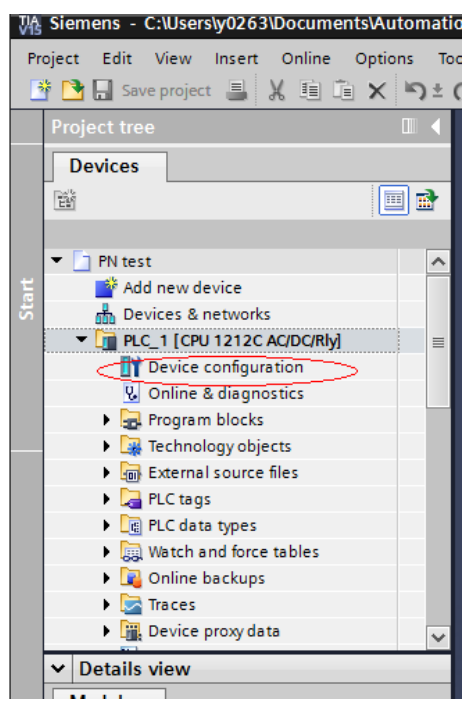

Click **Device configuration** on the interface.

Click **Network view**.

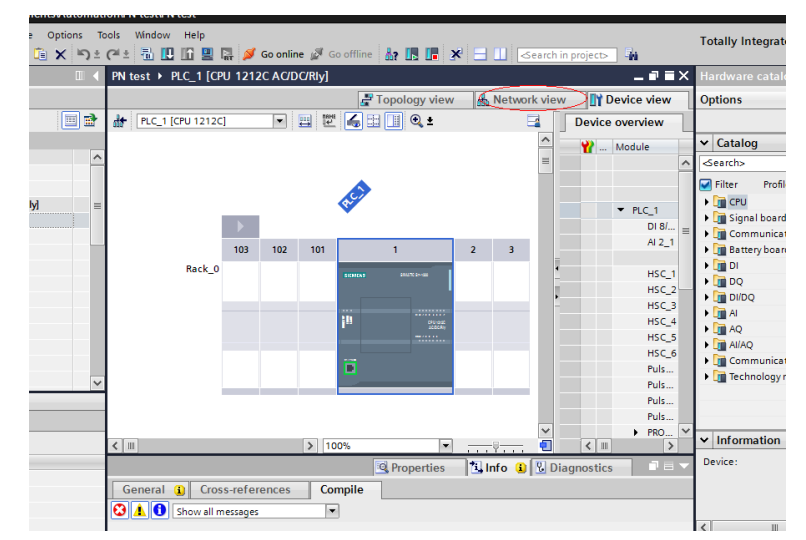

Select the Ethernet interface of the PLC, and choose **Properties** > **General**.

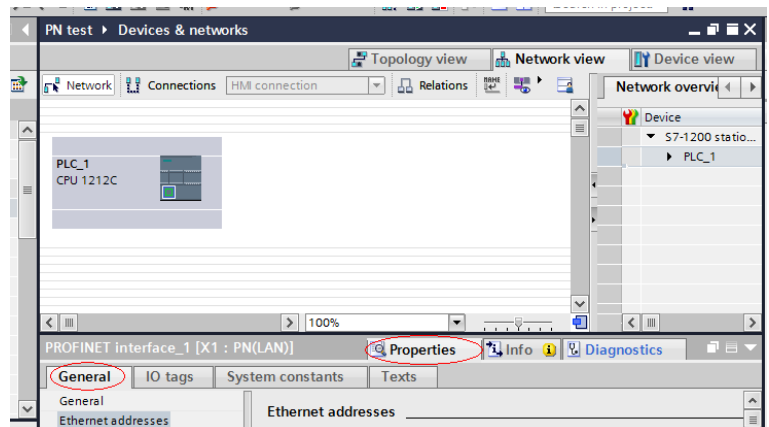

Set the IP address and subnet mask of the PLC master, and click **Add new subnet**.

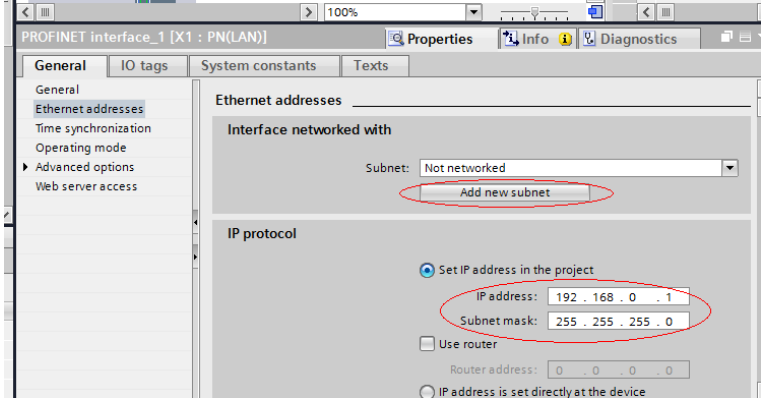

Locate MD500 under **Hardware catalog** on the right, and double-click **MD500PN**.

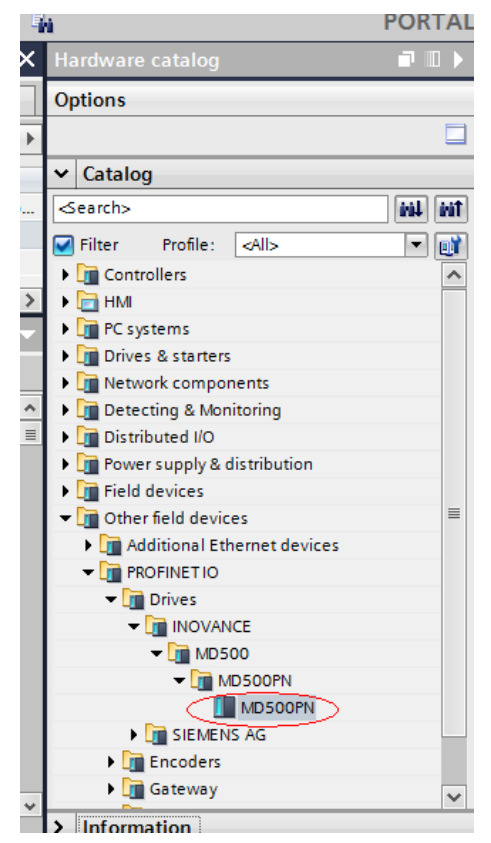

Click **Not assigned** to select the master system for the slave.

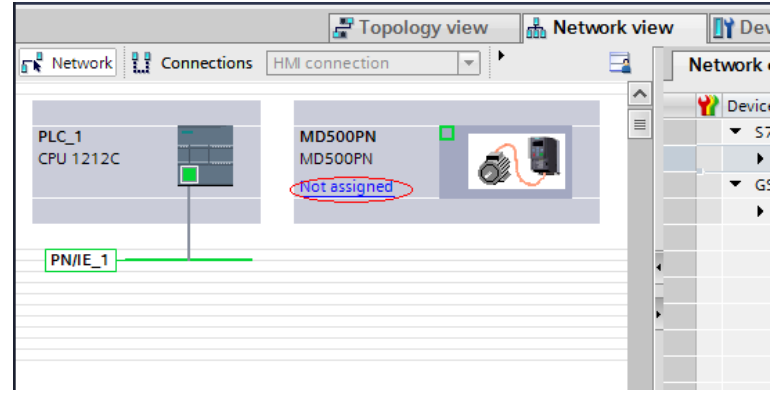

Select the slave, and choose **Properties** > **General**. Then, choose **PROFINET interface [X1]** > **Ethernet addresses** and set the IP address.

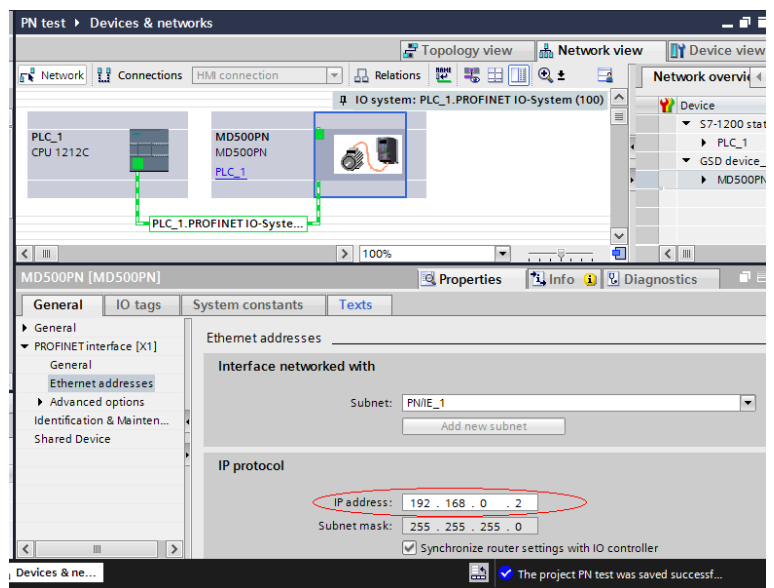

Scroll down the screen to locate **PROFINET**. Deselect **Generate PROFINET device name automatically** and enter a name in **PROFINET device name**. (Or you can keep the option selected to allow the system to generate a device name automatically.)

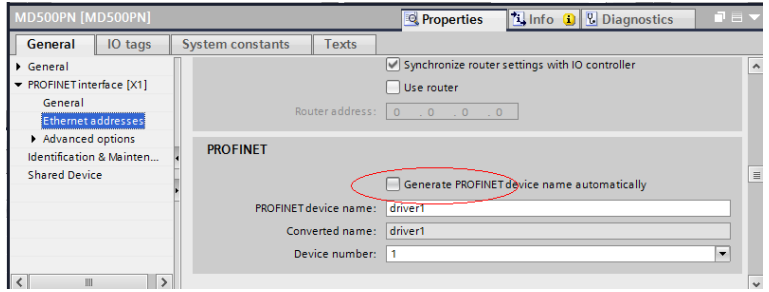

4. Configure data features of the slave.

Select the slave and switch to the **Device view** page. Locate **Module** under **Hardware catalog**, and double-click the data length for the slave as required.

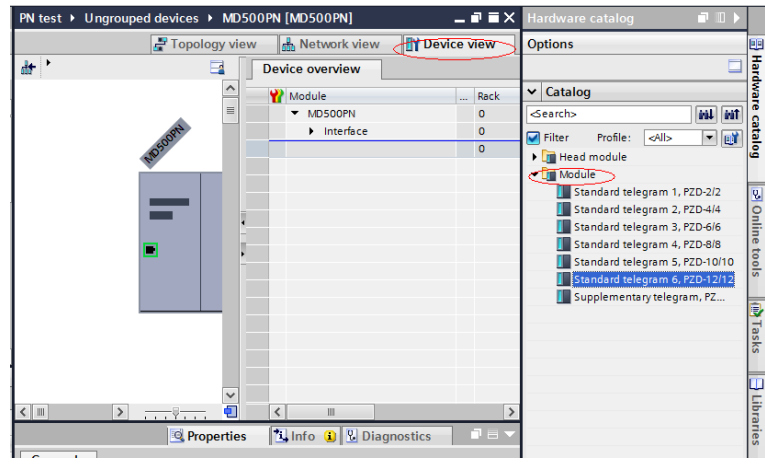

5. Configure PZDs.

The PZD1 and PZD2 configurations are fixed and cannot be modified by users. PZD3 to PZD12 are for customized periodic data exchange. They can be set in hardware configuration.

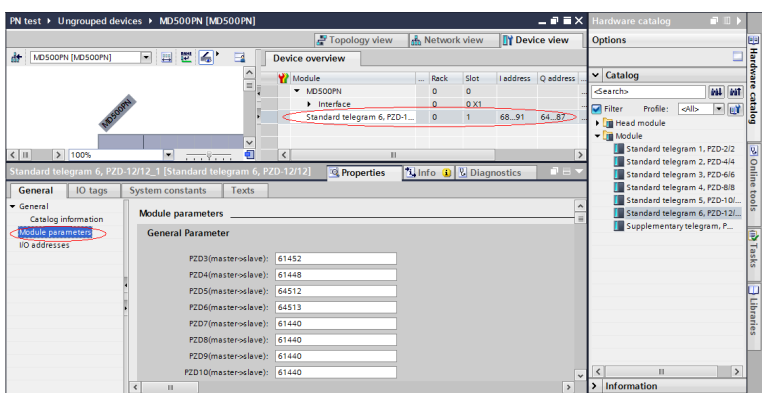

PZDx(master->slave) indicates the address used by the master to write to the slave, and PZDx(slave->master) indicates the address used by the master to read the slave. PZD3 to PZD12 (determined by the selected message type) are displayed in decimal and can be modified. For example, to set **PZD3(master->slaver)** to F0-12, enter **61452**.

By default, all PZDs of MD500 are set to F0-00 (61440 in decimal). For unused PZDs, modification is not required and default values can be retained. PZD mapping must be set independently for each slave as required (if the mappings of various slaves are the same, you can select a configured slave, press **Ctrl**+**C**, select the PROFINET bus in the configuration, press **Ctrl**+**V**, and modify the device name and IP address).

Switch to **Network view**. To add more stations, repeat the preceding steps. If the configuration is the same, select and copy a configured slave and modify the IP address and device name (note that the device name cannot be duplicate).

6. Download the configuration.

Save the network configuration. Set the IP address of the PC to an address in the same network segment with the PLC. (Note that the IP address of the PC must be different from the IP addresses of the slaves in the configuration. You can also allow automatic IP address allocation for the PC.) Then, start compiling, click **Load**, select the interface, and click **Start search**.

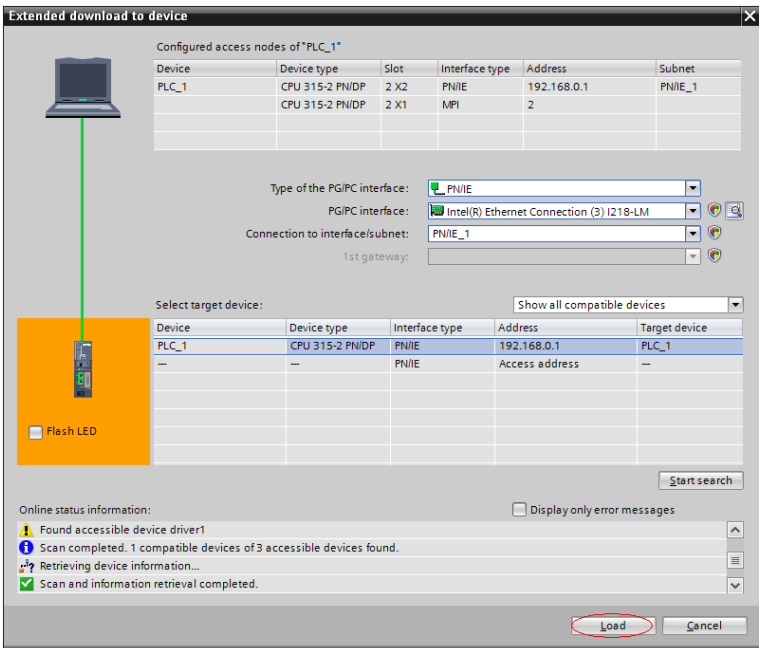

7. Assign device names.

Assign device names for slaves without names. Select a slave, and choose **Online** > **Assign device name** (or right-click the slave and choose **Assign device name** in the shortcut menu).

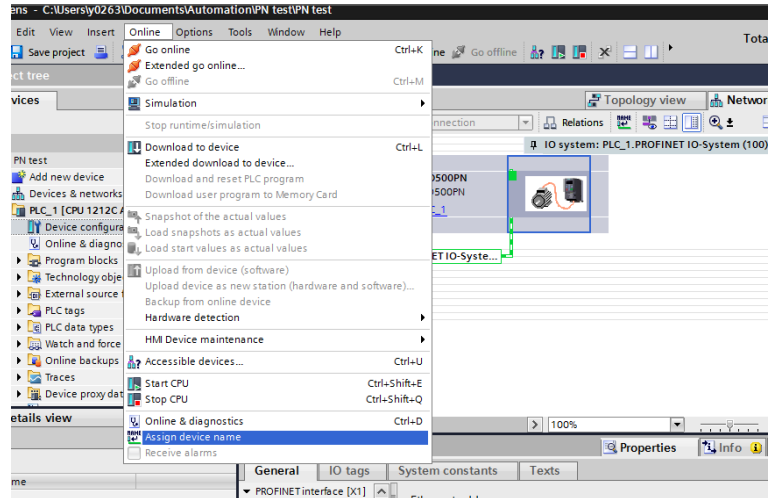

On the displayed page, devices of the same type are listed. Select the slave to be assigned with a device name based on its unique MAC address. The MAC address of the MD500-PN1 card can be found on its housing. Then, click **Assign name**.

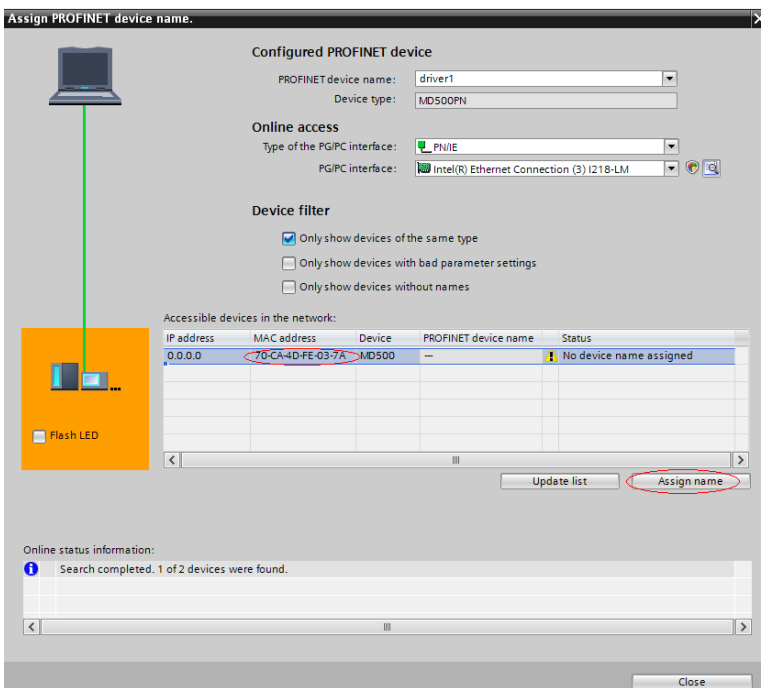

If information similar to that shown in the following figure is displayed, the device name is assigned successfully. The displayed **PROFINET device name** must be consistent with that displayed in the preceding figure. After assigning the device name, close the window or select another device from the **PROFINET device name** drop-down list to assign device names for other stations.

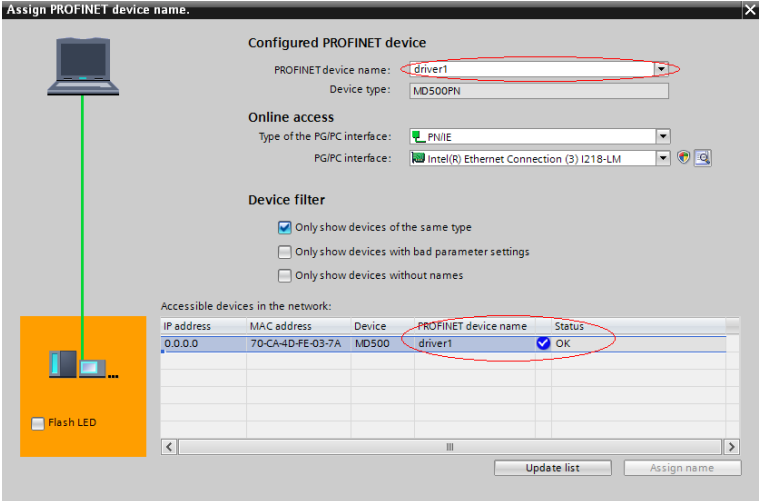

The slave will save the assigned name, and the master identifies each slave based on the device name. (The MAC address is not intuitive in use. The process of assigning the device name is actually binding the device name with the MAC address.)

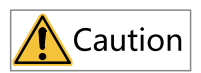

- Each device name can be assigned to only one slave in the network.
- After modifying the device name of a station in the configuration, device name assignment must be performed again. (For any exception, see "Troubleshooting".)
- After modifying the IP address, you only need to download the modified configuration to the PLC to validate it. Name assignment is not required.

After the preceding steps, the PROFINET slave is configured. Now, you can compile programs in the PLC to control the AC drive. Reading and writing to slaves on the PLC are similar to those of PROFIBUS DP.

To ensure normal operation of the PLC, function blocks such as OB82, 83, 86, and 122 need to be added during programming. The content of the function blocks can be compiled according to actual needs or left blank.

#### **5.8.2 MRP Function of the MD500-PN1 Card**

The Media Redundancy Protocol (MRP) function is implemented by the MRP ring network in PROFINET. Only one MRP ring network is allowed in one PROFINET network.

The MD500-PN1 card with the software version of 1.04 or later supports the MRP function. (Check U0-67 on the AC drive to see the version.) To use the MRP function, the corresponding configuration is required.

#### **Configuring the MRP Function in PORTAL**

1. Configure the MRP manager.

An MRP manager is required in the MRP ring network. The MD500-PN1 card cannot be used as the manager. Generally, a PLC is used as the manager. Select the station to be used as the manager, and select **Manager (auto)** from the **Media redundancy role** drop-down list, as shown in the following figure.

2. Configure the MRP client.

Select the slave, and select **Client** from the **Media redundancy role** drop-down list, as shown in the following figure. Configure the manager before the client; otherwise, an error will be reported.

3. Download the configuration. After configuring all devices in the MRP ring network, compile and download the configuration to the PLC.

#### **Configuring the MRP Function in STEP 7**

1. Configure the MRP manager.

An MRP manager is required in the MRP ring network. The MD500-PN1 card cannot be used as the manager. Generally, a PLC is used as the manager. Double-click **PN-IO** of the PLC, click the **Media Redundancy** tab, and select **Manager (auto)** from the **Role** drop-down list, as shown in the following figure.

2. Configure the MRP client.

Select the slave, double-click **Interface**, click the **Media Redundancy** tab, and select **Client** from the **Role** drop-down list, as shown in the following figure. Configure the manager before the client; otherwise, an error will be reported.

3. Download the configuration.

After configuring all devices in the MRP ring network, compile and download the configuration to the PLC.

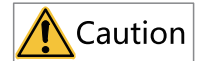

- Each device in the ring network must be configured as an MRP manager or client.
- Configuration of the topological structure is not required during MRP configuration. You can configure the topological structure after the MRP configuration is complete if needed.
- Do not connect devices without the MRP function configured to the ring network. Otherwise, connection failure or frequent disconnections will occur.
- In a PROFINET network configured with MRP, when a disconnection occurs in the ring network, handshaking will be performed again. In this case, the AC drive slave reports ERR164, which is cleared automatically (if the automatic clearing function is supported) after the handshaking is complete. You can also manually clear the fault. After the network recovers from the disconnection, the preceding operations are repeated.
- Even if the MRP is configured, when two disconnections occur in the network, all nodes between the two disconnected points cannot be connected normally. To avoid such problems, the star topology is recommended.

### **5.9 Fault Diagnosis**

#### **5.9.1 Communication Faults**

When the communication function is configured incorrectly, both the PLC and rectifier panel will report an error. You can troubleshoot the fault based on diagnosis information on the PLC and rectifier panel.

The following table describes the fault code of the rectifier module.

| Fault Code | Possible Cause                       | Solution                               |
|------------|--------------------------------------|----------------------------------------|
| E164.1     | The communication between the        | Check whether the connection           |
|            | communication card and the master is | between the communication card and     |
|            | disconnected.                        | PLC is in poor contact. Make sure that |
|            |                                      | they are properly connected.           |

Table 5–5 Fault code of the rectifier module

#### **5.9.2 Troubleshooting**

The following table describes the faults that may occur during use of the MD500-PN1 card and the AC drive.

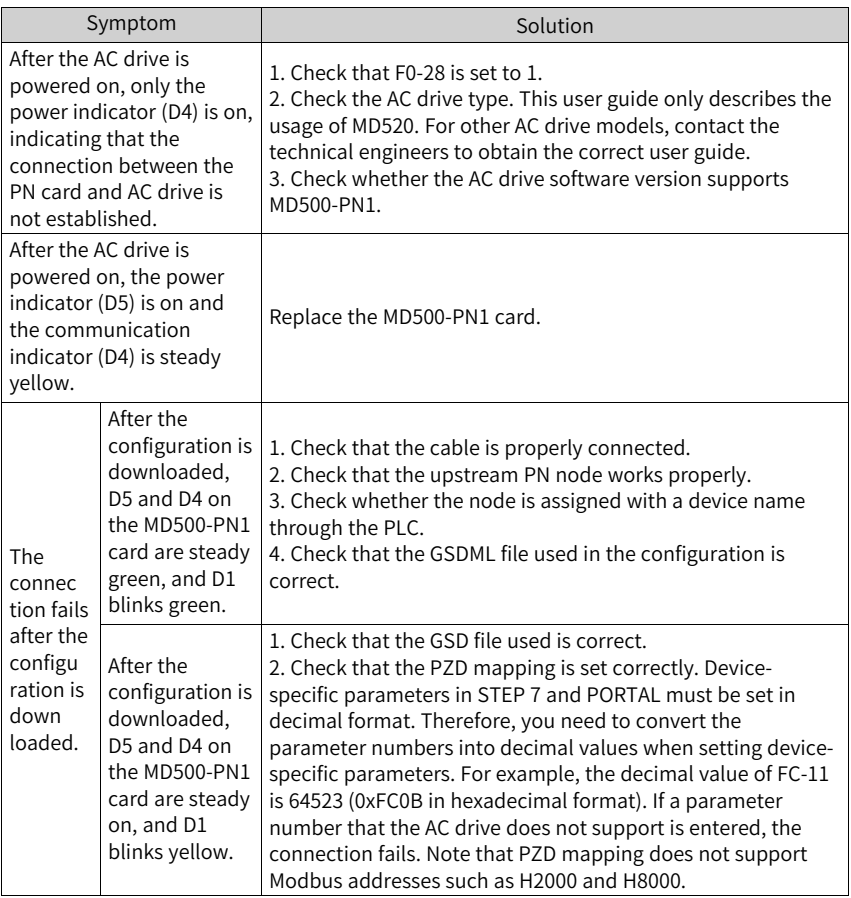

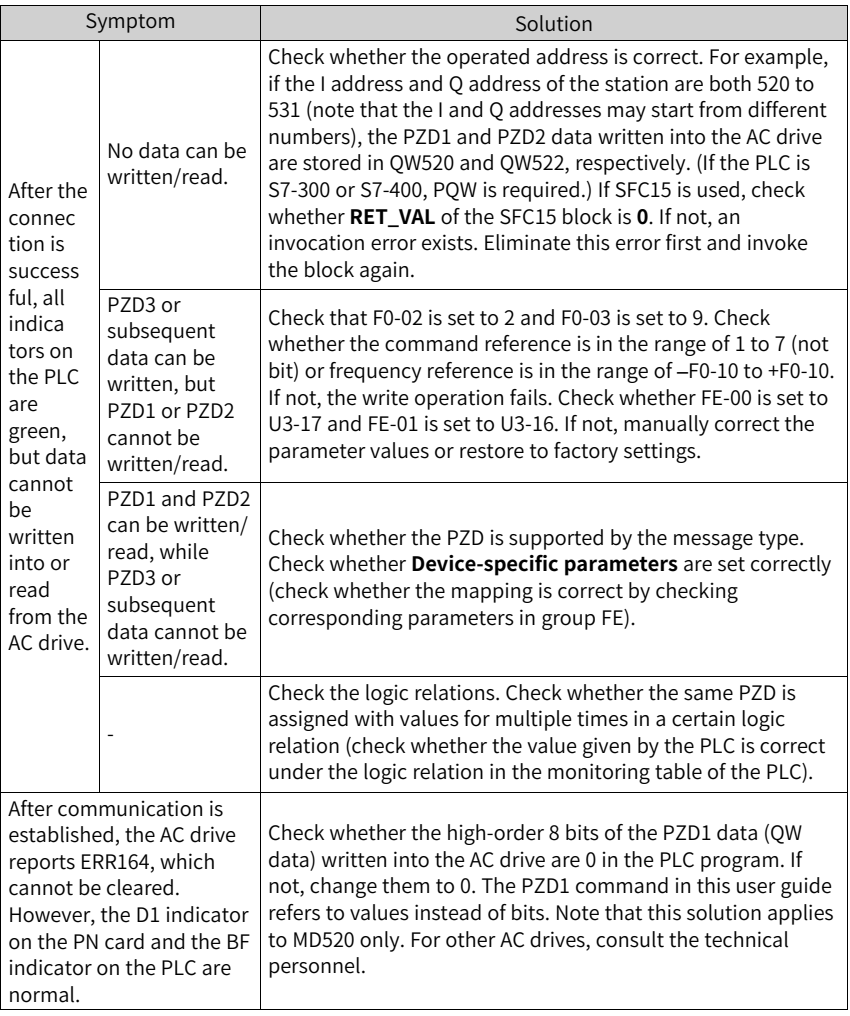

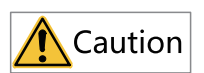

When the status word returned by the MD500-PN1 card and the AC drive during communication cannot show the fault state, you need to monitor the state by using OB82, or write a changed value to an address of the AC drive and read it back to check the state.

The MD500-PN1 card can be replaced directly when the slave node is faulty (only when the MD500-PN1 card is faulty) without device configuration again.

The prerequisites for directly replacing the MD500-PN1 card are as follows:

- The alternative component and the component to be replaced are both the MD500-PN1 cards.
- The alternative MD500-PN1 card has not been assigned with a device name before.
- The topology has been configured during PLC network configuration.
- The **Support device replacement without exchangeable medium** option is selected during PLC configuration.

To directly replace the MD500-PN1 card, the corresponding configuration is required. The configuration varies in STEP 7 and PORTAL.

#### **Selecting the Support device replacement without exchangeable medium Option and Setting Topology in PORTAL**

Open PORTAL, and select the PROFINET interface of the master in the hardware configuration. Choose **Properties** > **General**, choose **Advanced options** > **Interface options**, and select **Support device replacement without exchangeable medium**, as shown in the following figure.

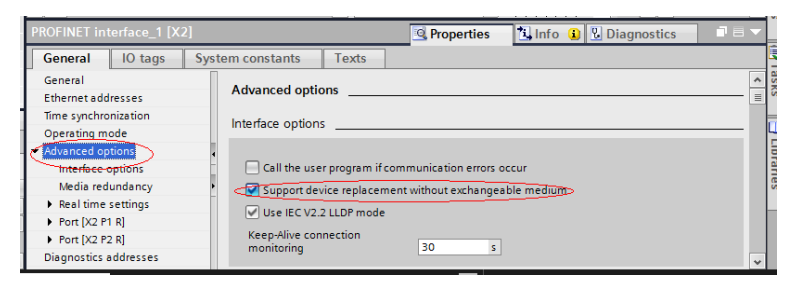

For the S7-1200 or S7-1500 PLC, the sub-option **Permit overwriting of device names of all assigned IO devices** is available. If this sub-option is selected, the second prerequisite for directly replacing the MD500-PN1 card is not required.

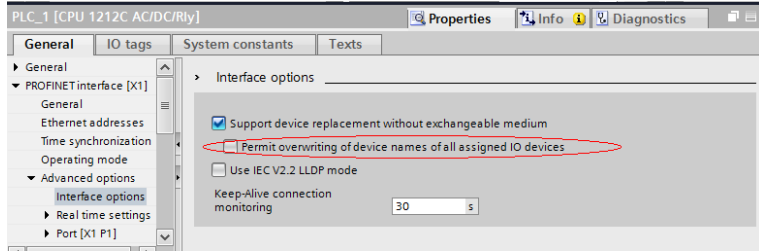

Then, switch to **Topology view**, as shown in the following figure.

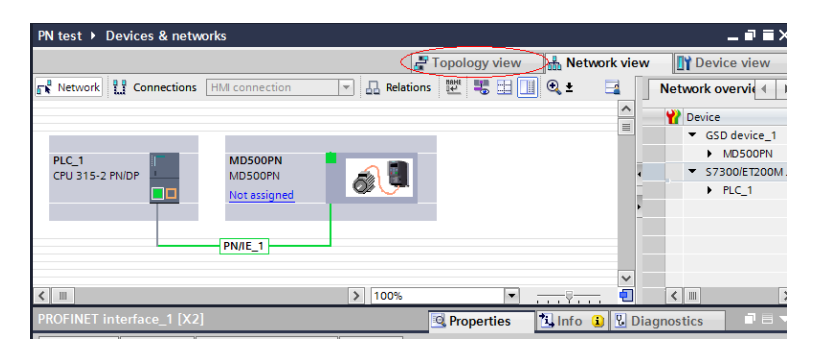

In the topology view, click and drag the interface to the interface of another device that is directly connected to this interface, and release the mouse button. Note that the preceding connection must be consistent with the actual network connection of devices. For example, if P1 of the PLC is connected to P2 of slave 1, and P1 of slave 1 is connected to another slave, the connections must be consistent in the topology. An incorrect topology will cause function failure after replacement and even communication errors. (After the MD500-PN1 card is installed, P1 is on the left and P2 is on the right when facing the RJ45 interface.)

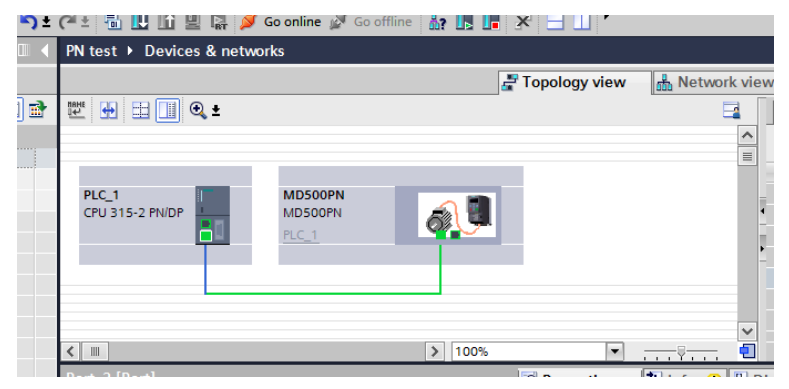

After completing the topology, start compiling and download the configuration to the PLC.

#### **Selecting the Support device replacement without exchangeable medium Option and Setting Topology in STEP 7**

In hardware configuration, double-click **PN-IO**, as shown in the following figure.

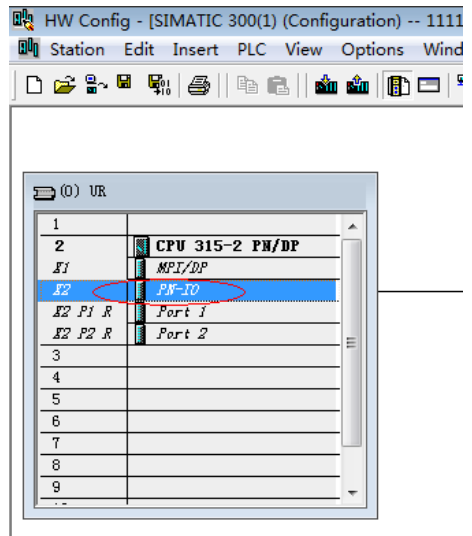

Click the **General** tab, select **Support device replacement without exchangeable medium**, and click **OK**, as shown in the following figure.

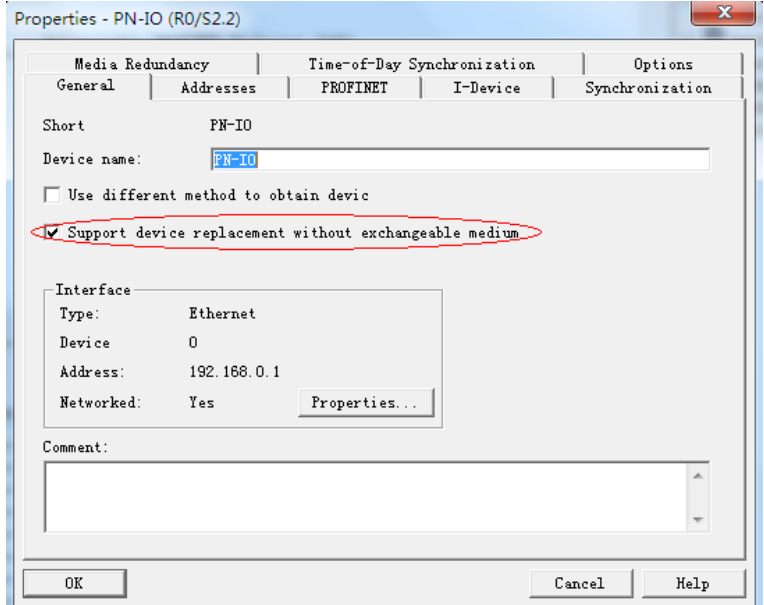

According to the actual network connections, double-click **Port 1** or **Port 2** of the PLC, and switch to the **Topology** tab. Select the port of the slave connected to the PLC from the **Partner port** drop-down list (the default option is **Any partner**, which must be changed to the actual connected port), and click **OK**.

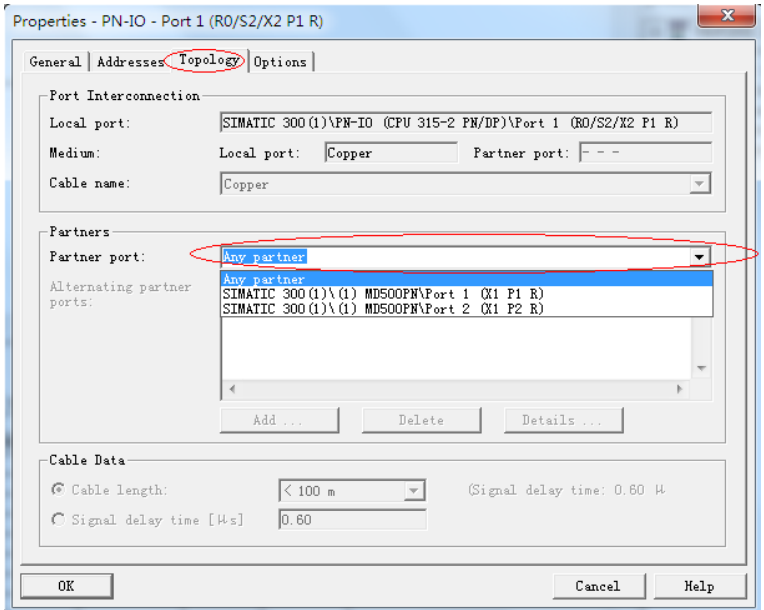

Then click the corresponding ports of the slave to set the topology. The operations are similar to the preceding steps. After setting all connected ports, start compiling and download the configuration to the PLC.

After completing the preceding configuration, perform the following operations when a slave device needs to be replaced: 1) Disconnect the device from the network. 2) Install a new device that is not assigned with a device name before at the same position. (For S7-1200 or S7-1500, if **Permit overwriting of device names of all assigned IO devices** has been selected, a device that has been assigned with a name can be used.) 3) Connect the new device to the network using the original wiring mode. (Note that the network cable connection must be consistent with the original connection and the connection in the topology.) 4) Power on the slave station. The PLC will assign a device name to the newly connected device automatically.

# <span id="page-105-0"></span>**6 EtherCAT Communication**

### **6.1 Introduction**

Applicable to industrial field ultra-high speed I/O network, the MD500-ECAT communication card (ECAT card for short) operates at the I/O layer and features high efficiency, flexible topology, and easy operation.

It is installed on the MD520 series AC drive to improve the communication efficiency and implement AC drive networking, enabling the AC drive to be a slave controlled by the fieldbus master. It supports a minimum synchronization cycle of 500 μs.

This user guide is applicable to the ECAT card with software of version 1.00 or later (you can query the version by viewing the parameter U0-67 of the AC drive after the card is installed and powered on). The corresponding device profile XML file is **MD500\_1Axis\_V1.03.xml**.

## **6.2 Installation**

The MD500-ECAT card is embedded in the MD520 series AC drive. Before installation, cut off the power supply of the AC drive and wait for about 10 minutes until the charging indicator of the AC drive becomes off. Then, insert the MD500-ECAT card into the AC drive and fasten the screws to prevent the signal socket between boards from being damaged by the pulling force of the external signal cable. *"*[Figure](#page-105-1) 6–1 *"* on page [105](#page-105-1) shows the installation.

<span id="page-105-1"></span>After installing the MD500-ECAT card on the AC drive, connect the ground terminals of the MD500-ECAT card and the AC drive properly, as shown in *"*Figure 6–2 [Connecting](#page-106-0) ground terminals of the [MD500-ECAT](#page-106-0) card and AC drive*"* on page <sup>106</sup>.

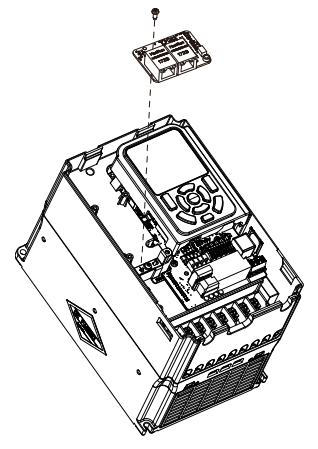

Figure 6-1 Installation of MD500-ECAT

<span id="page-106-0"></span>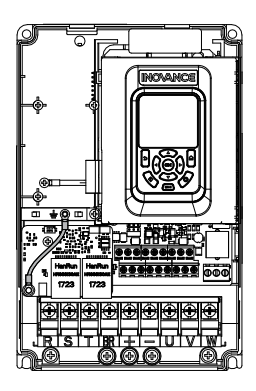

Figure 6-2 Connecting ground terminals of the MD500-ECAT card and AC drive

### **6.3 Interface Layout and Description**

The following figure shows the interface and indicator layout of the MD500-ECAT card. The pin header J7 on the back of the MD500-ECAT card is used to connect the AC drive. The MD500-ECAT card provides two network ports (J4 and J6) for communication with the master (or the upstream slave) and the downstream slave (if any).

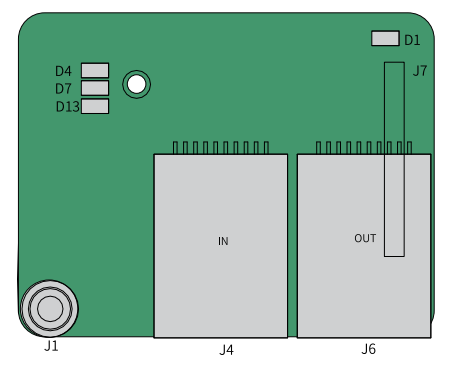

Figure 6-3 Interface layout of the MD500-ECAT card

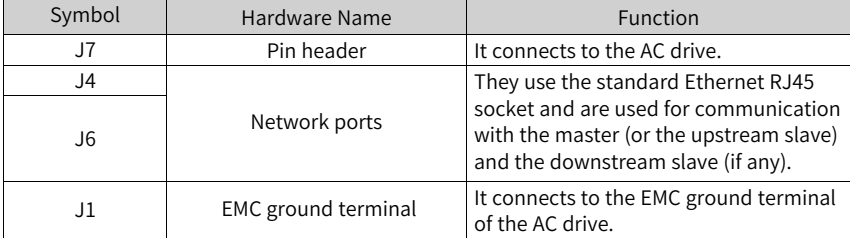

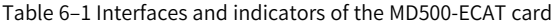

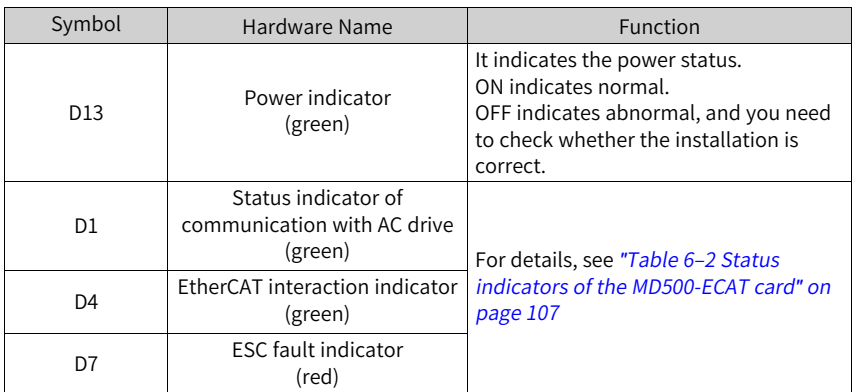

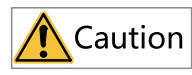

- J4 is the input port (ECAT IN) and J6 is the output port (ECAT OUT). Do not connect the input and output reversely.
- Use the Cat5e shielded twisted pair (STP) network cable to ensure stability.

<span id="page-107-0"></span>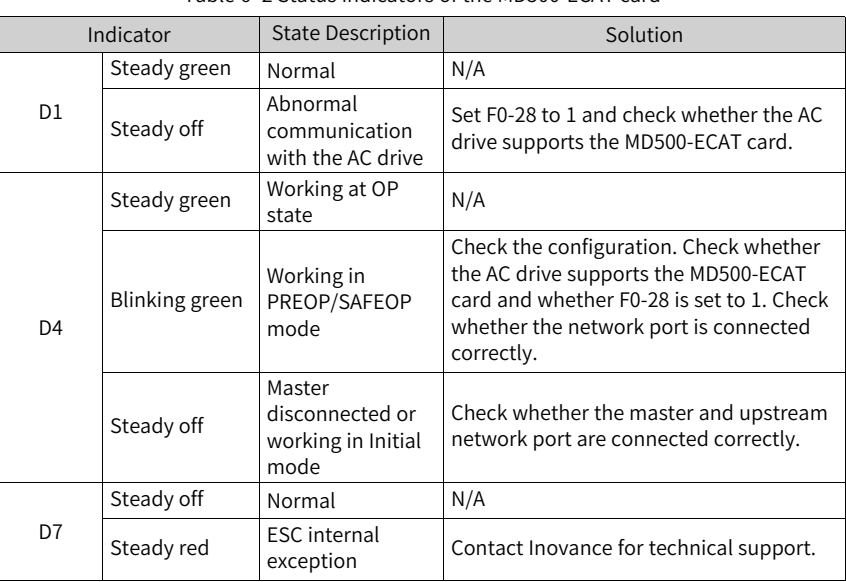

#### Table 6–2 Status indicators of the MD500-ECAT card
# **6.4 Topology**

After enabling communication between the ECAT card and the AC drive, connecting the ECAT card to the ECAT master correctly and completing relevant communication configuration can enable the communication between the ECAT card and ECAT master and the AC drive networking function.

The ECAT card supports various topological structures including star, bus, and tree topologies and their combinations. This enables flexible and convenient equipment connection and wiring. The following figure shows the bus topology.

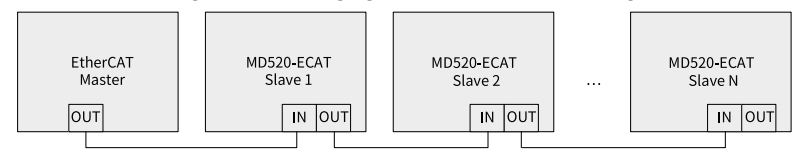

Figure 6-4 EtherCAT bus topology

## **6.5 PDO Data**

#### **PDO Data Description**

The PDO data enables the master to modify and read AC drive data in real time and perform periodic data exchange. The data communication addresses are directly configured by the AC drive. The functions of PDO data are as follows:

- 1. Setting the AC drive control command and target frequency in real time
- 2. Reading the current state and running frequency of the AC drive in real time
- 3. Exchanging function parameter and monitoring parameter data between the AC drive and EtherCAT master in real time

The PDO process data is used for periodic data exchange between the master and AC drive axes, as described in the following table.

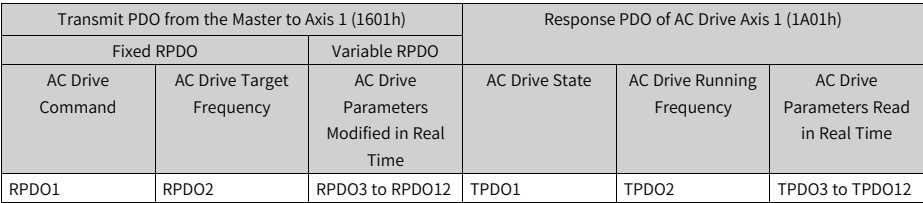

#### **Data Sent by the Master (RPDO)**

| <b>RPDO</b>       | Description                                                                                                    |  |
|-------------------|----------------------------------------------------------------------------------------------------|--|
| RPDO1             | AC drive command word (command source set to communication,<br>that is, $F0-02 = 2$ )<br>• 1: Run in forward direction<br>• 2: Run in reverses direction<br>• 3: Jog in forward direction<br>• 4: Jog in reverse direction<br>• 5: Coast to stop<br>• 6: Stop according to the stop mode defined by F6-10<br>• 7: Reset upon fault                                                                                                    |  |
| RPD <sub>02</sub> | AC drive target frequency (frequency source set to<br>communication), which ranges from the reverse frequency upper<br>limit (negative value) to forward frequency upper limit (decimal<br>places included, for example, 2000 corresponds to 20.00 Hz on the<br>AC drive). When the reference target frequency exceeds this range,<br>the AC drive runs at the frequency upper limit.<br>For example, if the frequency upper limit is set to 50.00 Hz and the<br>frequency reference set through communication is 6000, the AC<br>drive will run at 50.00 Hz in the forward direction. If the frequency<br>upper limit is set to 50.00 Hz and the frequency reference set<br>through communication is -6000, the AC drive will run at 50.00 Hz<br>in the reverse direction. |  |
| RPDO3 to RPDO12   | Parameter values modified in real time, not written into EEPROM.<br>FE-02 to FE-09 correspond to RPDO3 to RPDO12. For details about<br>the configuration, see the PDO Data Configuration section.                                                                                                    |  |

Table 6–3 Master transmit data RPDO

#### **Data Returned by the AC Drive (TPDO)**

Table 6–4

| <b>TPDO</b> | Description                                                                                                    |
|-------------|----------------------------------------------------------------------------------------------------|
| TPDO1       | AC drive running state<br>· Bit0: 0: Stopped; 1: Running<br>• Bit1: 0: Running in forward direction; 1:<br>Running in reverse direction<br>Bit2: 0: Not faulty; 1: Faulty<br>. Bit3: 0: Running frequency not reached; 1:<br>Running frequency reached<br>• Bit4 to bit7: Reserved |
|             | • Bit8 to Bit15: AC drive fault code                                                                                                    |

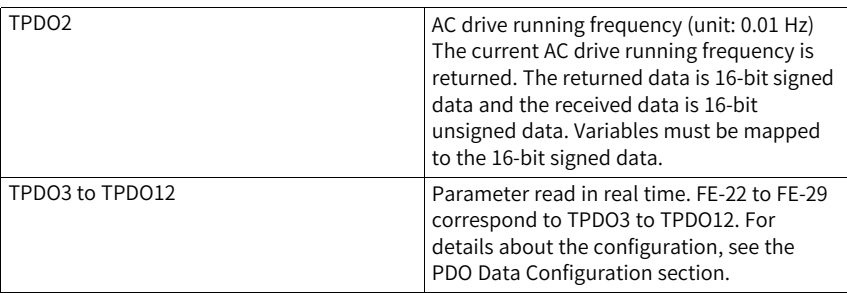

### **6.6 SDO Mailbox Data**

EtherCAT SDO is used to transfer non-cyclic data, such as communication parameter configuration and servo drive running parameter configuration.

The CANopen over EtherCAT (CoE) service types include: emergency message, SDO request, SDO response, TxPDO, RxPDO, remote TxPDO transmit request, remote RxPDO transmit request, and SDO information.

MD520 supports the SDO request and SDO response.

### **6.7 Related Parameters**

#### **AC Drive ECAT Card Configuration**

After installation, the MD500-ECAT card can communicate with the AC drive properly only after F0-28 is set to 1.

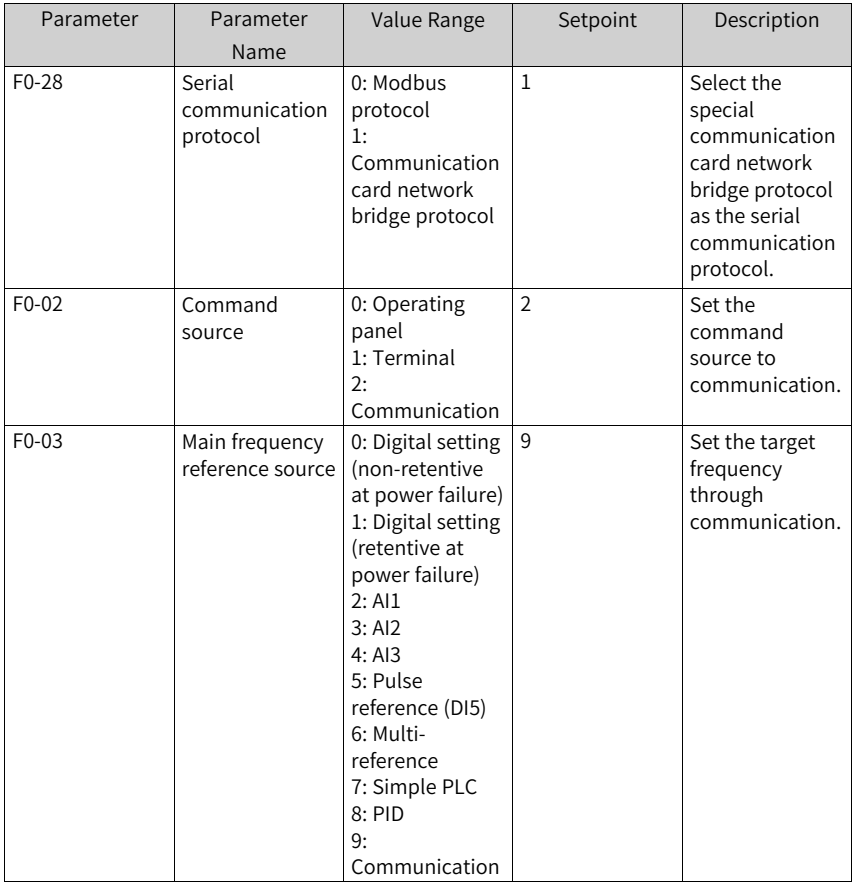

#### **Communication Control Parameters**

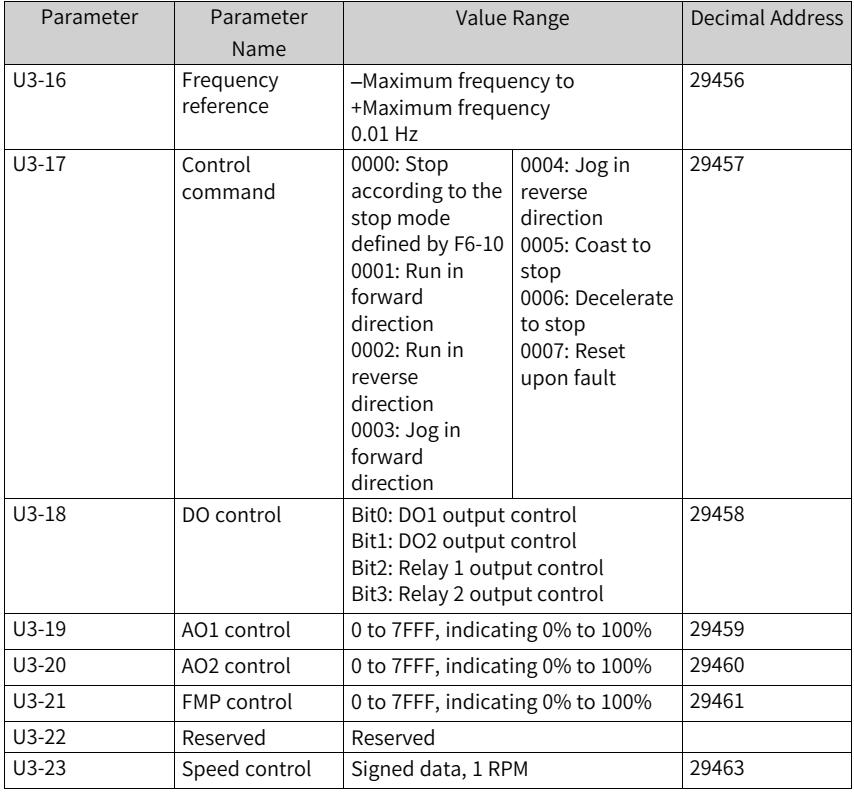

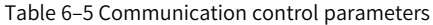

Each object within the dictionary shall be addressed uniquely by using an index and sub-index.

The index (hexadecimal) specifies the position of the same type of objects in the dictionary.

The sub-index specifies the offset of each object in the same index in hexadecimal format.

The mapping between AC drive parameters and object dictionary indexes is as follows:

Object dictionary index = 0x2000 + Parameter group number

Object dictionary sub-index = Hexadecimal value of offset in parameter group  $+1$ 

When the MD500-ECAT card is used, the written PDO1 and PDO2 are mapped to U3-17 and U3-16 respectively by default. Therefore, ensure that the first entry of RPDO is U3-

## www.PLC1.ir

17; otherwise, an operation exception will occur. Besides, if any non-zero value is written to the high-order 8 bits of U3-17, the AC drive will report the communication fault Err164.

#### **Communication Monitoring Parameters**

| Parameter | Parameter Name                   | Unit              | <b>Decimal Address</b> |
|-----------|----------------------------------|-------------------|------------------------|
| $U0-00$   | Running frequency                | $0.01$ Hz         | 28672                  |
| $U0-01$   | Frequency reference              | $0.01$ Hz         | 28673                  |
| $U0-02$   | <b>Bus voltage</b>               | 0.1V              | 28674                  |
| $U0-03$   | Output voltage                   | 1 <sup>V</sup>    | 28675                  |
| $U0-04$   | Output current                   | 0.1A              | 28676                  |
| $U0-05$   | Output power                     | $0.1$ kW          | 28677                  |
| U0-06     | Output torque                    | 0.1%              | 28678                  |
| $U0-07$   | DI state                         | $\mathbf{1}$      | 28679                  |
| $U0-08$   | DO/RO state                      | $\mathbf{1}$      | 28680                  |
| U0-09     | AI1 voltage                      | 0.01V             | 28681                  |
| $U0-10$   | AI2 voltage                      | 0.01V             | 28682                  |
| $U0-11$   | AI3 voltage                      | 0.01V             | 28683                  |
| $U0-12$   | Count value                      | 1                 | 28684                  |
| $U0-13$   | Length value                     | $\mathbf{1}$      | 28685                  |
| $U0-14$   | Load speed                       | $\mathbf{1}$      | 28686                  |
| $U0-15$   | PID reference                    | $\mathbf{1}$      | 28687                  |
| $U$ 0-16  | PID feedback                     | $\mathbf{1}$      | 28688                  |
| $U0-17$   | PLC stage                        | $\mathbf{1}$      | 28689                  |
| $U0-18$   | Pulse input<br>frequency         | 0.01 kHz          | 28690                  |
| $U0-19$   | Feedback speed                   | $0.01$ Hz         | 28691                  |
| $U0-20$   | Remaining running<br>duration    | $0.1 \text{ min}$ | 28692                  |
| $U0-21$   | AI1 voltage before<br>correction | 0.001V            | 28693                  |
| $U0-22$   | AI2 voltage before<br>correction | 0.001V            | 28694                  |
| $U0-23$   | AI3 voltage before<br>correction | 0.001V            | 28695                  |
| $U0-24$   | Linear speed                     | 1 m/min           | 28696                  |
| $U0-25$   | Current power-on<br>duration     | 1 min             | 28697                  |
| $U0-26$   | Current running<br>duration      | $0.1$ min         | 28698                  |

Table 6–6 Communication monitoring parameters

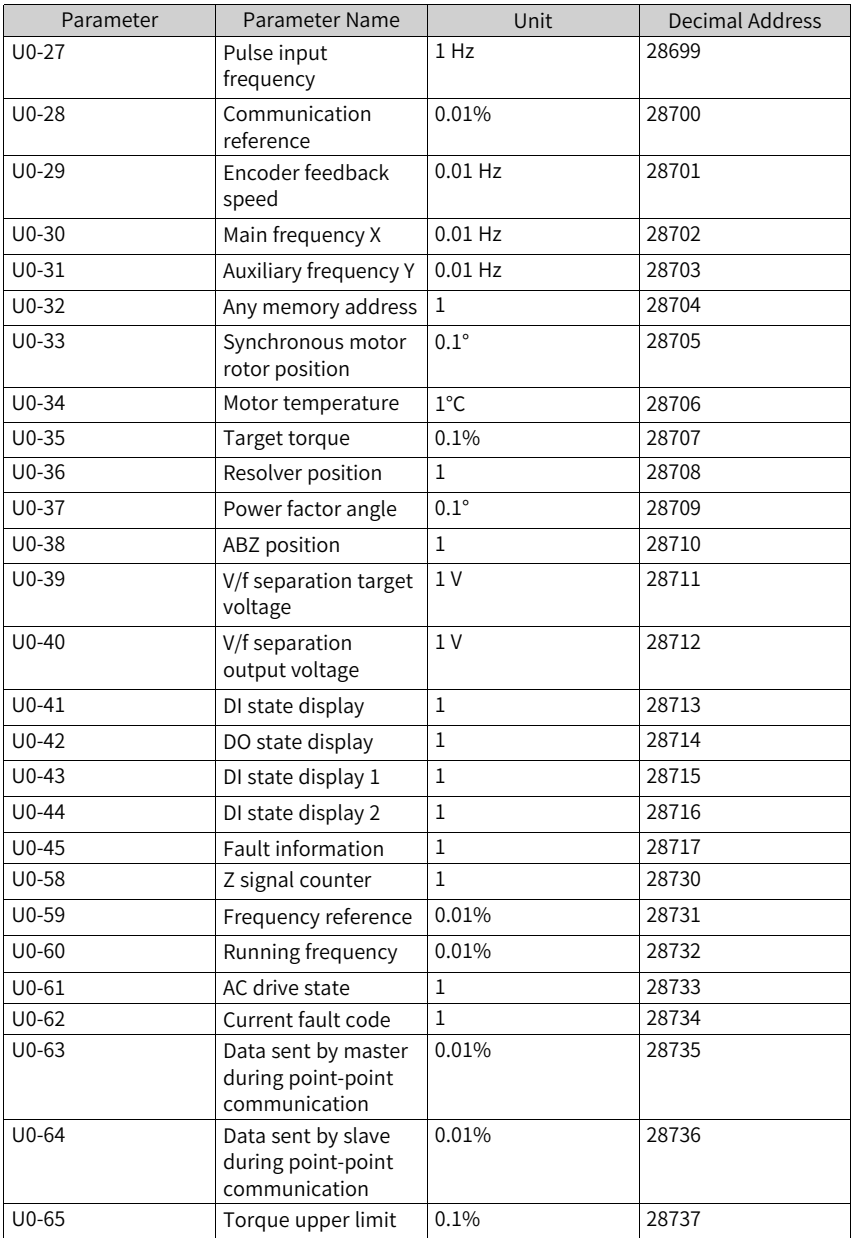

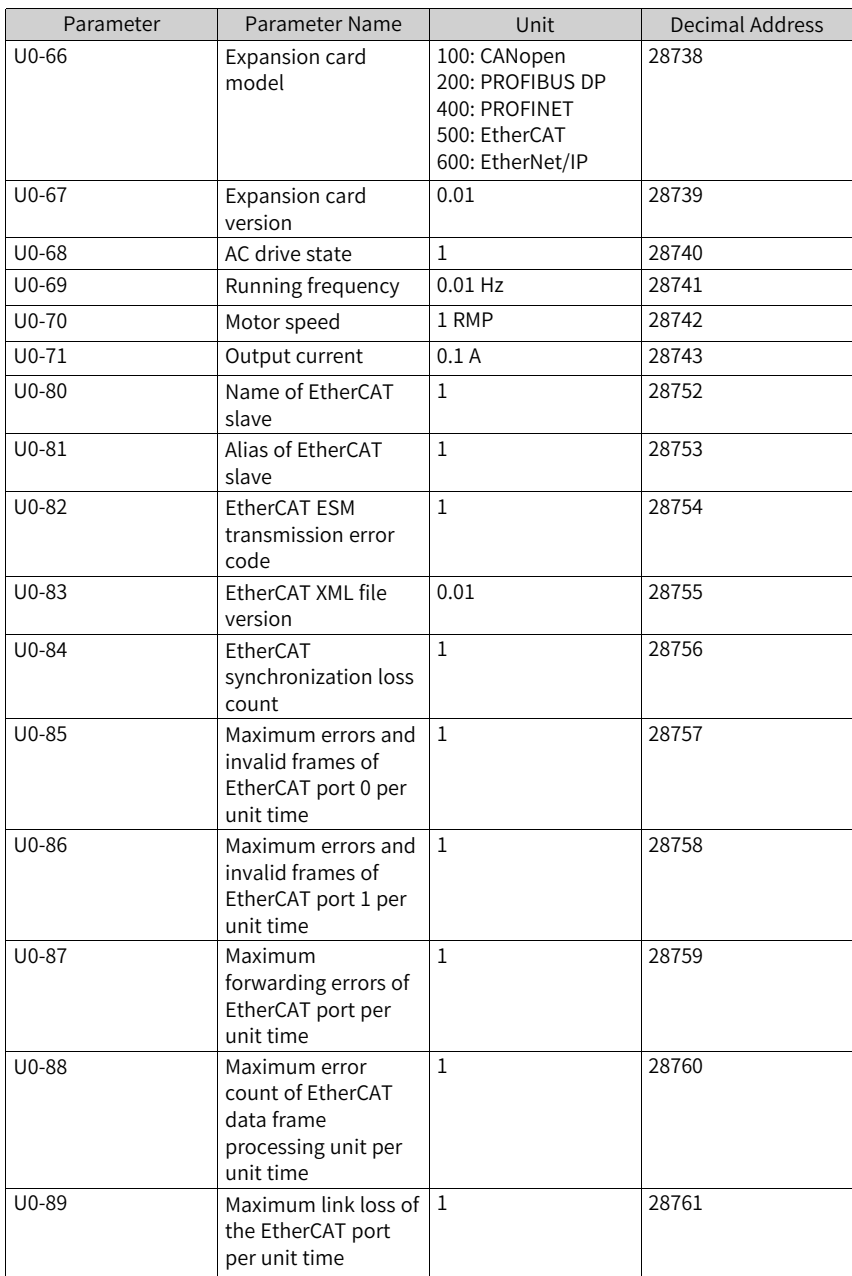

When the MD500-ECAT card is used, the read PDO1 and PDO2 are mapped to U0-68 and U0-69 respectively by default. Therefore, ensure that the first entry of TPDO is U0-68; otherwise, an operation exception will occur.

### **6.8 Communication Configurations**

# **6.8.1 Communication Instance of Controlling MD520 with an Omron**

#### **Controller**

This section takes Omron's NX701 master as an example to describe how to configure and use the MD520 series AC drives.

- 1. Create a project.
	- **Device**: Select the actual controller model.
	- **Version**: 1.09 or later version. NX701-1600 supports version 1.10 or later.

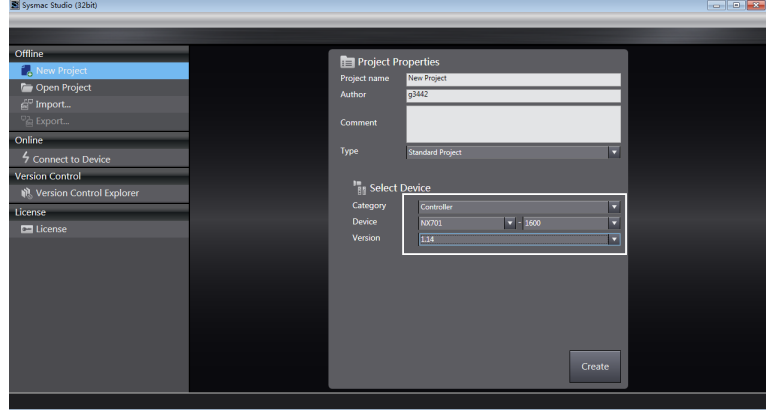

- 2. Perform communication settings.
	- a. Choose **Controller** > **Communications Setup** on the main interface to set the connection mode between the PC and controller.
	- b. Select **Direct connection via USB**, and click **USB Communications Test**. Proceed to the next step if the test is successful.

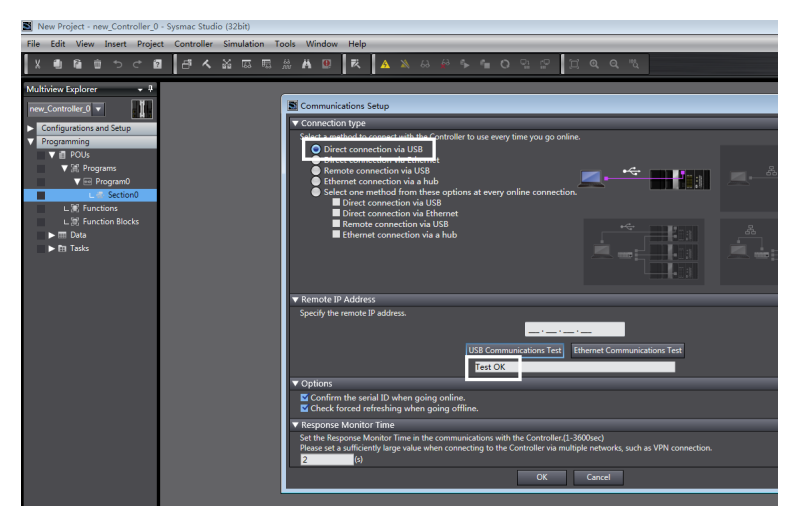

3. Import the XML configuration file.

Double-click **EtherCAT** on the left, select and right-click the master, click **Install (File)** in the **ESI Library** window, select the MD500-ECAT card XML configuration file and import it.

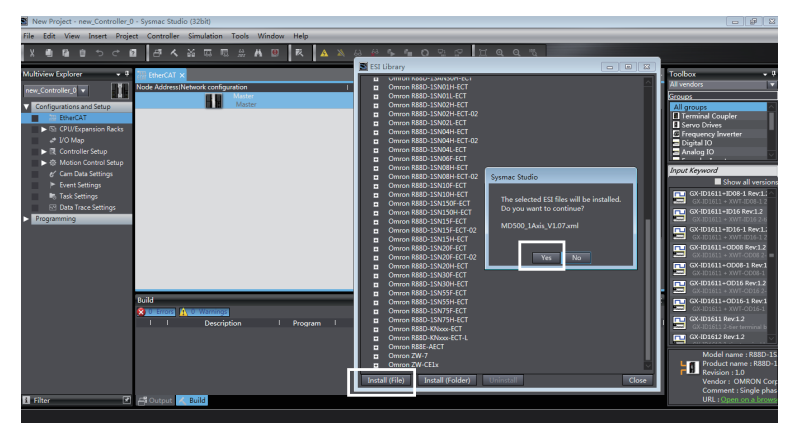

4. Scan for devices.

Switch the controller to the online running mode.

You can observe the controller status in the lower right corner: ONLINE, RUN mode.

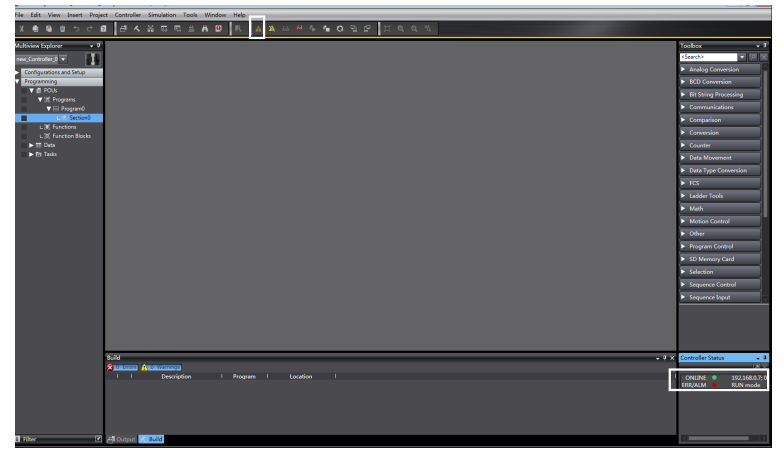

Scan for devices and add slaves. Choose **Configurations and Setup** > **EtherCAT**, right-click the master device, and choose **Compare and Merge with Actual Network Configuration**. The controller automatically scans all slaves in the network (a fault will be reported if any station number is 0). After the scanning is complete, click **Apply** in the displayed **Apply actual network configuration** dialog box. The slaves are added. You can view the added slaves on the main interface.

# **Note**

The MD500-ECAT card allows the station alias to be modified by using the parameter FD-02 or the software tool of the master station. The modified station alias takes effect upon next power-on.

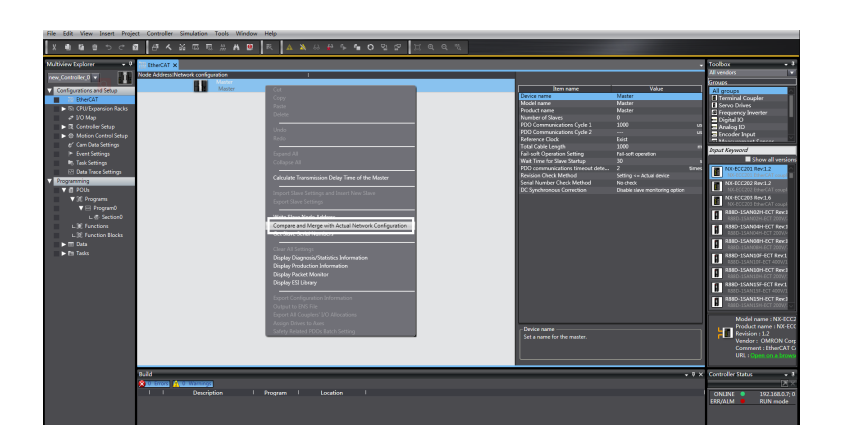

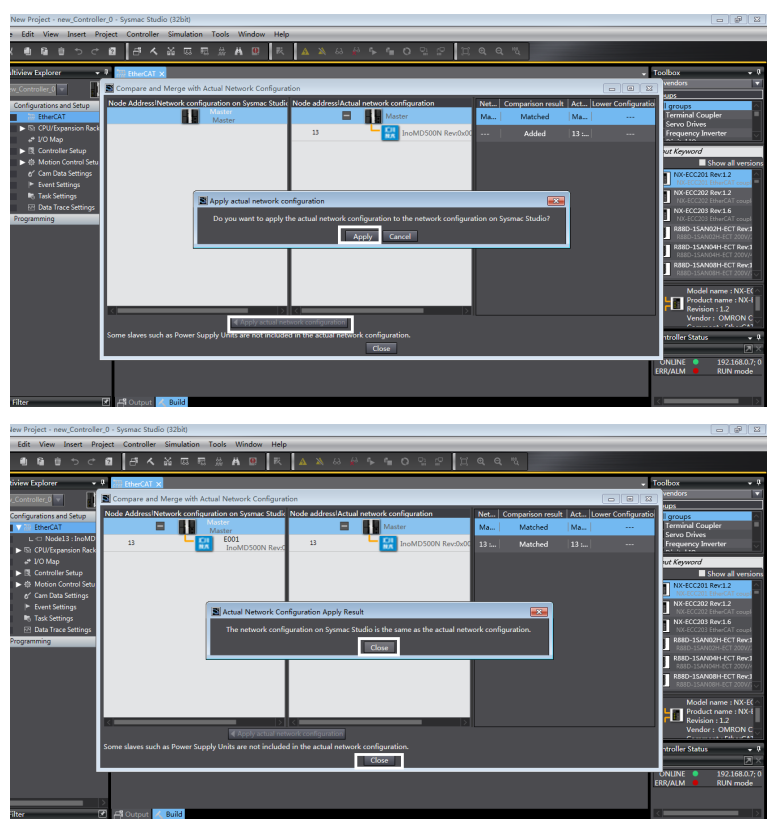

5. Set the parameters.

Switch the controller to the offline mode.

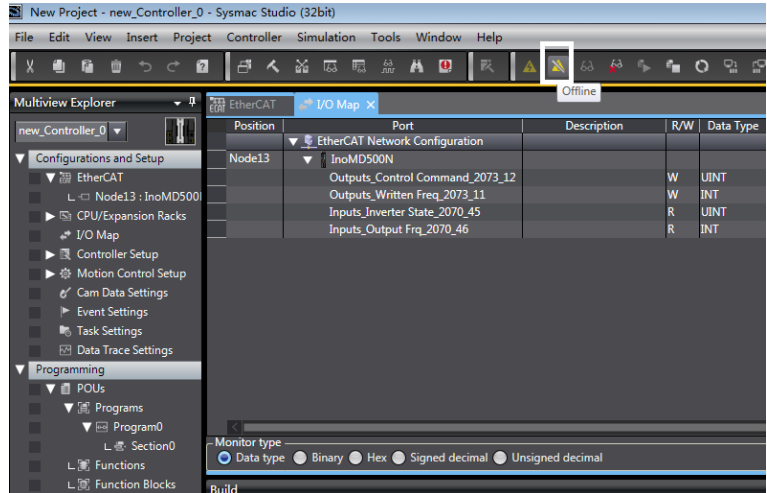

Set the PDO mapping (I/O mapping).

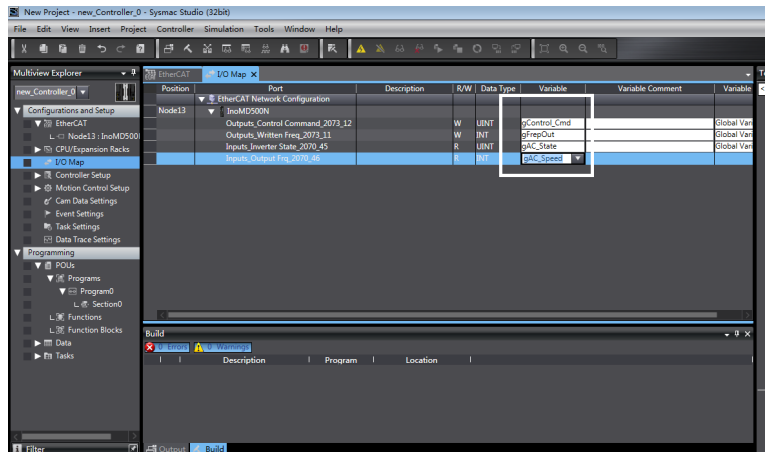

6. Edit the PLC program.

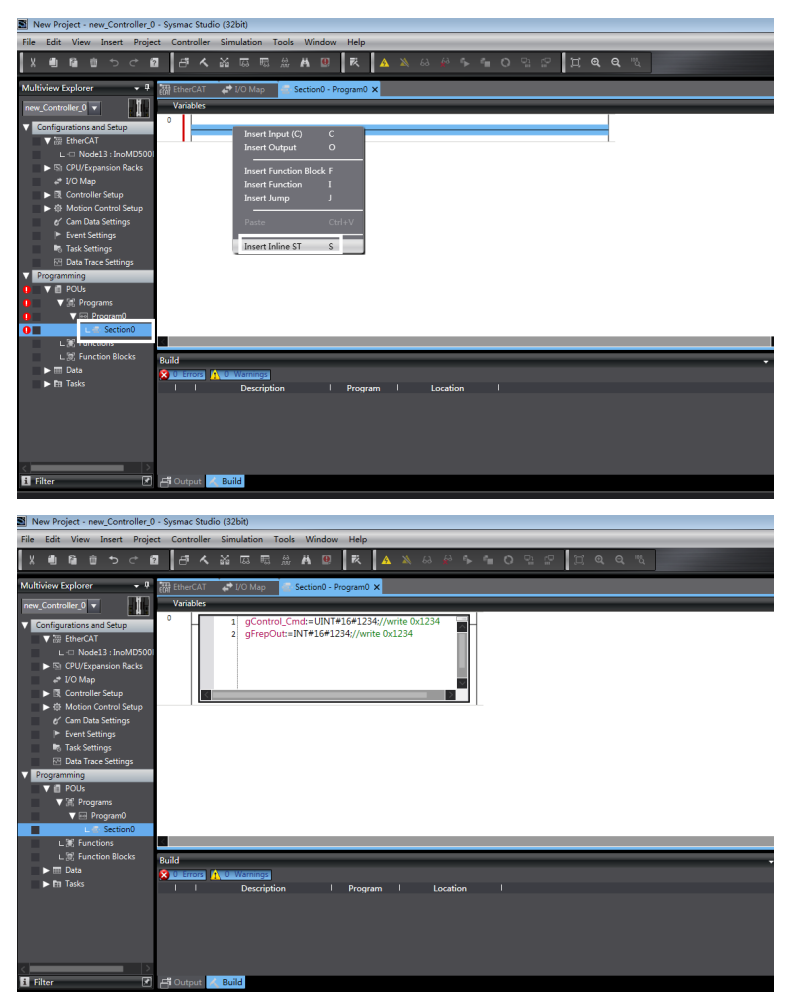

7. Download the program to the controller.

After the configuration and programming are complete, switch the controller back to the online state, and download the program to the controller.

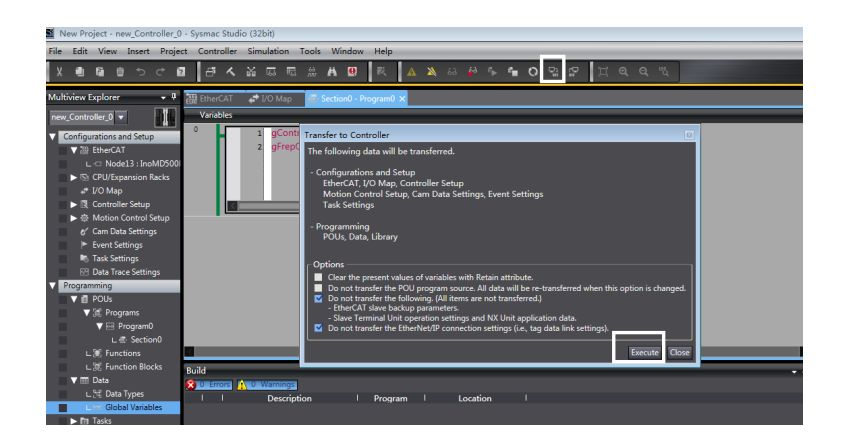

# **6.8.2 Communication Instance of Controlling MD520 with an H5U Controller**

This section takes the H5U master as an example to describe how to configure and use the MD520 series AC drives.

1. Open the software and create an H5U project Select **H5U Series** in the **Series and models** drop-down list, as shown in the following figure.

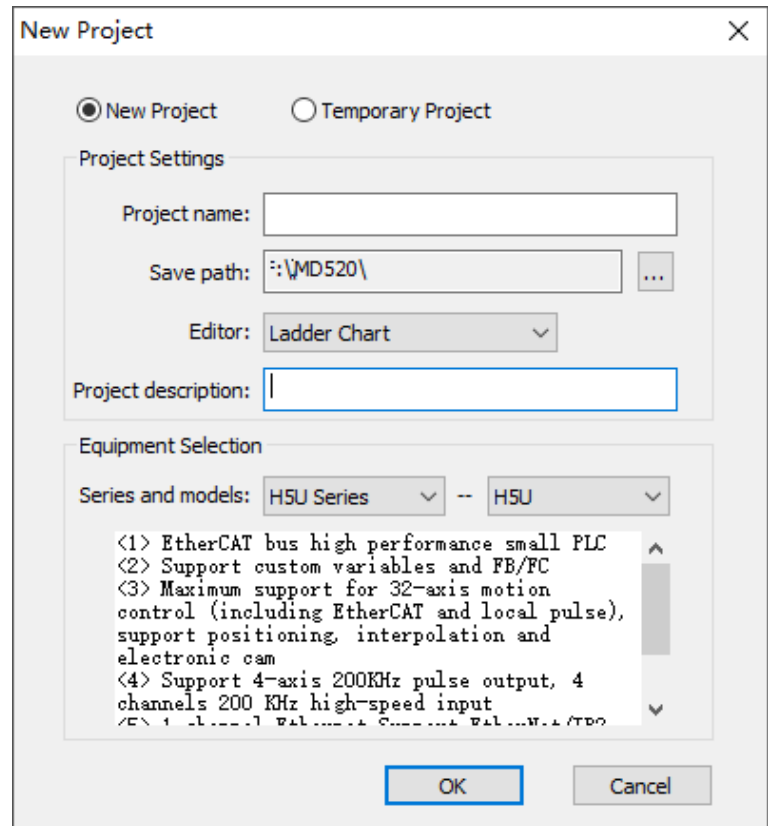

2. Import the EtherCAT configuration file of MD520.

Right-click **EtherCAT Devices** and choose **Import Device XML**. If an MD520 EtherCAT configuration file of another version exists, delete the existing configuration file before importing a new one. See the following figure.

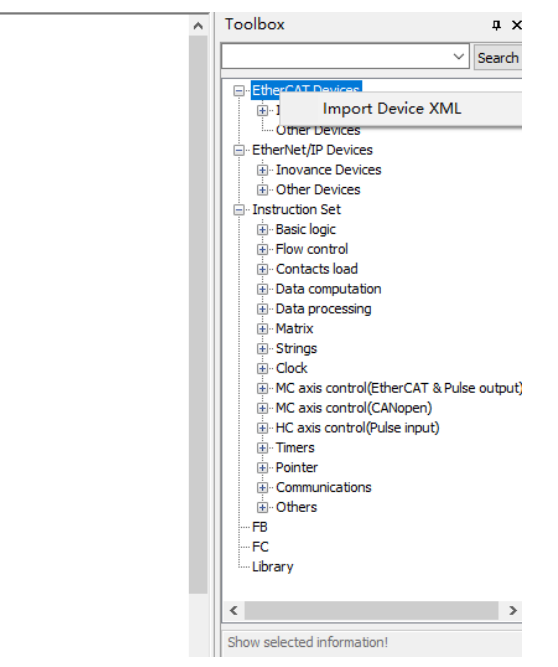

#### 3. Add an MD520 AC drive slave.

Double-click **EtherCAT** under **Config** on the left to open network configuration, and drag the device in the network device list to add the AC drive slave.

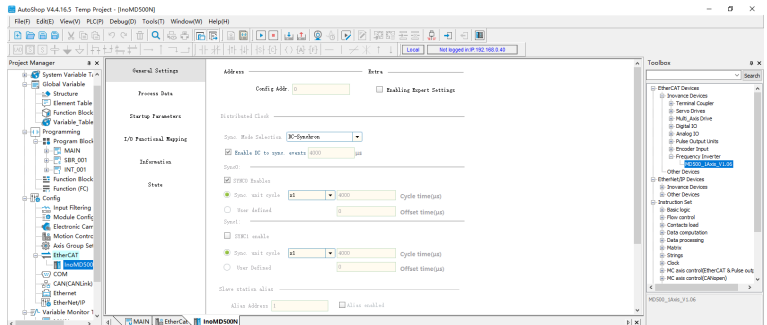

4. Set the PDO parameters.

Click **Process Data**, and click **Add** to add the TPDO mapping as required.

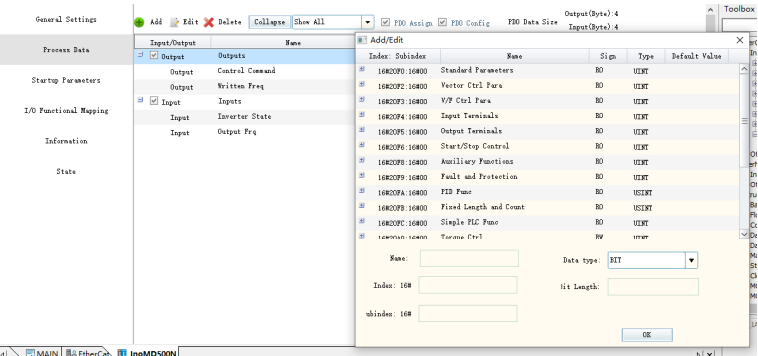

**NOTE: Control Command** of the RPDO and **Inverter State** of the RPDO cannot be changed and they must be set as the first entries. Otherwise, an operation exception will occur.

5. Scan for the H5U PLC.

Choose **Tools** > **Communication Settings**, select a communication mode between the PC and PLC (Ethernet or USB), and scan for the PLC.

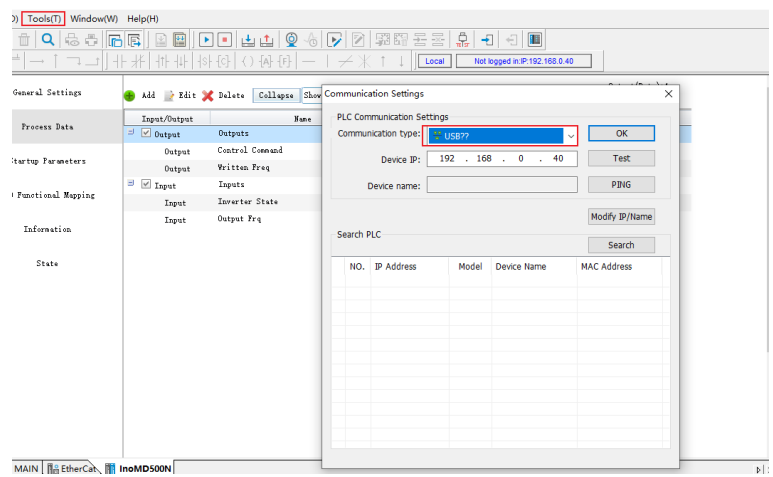

6. Download the project to the PLC and activate and run the device. Download the compiled project file, click the run button to activate the configuration, and click the monitor button to view the motion data.

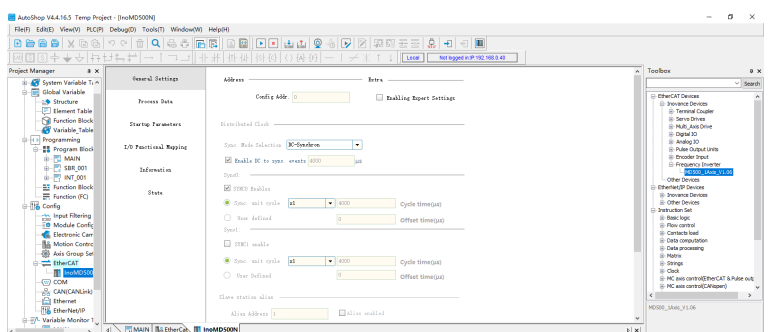

You can view TPDO data and write RPDO data in real time through EtherCAT I/O mapping.

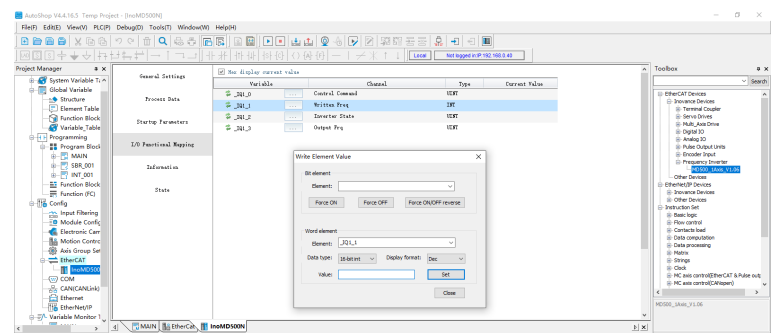

### **6.8.3 Communication Instance of Controlling MD520 with an AM600 Controller**

This section takes the AM600 master as an example to describe how to configure and use the MD520 series AC drives.

1. Open the software and create an AM600 project.

Select **AM600-CPU1608TP/TN** in the **Device** drop-down list, as shown in the following figure.

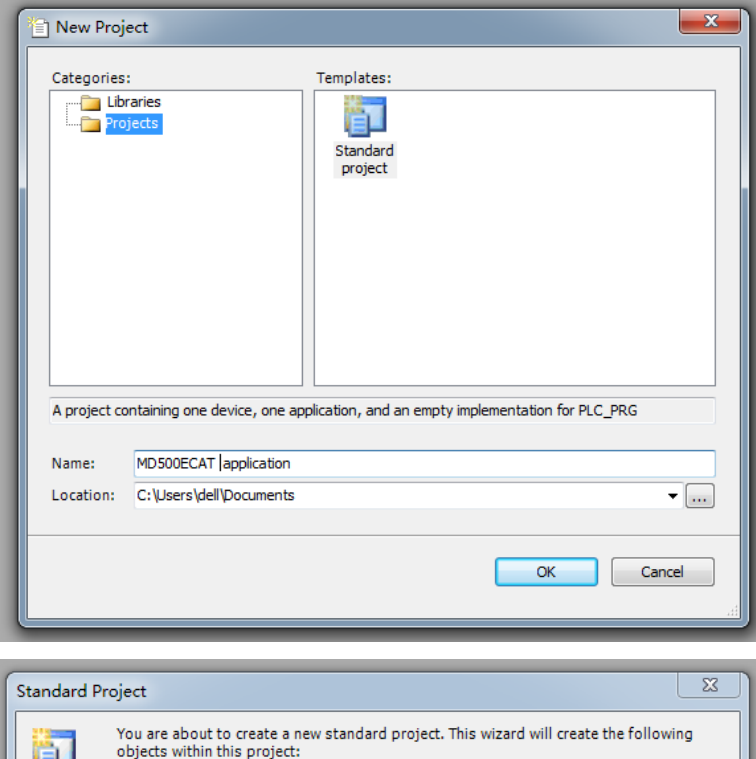

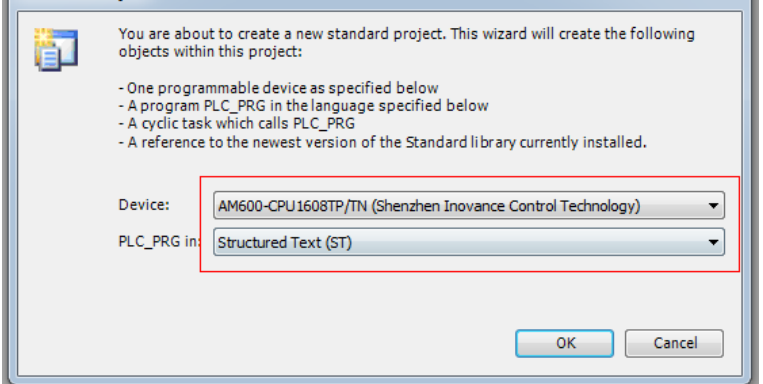

2. Add an MD520 AC drive slave. Open network configuration, and import the EtherCAT configuration file of MD520. If any configuration file of another version exists, delete the existing configuration file before importing a new one. Drag the device in the network device list to add the AC drive slave, as shown in the following figure.

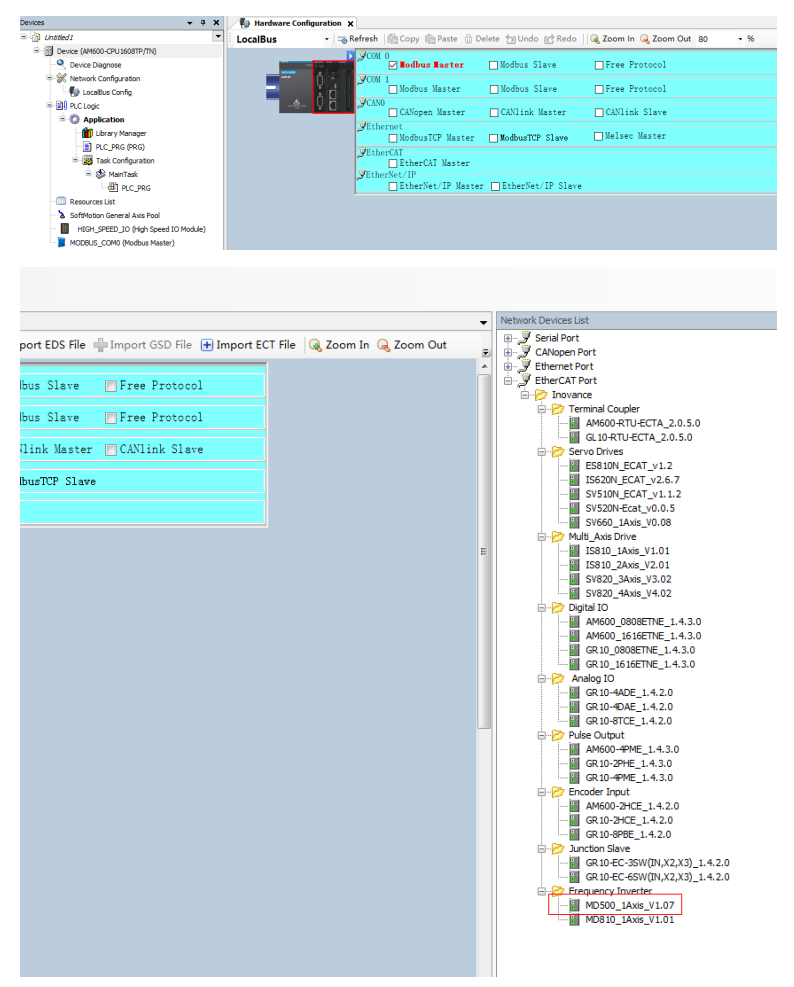

3. Set the PDO parameters.

Right-click the position marked with a red arrow in the following figure to add the TPDO mapping as required. **Control Command** of the RPDO and **Inverter State** of the RPDO cannot be changed and they must be set as the first entries. Otherwise, an operation exception will occur.

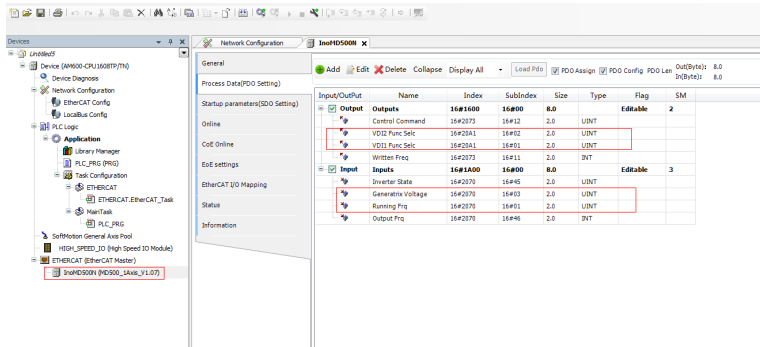

#### Scan for devices.

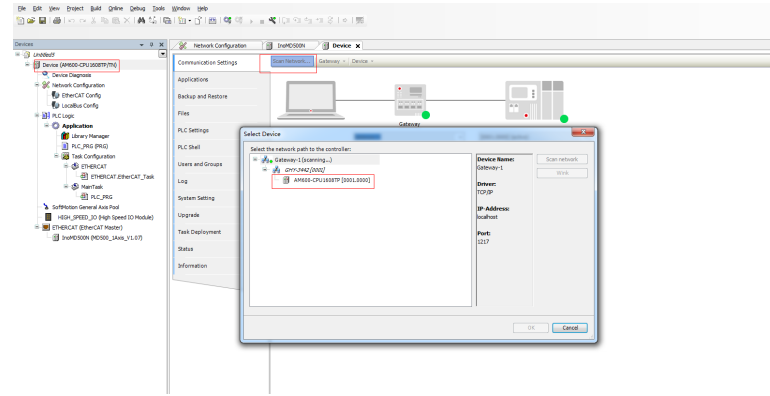

Download the project to the PLC.

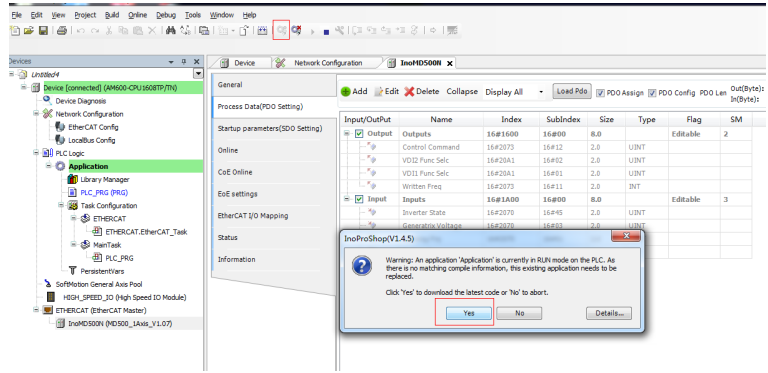

You can view TPDO data and write RPDO data in real time through EtherCAT I/O mapping.

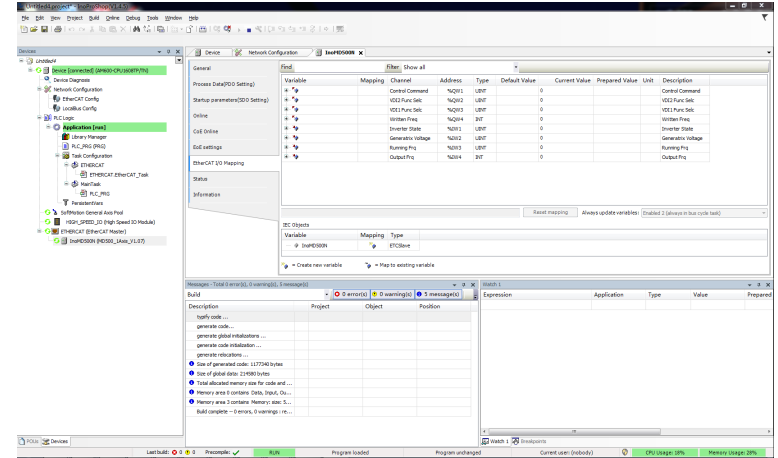

You can view and directly write parameter values through the online CoE.

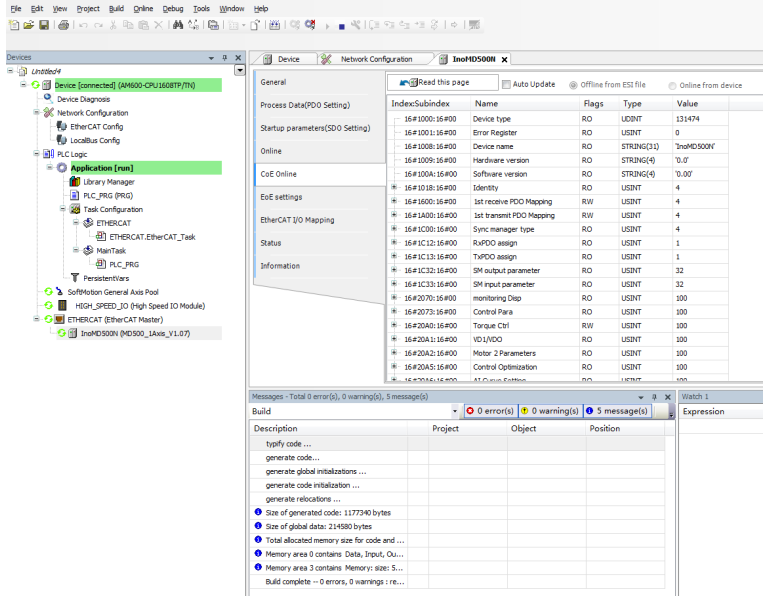

# **6.8.4 Communication Instance of Controlling MD520 with a Beckhoff Controller**

This section takes Beckhoff's TwinCAT master as an example to describe the configuration of the MD500-ECAT card.

# www.PLC1.ir

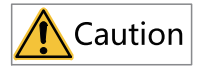

Select a 100M Ethernet network adapter with an Intel chip. Other network adapters may not support EtherCAT.

#### 1. Install TwinCAT.

- Windows XP: **tcat\_2110\_2230** is recommended.
- Windows 7 32-bit: **tcat\_2110\_2248** is recommended.
- 2. Copy the EtherCAT configuration file (**MD500\_1Axis\_V1.03.xml**) of MD520 to the TwinCAT installation directory.
	- TwinCAT2 directory: **TwinCAT\IO\EtherCAT**
	- TwinCAT3 directory: **TwinCAT\3.1\config\IO\EtherCAT**

The following takes TwinCAT3 as an example. The operation steps for TwinCAT2 are similar.

#### 3. Open TwinCAT.

a. Click **New Project** to create a project.

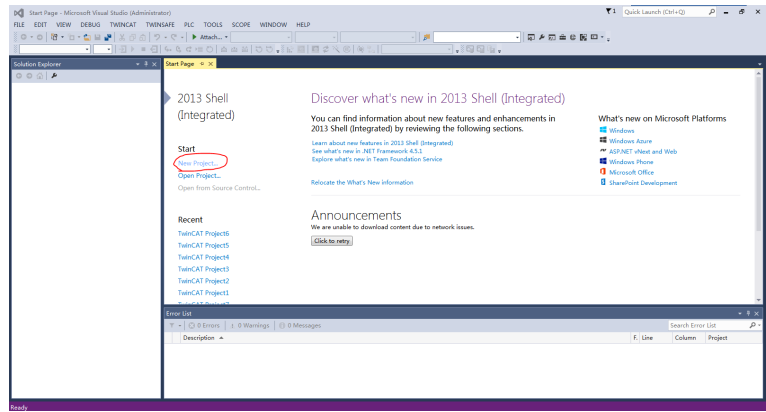

#### b. Click **OK**.

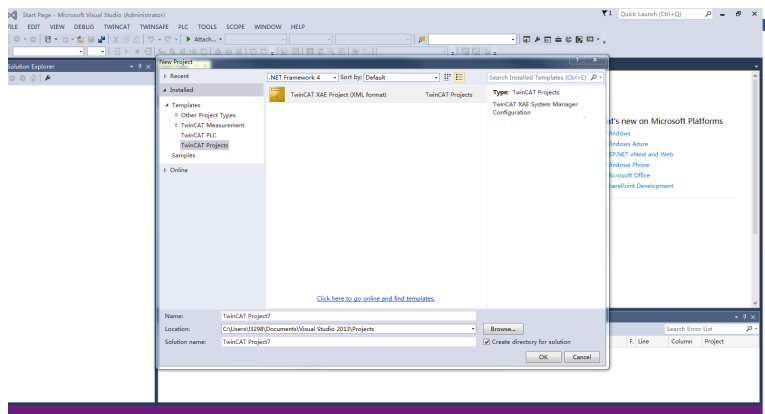

4. Install the TwinCAT network adapter driver.

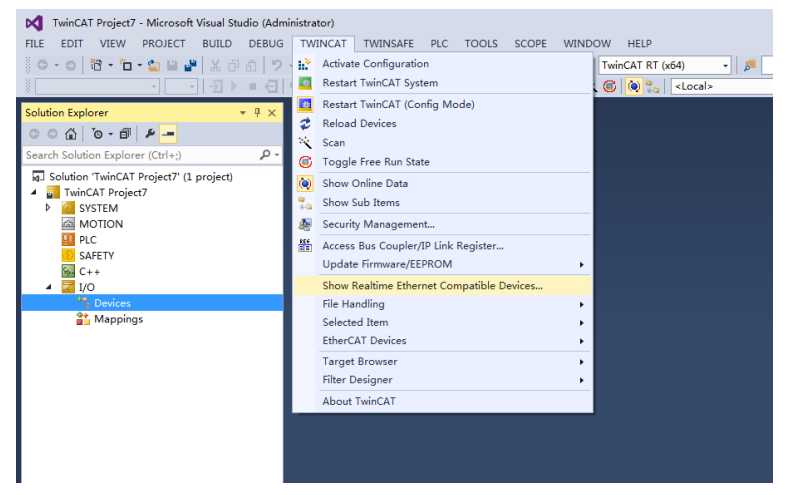

Choose **TWINCAT** > **Show Real Time Ethernet Compatible Devices…**. In the displayed dialog box, select the local network adapter under **Incompatible devices**, and click **Install**. After installation, the installed network adapter is displayed under **Installed and ready to use devices**.

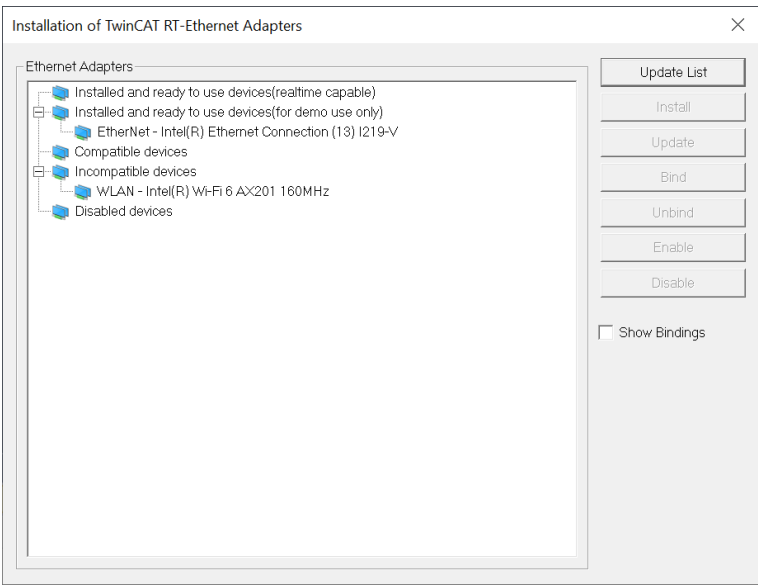

- 5. Search for devices.
	- a. Create a project, right-click Devices, and then click Scan to search for devices, as shown in the following figure.

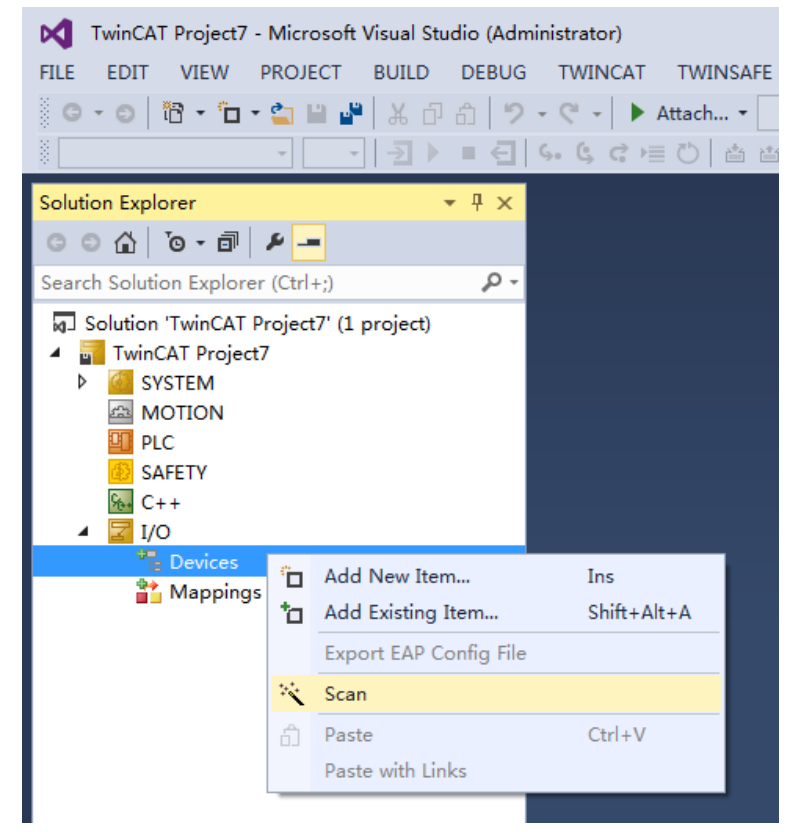

b. Click OK.

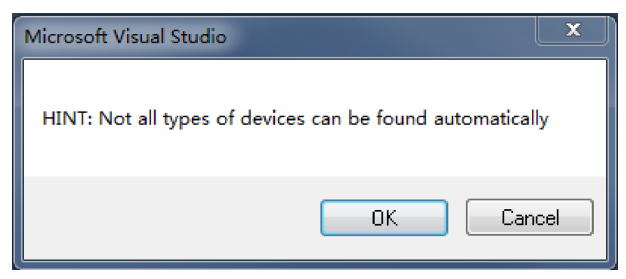

c. Click OK.

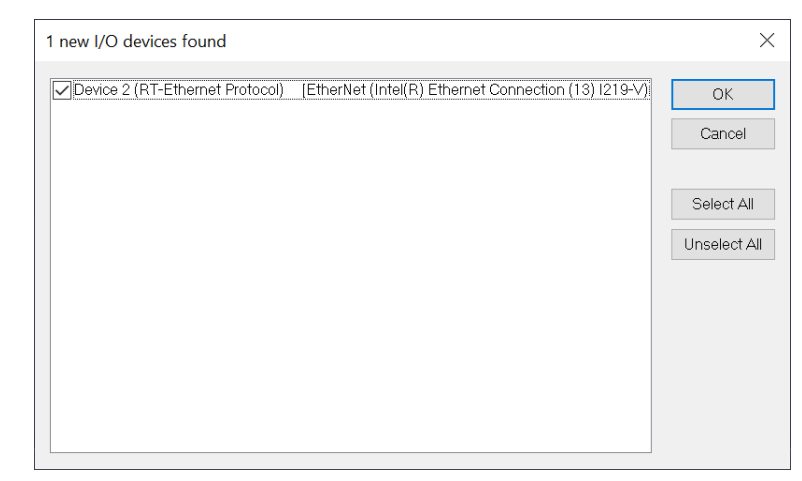

d. Click Yes.

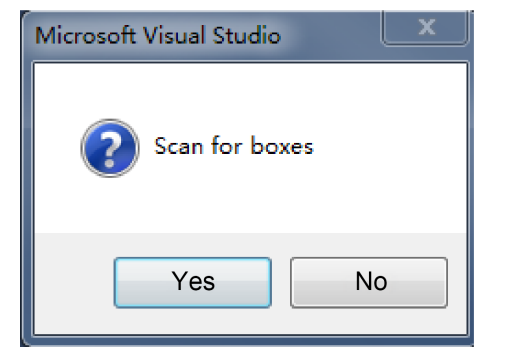

e. Click OK.

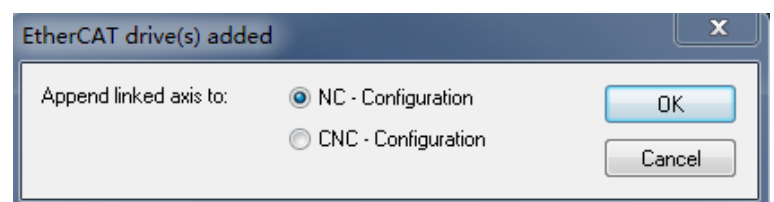

f. Click No. Now the device search is complete, as shown in the following figure.

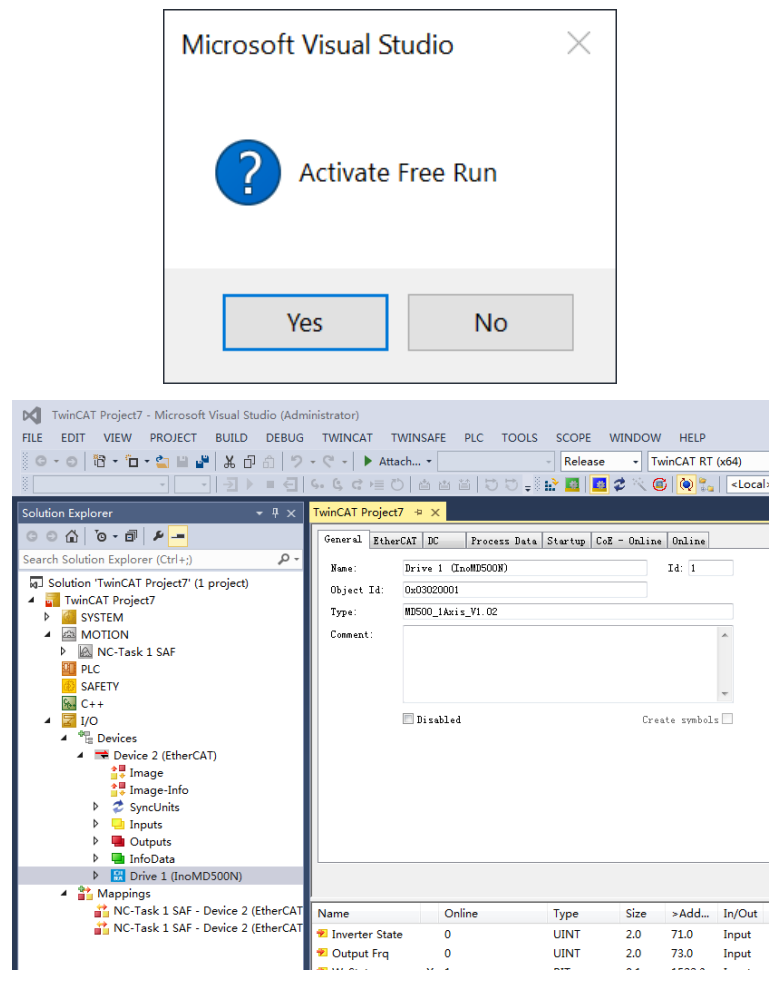

- 6. Set the PDO parameters.
	- a. Configure TPDOs.

Select 0x1A00. The first two entries are default TPDOs and cannot be changed. Right-click the position marked with a red arrow in the following figure to add the TPDO mapping as required.

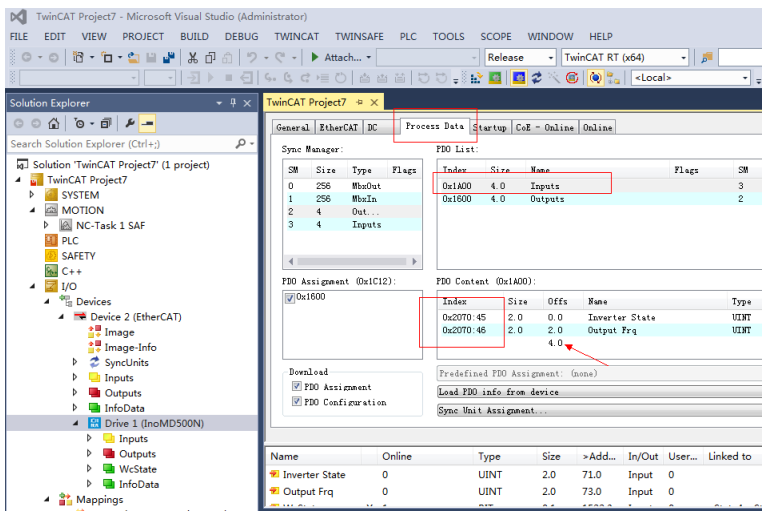

b. Configure RPDOs.

Select 0x1600. The first two entries are default RPDOs and cannot be changed. Right-click the position marked with a red arrow in the following figure to add the RPDO mapping as required.

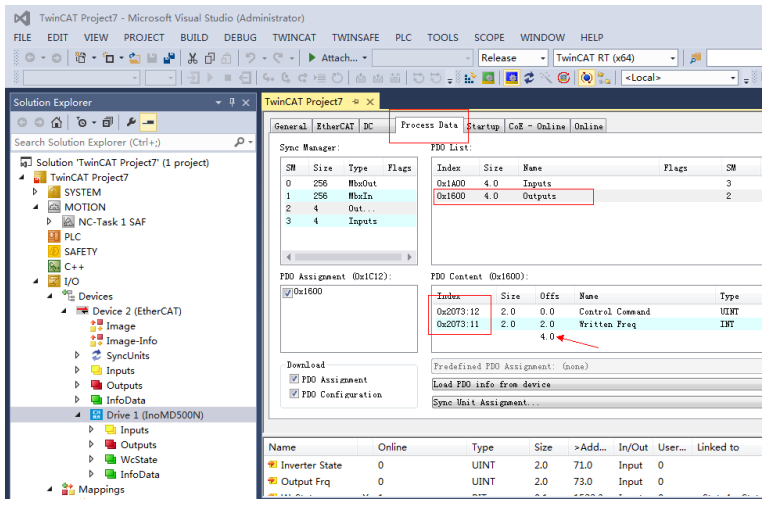

c. View the SDO data list.

After the OP state is activated, you can view real-time data in the SDO data list or double-click the object dictionary to modify the SDO data.

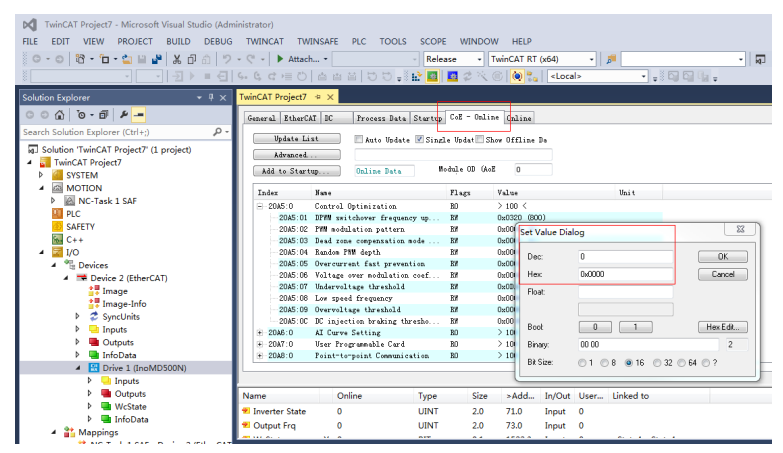

d. Activate the configuration and switch to the running mode.

Click **in The following dialog box is displayed.** 

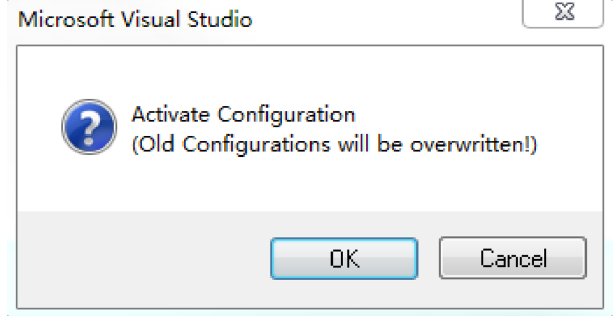

 $\ddot{\phantom{a}}$ 

Click OK

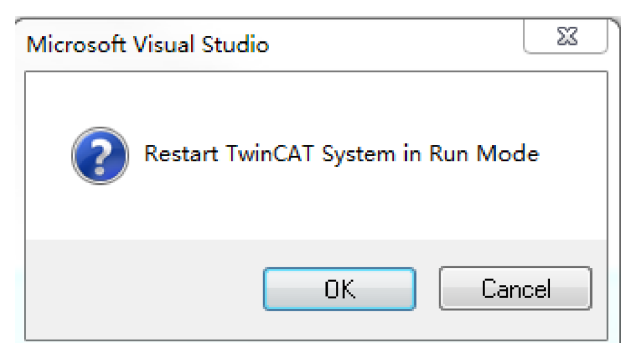

Click OK to enter the OP state.

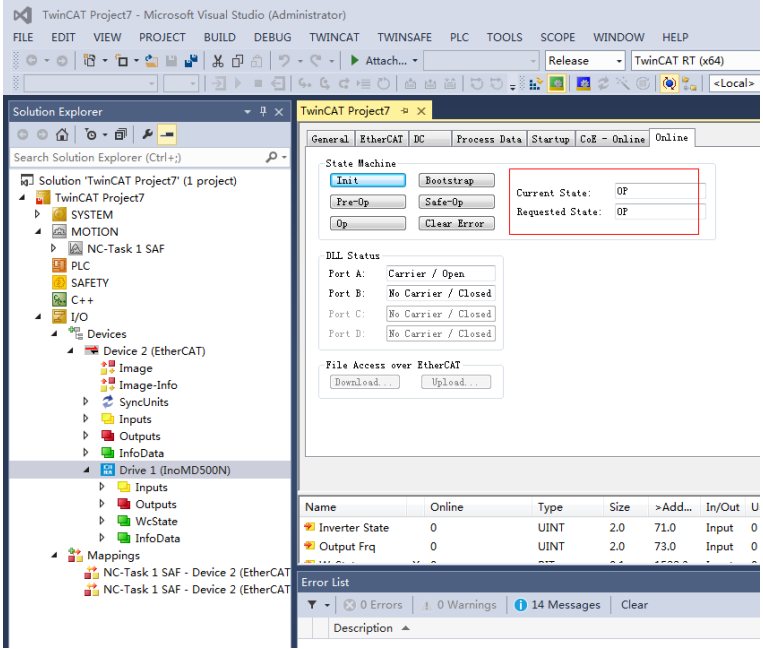

e. Control the AC drive through PDO.

Write corresponding values through the configured RPDO to control the AC drive.

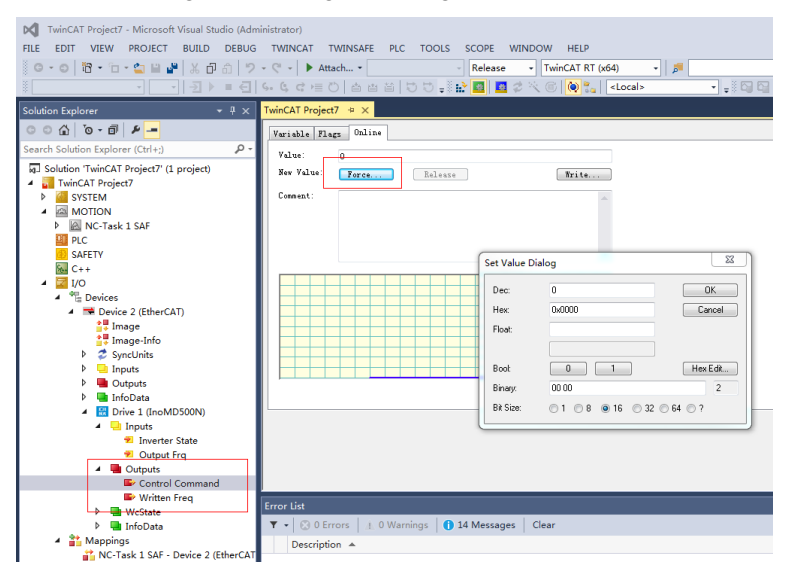

# **6.9 Fault Diagnosis**

### **6.9.1 ECAT Card Communication Faults**

The following table describes the faults that may occur during use of the MD500-ECAT card and the AC drive.

| Symptom                                                                                         |                                                                               | Possible Cause                                                                      | Solution                                                                                                    |
|-------------------------------------------------------------------------------------------------|-------------------------------------------------------------------------------|-------------------------------------------------------------------------------------|----------------------------------------------------------------------------------------------------|
| Communi<br>cation<br>failure<br>between<br>the<br>MD500-<br><b>ECAT</b><br>card and<br>AC drive | The D1<br>indicator<br>on the<br><b>ECAT card</b><br>is steady<br>off.        | 1. The AC drive does<br>not support the<br>MD500-ECAT card.                         | 1. Check whether the AC drive supports<br>the MD500-ECAT card.                                                                                                    |
|                                                                                                 |                                                                               | 2. The<br>communication<br>configuration of the<br>MD500-ECAT card is<br>incorrect. | 2. Set F0-28 to 1.                                                                                                    |
|                                                                                                 |                                                                               | 3. The MD500-ECAT<br>card hardware is<br>faulty.                                    | 3. Replace the MD500-ECAT card.                                                                                                    |
| Err164<br>communi<br>cation<br>error<br>reported<br>by the AC<br>drive<br>during<br>running     | The D1<br>indicator<br>on the<br><b>ECAT card</b><br>is steady<br>$\circ$ ff. | 1. The<br>communication data<br>is abnormal.                                        | 1. Check whether the EtherCAT master<br>program is normal.                                                                                                    |
|                                                                                                 |                                                                               | 2. The network cable<br>is damaged or<br>connected incorrectly.                     | 2. Check whether the network cable is<br>connected correctly. Replace the network<br>cable if required.                                                                                                    |
|                                                                                                 |                                                                               | 3. The AC drive suffers<br>external interference.                                   | 3. Use the Cat5e STP network cable as<br>required. Check that the MD500-ECAT<br>card is grounded correctly. Eliminate the<br>external interference. Contact the<br>technical support personnel if necessary. |
|                                                                                                 | The D4<br>indicator<br>on the<br><b>ECAT card</b><br>is blinking<br>green.    | The card works in<br>PREOP/SAFEOP<br>mode.                                          | Check the configuration. Check whether<br>the AC drive supports the MD500-ECAT<br>card and whether F0-28 is set to 1. Check<br>whether the network port is connected<br>correctly.                           |
|                                                                                                 | The D4<br>indicator<br>on the<br><b>ECAT card</b><br>is steady<br>off.        | The master is not<br>connected or the card<br>works in initial mode.                | Check whether the master and upstream<br>network port are connected correctly.                                                                                                    |
|                                                                                                 | The D7<br>indicator<br>on the<br><b>ECAT</b> card<br>is steady<br>red.        | An ESC internal<br>exception occurs.                                                | Contact Inovance for technical support.                                                                                                    |

Table 6–7 Troubleshooting

The MD500-ECAT card can be replaced directly when the slave node is faulty (only when the MD500-ECAT card is faulty) without device configuration again.

The prerequisites for directly replacing the MD500-ECAT card are as follows:

# www.PLC1.ir

- 1. The wiring sequence remains unchanged before and after replacing the MD500-ECAT card.
- 2. The XML file version of the new MD500-ECAT card is the same as that of the original card.
- 3. If a station alias is used for configuring the MD500-ECAT card, the alias of the new device must be consistent with that of the original device.

# <span id="page-143-0"></span>**7 PROFIBUS DP Communication**

## **7.1 Introduction**

As a PROFIBUS DP fieldbus adapter card that meets international PROFIBUS fieldbus standards, the MD38DP2 expansion card can improve the communication efficiency of the AC drive and implement the networking function, enabling the AC drive to be a slave controlled by the fieldbus master. Besides PROFIBUS DP communication, MD38DP2 also provides the CANlink communication interface.

This user guide is applicable to the MD38DP2 expansion card with software of version 1.09 or later (you can query the version by viewing the parameter U0-67 of the AC drive after the card is installed and powered on).

### **7.2 Installation**

<span id="page-143-1"></span>The MD38DP2 card is embedded in the MD520 series AC drive. Before installation, cut off the power supply of the AC drive and wait for about 10 minutes until the charging indicator of the AC drive becomes off. Then, insert the MD38DP2 card into the AC drive and fasten the screws to prevent the signal socket between boards from being damaged by the pulling force of the external signal cable. *"*[Figure](#page-143-1) 7–1 *"* on page <sup>143</sup> shows the installation.

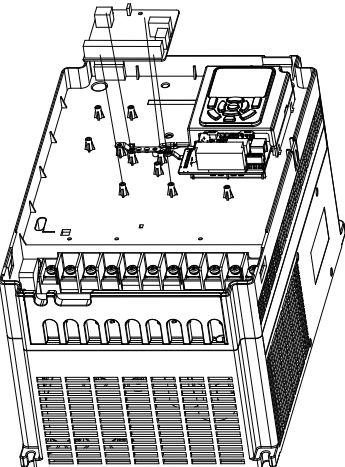

Figure 7-1 Installation of MD38DP2
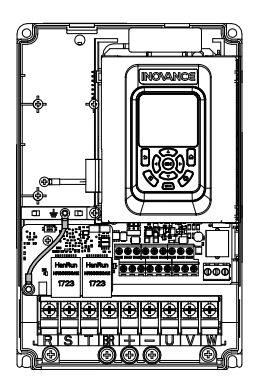

Figure 7-2 Connecting ground terminals of the MD38DP2 card and AC drive

# <span id="page-144-0"></span>**7.3 Interface Layout and Description**

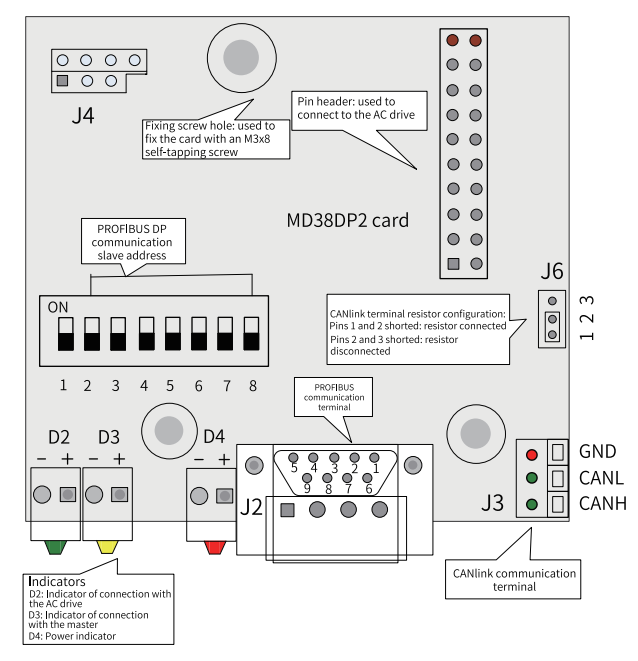

Figure 7-3 Interface layout of the MD38DP2 card

### **DIP Switch**

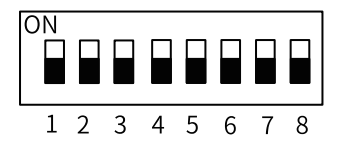

#### MD38DP2 DIP switch description

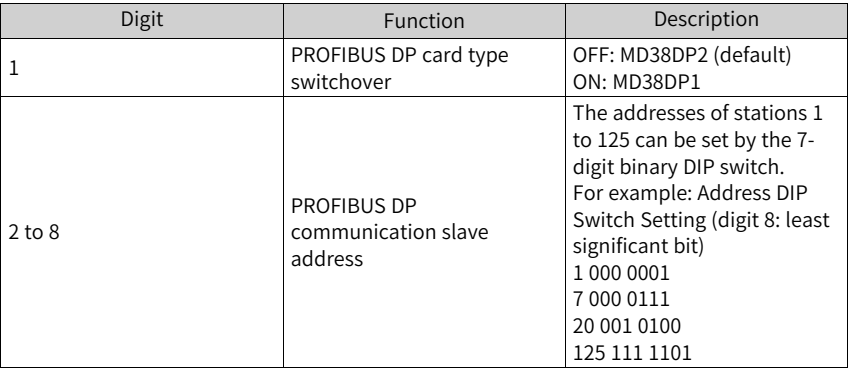

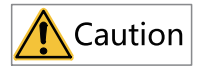

The change of digit 1 is valid upon the next power-on. The change of slave addresses takes effect immediately after setting.

MD520 only supports MD38DP2. Therefore, digit 1 of the DIP switch needs to be set to OFF.

### **Standard 9-pin PROFIBUS Interface**

MD38DP2 is connected to the PROFIBUS master using the standard DB9 socket. The pin signal definition and pin arrangement of the standard DB9 socket are the same as those of Siemens' DB9 socket, as shown in the following figure.

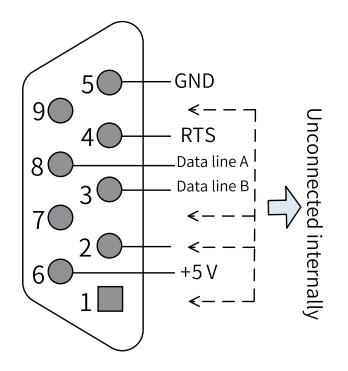

Figure 7-4 DB9 terminal pins

### **Control Terminals**

| Category                                                 | Symbol          | <b>Terminal Name</b>                             | Function                                                                                       |
|----------------------------------------------------------|-----------------|--------------------------------------------------|------------------------------------------------------------------------------------------------|
| <b>PROFIBUS</b><br>communica<br>tion<br>terminal<br>(J2) | 1, 2, 7, and 9  | <b>NC</b>                                        | Unconnected internally                                                                         |
|                                                          | 3               | Data line B                                      | Positive pole of the data line                                                                 |
|                                                          | 4               | <b>RTS</b>                                       | Request to send signal                                                                         |
|                                                          | 5               | GND                                              | Isolated 5 V power ground                                                                      |
|                                                          | 6               | $+5V$                                            | Isolated 5 V power supply                                                                      |
|                                                          | 8               | Data line A                                      | Negative pole of the data line                                                                 |
| CANlink<br>communica<br>tion<br>terminal (J3,<br>J9)     | <b>CANH</b>     | Positive CAN<br>input                            | Positive pole of the data line                                                                 |
|                                                          | CANL            | Negative CAN<br>input                            | Negative pole of the data line                                                                 |
|                                                          | GND             | Power ground                                     | Isolated 5 V power ground                                                                      |
| Program<br>ming                                          | SW <sub>1</sub> | Programming                                      | Interface for production and<br>commissioning. Do not use it.                                  |
| Jumper                                                   | J6              | CANlink<br>terminal<br>resistor<br>configuration | • Pins 1 and 2 shorted: resistor connected<br>• Pins 2 and 3 shorted: resistor<br>disconnected |

Table 7–1 Function description of control terminals

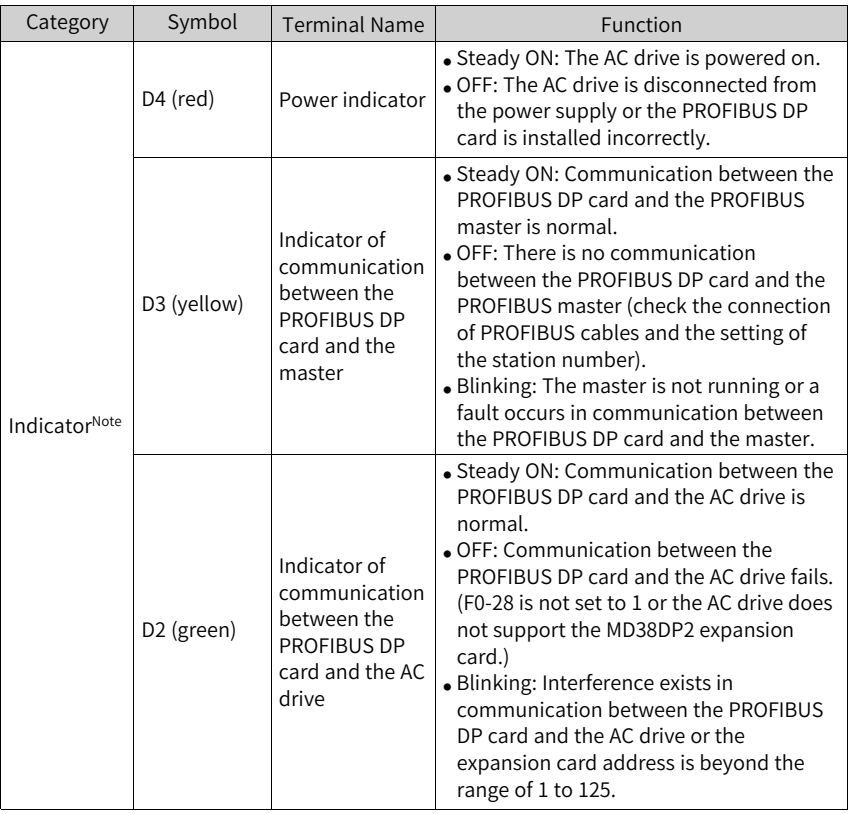

# **Note**

Note: For some products, the indicator color and the terminal symbol may not match. In this case, the terminal symbol prevails. The indicators are D2, D3, and D4 from left to right. See *"*[Figure](#page-144-0) 7–3 *"* on page <sup>144</sup> .

# **7.4 Topology and Transmission Distance**

The following figure shows the connection between the PROFIBUS DP card and PROFIBUS master.

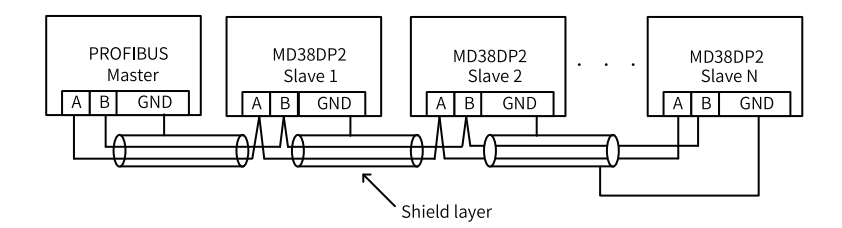

Figure 7-5 Connection between the PROFIBUS DP card and PROFIBUS master

Terminal resistors must be connected at both ends of the PROFIBUS bus and DIP switches must be set correctly according to the marks on the wiring terminals. After terminal resistors are connected correctly, the resistance between A1 and B1 should be 110 Ω upon power-off. For devices connected at both ends of the PROFIBUS network, the communication cables must be connected from their PROFIBUS DP terminals to the channels marked with "IN" (channels corresponding to A1/B1). Otherwise, terminal resistors cannot be connected. If any required terminal resistor is not connected, the communication quality will deteriorate.

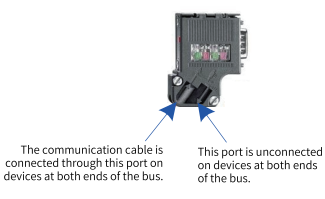

The required length of the communication cable between the PROFIBUS DP expansion card and the PROFIBUS master varies with the baud rate of the master. It is strictly restricted according to the Siemens DB9 standard. The following table describes requirements on communication cable length based on the baud rate.

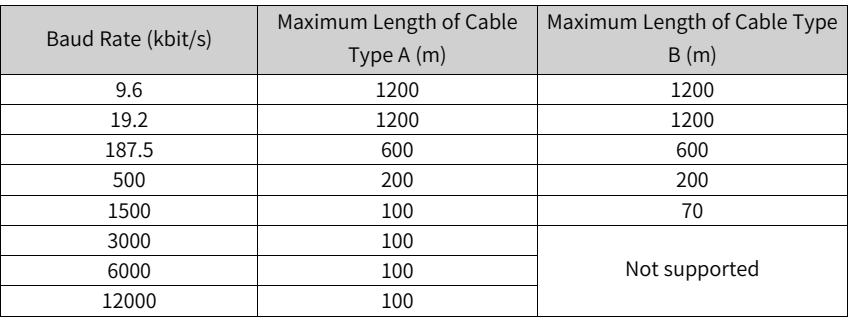

The following table lists the technical specifications of the cables.

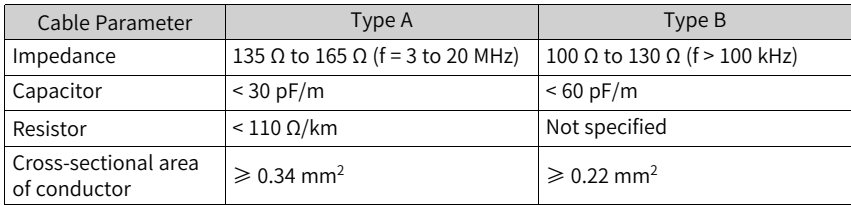

# **7.5 Protocol Description**

### **Data Transmission Formats**

In the PROFIdrive protocol, the PPO is used as the data transmission format. PPOs are classified into PPO1, PPO2, PPO3, PPO4, and PPO5, all of which are supported by the MD38DP2 expansion card.

The following table lists the functions supported by each data format.

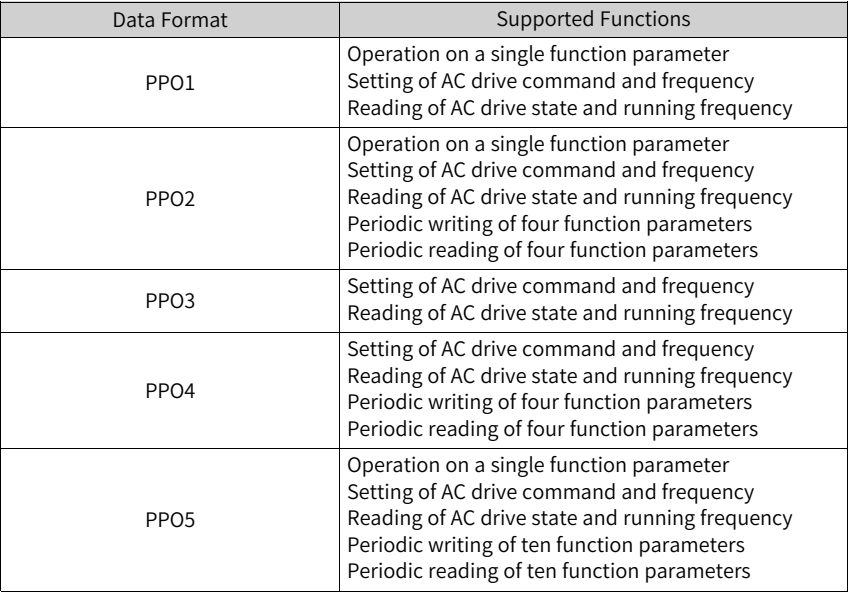

Data blocks of the PPO data are divided into two areas, PKW area (parameter value) and PZD area (process data). The following figure shows the PPO data formats supported by MD38DP2.

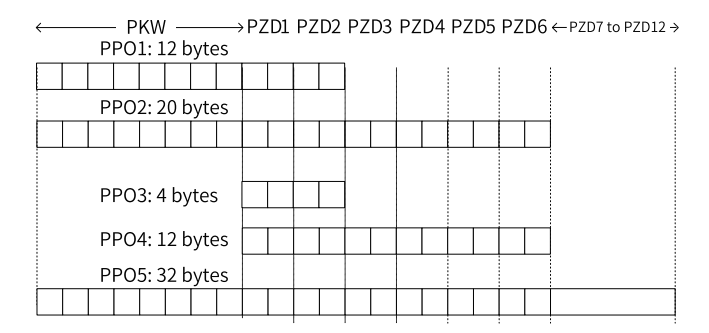

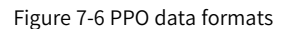

#### **PKW Data**

PKW data is used by the master to read/write to a single parameter of the AC drive. The communication address of the AC drive parameter is directly determined by the communication data. The functions of PKW data are as follows:

- Reading function parameters of the AC drive
- Modifying function parameters of the AC drive

#### **Data format**

PKW data consists of three groups of arrays, including the PKE, IND, and PWE. The lengths of PKE and IND are two bytes, and the length of PWE is four bytes. The following table describes the data format.

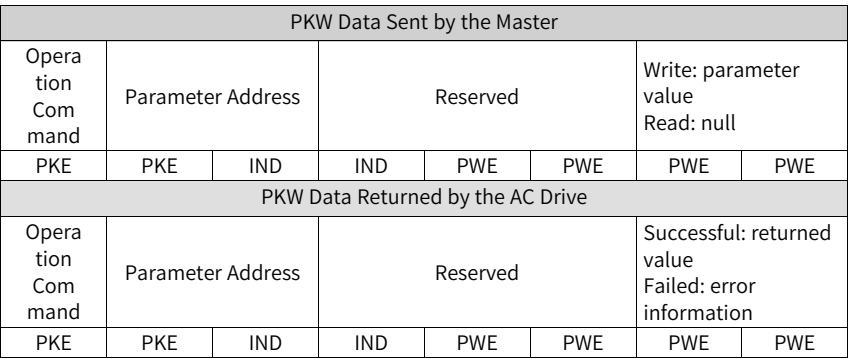

#### **Data description**

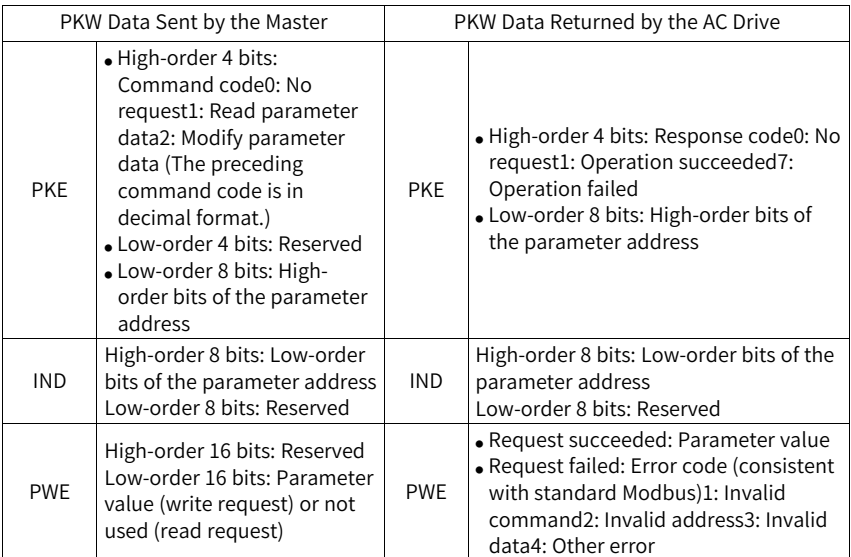

### **Application**

The following figure shows the PKW data sent by the master and PKW response data returned by the AC drive when the master reads the AC drive parameter F0-08.

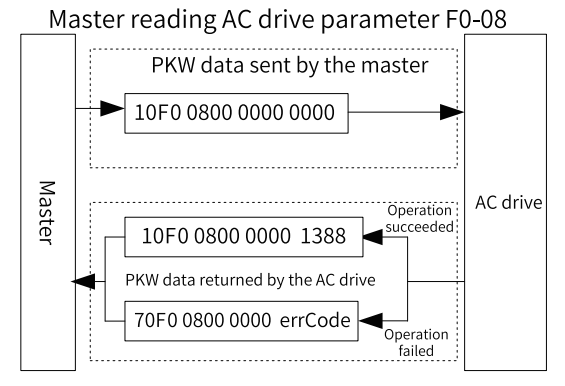

Figure 7-7 Example PKW data sent by the master when reading an AC drive parameter

The following figure shows the PKW data sent by the master and PKW response data returned by the AC drive when the master modifies the AC drive parameter F0-08.

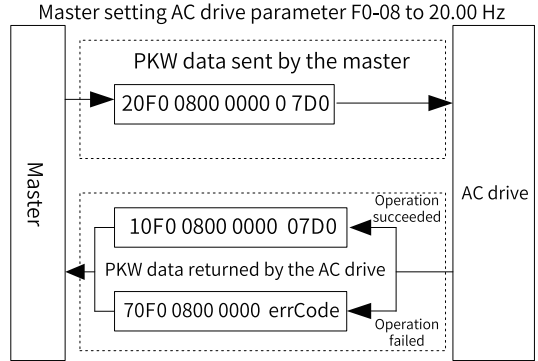

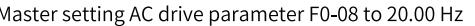

Figure 7-8 Example PKW data sent by the master when modifying an AC drive parameter

PKW data exchange with the AC drive is performed cyclically. Continuous write command (PKE = 0x20xx) on the EEPROM will significantly shorten the service life of the AC drive's main control chip. Therefore, to modify AC drive parameters, you are advised to perform aperiodic write operations (see SFB53 described in *"*[7.7.4](#page-173-0) [Performing](#page-173-0) Aperiodic Read/Write Operations on the AC Drive Slave*"* on page 173 *"*[7.7.4](#page-173-0) [Performing](#page-173-0) Aperiodic Read/Write Operations on the AC Drive Slave*"* on page 173 *" "* on page ) or write to RAM addresses in PKW. The following table lists the RAM addresses of the parameters.

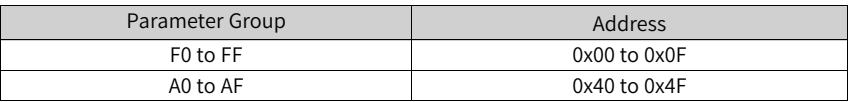

For example, the RAM address of F0-10 is 0x000A.

#### **PZD Data**

The PZD data enables the master to modify and read AC drive data in real time and perform periodic data exchange. The data communication addresses are directly configured by the AC drive. The functions of PZD data are as follows:

- Setting the AC drive control command and target frequency in real time
- Reading the current state and running frequency of the AC drive in real time
- Exchanging function parameter and monitoring parameter data between the AC drive and PROFIBUS master in real time The PZD is used for periodic data exchange between the master and the AC drive, as described in the following table.

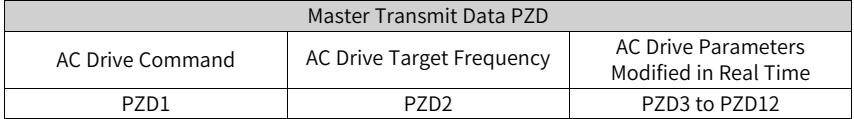

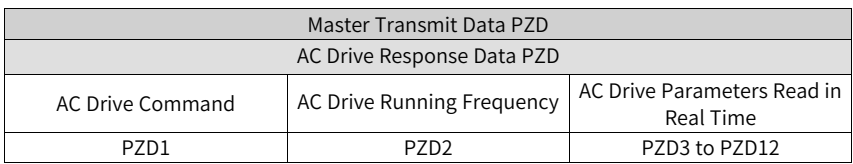

### **Data Sent by the Master**

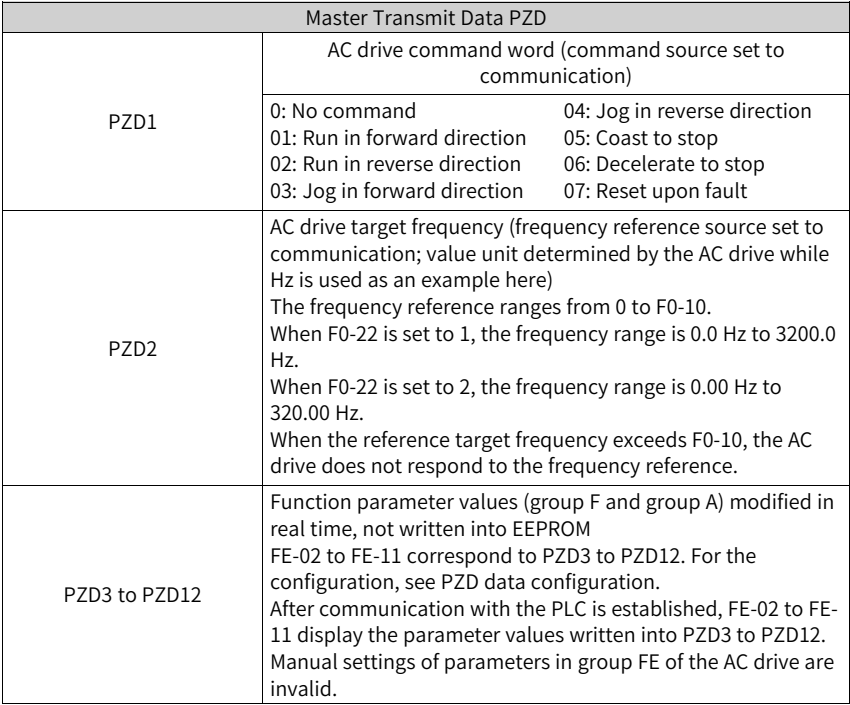

### **Data Returned by the AC Drive**

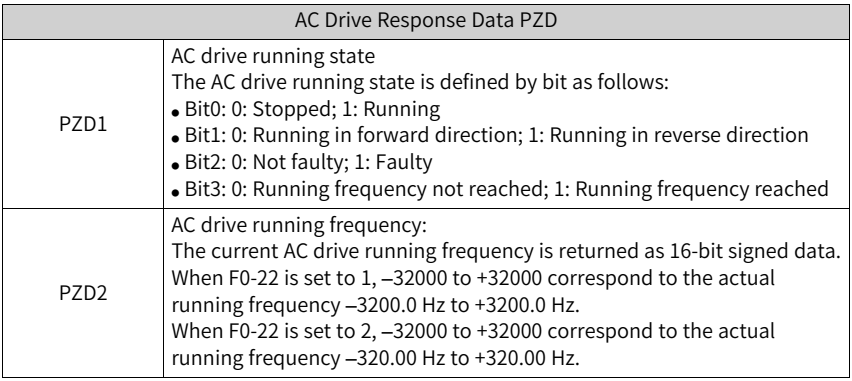

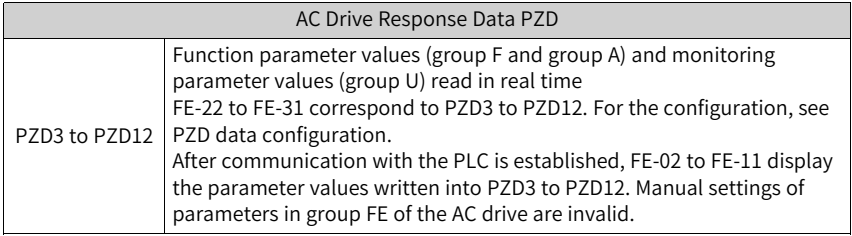

# **7.6 Related Parameters**

## **7.6.1 AC Drive Communication Card Type Setting**

After powering on the AC drive, the MD38DP2 card can communicate with the AC drive properly only after F0-28 is set to 1.

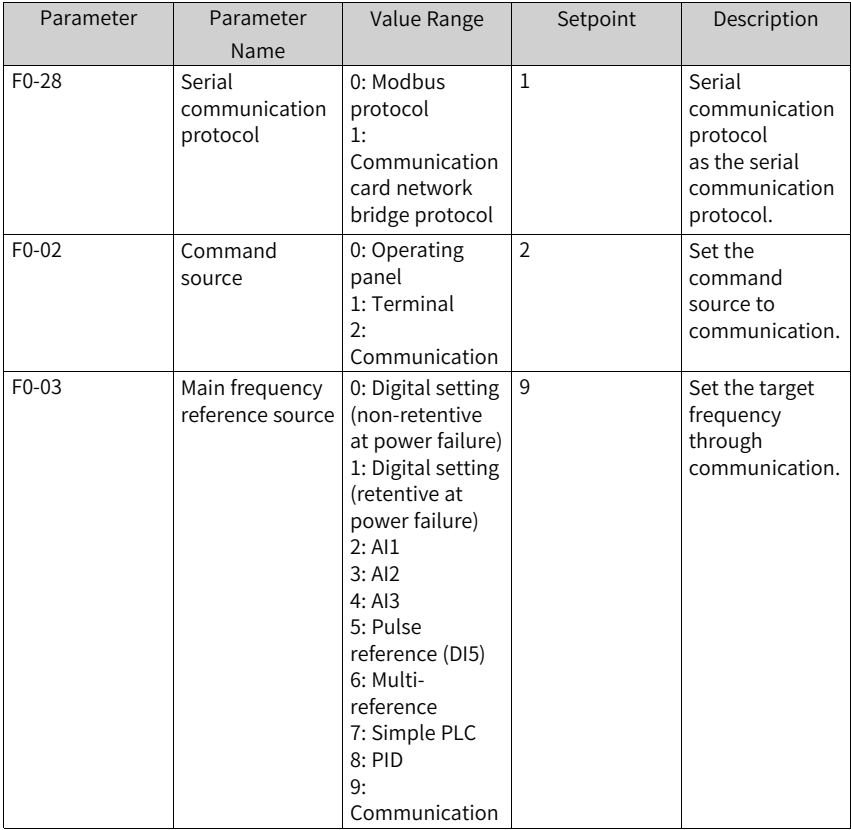

# **7.6.2 Communication Control Parameters**

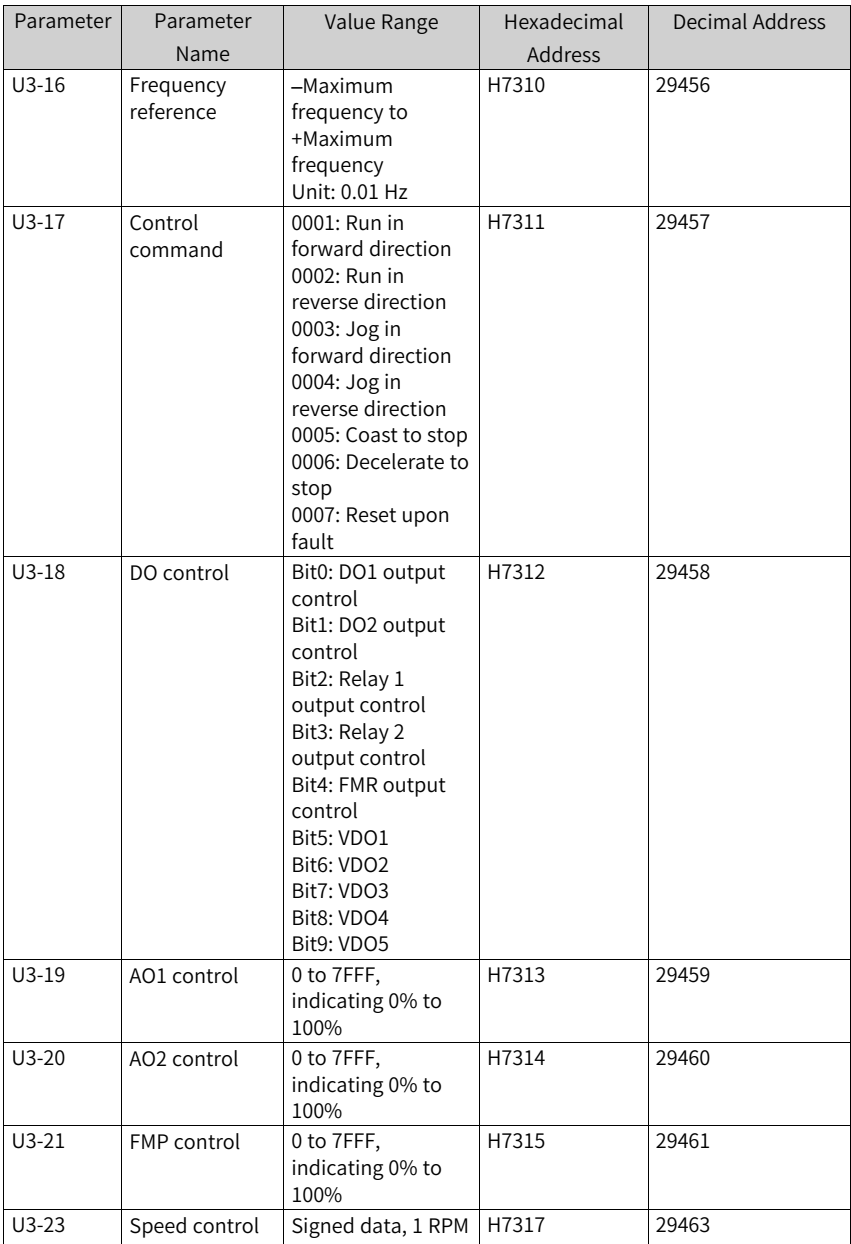

When this expansion card is used, the written PZD1 and PZD2 are mapped to U3-17 and U3-16 respectively by default. If a command or frequency fails to be written into the AC drive but PZD3 to PZD12 can be written and F0-02 and F0-03 are set to 2 and 9 respectively, check whether FE-00 and FE-01 are set to U3-17 and U3-16 respectively. If not, manually correct the values of FE-00 and FE-01.

# **7.7 Communication Configurations**

### **7.7.1 Configuring a Slave on the S7-300 Master in STEP 7 V5.4**

<span id="page-156-0"></span>Before using the PROFIBUS master, you need to configure the GSD file of the slave to add the corresponding slave device to the system of the master. If the file exists, skip step 2. You can obtain the GSD file from Inovance or its agent.

The configuration procedure is as follows:

1. Install the GSDML file. (Skip this step if the GSDML file has been installed.) Choose **Options** > **Manage general station description files (GSD)**.

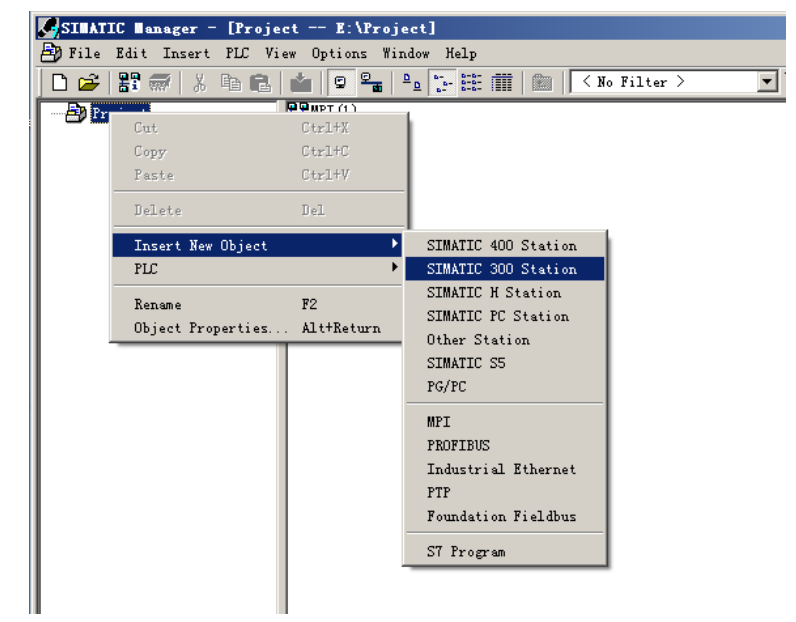

2. Double-click the hardware icon to access the **HW Config** interface, and choose **Options** > **Install GSD File** to add the **MD38DP2.GSD** file (English path required), as shown in the following figure.

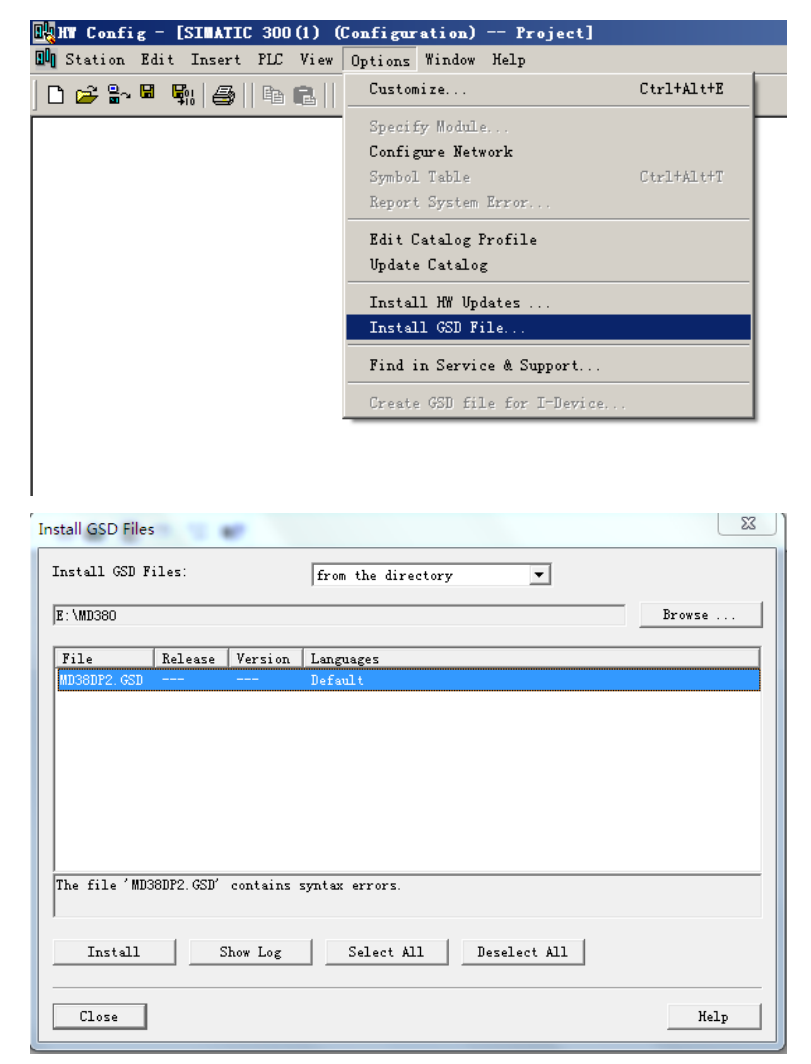

Click **Install**. After the installation is complete, the PROFIBUS DP module MD38DP2 is displayed, as shown in the following figure.

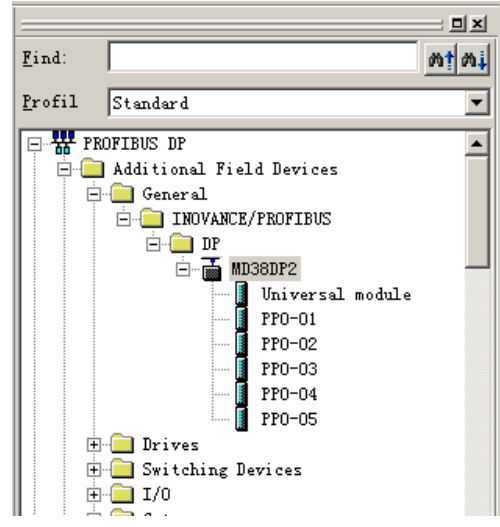

Note: If any master or slave already exists on the **HW.config** interface, close the current interface by clicking the X button (marked with a red circle as shown in the following figure) before importing the GSD file.

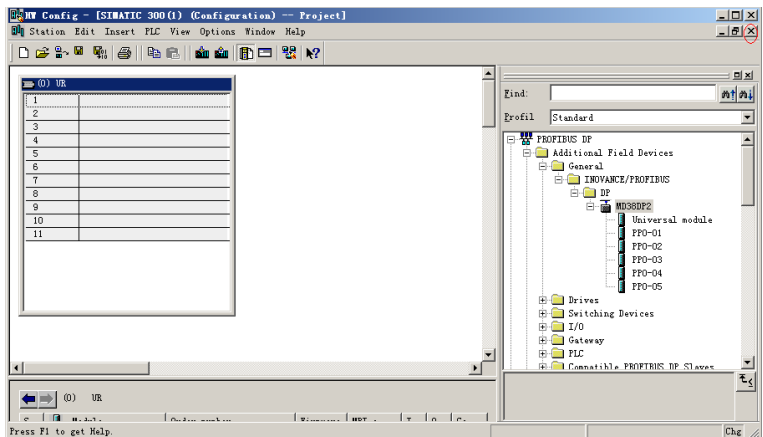

In this case, you can save the original project. If an alarm indicating that system data cannot be created is displayed, click **OK**. After closing the current configuration interface, you can install the GSD file by performing the preceding steps. After the installation is complete, click the button marked with the red circle in the following figure.

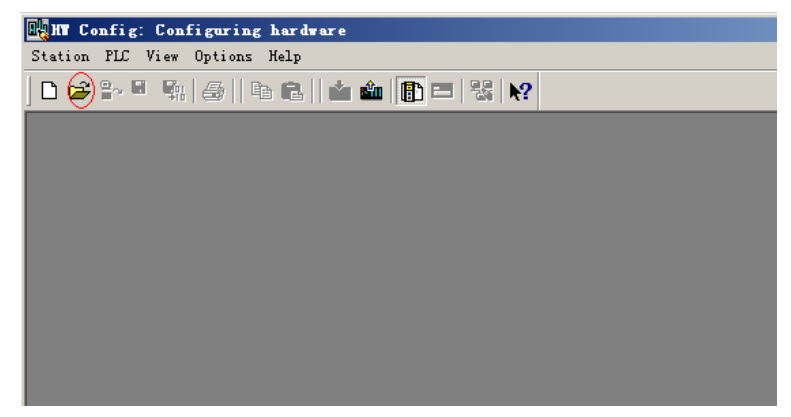

Select the original configuration project, and click **OK** to open it.

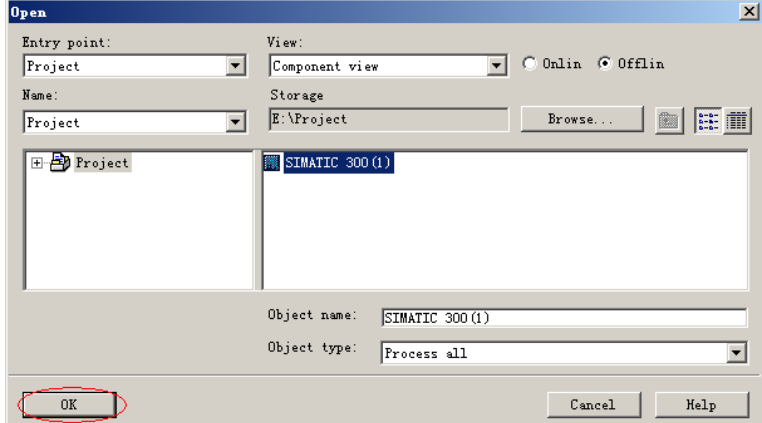

3. Configure the actual hardware system, as shown in the following figure.

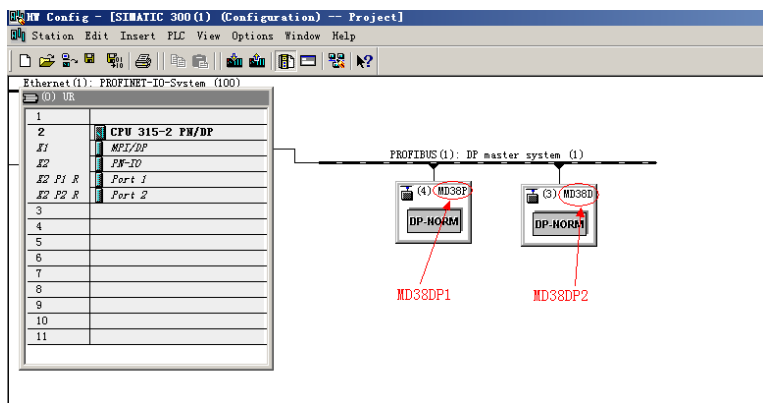

In the preceding figure, station 4 is MD38DP1, which is only used as an example. For details about its usage, see the MD380 Series PROFIBUS User Guide. MD38DP1 and MD38DP2 can coexist on the same network.

4. Configure data features of the slave.

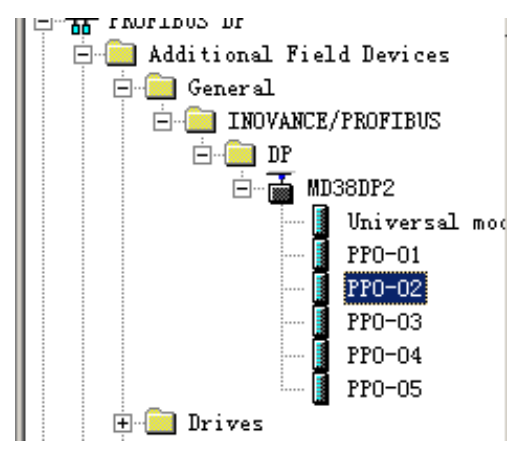

After the PPO type is added, the address assigned by the PLC to the slave is displayed, as shown in the following figure. Slot 1 marked with a red circle in the following figure indicates the PKW address (8 bytes). Slot 2 indicates the PZD address (12 bytes).

If the selected PPO type does not have a PKW area, the I address and Q address of slot 1 are blank.

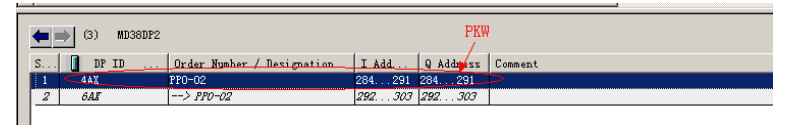

5. Configure PZDs.

The PZD1 and PZD2 configurations are fixed and cannot be modified by users. PZD3 to PZD12 are for customized periodic data exchange. They can be set in hardware configuration. Double-click the MD38DP icon in **HW Config**, click **Devicespecific parameters**, and configure corresponding parameter addresses as required.

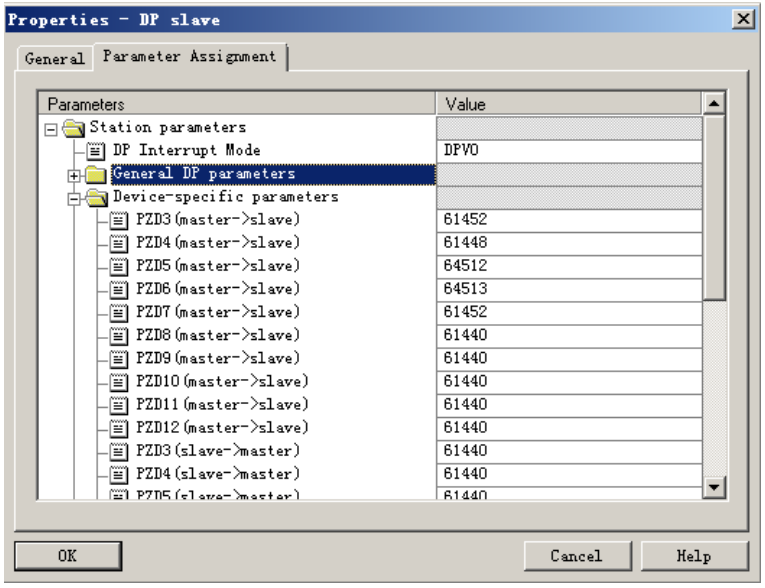

PZDx(master->slave) indicates the address used by the master to write to the slave, and PZDx(slave->master) indicates the address used by the master to read the slave. PZD3 to PZD12 are displayed in decimal and can be modified. For example, to set **PZD3(master->slaver)** to F0-12, enter **61452**.

By default, all PZDs of MD380 are set to F0-00 (61440 in decimal). For unused PZDs, modification is not required and default values can be retained. PZD mapping must be set independently for each slave as required (if the mappings of various slaves are the same, you can select a configured slave, press **Ctrl+C**, select the PROFINET bus in the configuration, press **Ctrl+V**, and modify the device name and IP address).

To enable the aperiodic parameter read and write function of DPV1, set corresponding parameters in customized indexes at the end of **Device-specific parameters** list. MD380 provides six customized indexes numbered from 0 to 5, as shown in the following figure. For example, you can set index 0 to F0-02 and index 1 to F0-08.

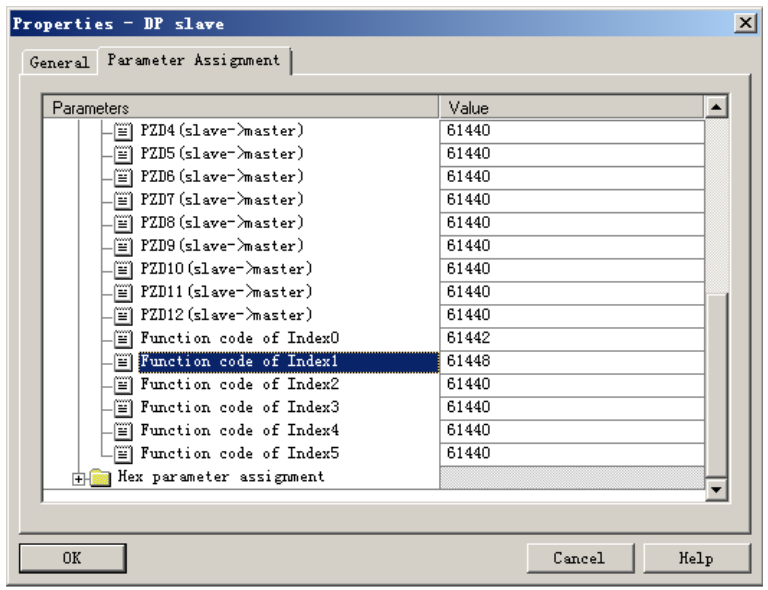

After the preceding steps, the PROFIBUS slave is configured. Now, you can compile programs in S7-300 to control the AC drive.

### **7.7.2 Configuring a Slave on the S7-1200 Master in TIA Portal V13**

1. Open TIA Portal V13, create a project, and add an S7-1200 master according to actual situations.

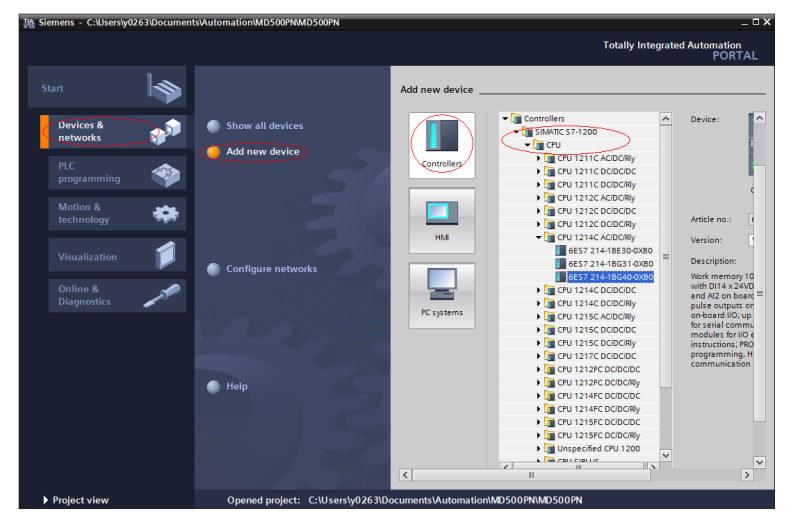

Since the S7-1200 CPU has no PROFIBUS interface, you need to add a PROFIBUS communication module. In this example, a CM1243-5 master module is added.

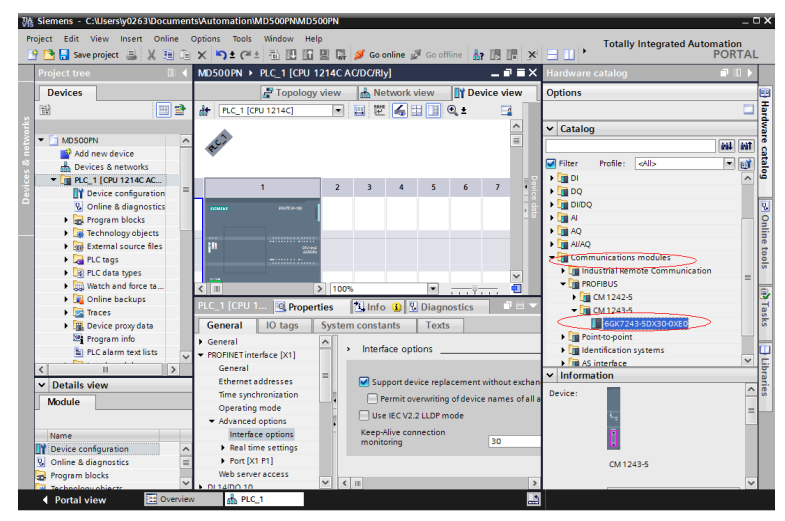

After adding the PROFIBUS master module, click **Network view**. Select the communication module, click **Properties** and then **General**, and click **Add new subnet** to create a PROFIBUS network. You can modify the master number here.

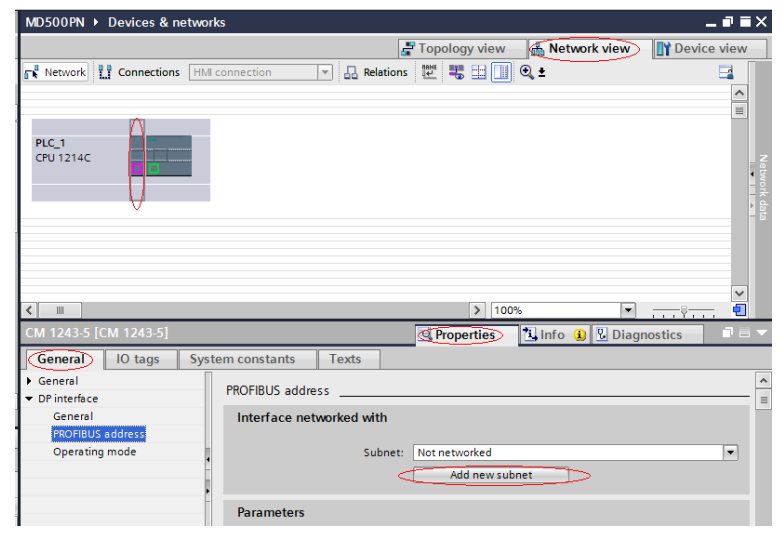

To modify the PROFIBUS baud rate, select the network in the view, and choose **General** > **Network settings** on the **Properties** tab page, and select a proper baud rate from the **Transmission speed** drop-down list.

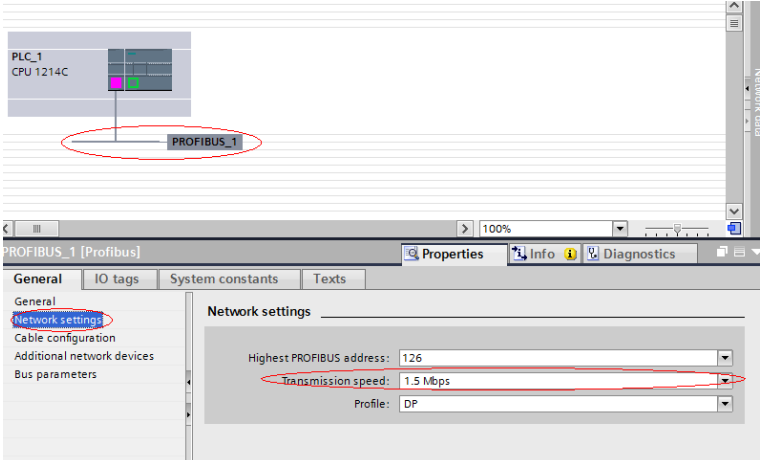

2. Install the GSD file. Skip this step if a GSD file has been installed.

If a GSD file is not installed yet, **Not yet installed** will be displayed in the **Status** column. Select the GSD file and click **Install**. (Note that an error will occur if the installation path contains Chinese characters.)

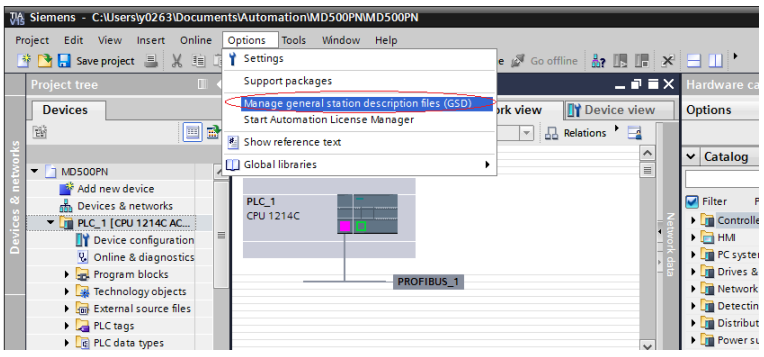

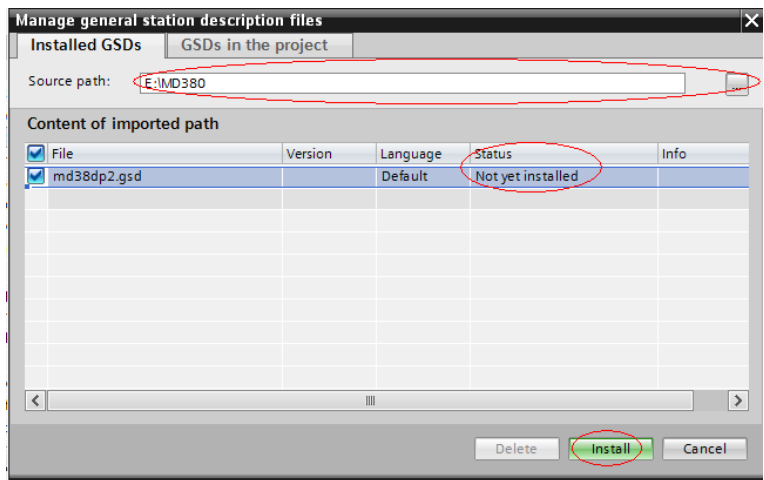

When the interface shown in the following figure is displayed, the installation is complete. Click **Close**.

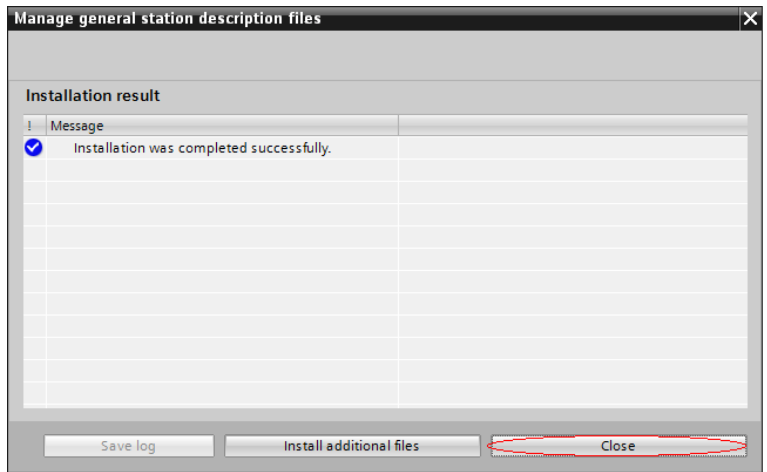

During installation of the GSD file, the PORTAL will automatically close the configuration interface. After the installation is complete, double-click **Devices & networks** on the left to open the original configuration interface.

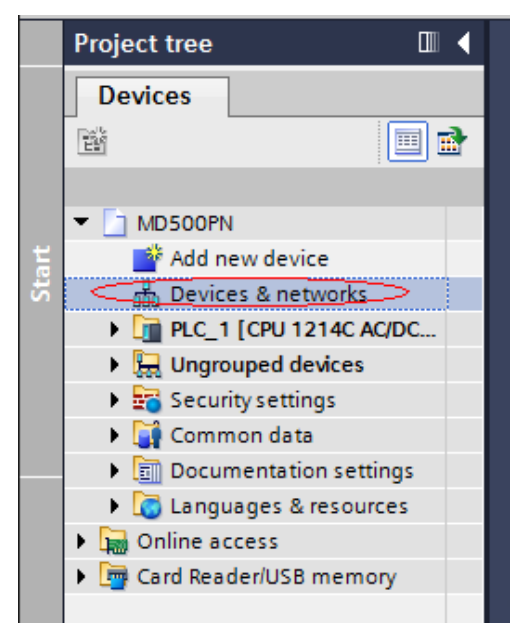

Choose **Hardware catalog** > **Other field devices** > **PROFIBUS-DP** > **General**. You can find the MD38DP2 in the list, which is the same as that in STEP 7. You need to fully expand the subordinate directories as shown in the following figure.

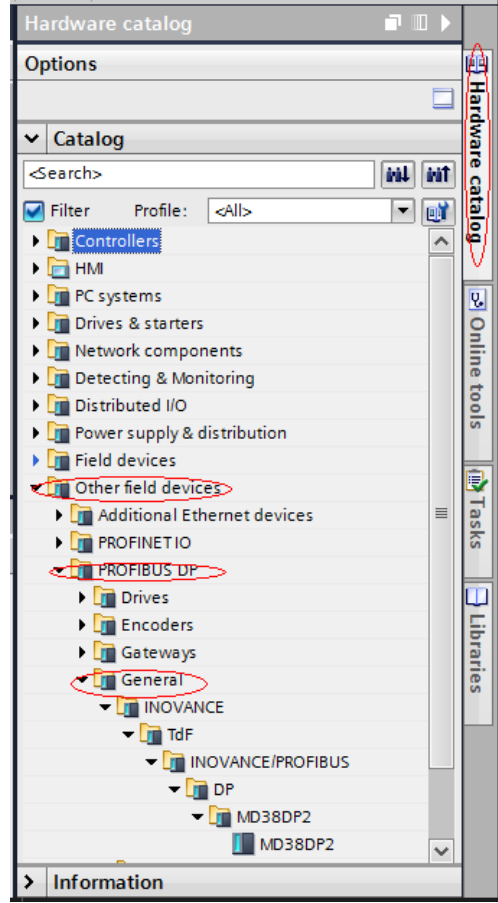

3. Start the configuration.

On the **Hardware catalog** tab page, double-click **MD38DP2** or drag it to **Network view** under **Devices & networks**, and click **Not assigned** under the slave to select the corresponding PROFIBUS network. Select the slave, click **Properties** and then **General**, and set the slave number. Note that the setting must be consistent with that set by the DIP switch on the MD38DP2 expansion card.

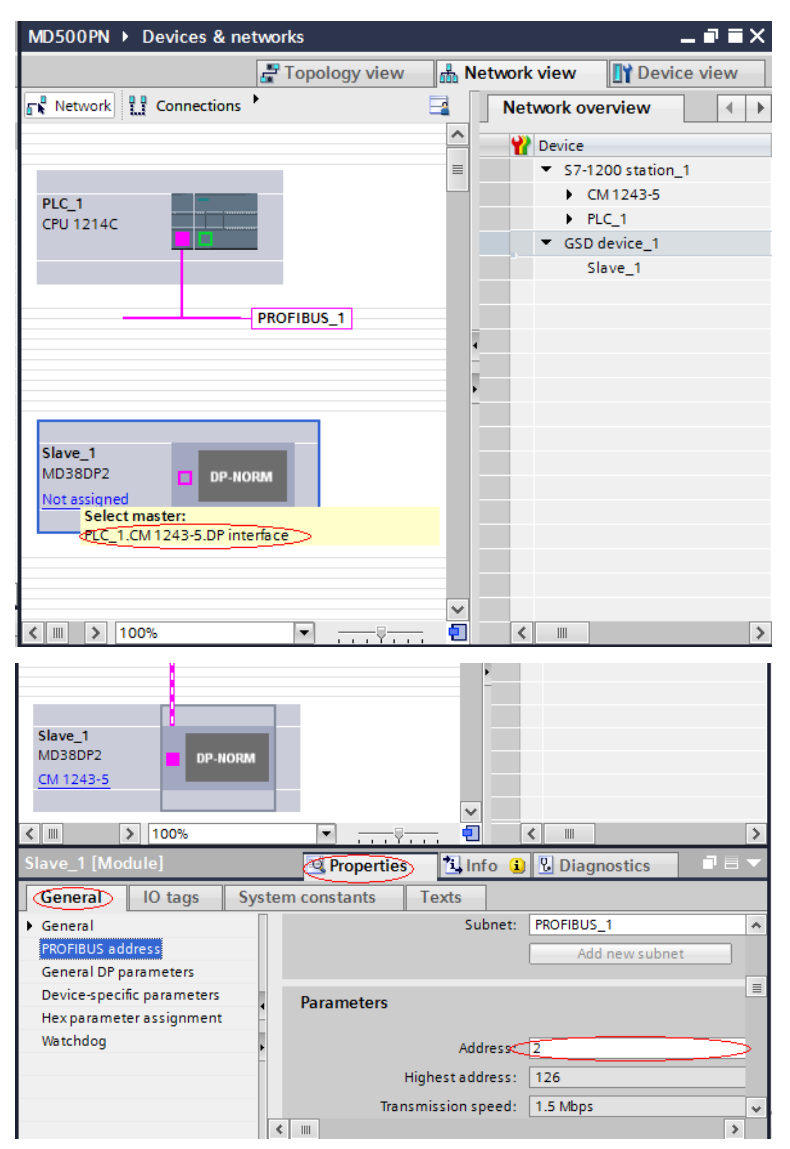

Click **General DP parameters**, and select **DPV0** from the **DP interrupt mode** dropdown list, as shown in the following figure.

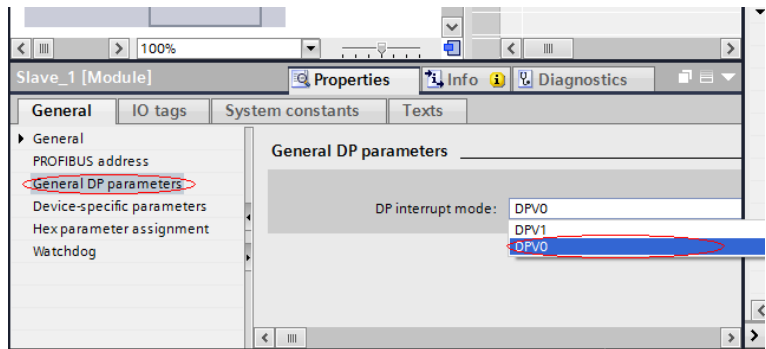

Click **Device view**, and select a proper PPO type under **Hardware catalog**. The addresses assigned for each segment are displayed as follows. The PKW address is marked with a red circle in the following figure. If the selected PPO has no PKW, the column is blank.

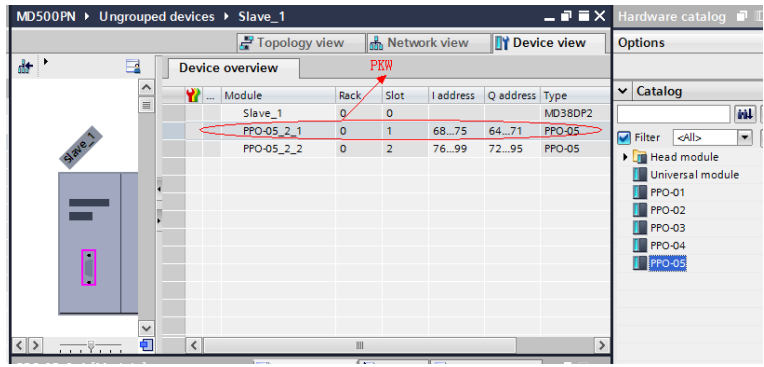

4. Set PZD mapping.

Click **Network view** and then click **Device-specific parameters** to set the mapping for PZD3 to PZD12. Note that the PZD mappings for the PLC to read and write to the slave are set independently. For details, see *" "* on page *"*[7.7.1](#page-156-0) [Configuring](#page-156-0) <sup>a</sup> Slave on the S7-300 Master in STEP <sup>7</sup> V5.4*"* on page <sup>156</sup> *" "* on page .

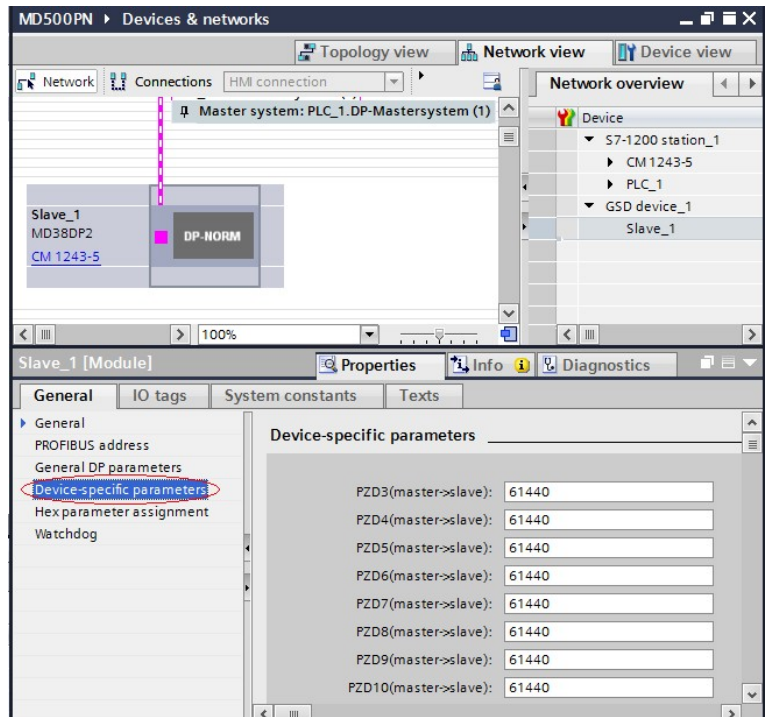

5. Compile and download the configuration.

If the settings of multiple slaves are the same, select a configured slave, press **Ctrl** +**C** and then **Ctrl**+**V** (or right-click the configured slave and choose **Copy** and then **Paste**) to connect more slaves to the network, and then modify their station numbers.

After all slaves are configured, save the configurations, and click the compile button. After the compiling is completed successfully, click the download button.

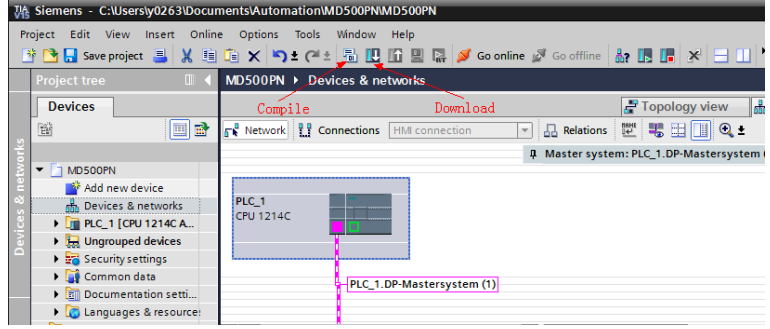

Set the interface for the PC the communicate with the PLC as required on the displayed interface. In this example, a local network port is selected. Then click **Start search** to search for the PLC.

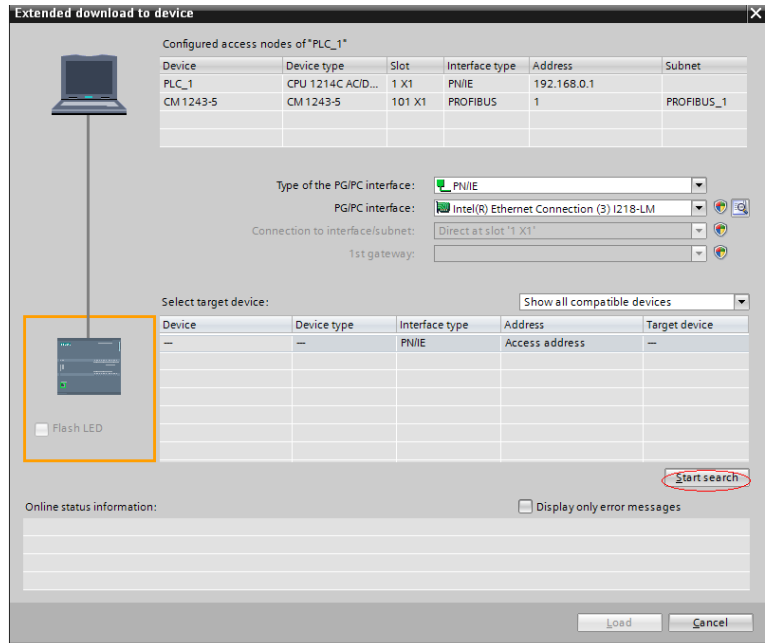

If no accessible device is found, the connection between the PC and PLC is faulty. Eliminate the fault first. (This problem also occurs when the PC was used for download through Ethernet in STEP 7 before. In this case, restart the PC or change the PG/PC interface to a non-Ethernet interface in STEP 7.)

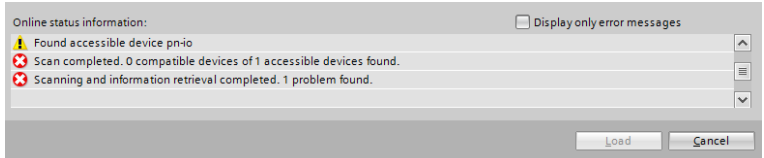

If the connection is normal, the **Load** button is available. You can click **Load** to start download and perform subsequent operations as prompted to download the configuration to the PLC.

## **7.7.3 Performing Periodic Read/Write Operations on the AC Drive Slave**

In this example, the PLC is S7 315-2PN/DP, and the following figure shows the address assignment.

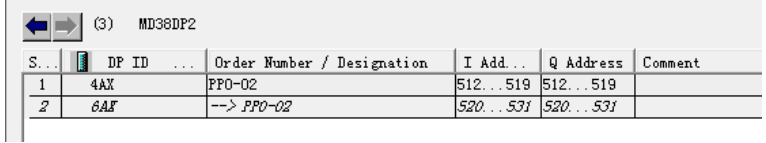

1. Directly use the MOVE command to enable the AC drive to run in forward direction at the target frequency of 30 Hz (F0-02 = 2, F0-03 = 9), as shown in the following figure.

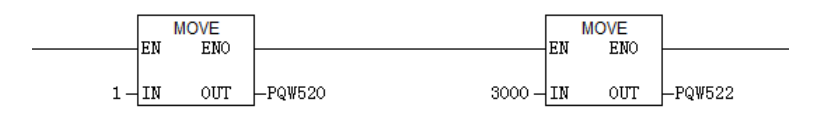

Other data is written in a similar way. The read data can also be transmitted from the PIW register to the common Q, I, L, M, or D register using the MOVE command for parsing.

2. Use SFC14 and SFC15.

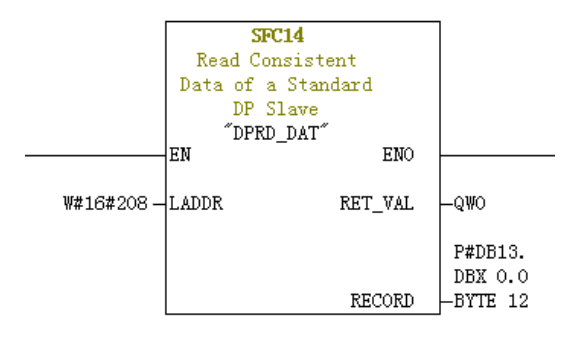

- **LADDR**: Starting address configured in the I block of the module, which must be in hexadecimal format.
- **RET\_VAL:** Return value. If an error occurs during function activation, the return value contains an error code. If no error occurs, 0 is returned.
- **RECORD:** Target area of the read user data. Its length must be consistent with the length of the module configuration selected in STEP 7. Only the byte data type is allowed.

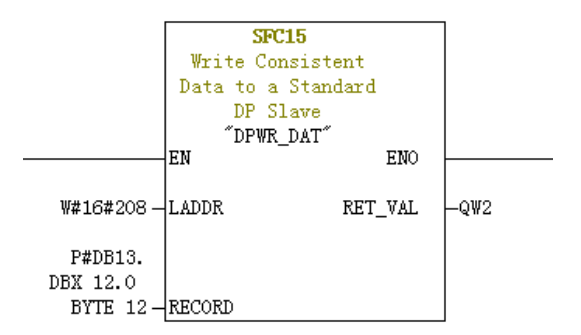

- **LADDR:** Starting address configured in the Q block of the module, which must be in hexadecimal format.
- **RET\_VAL:** Return value. If an error occurs during function activation, the return value contains an error code. If no error occurs, 0 is returned.
- **RECORD:** Source area of the user data to be written. Its length must be consistent with the length of the module configuration selected in STEP 7. Only the byte data type is allowed.

For both SFC14 and SFC15, the addresses must be in hexadecimal format converted from the I and Q starting addresses (in this example, the address is 520, which is H208 in hexadecimal format). The length of **RECORD** must be consistent with the BYTE length of the PPO type PZD (in this example, PPO2 is used, which includes six PZDs, that is, a total of 12 bytes).

## **7.7.4 Performing Aperiodic Read/Write Operations on the AC Drive Slave**

<span id="page-173-0"></span>To perform aperiodic read and write operations on the AC drive PROFIBUS DP slave, Siemen's system function modules SFB52 (for reading) and SFB53 (for writing) are required. Create an organization block in the program, and add relevant function blocks and programs in the organization block.

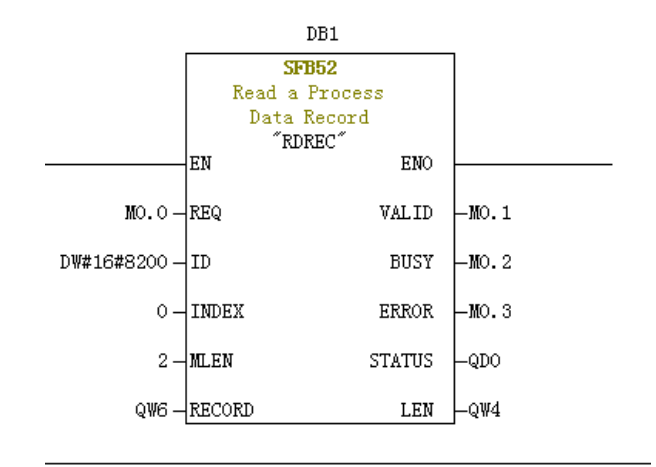

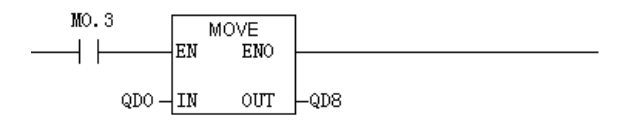

After M0.0 is set, the function block reads F0-02 (Index 0 has been set to F0-02 before) of the AC drive No. 3 and saves it in QW6. The fields are defined as follows:

- **REQ:** Command enable. When this field is set to 1, the function block is enabled.
- **ID**: Logic address. To specify this field, convert any Q address of the corresponding AC drive slave to a hexadecimal value, and set bit 15 of the value to 1. For example, for Q512, the hexadecimal value is H200. After bit 15 is set to 1, H8200 is obtained.

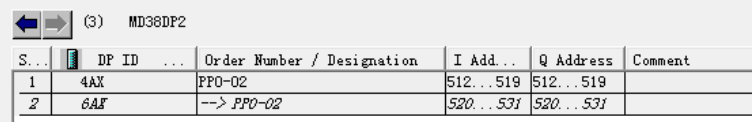

- **INDEX**: Index number, ranging from 0 to 5. This field can be customized to an index mapping address of a slave as required.
- **MLEN**: Maximum length of the data to be obtained. For MD38DP2, this field must be set to **2**.
- **RECORD**: Target area of the obtained data record. This field is used to store read data when the read operation is performed and sent data when the write operation is performed.

- **VALID**: New data record received and valid.
- **BUSY:** When the value is **ON**, the operation is not completed.
- **ERROR**: Error flag. When the value is **ON**, an error occurs.
- **STATUS:** Block status or error information.
- **LEN:** Length of the obtained data record.

During invocation, you can customize parameters or use some or all default parameters, as shown in the following figure.

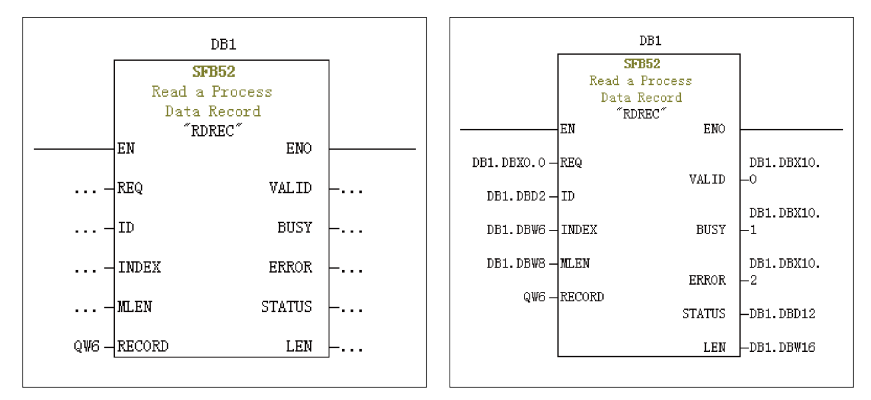

In the preceding figure, default parameters are used on the left. In this case, parameters are set according to the information shown on the right. You can set customized or default parameters for corresponding blocks as required.

Aperiodic write operations are performed in a similar way as aperiodic read operations. The **RECORD** field stores data to be written, as shown in the following figure.

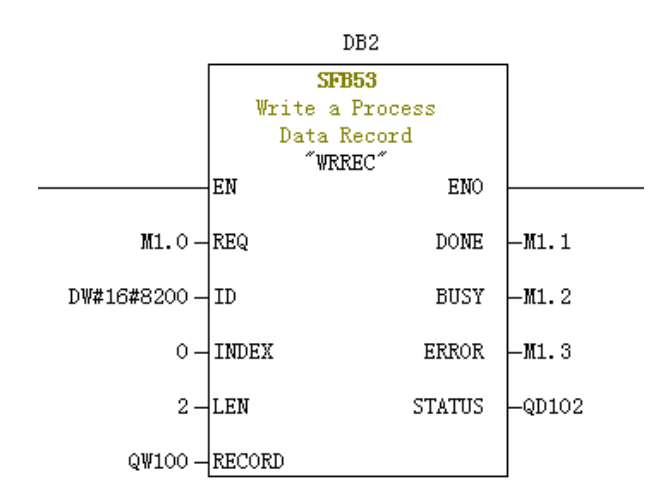

Note that before running an organization block, you need to download data blocks (above the function block, DB1 and DB2 in this example) to the PLC. Otherwise, an error indicating that the DB blocks are not loaded will be reported.

SFB53 is used to perform operations on the EEPROM. Therefore, the program is required to invoke relevant operations when required and disable relevant operations in time. As shown in the following figure, after the write operation is complete (M1.1 is set to 1), the program is invoked to reset M1.0.

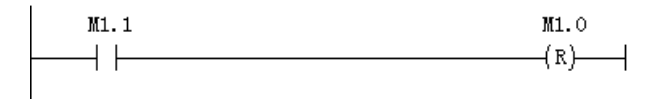

When SFB52 and SFB53 are executed, relevant blocks need to be invoked for multiple times. Therefore, do not invoke them when single execution is required.

# **7.8 Fault Diagnosis**

## **7.8.1 Troubleshooting**

The following table describes the faults that may occur during use of the MD38DP2 expansion card and the AC drive.

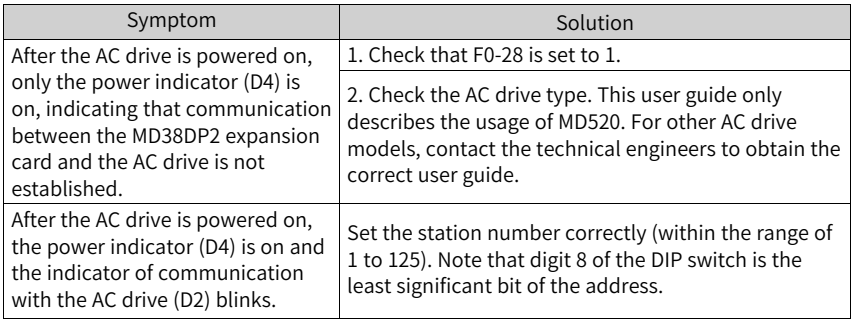

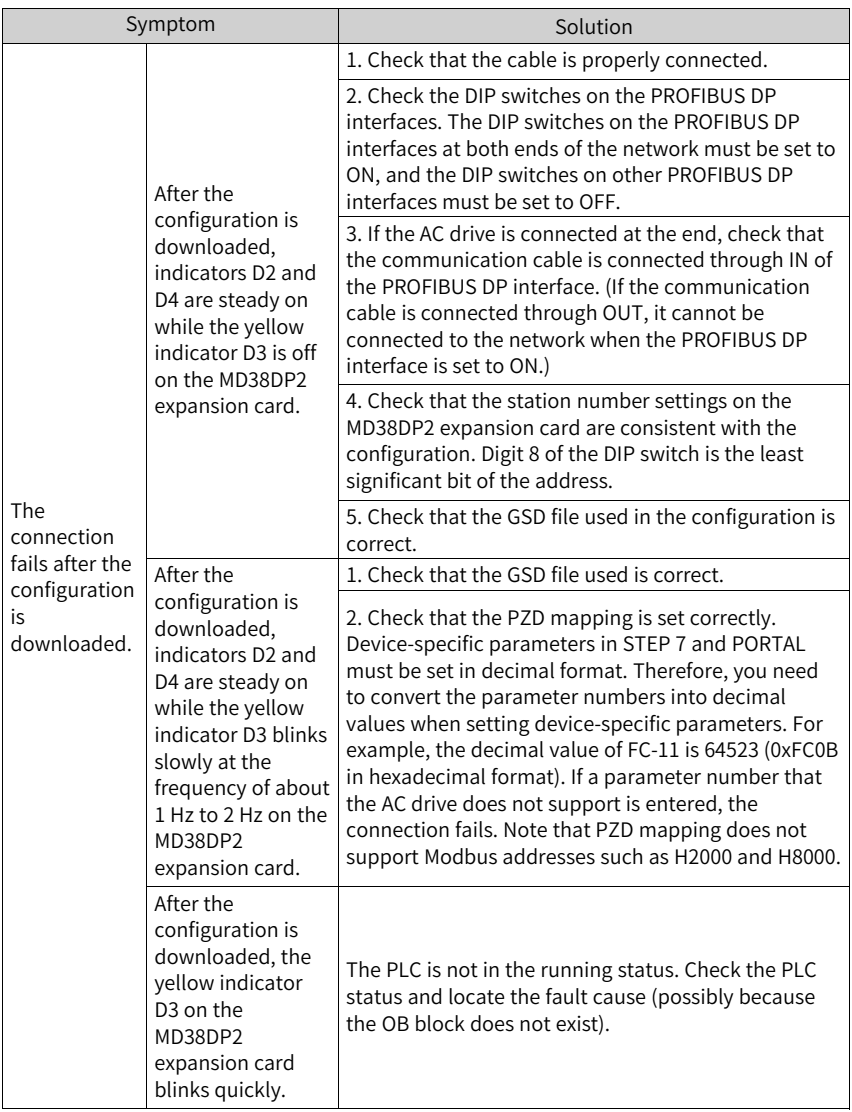

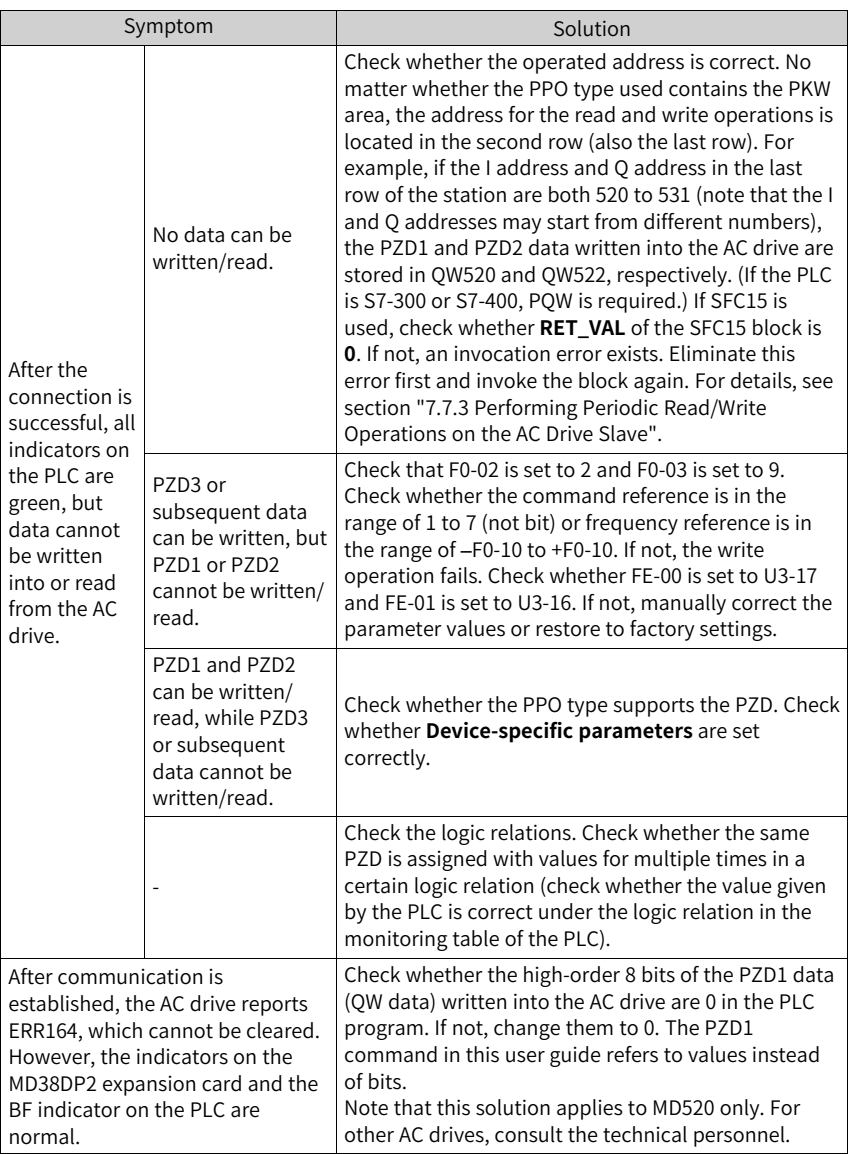

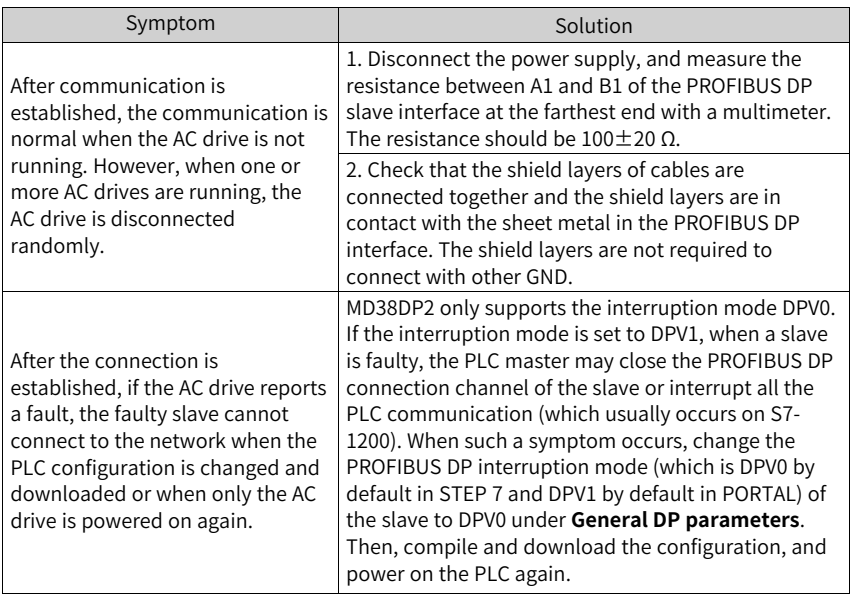

### **Indicator Status and Troubleshooting**

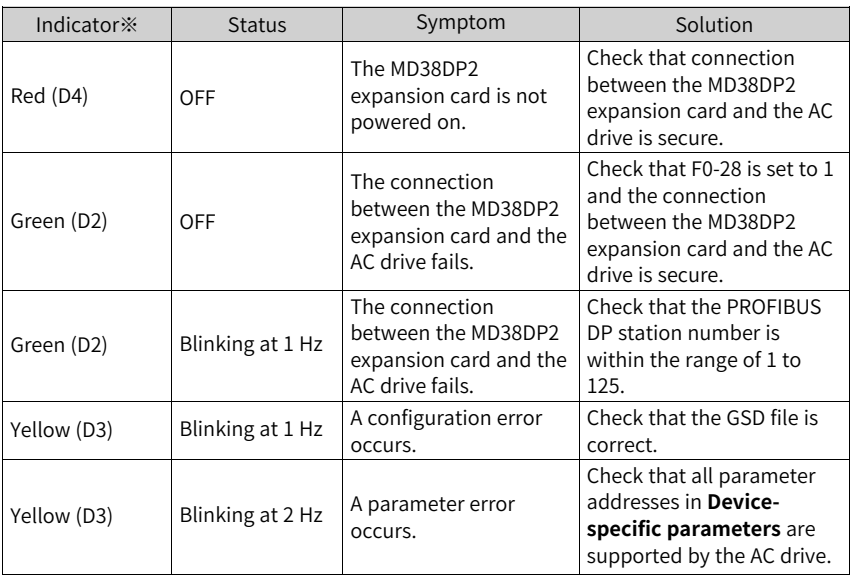
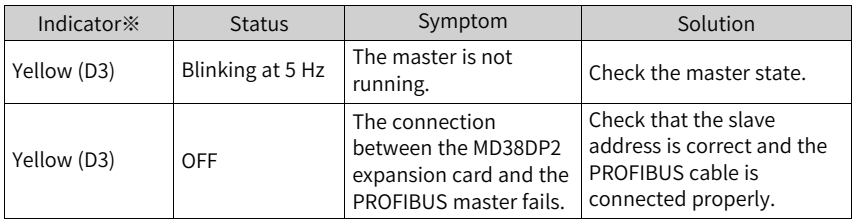

# **Note**

Note※: For some products, the indicator color and the terminal symbol may not match. In this case, the terminal symbol prevails. The indicators are D2, D3, and D4 from left to right. See *" "* on page .

### **Troubleshooting for GSD Installation Failure**

● Symptom 1: The GSD file cannot be installed or updated when STEP 7 is used, as shown in the following figure.

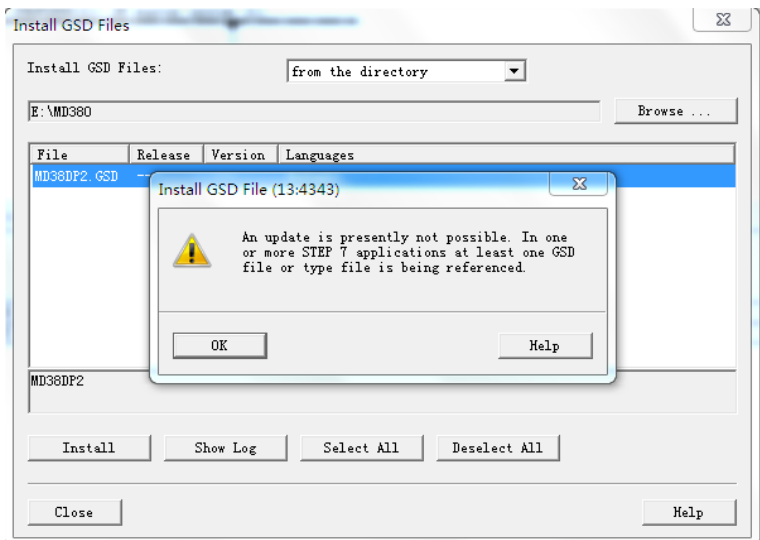

Possible cause: The current hardware configuration has been opened and the GSD file is being used by other components.

Solution: Close the current configuration interface by clicking the X button (marked with a red circle in the following figure). Then, install or update the GSD file and open the configuration interface again.

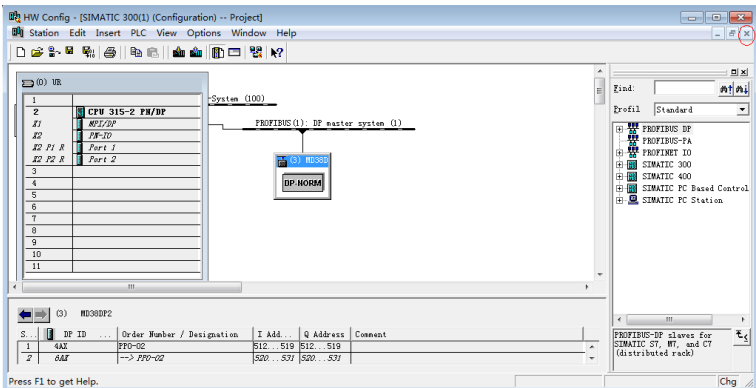

● Symptom 2: The file cannot be interpreted.

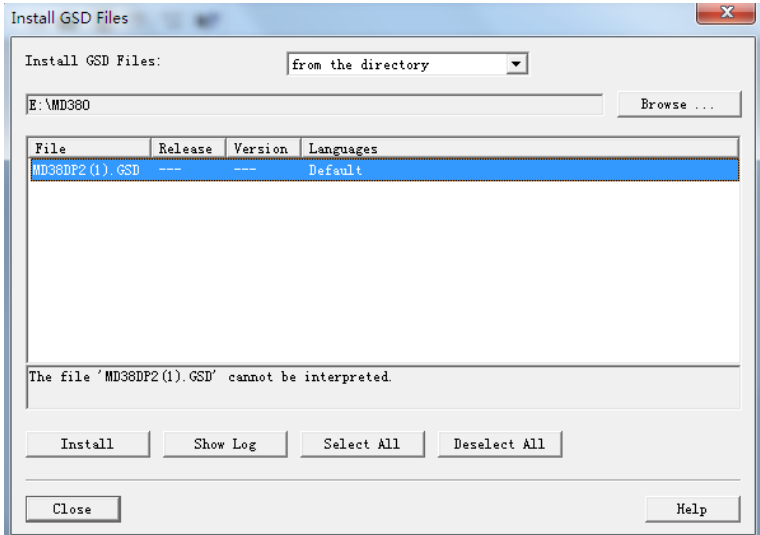

Possible cause: During the GSD file transmission, the file name is changed manually or by the transmission tool. In this case, the file name fails to meet the PROFIBUS requirements.

Solution: Change the GSD file name to **MD38DP2.GSD**.

● Symptom 3: The file contains syntax errors.

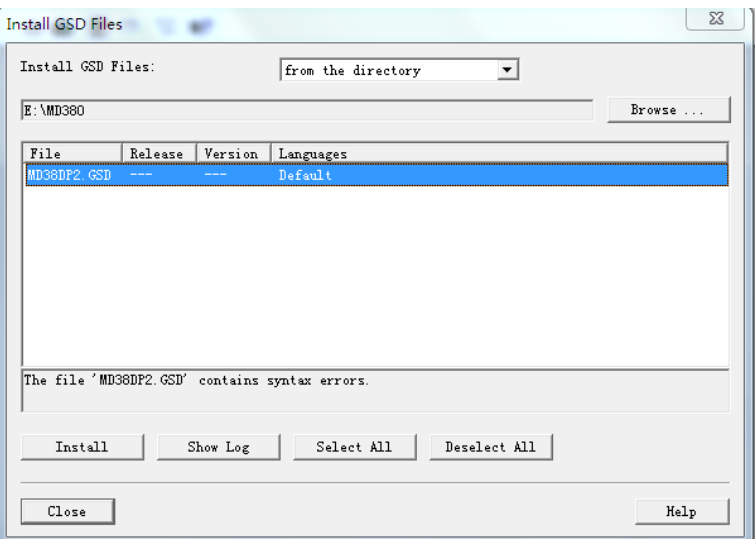

Possible cause: The GSD file is modified.

Solution: Use a correct GSD file.

● Other cases

Some versions of STEP 7 and PORTAL do not support a path that contains Chinese for installing the GSD file. In this case, store the GSD file in a path that does not contain Chinese characters.

# <span id="page-183-0"></span>**8 MD-SI-DP1 Communication**

## **8.1 Introduction**

As a PROFIBUS DP fieldbus adapter card that meets international PROFIBUS fieldbus standards, the MD-SI-DP1 expansion card can improve the communication efficiency of the AC drive and implement the networking function, enabling the AC drive to be a slave controlled by the fieldbus master. It can implement PROFIBUS DP communication.

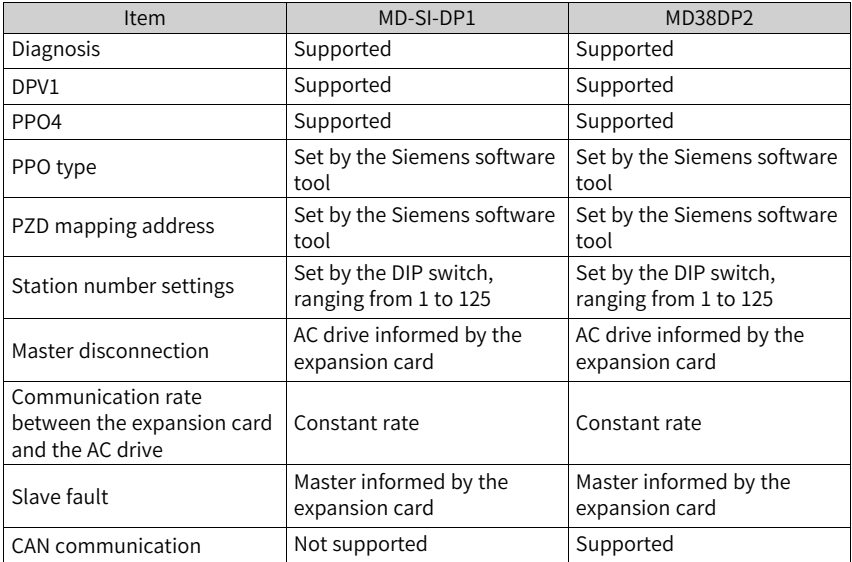

The following table lists the differences between MD-SI-DP1 and MD38DP2.

## **8.2 Installation**

The MD-SI-DP1 expansion card is embedded in the MD520 series AC drive. Before installation, cut off the power supply of the AC drive and wait for about 10 minutes until the charging indicator of the AC drive becomes off. Then, insert the MD-SI-DP1 card into the AC drive and fasten the screws to prevent the signal socket between boards from being damaged by the pulling force of the external signal cable. *"*[Figure](#page-184-0) 8–1 *"* on [page](#page-184-0) <sup>184</sup> shows the installation.

<span id="page-184-0"></span>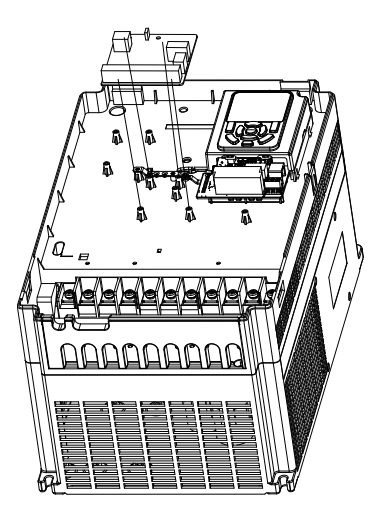

Figure 8-1 Installation of MD-SI-DP1

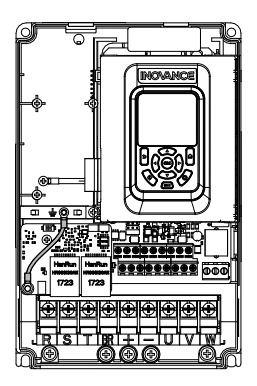

Figure 8-2 Connecting ground terminals of the MD-SI-DP1 card and AC drive

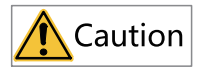

Do not install or disassemble this card with power on.

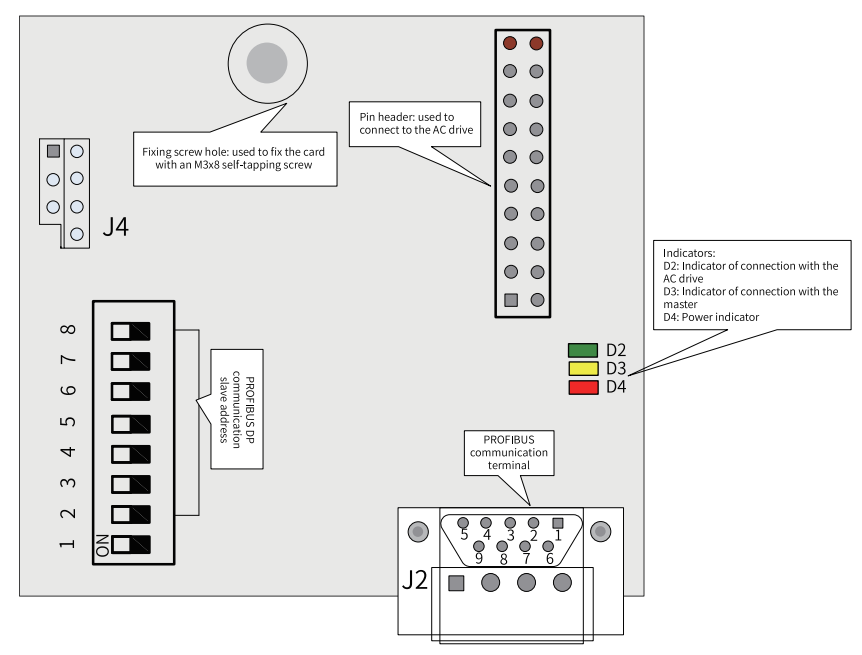

# **8.3 Interface Layout and Description**

Figure 8-3 Interface layout of the MD-SI-DP1 card

### **DIP Switch**

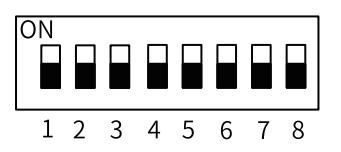

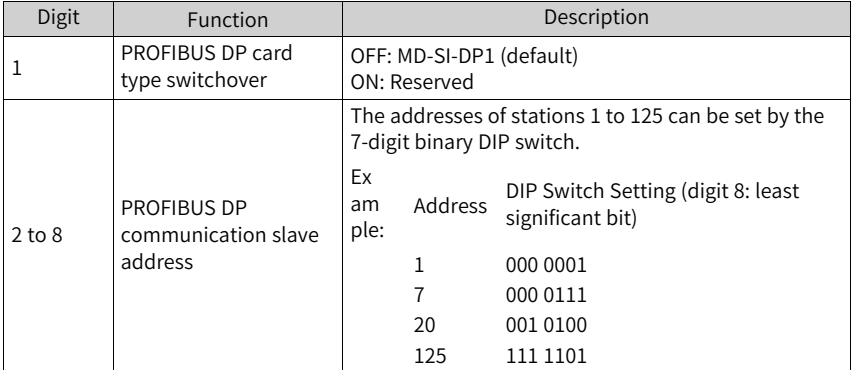

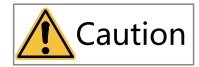

The change of digit 1 is valid upon the next power-on. The change of slave addresses takes effect immediately after setting.

#### **Standard 9-pin PROFIBUS Interface**

The MD-SI-DP1 expansion card is connected to the PROFIBUS master using the standard DB9 socket. The pin signal definition and pin arrangement of the standard DB9 socket are the same as those of Siemens' DB9 socket, as shown in the following figure.

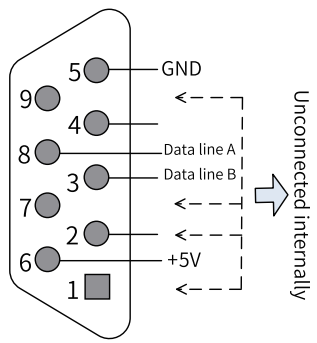

Figure 8-4 DB9 terminal pins

### **Control Terminals**

| Category                                                            | Symbol         | <b>Terminal Name</b> | Function                                                      |
|---------------------------------------------------------------------|----------------|----------------------|---------------------------------------------------------------|
| <b>PROFI</b><br><b>BUS</b><br>communi<br>cation<br>terminal<br>(J3) | 1, 2, 7, and 9 | <b>NC</b>            | Unconnected internally                                        |
|                                                                     | 3              | Data line B          | Positive pole of the data line                                |
|                                                                     | 5              | GND                  | Isolated 5 V power ground                                     |
|                                                                     | 6              | $+5V$                | Isolated 5 V power supply                                     |
|                                                                     | 8              | Data line A          | Negative pole of the data line                                |
| Program<br>ming                                                     | J4             | Programming          | Interface for production and<br>commissioning. Do not use it. |

Table 8–1 Function description of control terminals

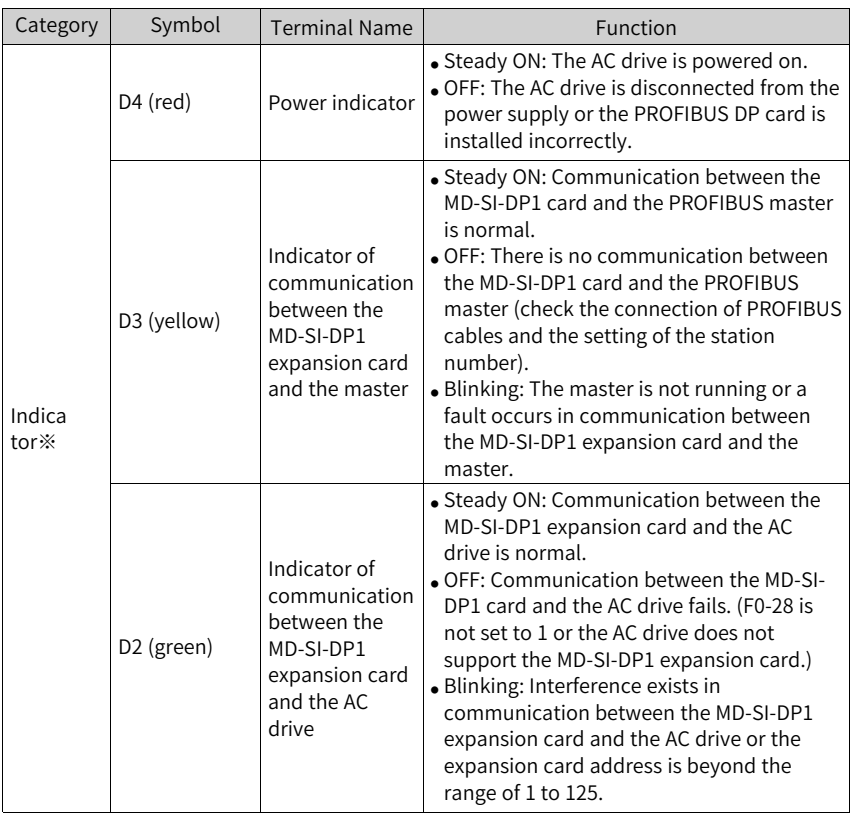

# **8.4 Topology and Transmission Distance**

The following figure shows the connection between the PROFIBUS DP card and PROFIBUS master.

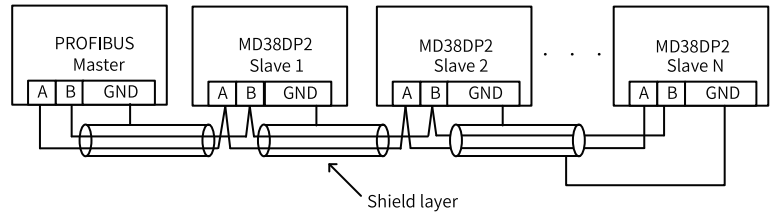

Figure 8-5 Connection between the PROFIBUS DP card and PROFIBUS master

Terminal resistors must be connected at both ends of the PROFIBUS bus and DIP switches must be set correctly according to the marks on the wiring terminals. After

terminal resistors are connected correctly, the resistance between A1 and B1 should be 110 Ω upon power-off. For devices connected at both ends of the PROFIBUS network, the communication cables must be connected from their PROFIBUS DP terminals to the channels marked with "IN" (channels corresponding to A1/B1). Otherwise, terminal resistors cannot be connected. If any required terminal resistor is not connected, the communication quality will deteriorate.

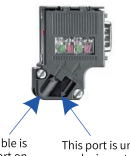

The communication cable is connected through this port on devices at both ends of the bus.

This port is unconnected on devices at both ends of the bus.

The required length of the communication cable between the PROFIBUS DP expansion card and the PROFIBUS master varies with the baud rate of the master. It is strictly restricted according to the Siemens DB9 standard. The following table describes requirements on communication cable length based on the baud rate.

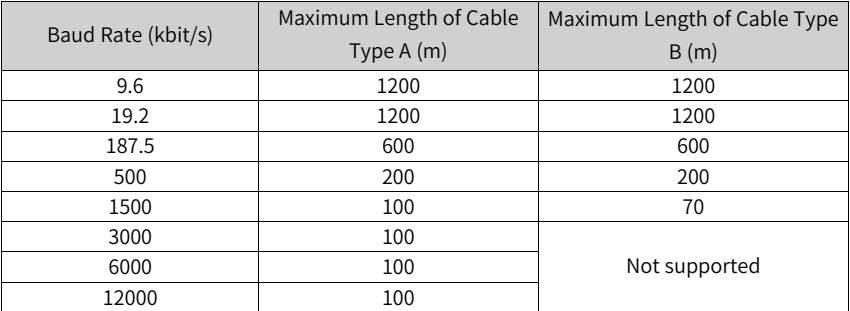

The following table lists the technical specifications of the cables.

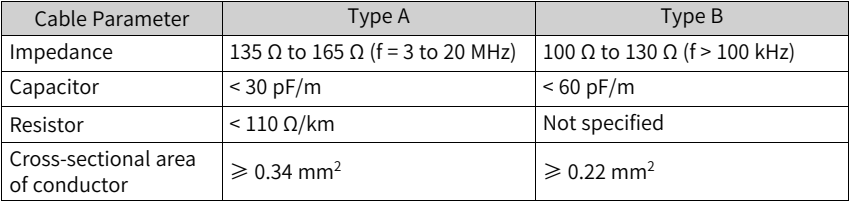

# **8.5 Protocol Description**

### **Data Transmission Formats**

In the PROFIdrive protocol, the PPO is used as the data transmission format. PPOs are classified into PPO1, PPO2, PPO3, PPO4, and PPO5, all of which are supported by the MD38DP2 expansion card.

The following table lists the functions supported by each data format.

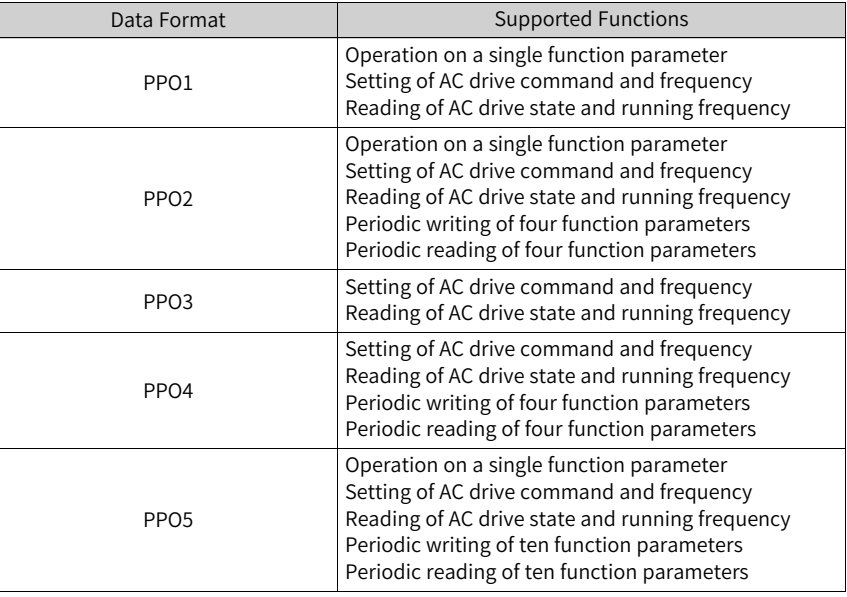

Data blocks of the PPO data are divided into two areas, PKW area (parameter value) and PZD area (process data). The following figure shows the PPO data formats supported by MD38DP2.

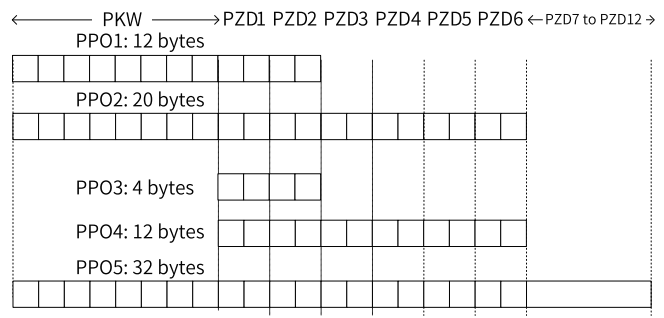

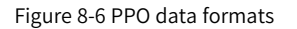

#### **PKW Data**

PKW data is used by the master to read/write to a single parameter of the AC drive. The communication address of the AC drive parameter is directly determined by the communication data. The functions of PKW data are as follows:

- Reading function parameters of the AC drive
- Modifying function parameters of the AC drive

#### **Data format**

PKW data consists of three groups of arrays, including the PKE, IND, and PWE. The lengths of PKE and IND are two bytes, and the length of PWE is four bytes. The following table describes the data format.

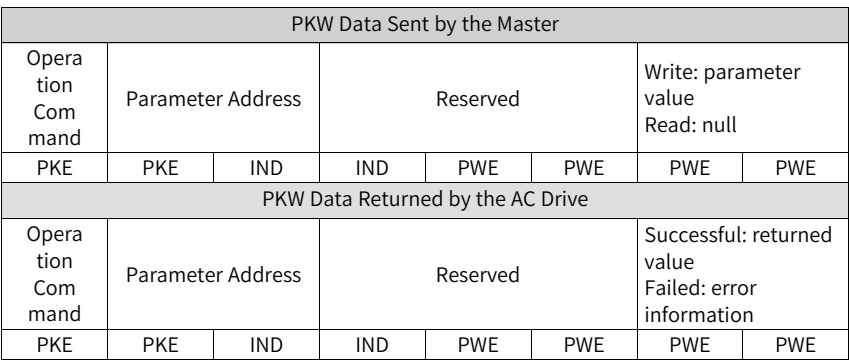

#### **Data description**

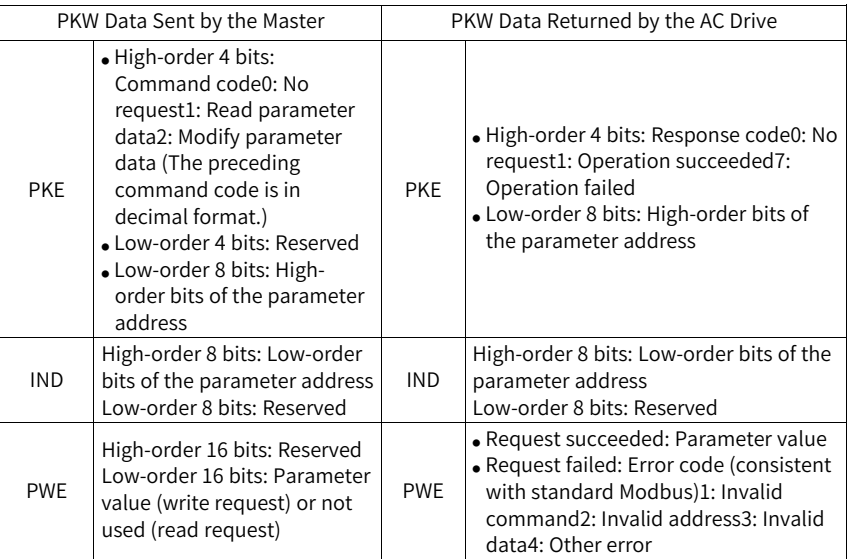

### **Application**

The following figure shows the PKW data sent by the master and PKW response data returned by the AC drive when the master reads the AC drive parameter F0-08.

### Master reading AC drive parameter F0-08

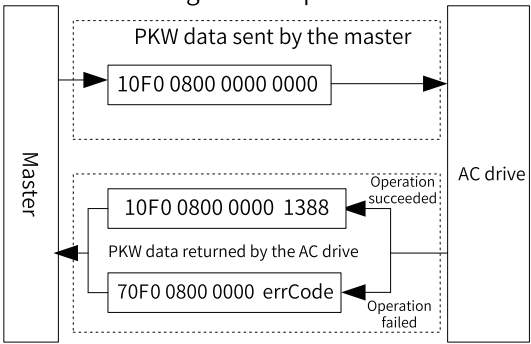

Figure 8-7 Example PKW data sent by the master when reading an AC drive parameter

The following figure shows the PKW data sent by the master and PKW response data returned by the AC drive when the master modifies the AC drive parameter F0-08.

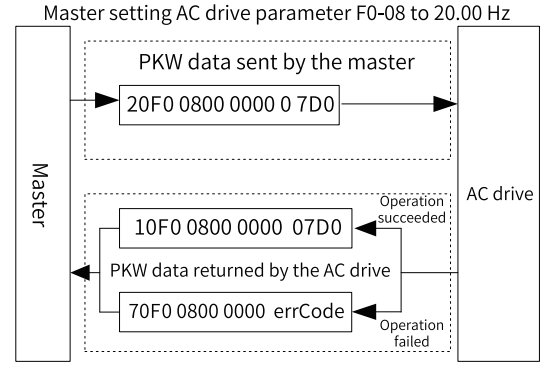

Figure 8-8 Example PKW data sent by the master when modifying an AC drive parameter

PKW data exchange with the AC drive is performed cyclically. Continuous write command (PKE = 0x20xx) on the EEPROM will significantly shorten the service life of the AC drive's main control chip. Therefore, to modify AC drive parameters, you are advised to perform aperiodic write operations (see SFB53 described in *"*[7.7.4](#page-173-0) [Performing](#page-173-0) Aperiodic Read/Write Operations on the AC Drive Slave*"* on page 173 *"*[7.7.4](#page-173-0) [Performing](#page-173-0) Aperiodic Read/Write Operations on the AC Drive Slave*"* on page 173 *" "* on page) or write to RAM addresses in PKW. The following table lists the RAM addresses of the parameters.

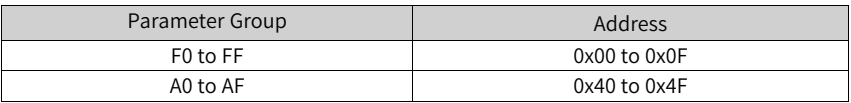

For example, the RAM address of F0-10 is 0x000A.

### **PZD Data**

The PZD data enables the master to modify and read AC drive data in real time and perform periodic data exchange. The data communication addresses are directly configured by the AC drive. The functions of PZD data are as follows:

- Setting the AC drive control command and target frequency in real time
- Reading the current state and running frequency of the AC drive in real time
- Exchanging function parameter and monitoring parameter data between the AC drive and PROFIBUS master in real time The PZD is used for periodic data exchange between the master and the AC drive, as described in the following table.

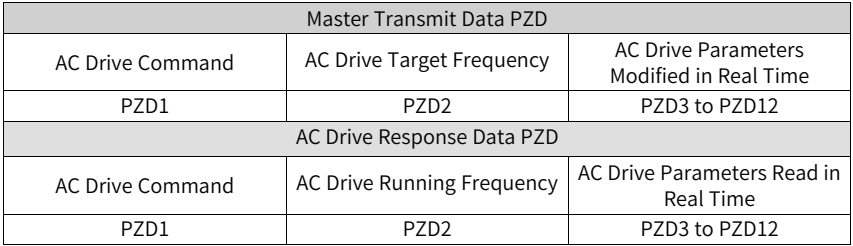

#### **Data Sent by the Master**

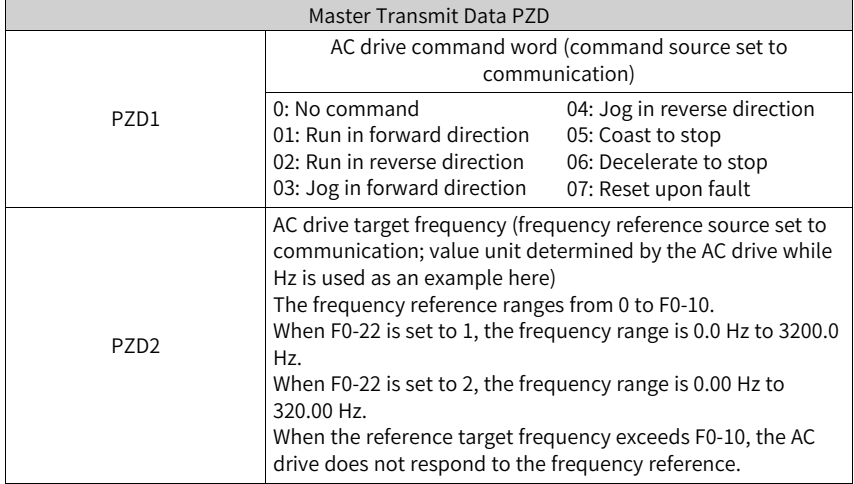

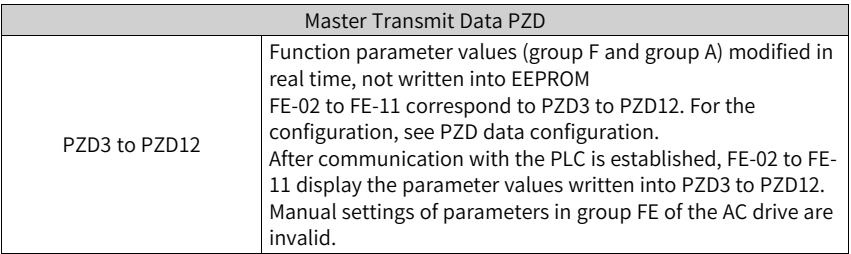

### **Data Returned by the AC Drive**

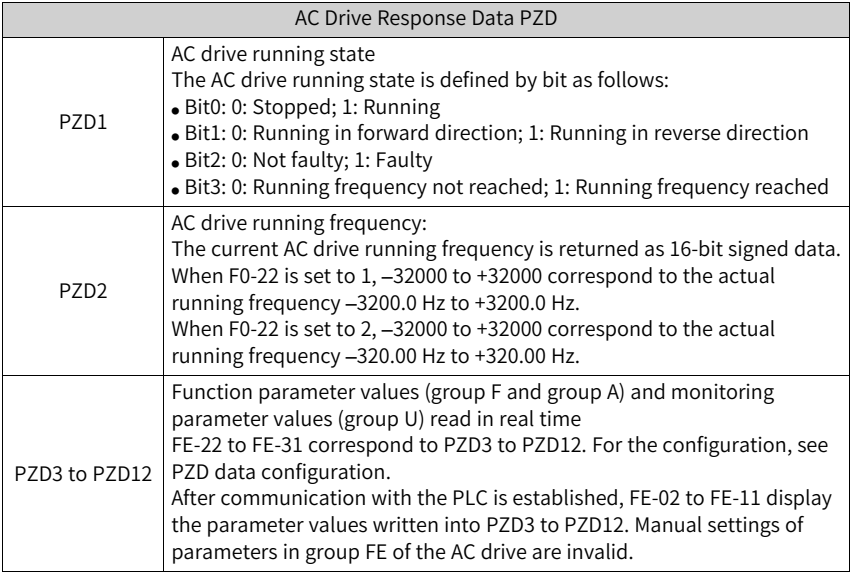

## **8.6 Related Parameters**

## **8.6.1 Parameters related to Communication**

### **AC Drive Communication Card Setting**

You need to set F0-28 to 1 to select PROFIBUS DP as the serial port communication protocol of the AC drive. See the following table.

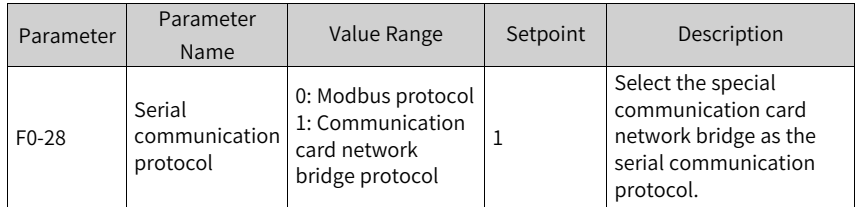

### **Communication Control Parameters**

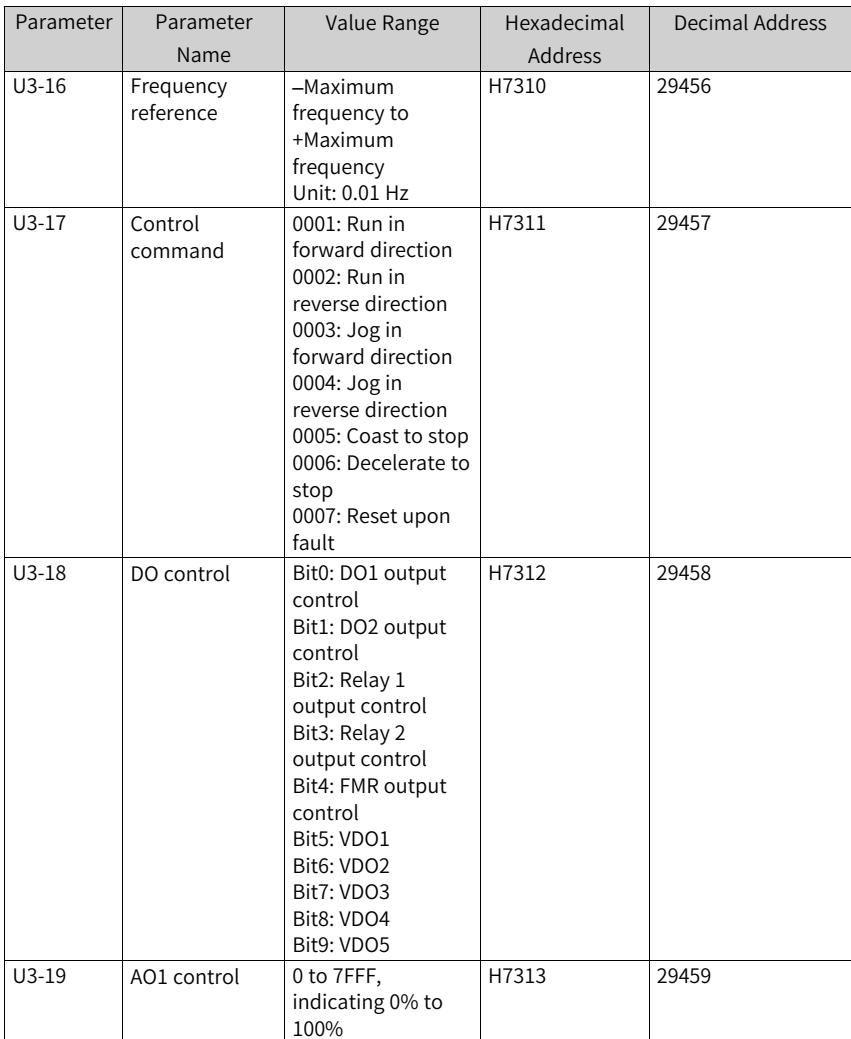

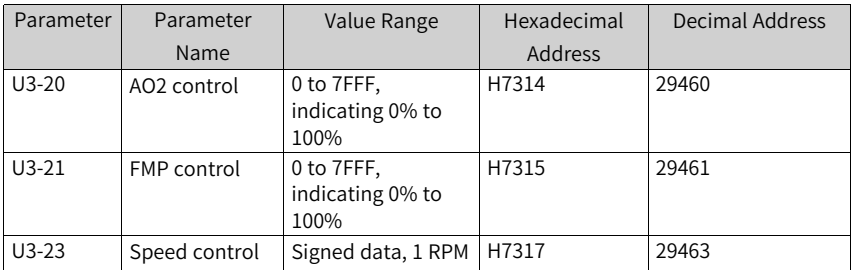

When the MD-SI-DP1 expansion card is used, the written PZD1 and PZD2 are mapped to U3-17 and U3-16 respectively by default. If a command or frequency fails to be written into the AC drive but PZD3 to PZD12 can be written and F0-02 and F0-03 are set to 2 and 9 respectively, check whether FE-00 and FE-01 are set to U3-17 and U3-16 respectively. If not, manually correct the values of FE-00 and FE-01.

### **Communication Monitoring Parameters**

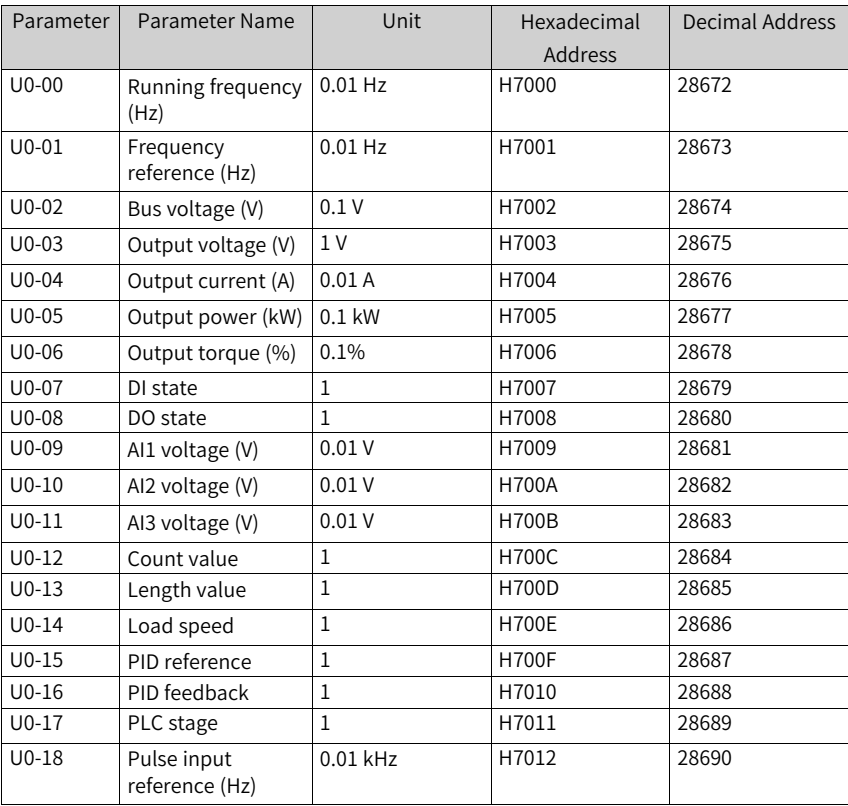

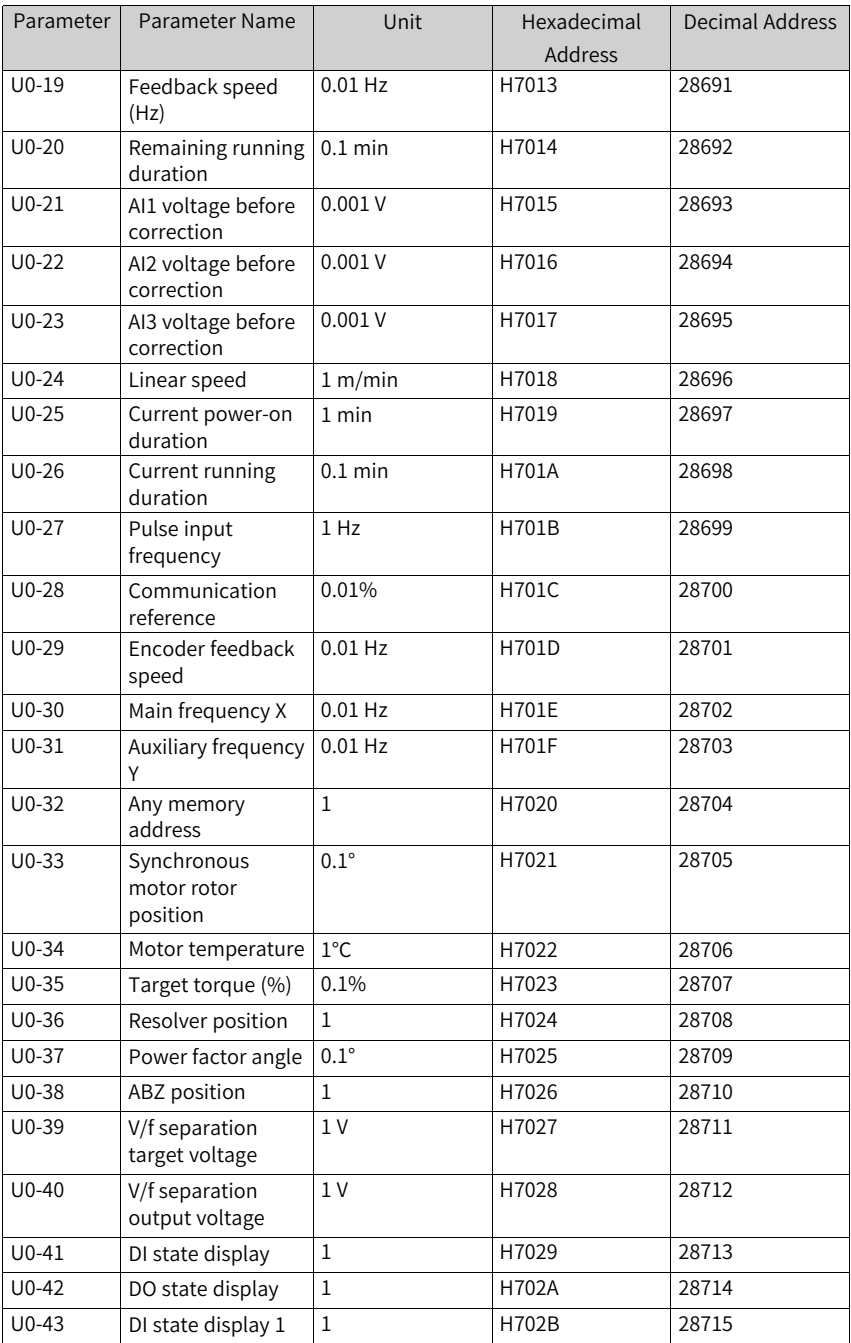

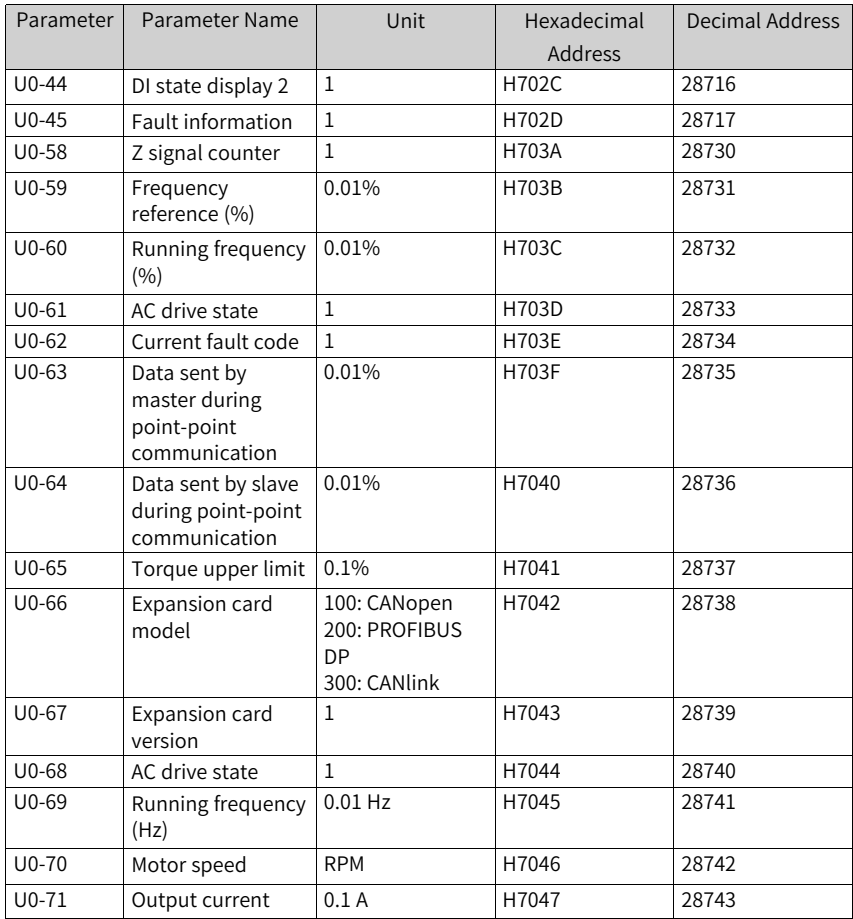

When the MD-SI-DP1 expansion card is used, the read PZD1 and PZD2 are mapped to U0-68 and U0-69 respectively by default. If a state or running frequency fails to be read while PZD3 to PZD12 can be read, check whether FE-20 and FE-21 are set to U0-68 and U0-69 respectively. If not, manually correct the values of FE-20 and FE-21.

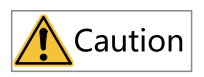

If the AC drive is updated from an earlier version that supports MD38DP1 to a later version that supports MD38DP2, the preceding operations must be performed or the AC drive must be reset after the update is complete.

# **8.7 Communication Configurations**

### **8.7.1 Communication Instance Description**

The MD-SI-DP1 card uses the same GSD file as the MD38DP2 card, and its usage is also the same as that of the MD38DP2 card. Therefore, this chapter still uses the screenshots of the communication and configuration interfaces displaying information about the MD38DP2 card.

### **8.7.2 Configuring a Slave on the S7-300 Master in STEP 7 V5.4**

<span id="page-198-0"></span>Before using the PROFIBUS master, you need to configure the GSD file of the slave to add the corresponding slave device to the system of the master. If the file exists, skip step 2. You can obtain the GSD file from Inovance or its agent.

The configuration procedure is as follows:

1. Install the GSDML file. (Skip this step if the GSDML file has been installed.) Choose **Options** > **Manage general station description files (GSD)**.

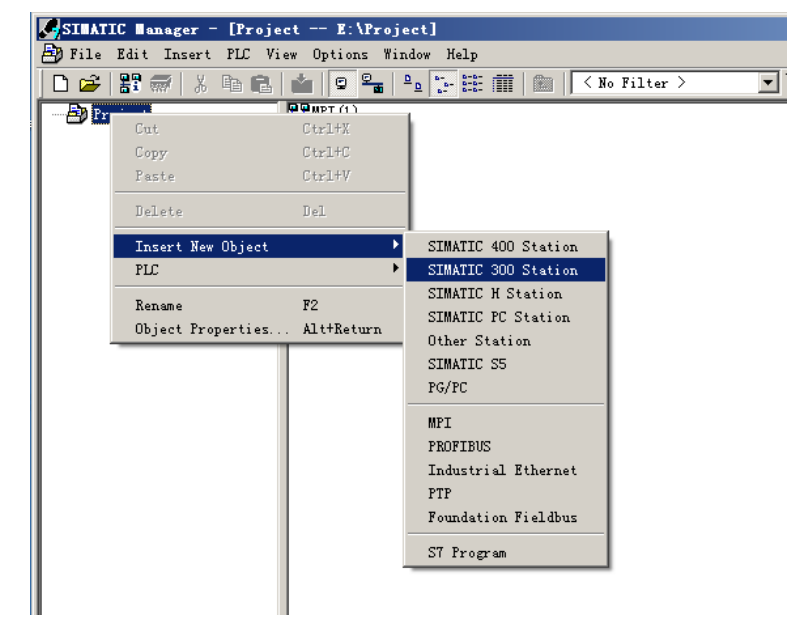

2. Double-click the hardware icon to access the **HW Config** interface, and choose **Options** > **Install GSD File** to add the **MD38DP2.GSD** file (English path required), as shown in the following figure.

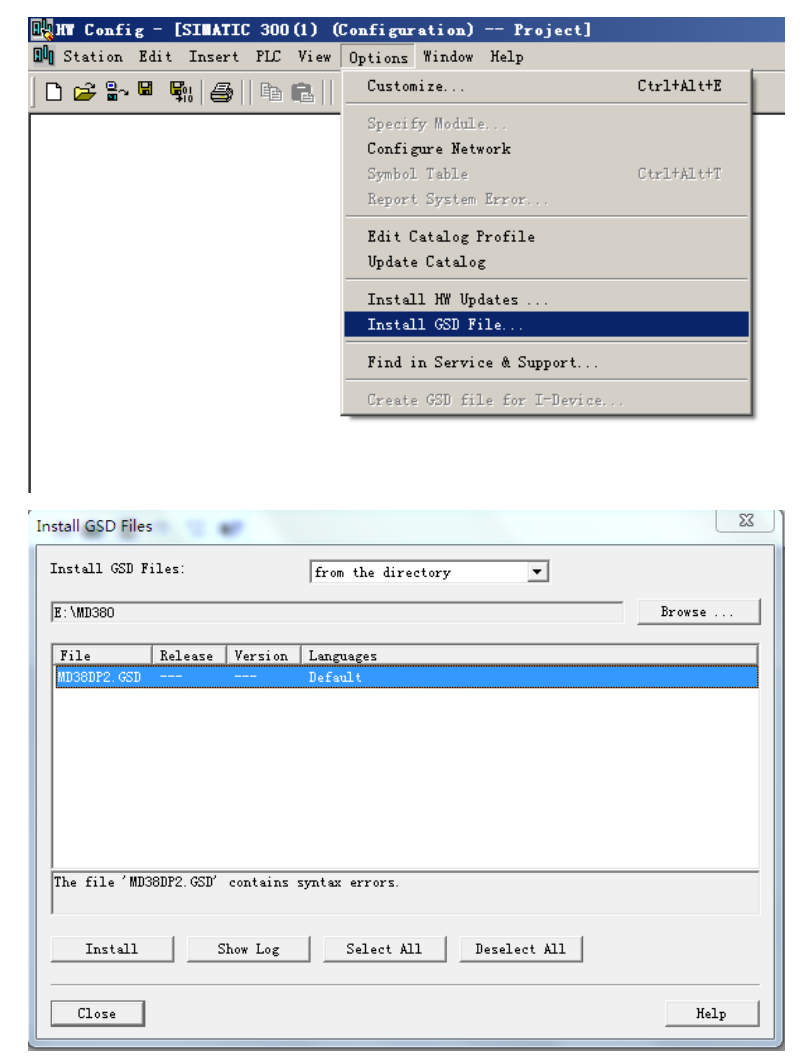

Click **Install**. After the installation is complete, the PROFIBUS DP module MD38DP2 is displayed, as shown in the following figure.

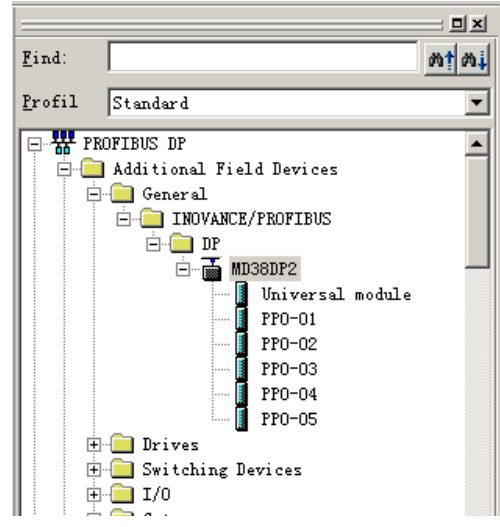

Note: If any master or slave already exists on the **HW.config** interface, close the current interface by clicking the X button (marked with a red circle as shown in the following figure) before importing the GSD file.

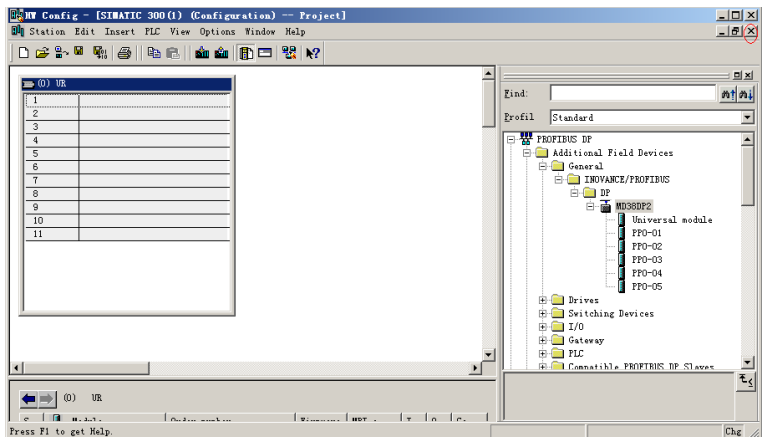

In this case, you can save the original project. If an alarm indicating that system data cannot be created is displayed, click **OK**. After closing the current configuration interface, you can install the GSD file by performing the preceding steps. After the installation is complete, click the button marked with the red circle in the following figure.

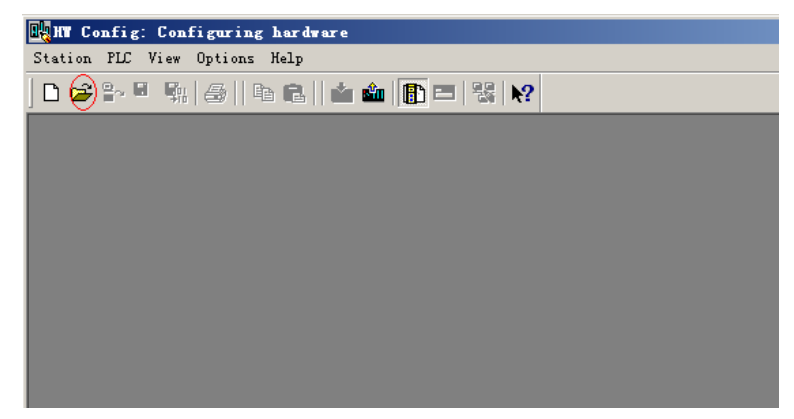

Select the original configuration project, and click **OK** to open it.

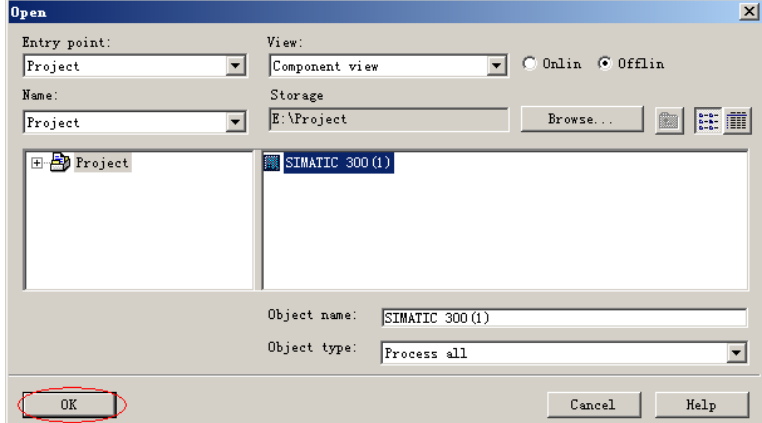

3. Configure the actual hardware system, as shown in the following figure.

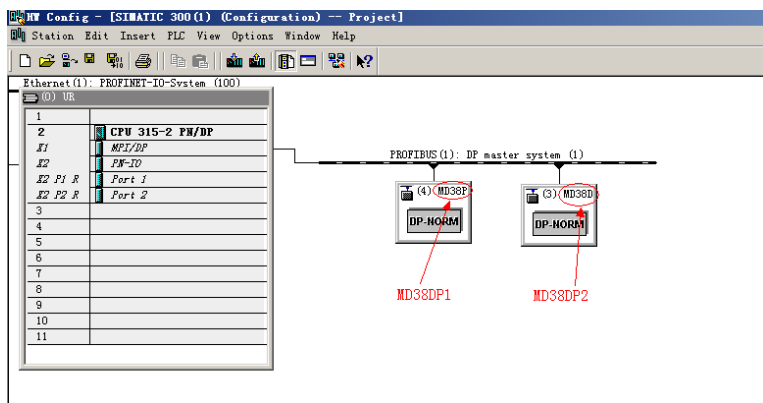

In the preceding figure, station 4 is MD38DP1, which is only used as an example. For details about its usage, see the MD380 Series PROFIBUS User Guide. MD38DP1 and MD38DP2 can coexist on the same network.

4. Configure data features of the slave.

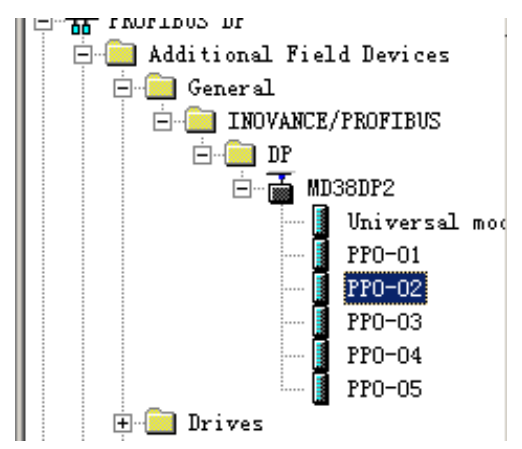

After the PPO type is added, the address assigned by the PLC to the slave is displayed, as shown in the following figure. Slot 1 marked with a red circle in the following figure indicates the PKW address (8 bytes). Slot 2 indicates the PZD address (12 bytes).

If the selected PPO type does not have a PKW area, the I address and Q address of slot 1 are blank.

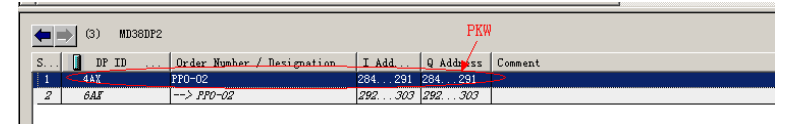

5. Configure PZDs.

The PZD1 and PZD2 configurations are fixed and cannot be modified by users. PZD3 to PZD12 are for customized periodic data exchange. They can be set in hardware configuration. Double-click the MD38DP icon in **HW Config**, click **Devicespecific parameters**, and configure corresponding parameter addresses as required.

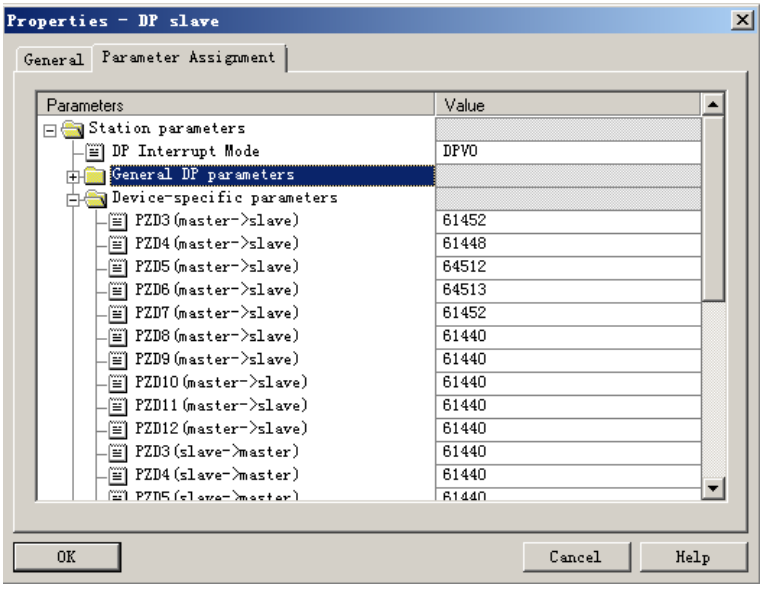

PZDx(master->slave) indicates the address used by the master to write to the slave, and PZDx(slave->master) indicates the address used by the master to read the slave. PZD3 to PZD12 are displayed in decimal and can be modified. For example, to set **PZD3(master->slaver)** to F0-12, enter **61452**.

By default, all PZDs of MD380 are set to F0-00 (61440 in decimal). For unused PZDs, modification is not required and default values can be retained. PZD mapping must be set independently for each slave as required (if the mappings of various slaves are the same, you can select a configured slave, press **Ctrl+C**, select the PROFINET bus in the configuration, press **Ctrl+V**, and modify the device name and IP address).

To enable the aperiodic parameter read and write function of DPV1, set corresponding parameters in customized indexes at the end of **Device-specific parameters** list. MD380 provides six customized indexes numbered from 0 to 5, as shown in the following figure. For example, you can set index 0 to F0-02 and index 1 to F0-08.

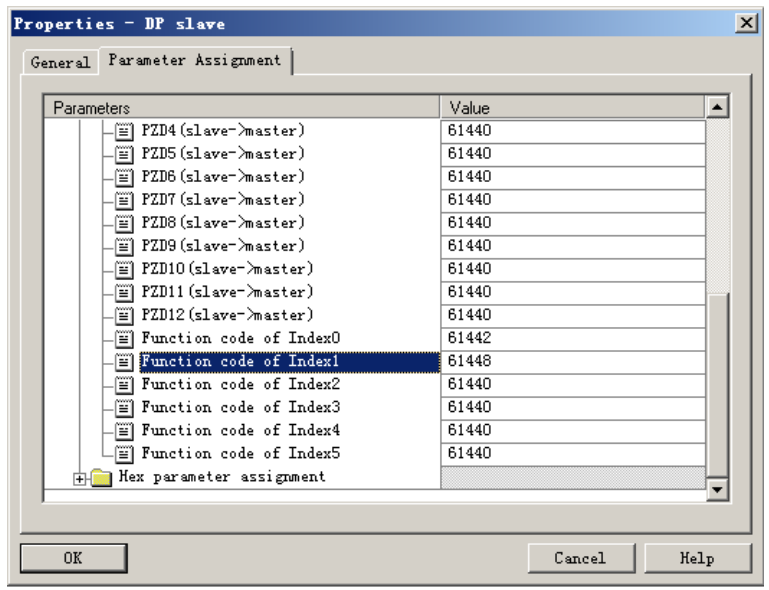

After the preceding steps, the PROFIBUS slave is configured. Now, you can compile programs in S7-300 to control the AC drive.

### **8.7.3 Configuring a Slave on the S7-1200 Master in TIA Portal V13**

1. Open TIA Portal V13, create a project, and add an S7-1200 master according to actual situations.

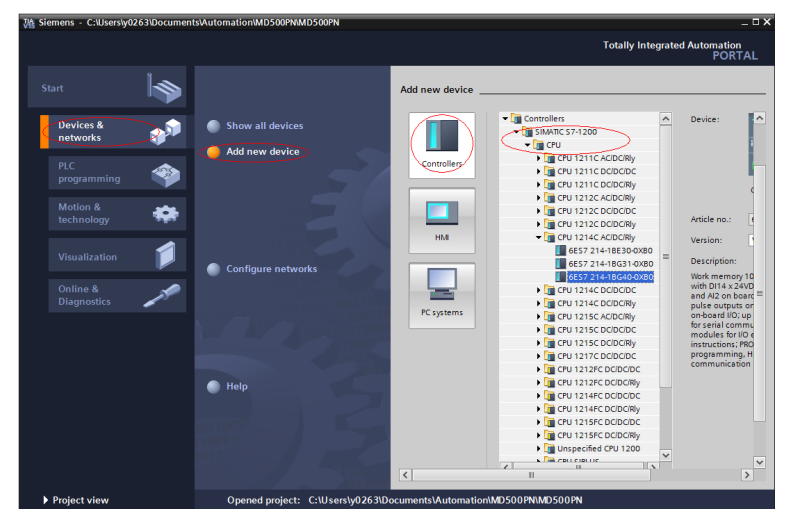

Since the S7-1200 CPU has no PROFIBUS interface, you need to add a PROFIBUS communication module. In this example, a CM1243-5 master module is added.

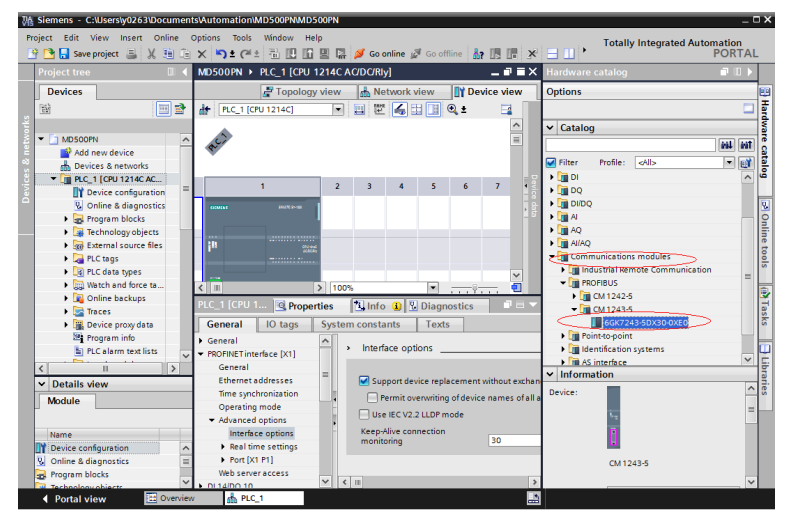

After adding the PROFIBUS master module, click **Network view**. Select the communication module, click **Properties** and then **General**, and click **Add new subnet** to create a PROFIBUS network. You can modify the master number here.

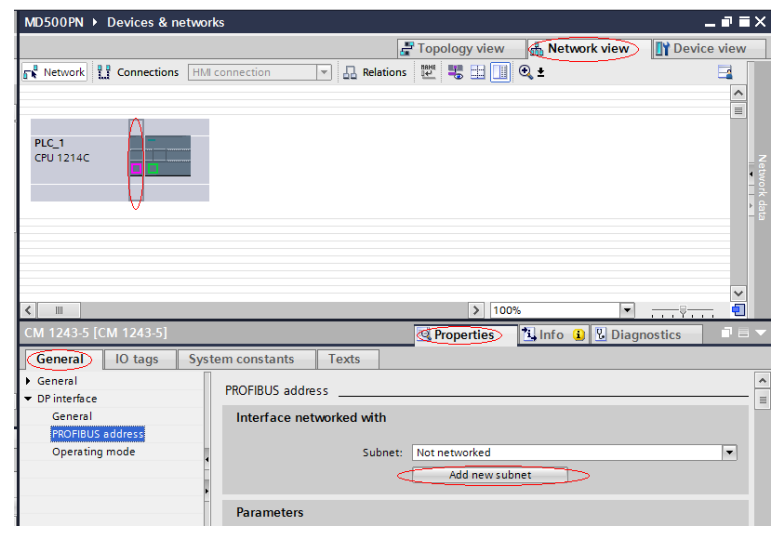

To modify the PROFIBUS baud rate, select the network in the view, and choose **General** > **Network settings** on the **Properties** tab page, and select a proper baud rate from the **Transmission speed** drop-down list.

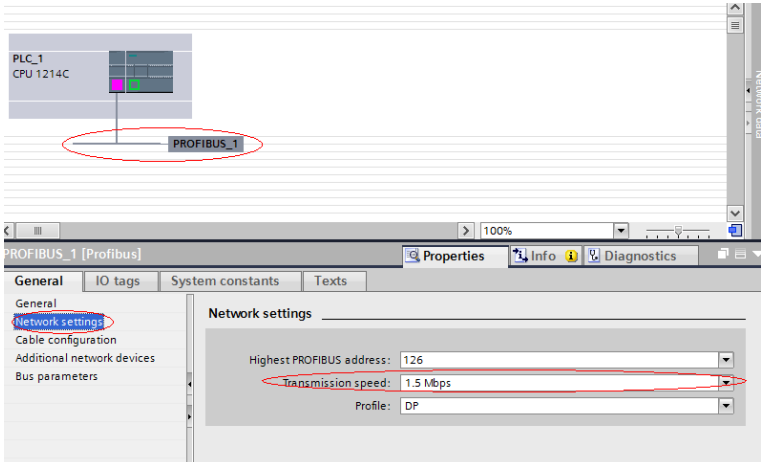

2. Install the GSD file. Skip this step if a GSD file has been installed.

If a GSD file is not installed yet, **Not yet installed** will be displayed in the **Status** column. Select the GSD file and click **Install**. (Note that an error will occur if the installation path contains Chinese characters.)

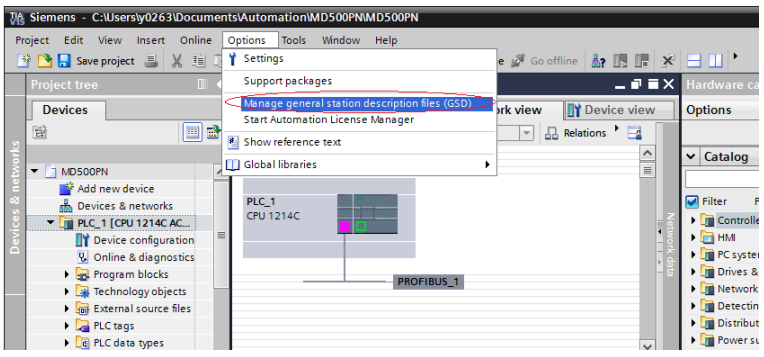

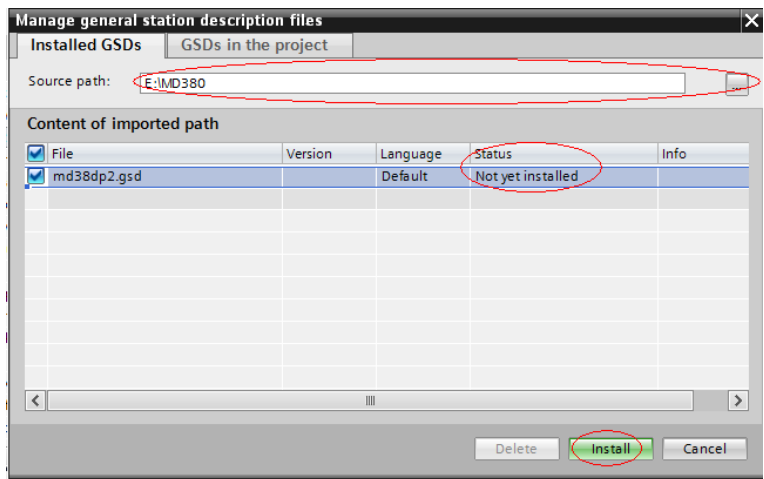

When the interface shown in the following figure is displayed, the installation is complete. Click **Close**.

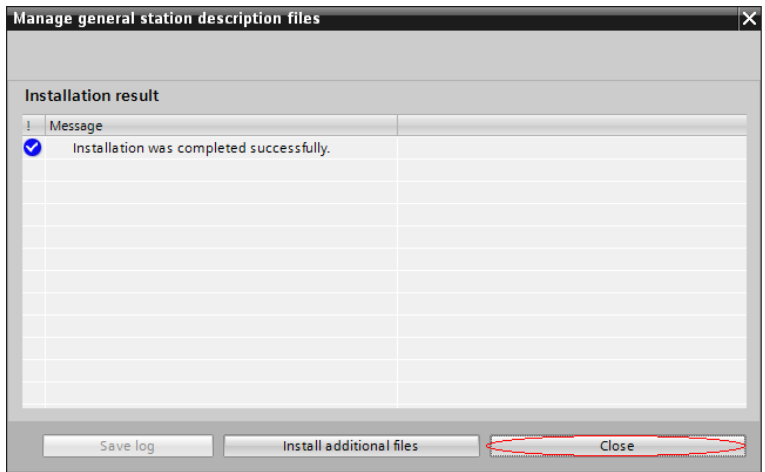

During installation of the GSD file, the PORTAL will automatically close the configuration interface. After the installation is complete, double-click **Devices & networks** on the left to open the original configuration interface.

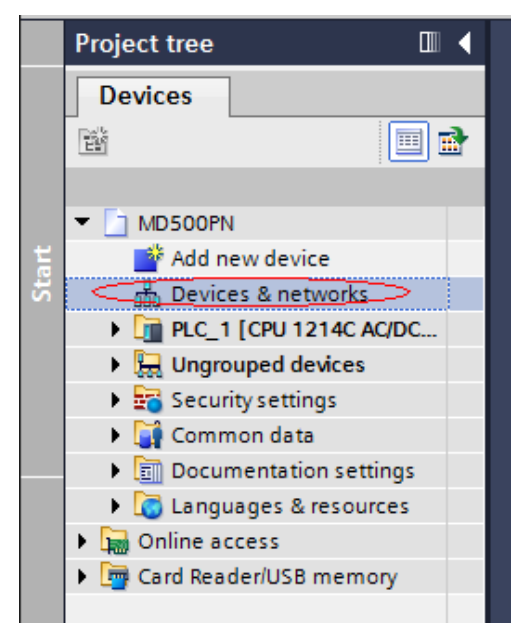

Choose **Hardware catalog** > **Other field devices** > **PROFIBUS-DP** > **General**. You can find the MD38DP2 in the list, which is the same as that in STEP 7. You need to fully expand the subordinate directories as shown in the following figure.

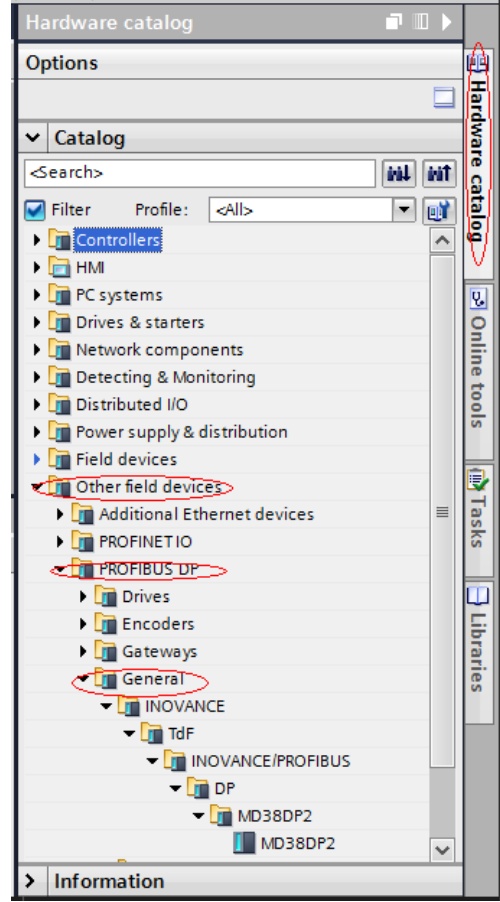

3. Start the configuration.

On the **Hardware catalog** tab page, double-click **MD38DP2** or drag it to **Network view** under **Devices & networks**, and click **Not assigned** under the slave to select the corresponding PROFIBUS network. Select the slave, click **Properties** and then **General**, and set the slave number. Note that the setting must be consistent with that set by the DIP switch on the MD38DP2 expansion card.

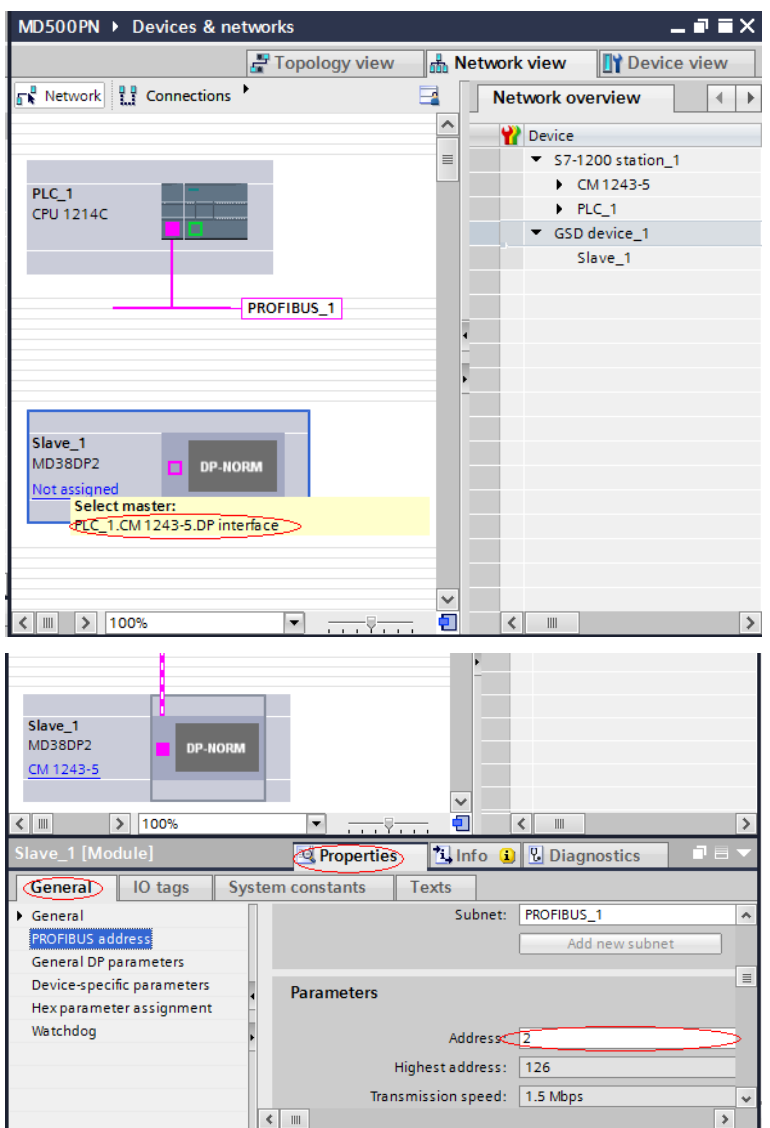

Click **General DP parameters**, and select **DPV0** from the **DP interrupt mode** dropdown list, as shown in the following figure.

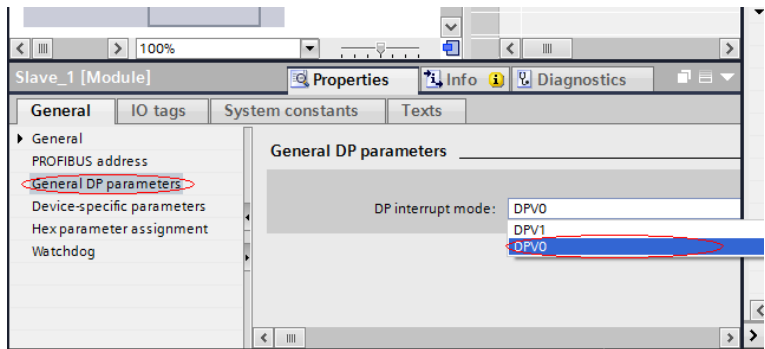

Click **Device view**, and select a proper PPO type under **Hardware catalog**. The addresses assigned for each segment are displayed as follows. The PKW address is marked with a red circle in the following figure. If the selected PPO has no PKW, the column is blank.

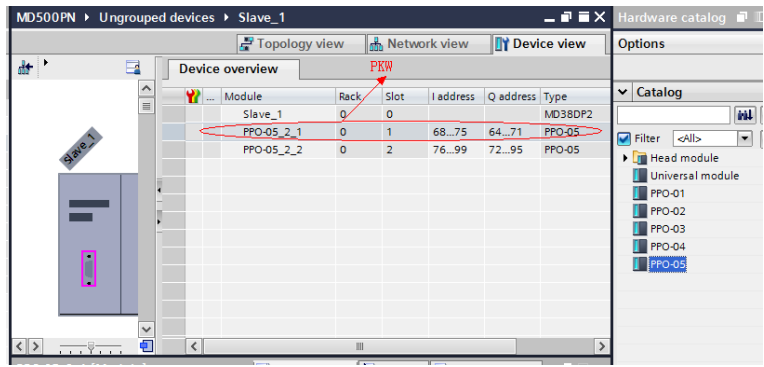

4. Set PZD mapping.

Click **Network view** and then click **Device-specific parameters** to set the mapping for PZD3 to PZD12. Note that the PZD mappings for the PLC to read and write to the slave are set independently. For details, see *" "* on page *"*[8.7.2](#page-198-0) [Configuring](#page-198-0) <sup>a</sup> Slave on the S7-300 Master in STEP <sup>7</sup> V5.4*"* on page <sup>198</sup> *" "* on page .

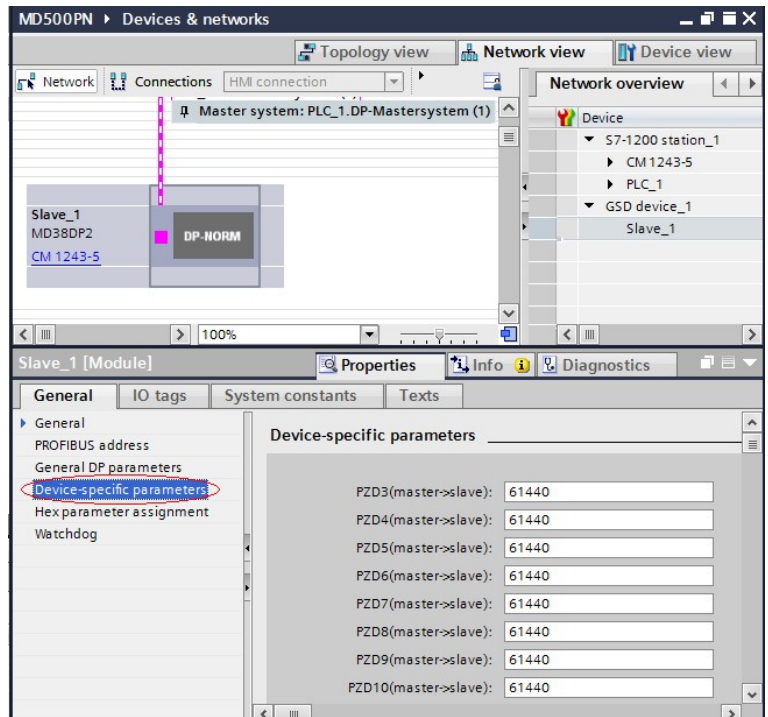

5. Compile and download the configuration.

If the settings of multiple slaves are the same, select a configured slave, press **Ctrl** +**C** and then **Ctrl**+**V** (or right-click the configured slave and choose **Copy** and then **Paste**) to connect more slaves to the network, and then modify their station numbers.

After all slaves are configured, save the configurations, and click the compile button. After the compiling is completed successfully, click the download button.

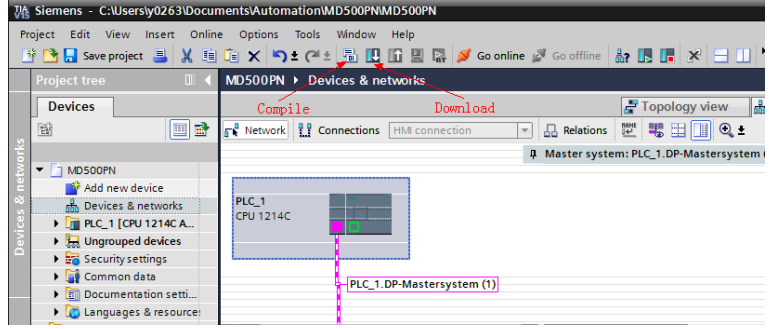

Set the interface for the PC the communicate with the PLC as required on the displayed interface. In this example, a local network port is selected. Then click **Start search** to search for the PLC.

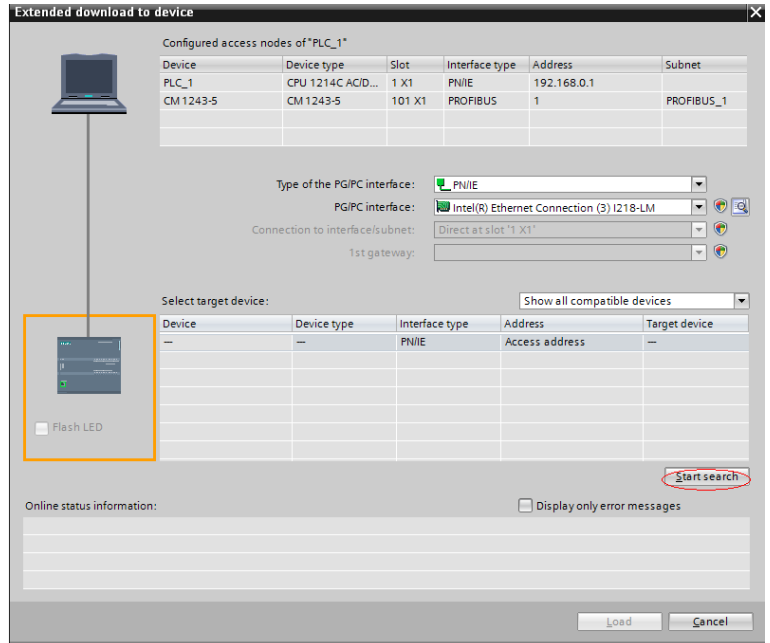

If no accessible device is found, the connection between the PC and PLC is faulty. Eliminate the fault first. (This problem also occurs when the PC was used for download through Ethernet in STEP 7 before. In this case, restart the PC or change the PG/PC interface to a non-Ethernet interface in STEP 7.)

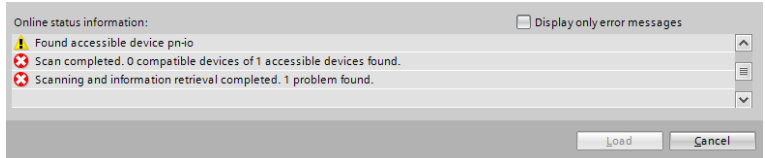

If the connection is normal, the **Load** button is available. You can click **Load** to start download and perform subsequent operations as prompted to download the configuration to the PLC.

### **8.7.4 Performing Periodic Read/Write Operations on the AC Drive Slave**

In this example, the PLC is S7 315-2PN/DP, and the following figure shows the address assignment.

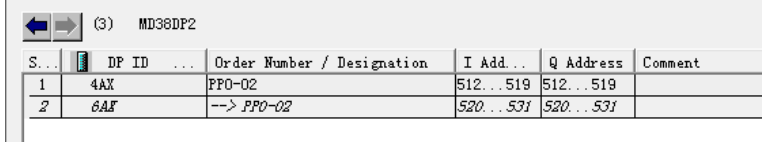

1. Directly use the MOVE command to enable the AC drive to run in forward direction at the target frequency of 30 Hz (F0-02 = 2, F0-03 = 9), as shown in the following figure.

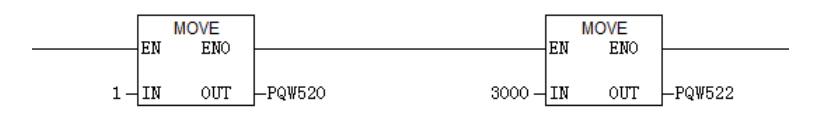

Other data is written in a similar way. The read data can also be transmitted from the PIW register to the common Q, I, L, M, or D register using the MOVE command for parsing.

2. Use SFC14 and SFC15.

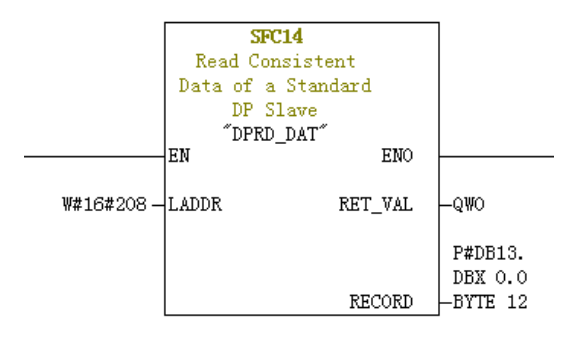

- **LADDR**: Starting address configured in the I block of the module, which must be in hexadecimal format.
- **RET\_VAL:** Return value. If an error occurs during function activation, the return value contains an error code. If no error occurs, 0 is returned.
- **RECORD:** Target area of the read user data. Its length must be consistent with the length of the module configuration selected in STEP 7. Only the byte data type is allowed.

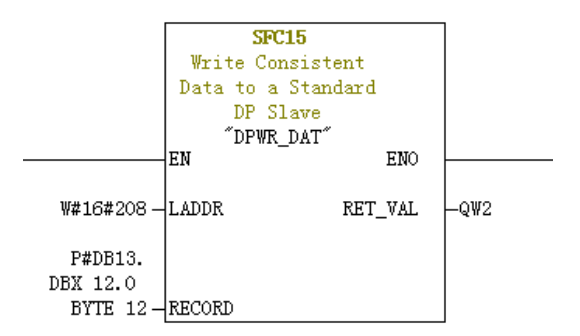

- **LADDR:** Starting address configured in the Q block of the module, which must be in hexadecimal format.
- **RET\_VAL:** Return value. If an error occurs during function activation, the return value contains an error code. If no error occurs, 0 is returned.
- **RECORD:** Source area of the user data to be written. Its length must be consistent with the length of the module configuration selected in STEP 7. Only the byte data type is allowed.

For both SFC14 and SFC15, the addresses must be in hexadecimal format converted from the I and Q starting addresses (in this example, the address is 520, which is H208 in hexadecimal format). The length of **RECORD** must be consistent with the BYTE length of the PPO type PZD (in this example, PPO2 is used, which includes six PZDs, that is, a total of 12 bytes).

## **8.7.5 Performing Aperiodic Read/Write Operations on the AC Drive Slave**

To perform aperiodic read and write operations on the AC drive PROFIBUS DP slave, Siemen's system function modules SFB52 (for reading) and SFB53 (for writing) are required. Create an organization block in the program, and add relevant function blocks and programs in the organization block.
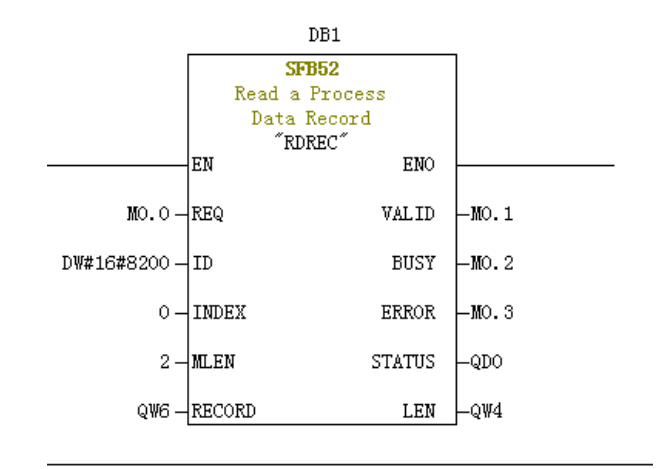

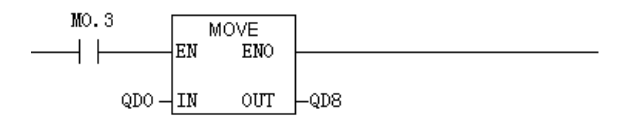

After M0.0 is set, the function block reads F0-02 (Index 0 has been set to F0-02 before) of the AC drive No. 3 and saves it in QW6. The fields are defined as follows:

- **REQ:** Command enable. When this field is set to 1, the function block is enabled.
- **ID**: Logic address. To specify this field, convert any Q address of the corresponding AC drive slave to a hexadecimal value, and set bit 15 of the value to 1. For example, for Q512, the hexadecimal value is H200. After bit 15 is set to 1, H8200 is obtained.

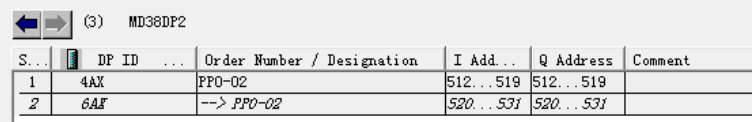

- **INDEX**: Index number, ranging from 0 to 5. This field can be customized to an index mapping address of a slave as required.
- **MLEN**: Maximum length of the data to be obtained. For MD38DP2, this field must be set to **2**.
- **RECORD**: Target area of the obtained data record. This field is used to store read data when the read operation is performed and sent data when the write operation is performed.

- **VALID**: New data record received and valid.
- **BUSY:** When the value is **ON**, the operation is not completed.
- **ERROR**: Error flag. When the value is **ON**, an error occurs.
- **STATUS:** Block status or error information.
- **LEN:** Length of the obtained data record.

During invocation, you can customize parameters or use some or all default parameters, as shown in the following figure.

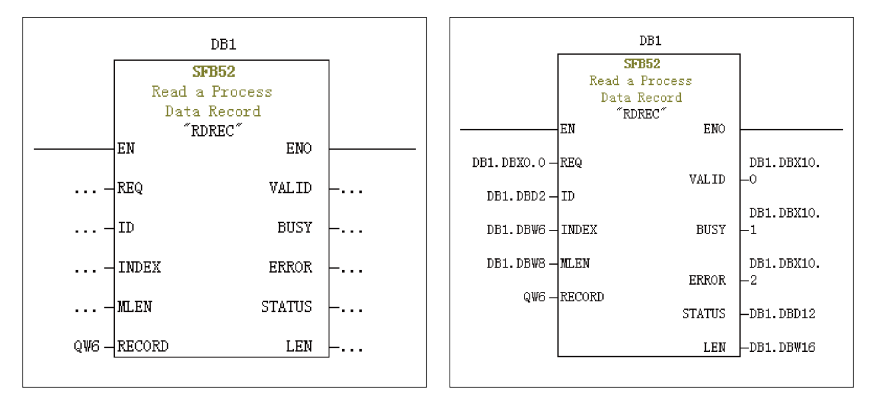

In the preceding figure, default parameters are used on the left. In this case, parameters are set according to the information shown on the right. You can set customized or default parameters for corresponding blocks as required.

Aperiodic write operations are performed in a similar way as aperiodic read operations. The **RECORD** field stores data to be written, as shown in the following figure.

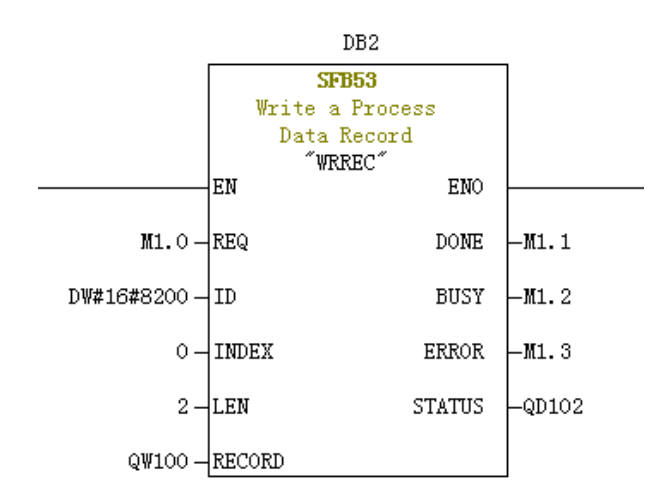

Note that before running an organization block, you need to download data blocks (above the function block, DB1 and DB2 in this example) to the PLC. Otherwise, an error indicating that the DB blocks are not loaded will be reported.

SFB53 is used to perform operations on the EEPROM. Therefore, the program is required to invoke relevant operations when required and disable relevant operations in time. As shown in the following figure, after the write operation is complete (M1.1 is set to 1), the program is invoked to reset M1.0.

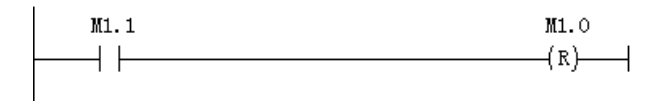

When SFB52 and SFB53 are executed, relevant blocks need to be invoked for multiple times. Therefore, do not invoke them when single execution is required.

#### **8.7.6 Diagnosis**

You can use SFC13 in the program to obtain specific diagnosis information of each slave, as shown in the following figure.

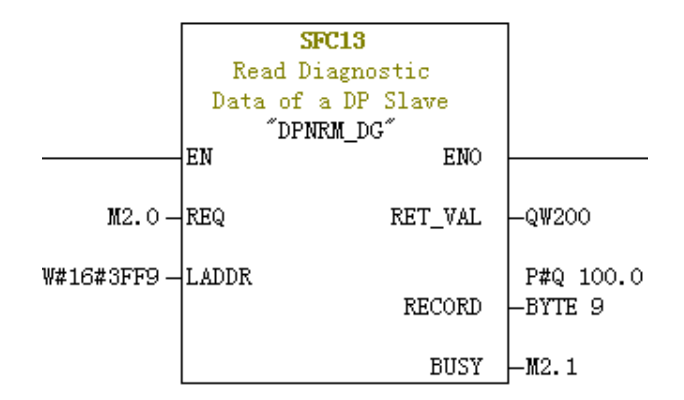

- **REQ**: Command enable. When this field is set to **ON**, diagnosis information reading is initiated.
- **LADDR**: Configured diagnosis address of the PROFIBUS DP slave. The following figure shows the actual value. For SFC13, the address must be specified in hexadecimal.

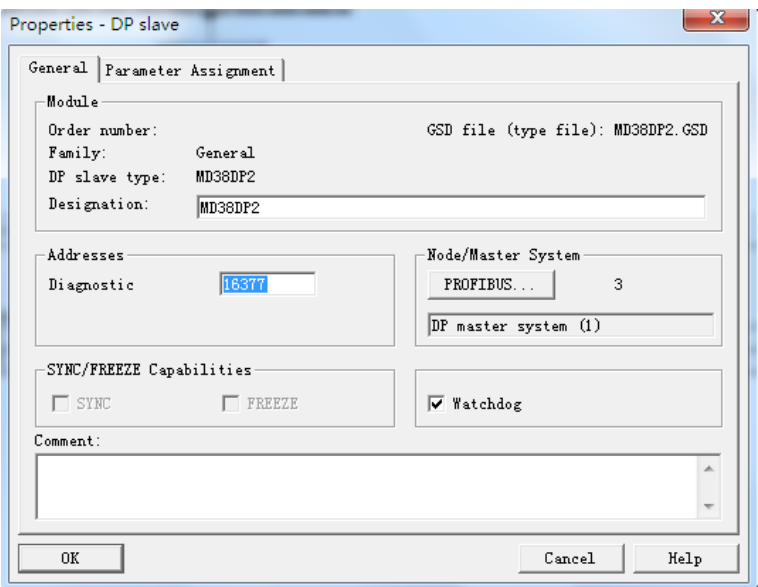

- **RET\_VAL**: Error code (negative) when an invocation error occurs or actual length of transmitted data (positive) when no error occurs.
- **RECORD:** Target area of the read diagnosis data. The value must be 9 bytes. Otherwise, an error is reported during invocation. The 9 bytes are defined as follows:

Bytes 0–2: Station status

Byte 3: Master number

Byte 4: Supplier ID (high-order byte)

Byte 5: Supplier ID (low-order byte)

Byte 6: Dedicated device diagnosis length (fixed to 3)

Byte 7: Dedicated device diagnosis (high-order byte)

Byte 8: Dedicated device diagnosis (low-order byte)

● **BUSY**: When this field is **1**, reading is not complete. Device-specific diagnosis provides relevant AC drive fault information, which is consistent with the value of U0-62. When the communication between the MD-SI-DP1 expansion card and AC drive is interrupted, 0x34 is returned.

## **8.8 Fault Diagnosis**

#### **8.8.1 Troubleshooting**

The following table describes the faults that may occur during use of the MD-SI-DP1 expansion card and the AC drive.

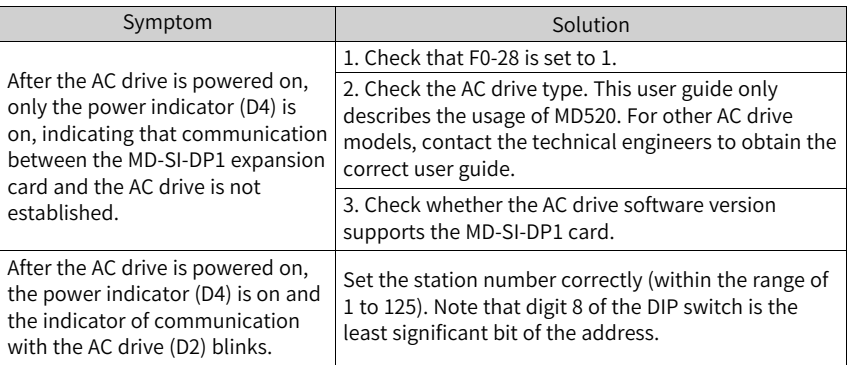

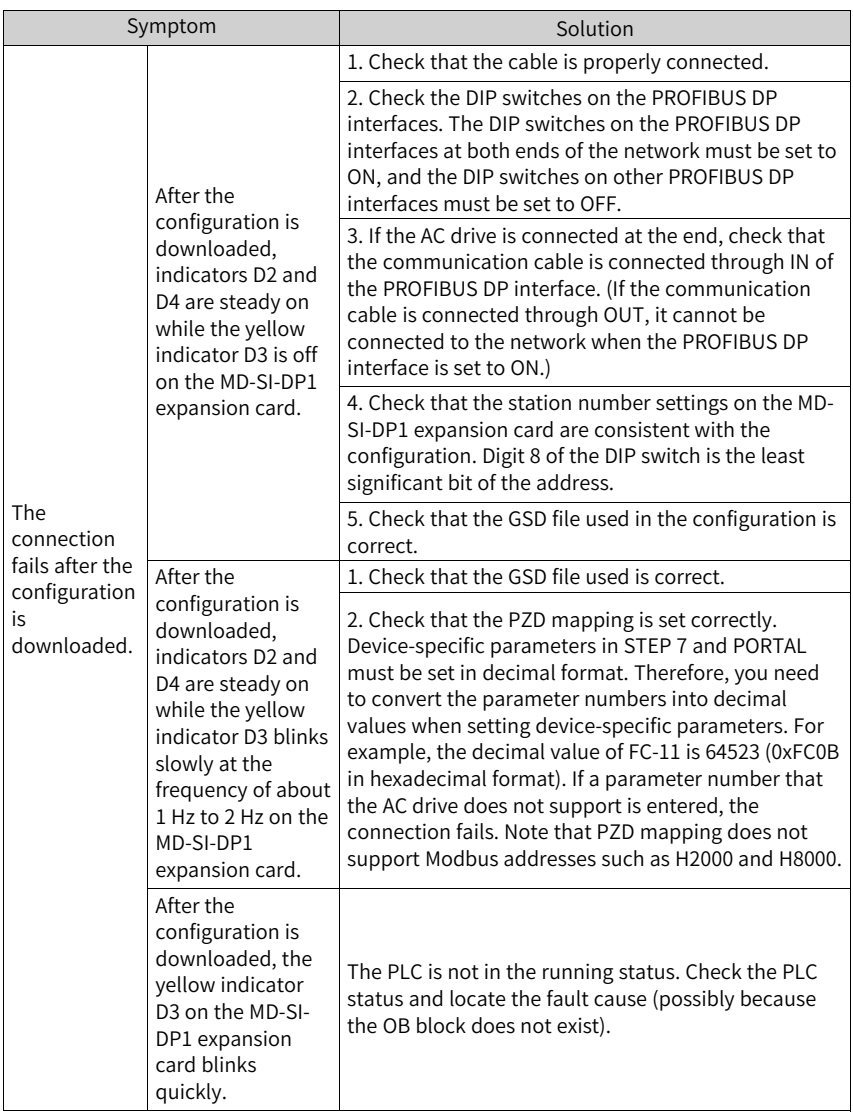

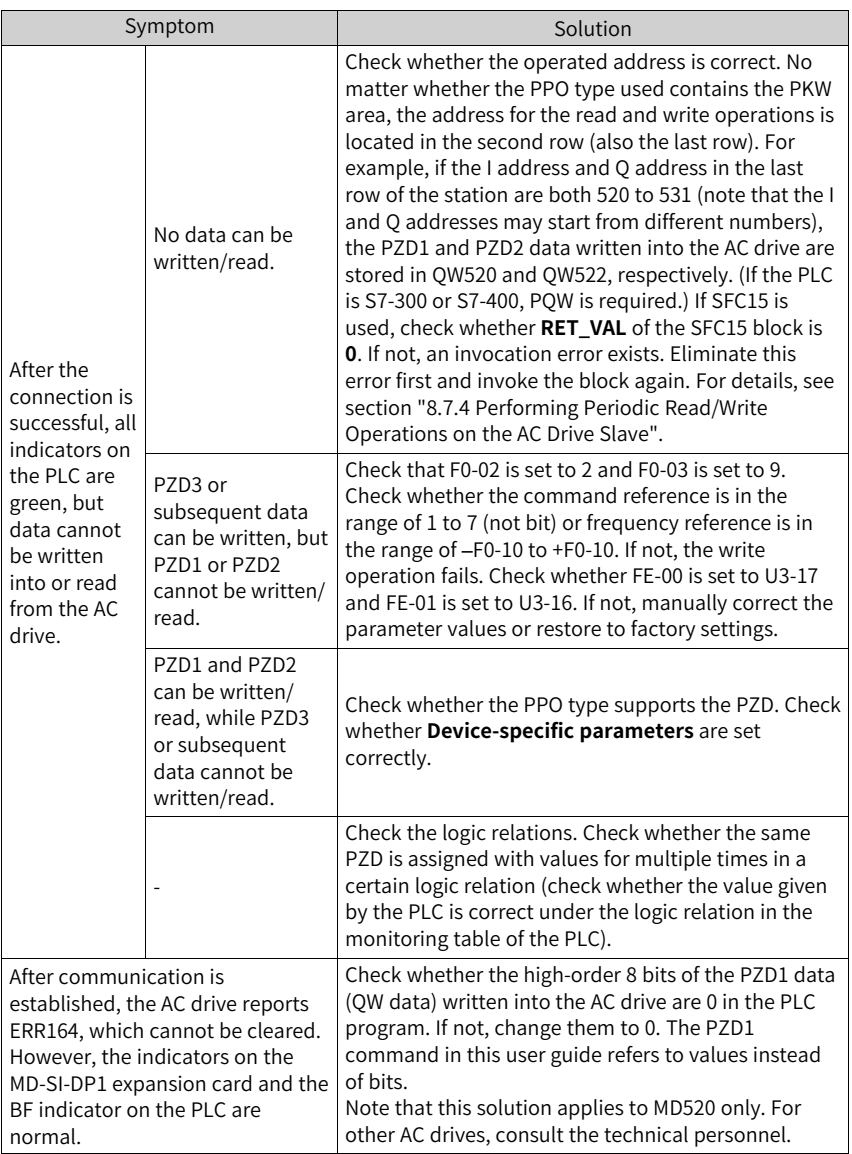

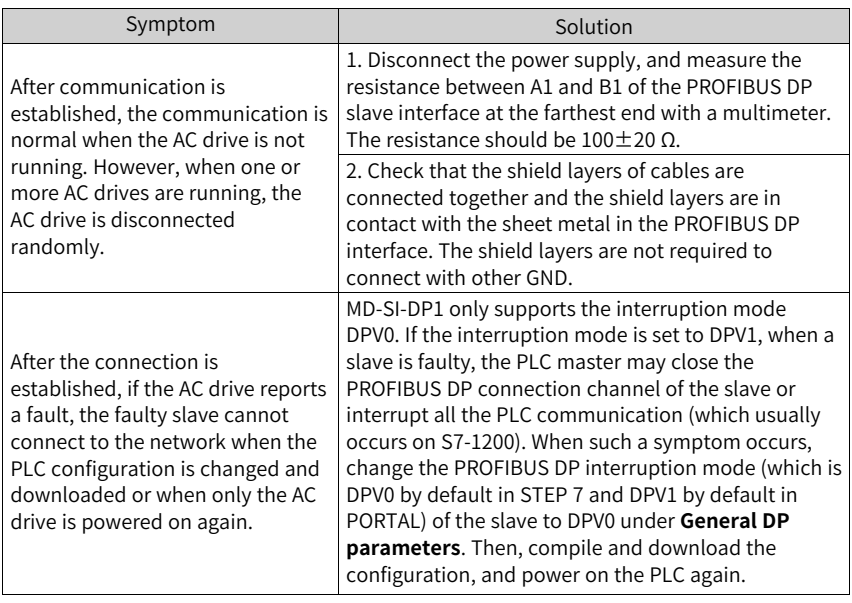

#### **Indicator Status and Troubleshooting**

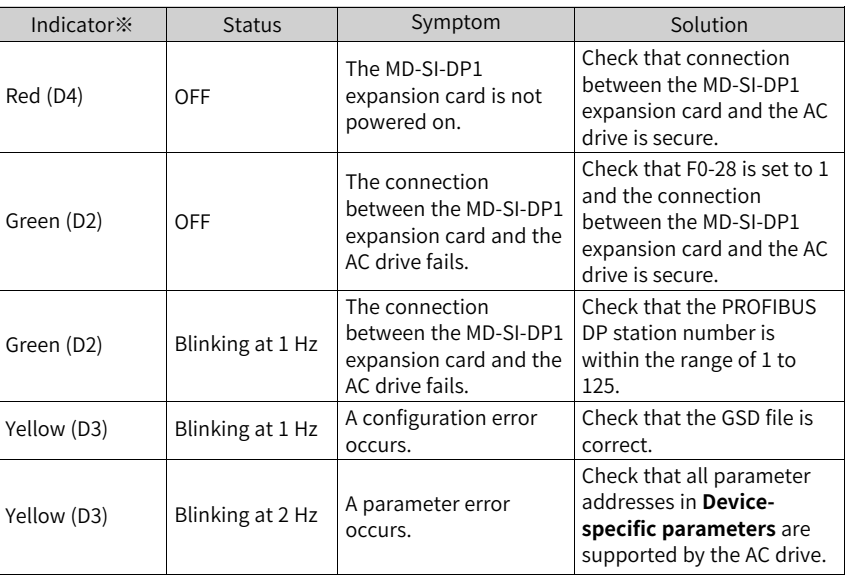

#### Table 8–2

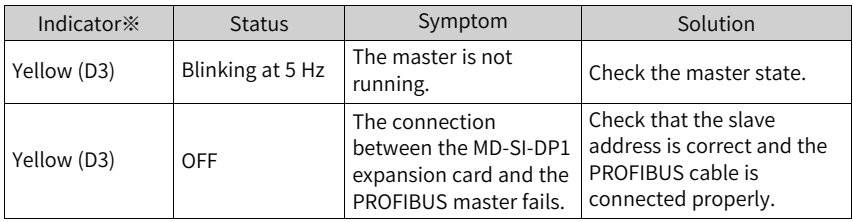

## **Note**

Note※: For some products, the indicator color and the terminal symbol may not match. In this case, the terminal symbol prevails. The indicators are D2, D3, and D4 from left to right. See *" "* on page .

#### **Troubleshooting for GSD Installation Failure**

● Symptom 1: The GSD file cannot be installed or updated when STEP 7 is used, as shown in the following figure.

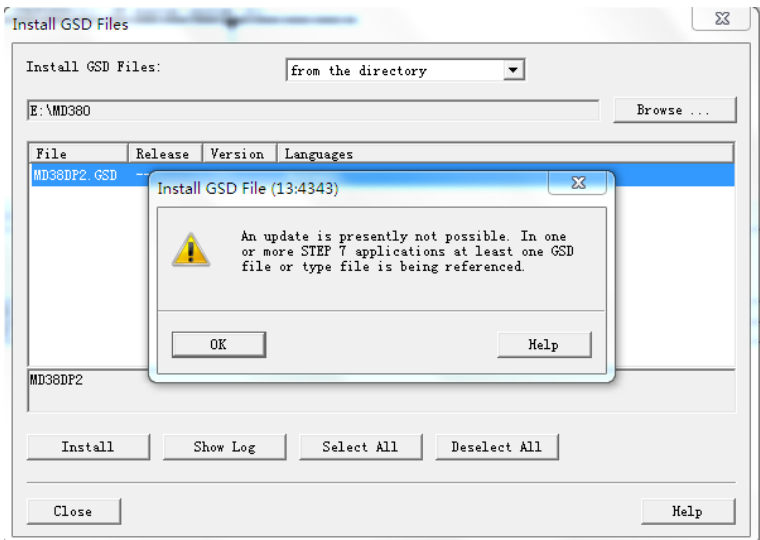

Possible cause: The current hardware configuration has been opened and the GSD file is being used by other components.

Solution: Close the current configuration interface by clicking the X button (marked with a red circle in the following figure). Then, install or update the GSD file and open the configuration interface again.

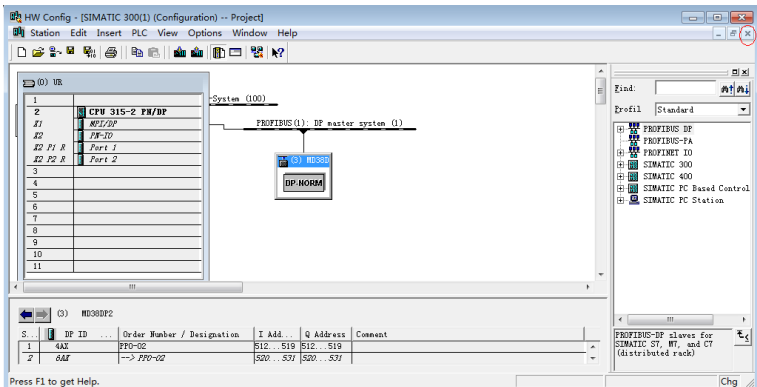

● Symptom 2: The file cannot be interpreted.

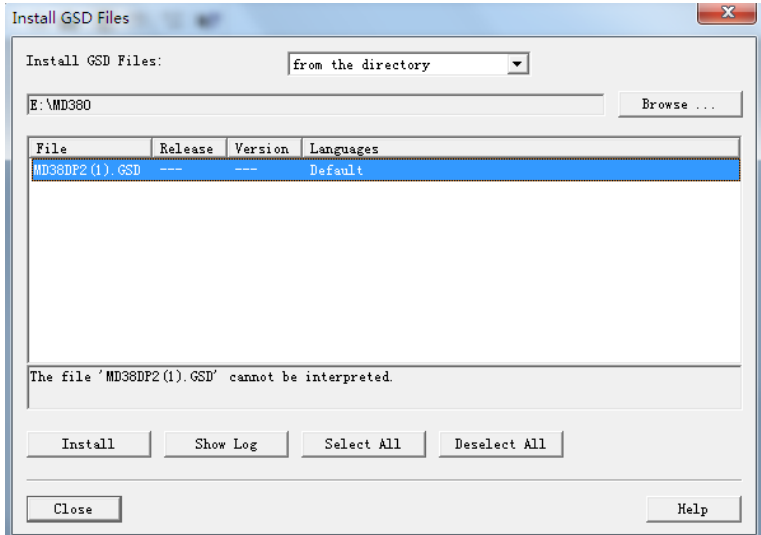

Possible cause: During the GSD file transmission, the file name is changed manually or by the transmission tool. In this case, the file name fails to meet the PROFIBUS requirements.

Solution: Change the GSD file name to **MD38DP2.GSD**.

● Symptom 3: The file contains syntax errors.

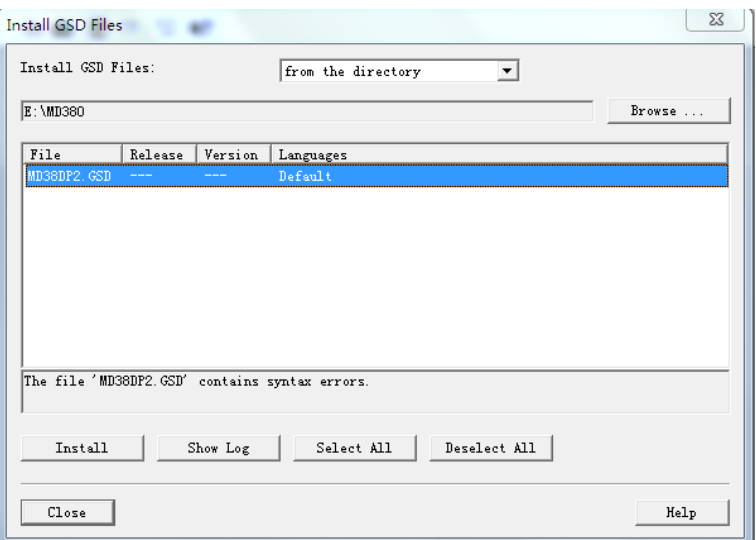

Possible cause: The GSD file is modified.

Solution: Use a correct GSD file.

● Other cases

Some versions of STEP 7 and PORTAL do not support a path that contains Chinese for installing the GSD file. In this case, store the GSD file in a path that does not contain Chinese characters.

# <span id="page-227-0"></span>**9 EtherNet/IP Communication**

## **9.1 Introduction**

As an EtherNet/IP fieldbus adapter that complies with international EtherNet/IP bus standards, the MD520 series EtherNet/IP communication expansion card (MD500-EN1 card for short) features high efficiency, flexible topology, and easy operation. It is installed on an MD series AC drive to improve the communication efficiency and facilitate implementation of the AC drive networking function, enabling the AC drive to be a slave controlled by the fieldbus master.

This user guide is applicable to the MD500-EN1 card with software of version 1.00 or later (you can query the version by viewing the parameter U0-67 of the AC drive after the card is installed and powered on). The corresponding EDS file is **MD500P\_EIP\_ V1.00.eds**.

## **9.2 Installation**

The MD500-EN1 card is embedded in the MD520 series AC drive. Before installation, cut off the power supply of the AC drive and wait for about 10 minutes until the charging indicator of the AC drive becomes off. Then, insert the MD500-EN1 card into the AC drive and fasten the screws to prevent the signal socket between boards from being damaged by the pulling force of the external signal cable. *"*[Figure](#page-227-1) 9–1 *"* on page [227](#page-227-1) shows the installation

<span id="page-227-1"></span>After installing the MD500-EN1 card on the AC drive, connect the ground terminals of the MD500-EN1 card and the AC drive properly, as shown in *"*Figure 9–2 [Connecting](#page-228-0) ground terminals of the [MD500-EN1](#page-228-0) card and AC drive*"* on page <sup>228</sup>.

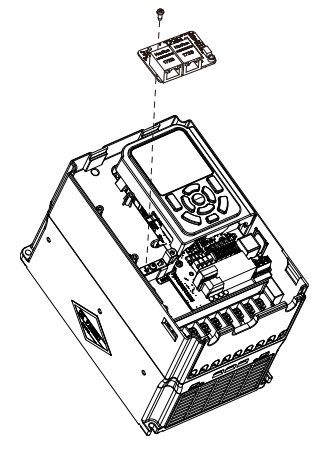

Figure 9-1 Installation of MD500-EN1

<span id="page-228-0"></span>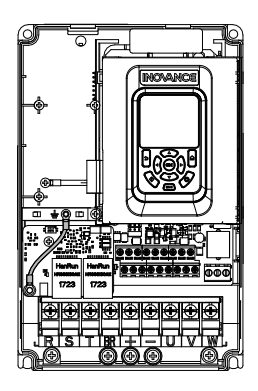

Figure 9-2 Connecting ground terminals of the MD500-EN1 card and AC drive

## **9.3 Interface Layout and Description**

*"*[Table](#page-229-0) 9–1 *"* on page <sup>229</sup> shows the hardware layout of the MD500-EN1 card. The pin header J7 on the back of the MD500-EN1 card is used to connect the AC drive. The MD500-EN1 card provides two network ports (J4 and J6) for communication with the EtherNet/IP master (or other slaves). For details about the hardware, see *"*[Table](#page-229-0) 9–1 *"* on [page](#page-229-0) <sup>229</sup>.

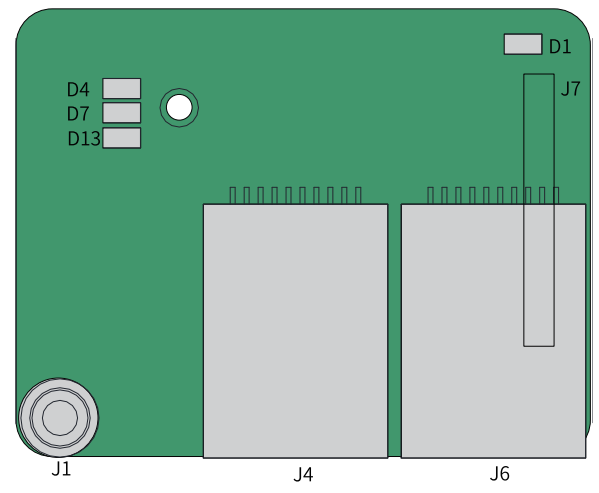

Figure 9-3 Interface layout of the MD500-EN1 card

<span id="page-229-0"></span>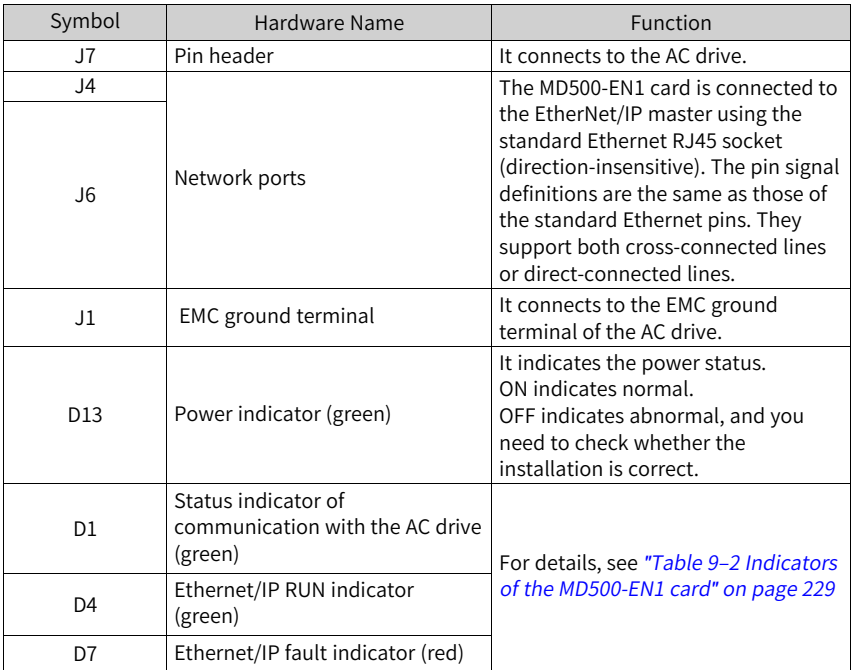

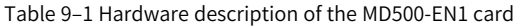

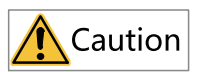

- After the MD500-PN1 card is installed, J2 is on the left and J3 is on the right when facing the RJ45 interface. These two ports are direction-insensitive. You can connect either one to the near PLC end.
- The Cat5e shielded twisted pair network cable is recommended to ensure stability.

<span id="page-229-1"></span>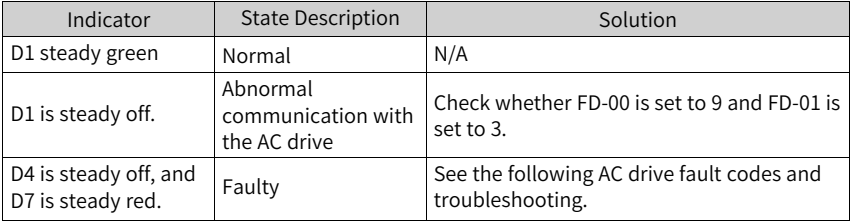

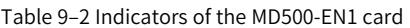

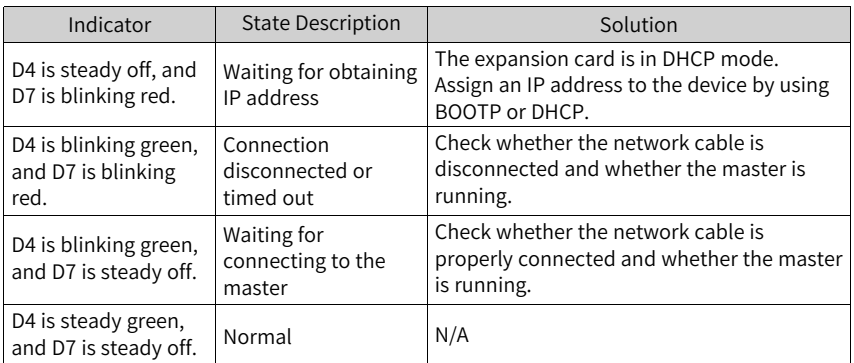

## **9.4 Topology**

EtherNet/IP supports a variety of topologies, including bus, star, and tree topologies. Diversified networking modes can be implemented by using switches.

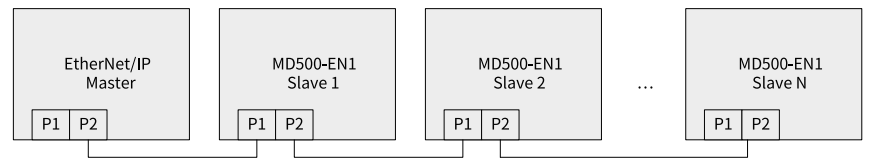

Figure 9-4 Bus topology

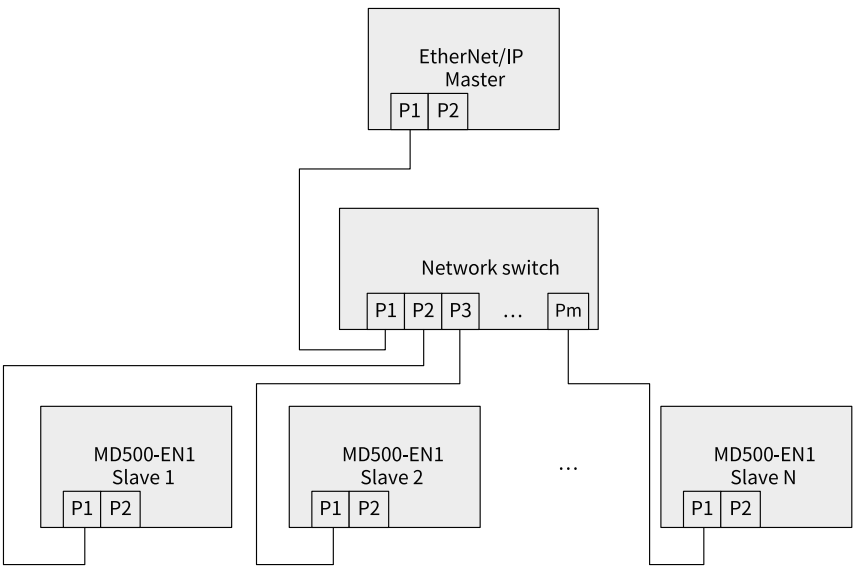

Figure 9-5 Star topology

# **9.5 Protocol Description**

## **9.5.1 I/O Messages**

The MD500-EN1 expansion card supports 24 I/O messages for data transmission, of which 12 are master-to-slave messages and 12 are slave-to-master messages.

The I/O messages enable the master to modify and read AC drive data in real time and perform periodic data exchange. The data communication addresses are directly configured by the AC drive. The specific functions are as follows:

- Setting the AC drive control command and target frequency in real time
- Reading the current state and running frequency of the AC drive in real time
- Exchanging function parameter and monitoring parameter data between the AC drive and EtherNet/IP master in real time

The I/O message data is used for periodic data exchange between the master and the AC drive, as described in the following table.

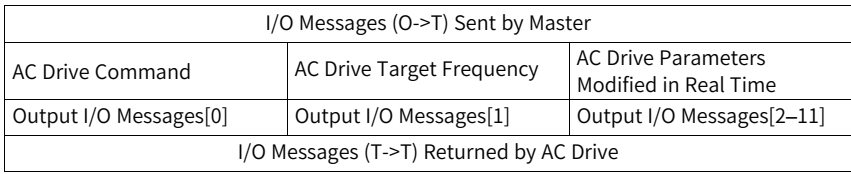

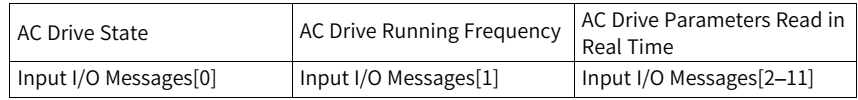

## **9.5.2 Data Sent by the Master**

The following table describes the data sent by the master.

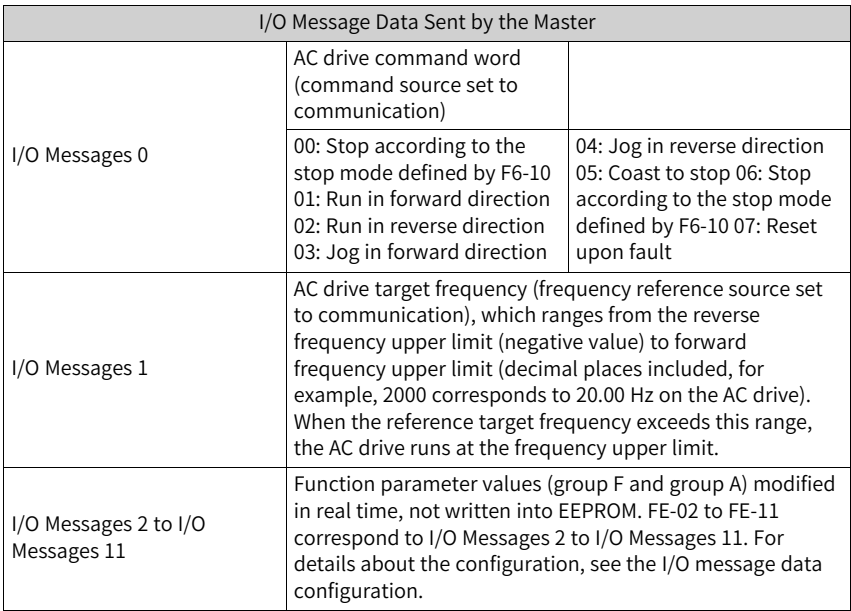

## **9.5.3 Data Returned by the AC Drive**

The following table describes the data returned by the AC drive.

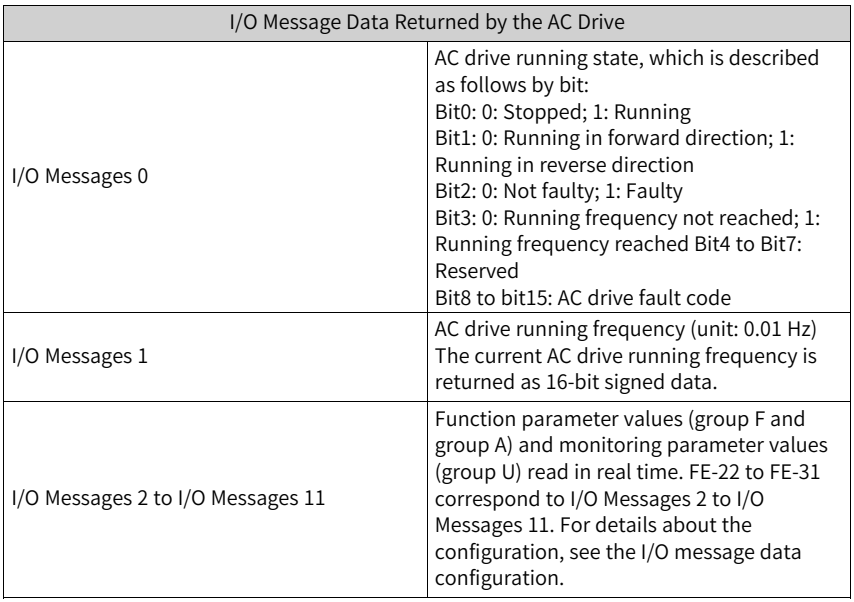

## **9.6 Related Parameters**

#### **9.6.1 AC Drive Communication Card Type Setting**

After powering on the AC drive, the MD500-EN1 card can communicate with the AC drive properly only after F0-28 is set to 1.

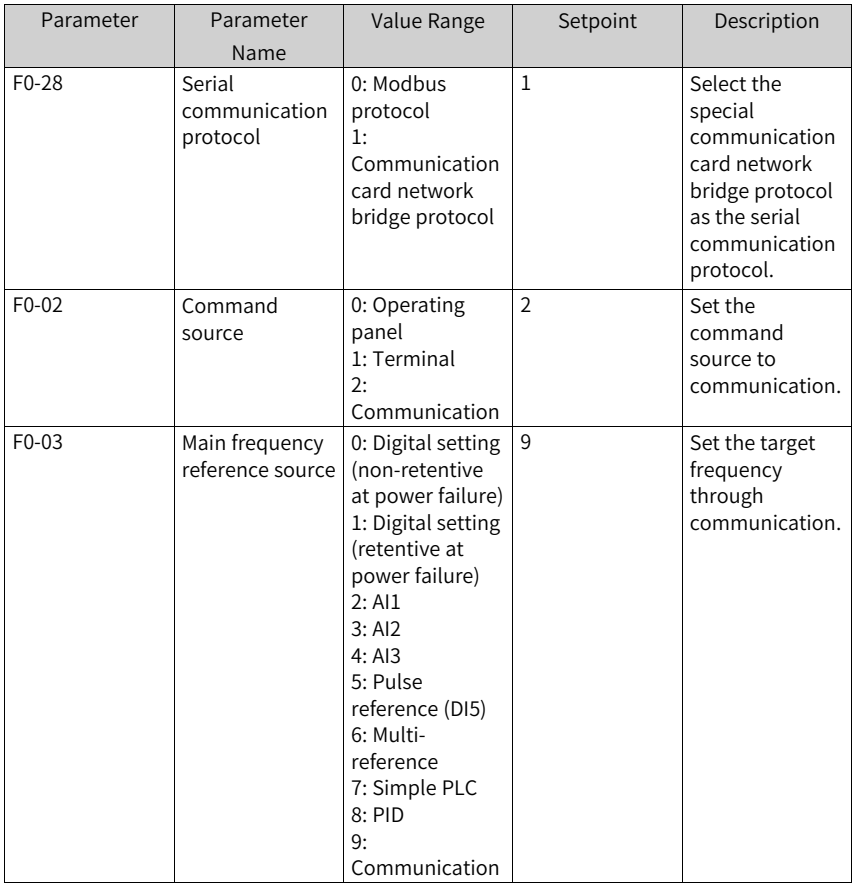

## **9.6.2 MD500-EN1 Card IP Address Configuration**

The following table describes the communication card configuration parameters of the AC drive.

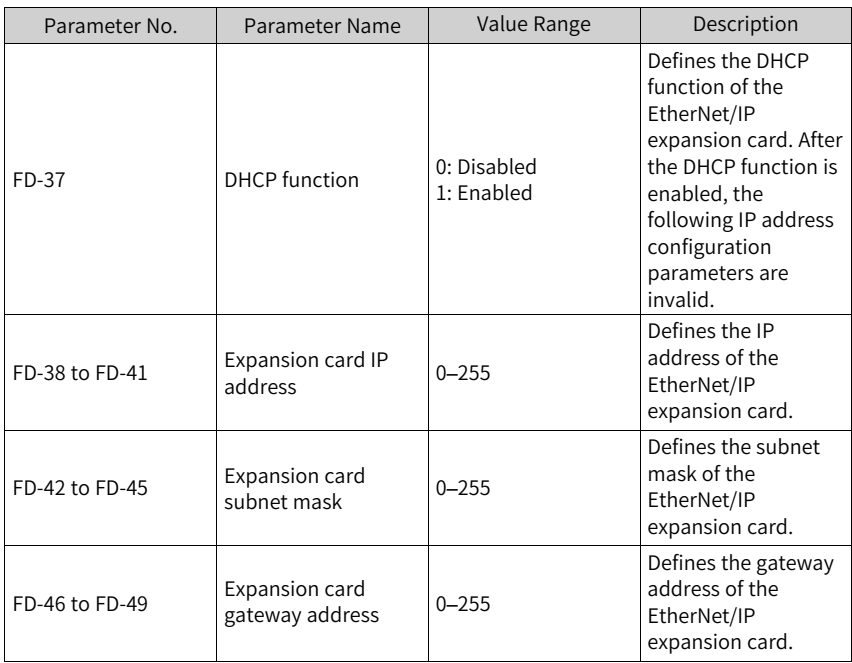

The IP address can be a static IP address or DHCP dynamic IP address. The IP mode is defined by FD-37. The static IP address is set by FD-37 to FD-39. For example, if the static IP address is 192.168.0.6, the subnet mask is 255.255.255.0, and the gateway is 192.168.0.1, set as follows:

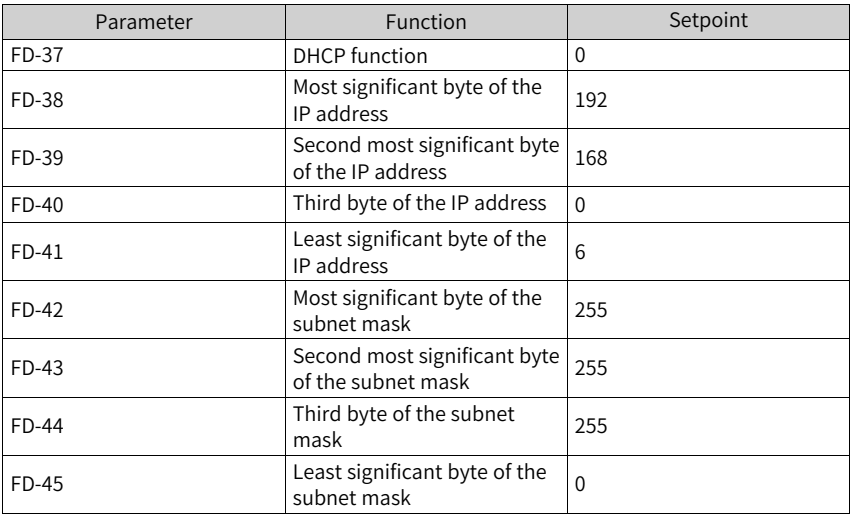

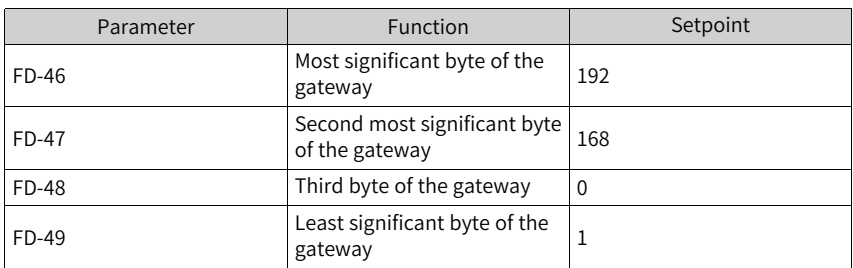

When the DHCP or BOOTP function is used, the MAC address of the expansion card is required. You can obtain the MAC address by checking the label on the expansion card, or viewing the related parameter of the AC drive.

The MD500-EN1 expansion card also supports the IP address conflict detection function. When the IP address of this card is the same as that of another device in the network, the red indicator D7 becomes steady on, and bit2 of FD-58 changes to 1.

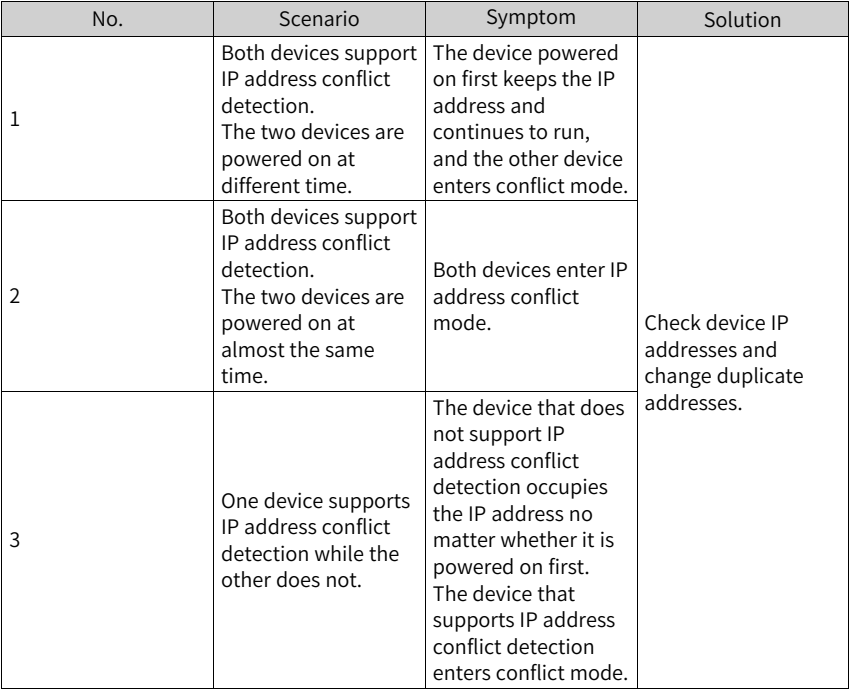

There are three IP address conflict situations, as described in the following table.

# **Note**

- The expansion card implements active conflict detection upon power-on and DHCP IP address assignment, and it implements passive detection at other times. If the same dynamic (static) IP address is separately assigned to two devices, which are then connected to a network, neither of the two expansion cards will report an IP address conflict.
- IP address assignment by using the DHCP function will fail if an assignment conflict occurs during the process.

#### **9.6.3 Parameters Related to AC Drive Communication Card**

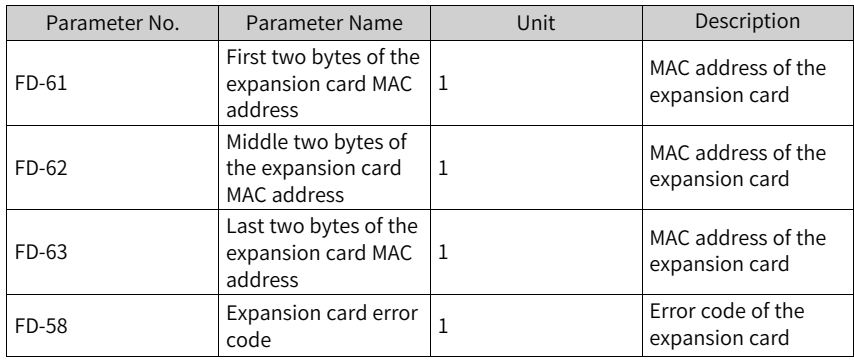

#### **9.6.4 Communication Control Parameters**

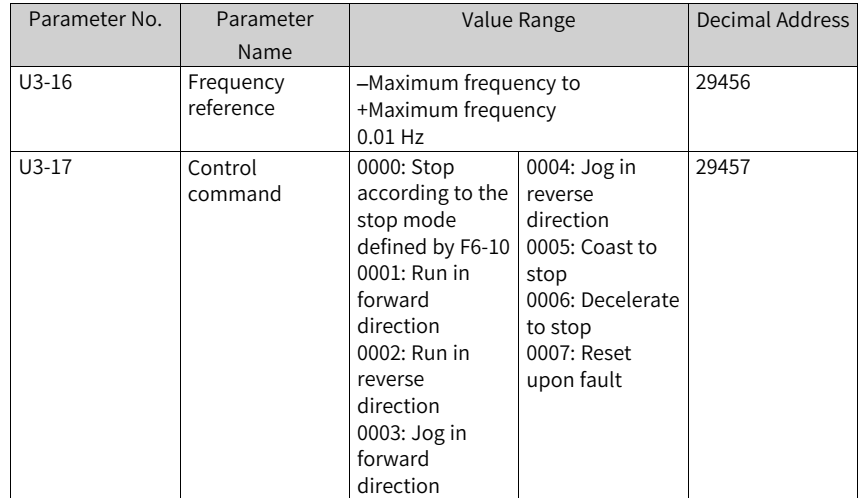

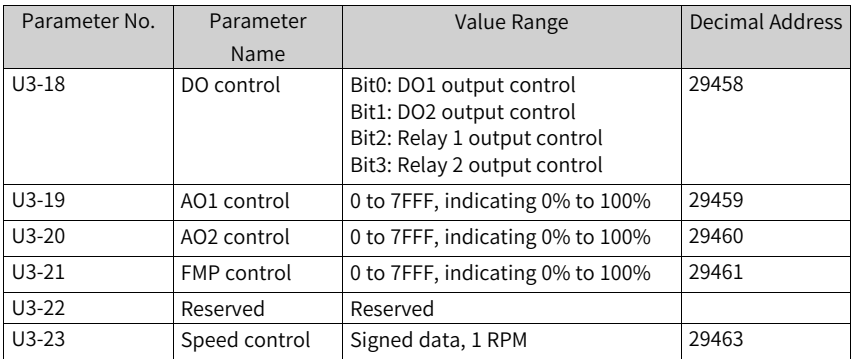

When the MD500-EN1 expansion card is used, the written I/O Messages 0 and I/O Messages 1 are mapped to U3-17 and U3-16 respectively by default. If a command or frequency fails to be written into the AC drive but I/O Messages 2 to I/O Messages 11 can be written and F0-02 and F0-03 are set to 2 and 9 respectively, check whether FE-00 and FE-01 are set to U3-17 and U3-16 respectively. If not, manually correct the values of FE-00 and FE-01.

## **9.6.5 Communication Monitoring Parameters**

| Parameter | Parameter Name      | Unit           | <b>Decimal Address</b> |
|-----------|---------------------|----------------|------------------------|
| $U0-00$   | Running frequency   | $0.01$ Hz      | 28672                  |
| $U0-01$   | Frequency reference | $0.01$ Hz      | 28673                  |
| $U0-02$   | Bus voltage         | 0.1V           | 28674                  |
| $U0-03$   | Output voltage      | 1 <sub>V</sub> | 28675                  |
| $U0-04$   | Output current      | 0.1A           | 28676                  |
| $U0-05$   | Output power        | $0.1$ kW       | 28677                  |
| U0-06     | Output torque       | 0.1%           | 28678                  |
| $U0-07$   | DI state            | 1              | 28679                  |
| $U0-08$   | DO/RO state         | 1              | 28680                  |
| U0-09     | AI1 voltage         | 0.01V          | 28681                  |
| $U0-10$   | AI2 voltage         | 0.01V          | 28682                  |
| $U0-11$   | AI3 voltage         | 0.01V          | 28683                  |
| $U0-12$   | Count value         | 1              | 28684                  |
| $U0-13$   | Length value        | 1              | 28685                  |
| $U0-14$   | Load speed          | $\mathbf{1}$   | 28686                  |
| $U0-15$   | PID reference       | 1              | 28687                  |
| $U$ 0-16  | PID feedback        | $\mathbf 1$    | 28688                  |
| $U0-17$   | PLC stage           | 1              | 28689                  |

Table 9–3 Communication monitoring parameters

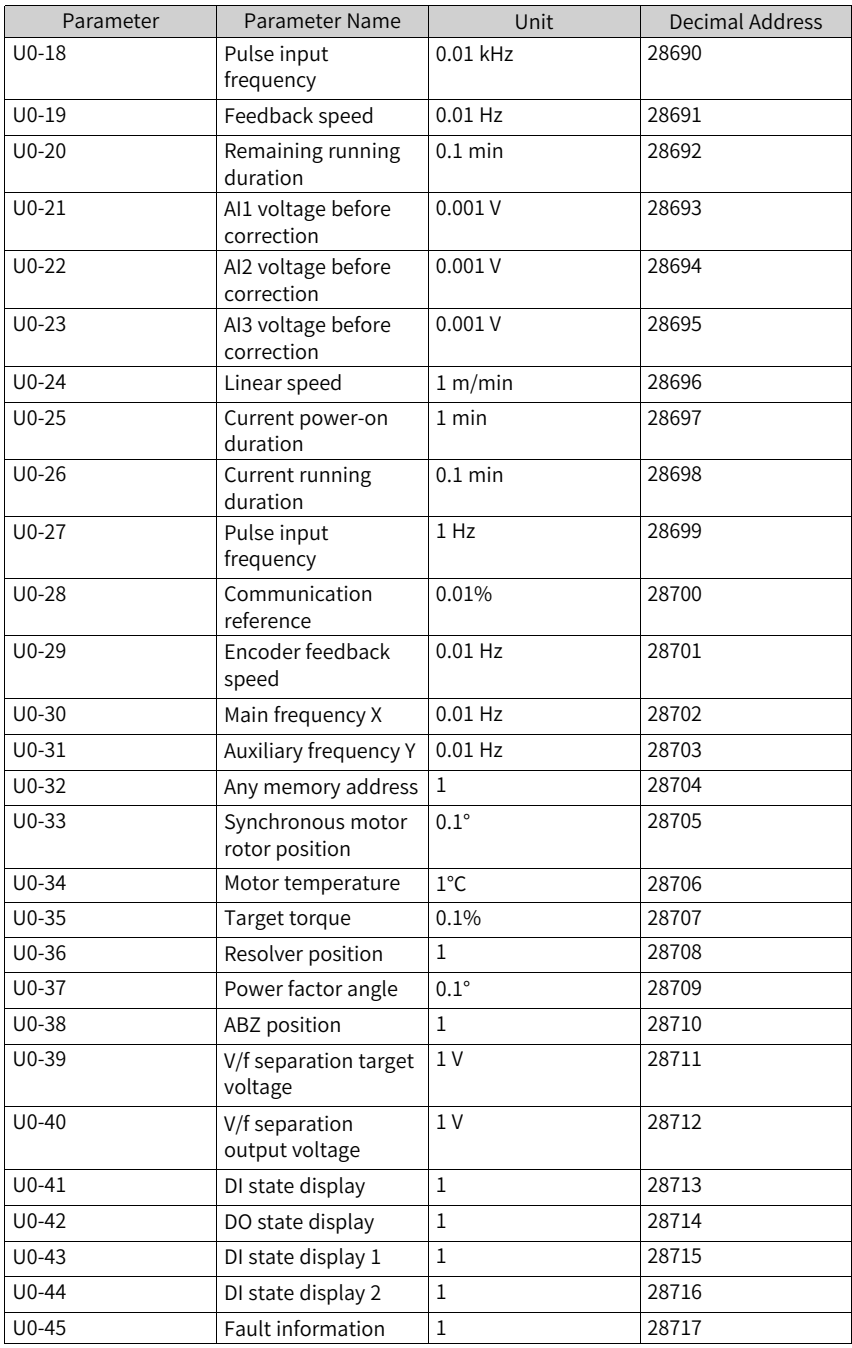

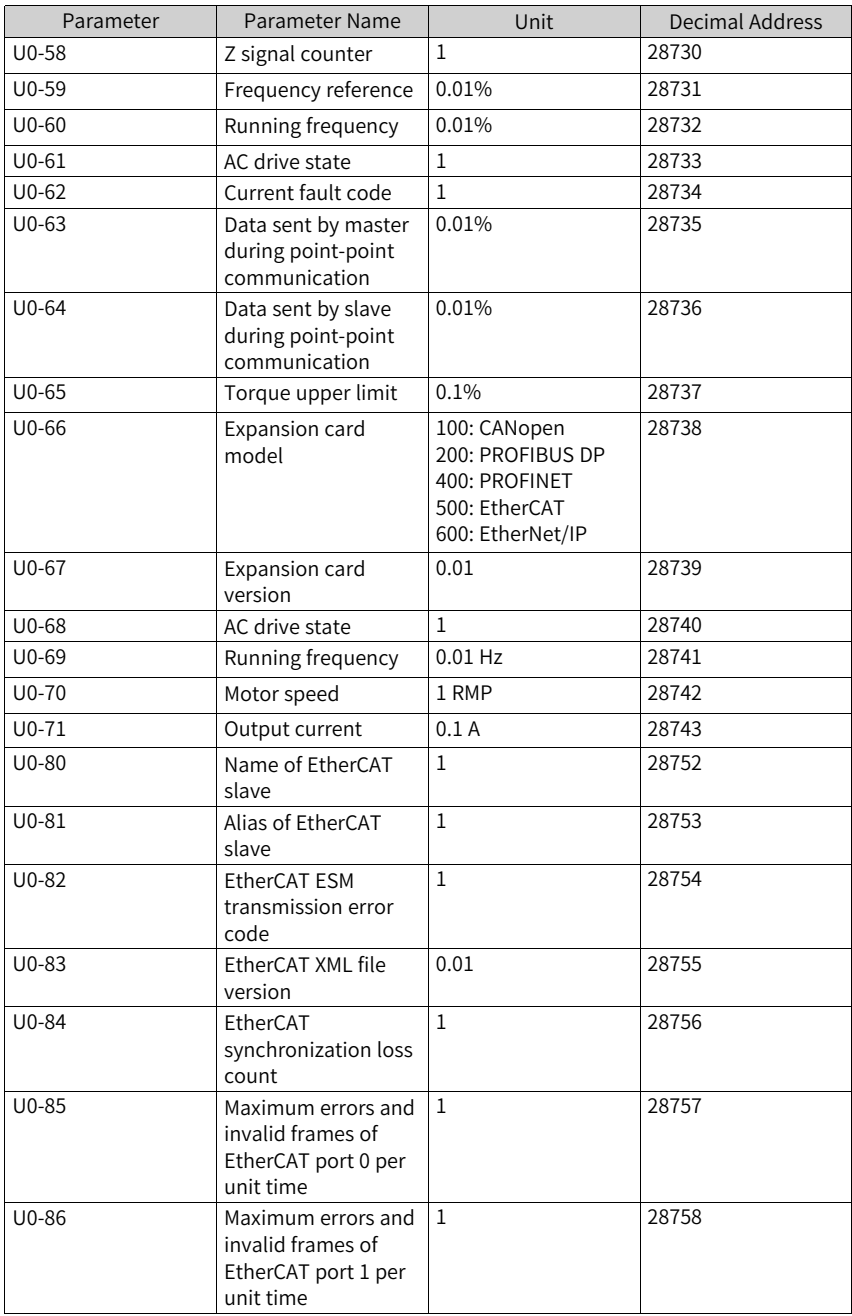

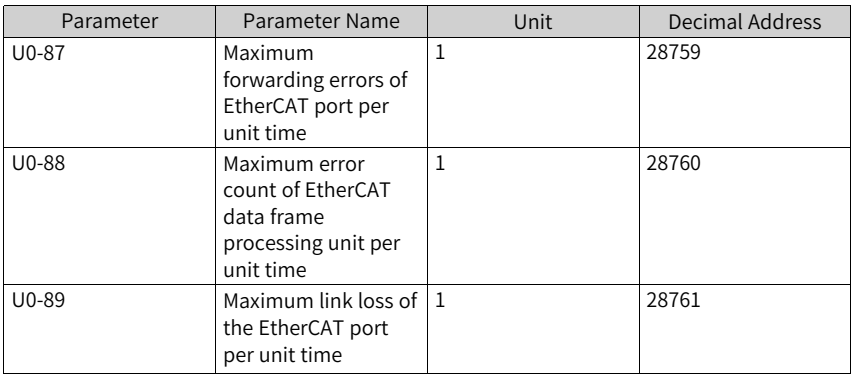

## **9.7 Communication Configurations**

## **9.7.1 Using an MD500-EN1 Expansion Card on an Allen-Bradley L16ER Master**

In this example, Studio5000 version 32.00.00 is used, the master is 1769-L16ER-BB1B, and the IP address and other information have been configured in advance according to the guide. Both network ports on the expansion card are available. To use the expansion card, set F0-02 to 2, F0-03 to 9, FD-00 to 9, and FD-01 to 3 on the AC drive.

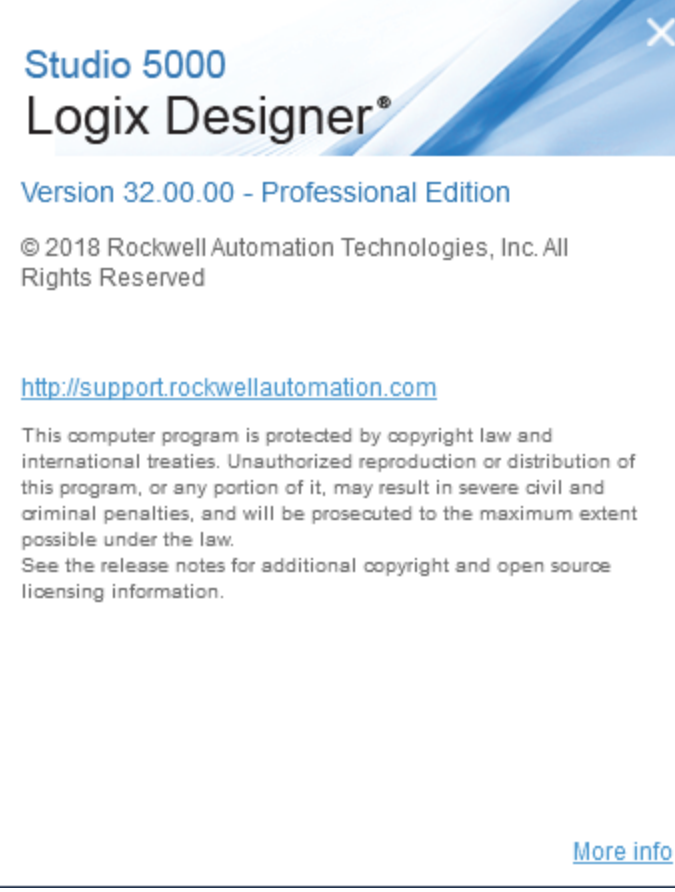

Step 1: Create a project.

Open Studio 5000 and create a project. Select **1769-L16ER-BB1B** under **CompactLogix 5370 Controller** as the controller model.

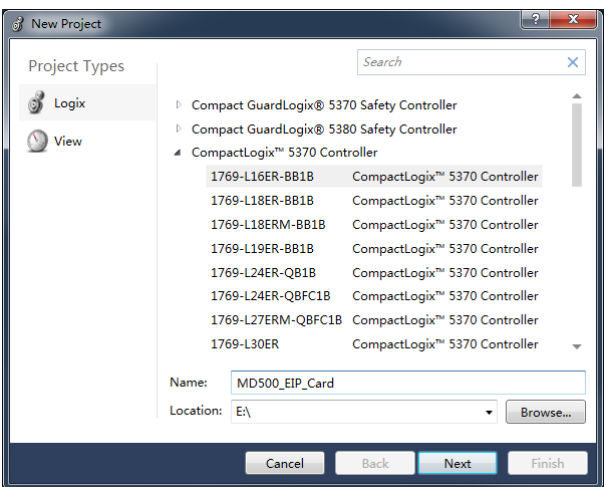

#### Step 2: Import the EDS file.

#### **TOOLS** WINDOW **HELP ATIONS** Options... 蘭 B Volts 12 曕 Security k Documentation Languages... Ë.  $\overline{\phantom{0}}$ Favo b. Import þ Export k EDS Hardware Installation Tool Motion k Monitor Equipment Phases Plug-In Manager... Custom Tools... ControlFLASH ControlFLASH Plus

#### Choose **Tools** > **EDS Hardware Installation Tool**.

Click **Next**, and select **Register an EDS file(s)**.

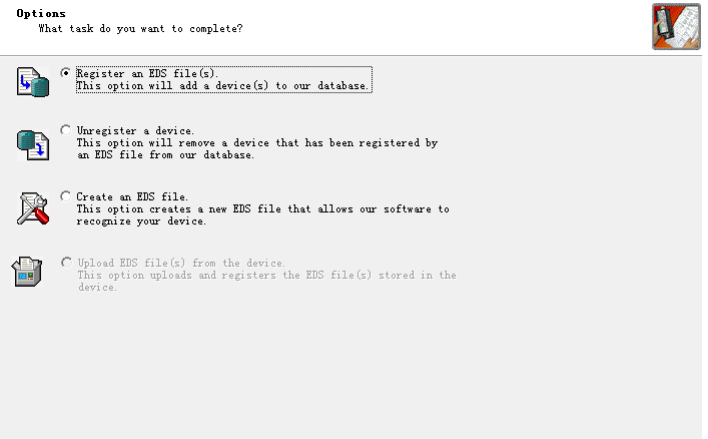

Select the EDS file in your computer and click **Next**.

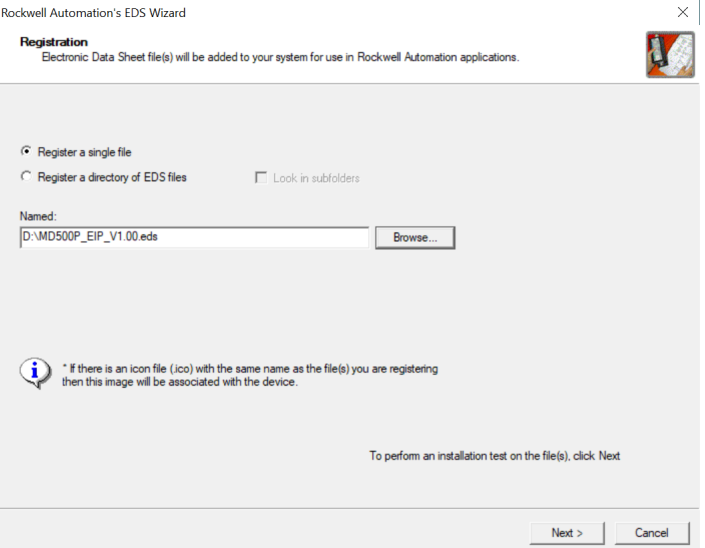

Then keep clicking **Next** until the **Finish** button appears, click **Finish**.

Step 3: Set the IP address for the expansion card. Take a static IP address as an example.

Set the AC drive parameters FD-37 to FD-49 to disable the DHCP function, set the IP address to 192.168.0.6, set the subnet mask to 255.255.255.0, and set the gateway address to 192.168.0.1.

Step 4: Configure the Studio 5000 project.

Click **Ethernet** on the left and choose **New Module**.

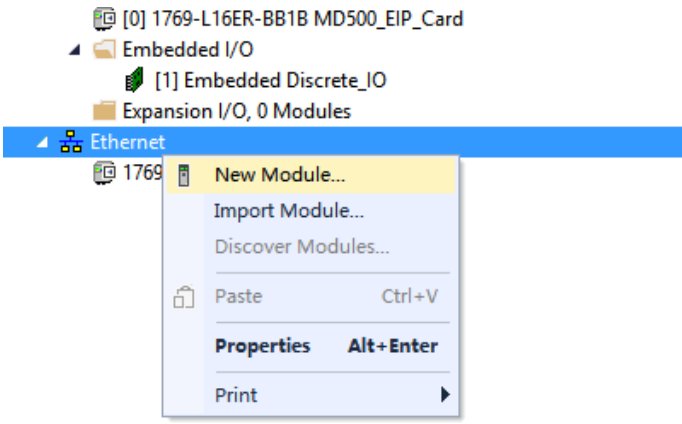

#### Locate **EIP\_Card** and click **Create**.

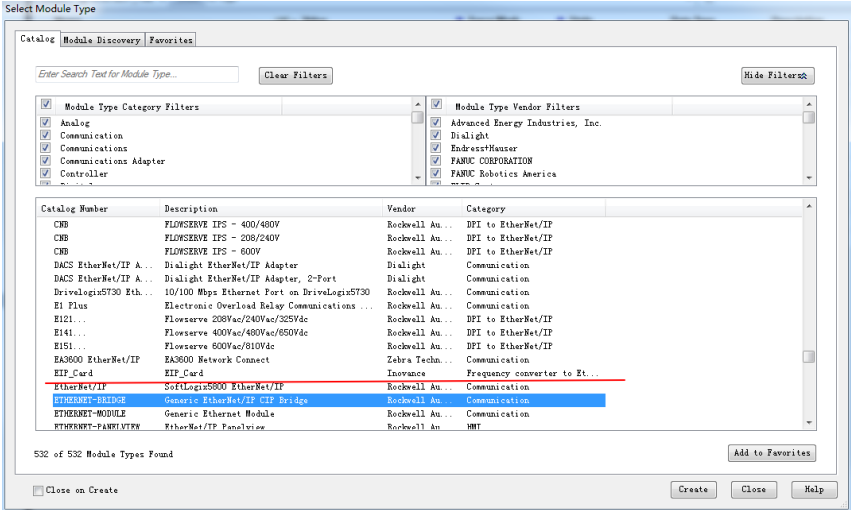

On the displayed configuration interface, enter the configured IP address and specify the name.

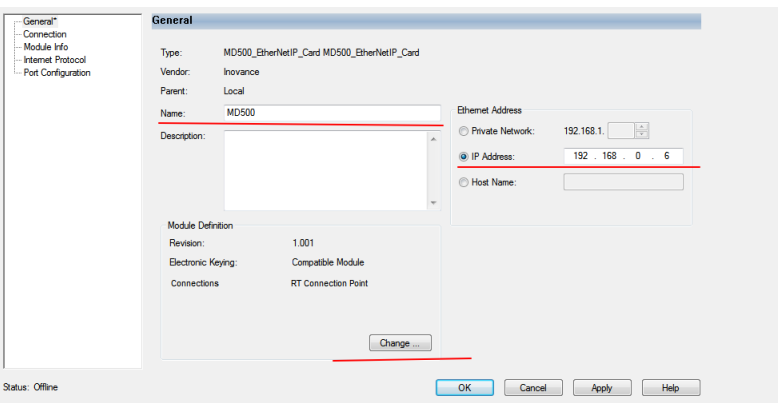

Click **Change**, select **INT** from the **SINT** drop-down list on the right, click **OK**, ignore the warning and click **Yes**.

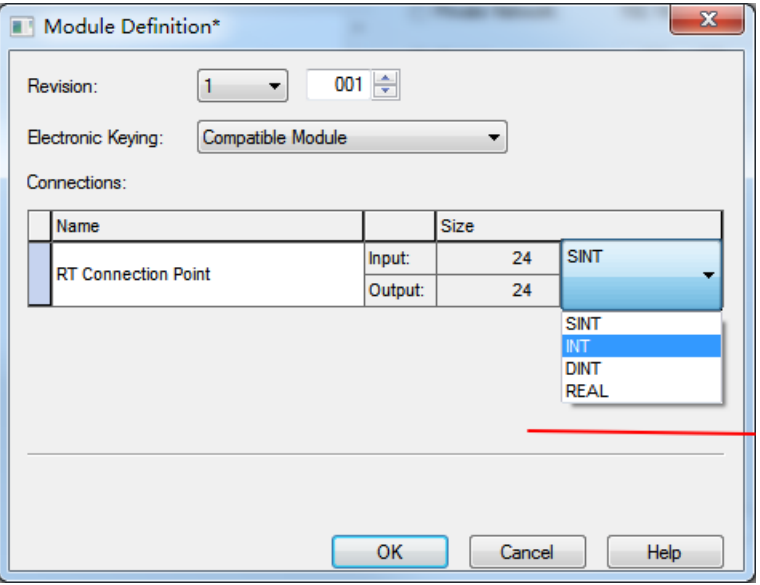

Choose **LOGIC** > **Monitor Tags**.

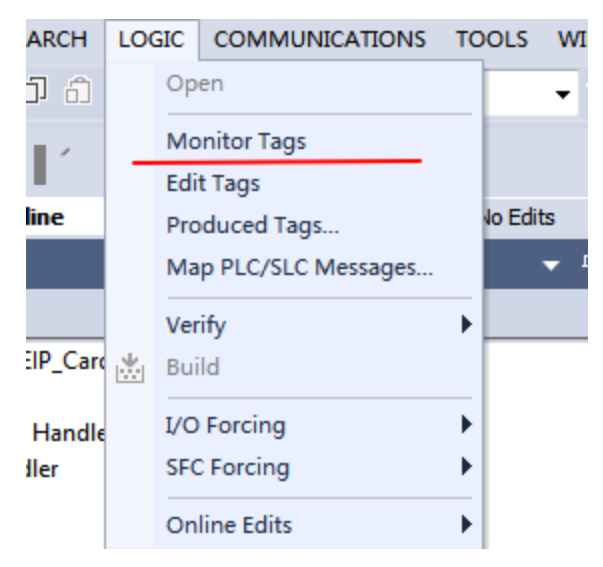

Unfold **MD500:C.Data**, and select **Hex** in the **Style** column.

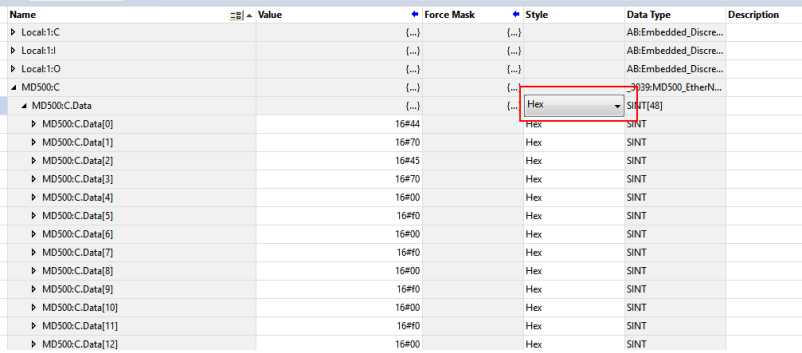

The parameters under **MD500:C.Data** are related to PDO mapping. Every two parameters form a group. 0–23 are I/O Messages Mapping(T->O), and 24–27 are I/O Messages Mapping(O->T). As shown in the figure, Data[0] is 0x44, and Data[1] is 0x70, indicating that TPDO1 is mapped to U0-68.

By default, I/O Messages Mapping(T->O)[0] is U0-68, I/O Messages Mapping(T->O)[1] is U0-69, I/O Messages Mapping(O->T)[0] is U3-17, and I/O Messages Mapping(O->T)[1] is U3-16. These four entries cannot be modified. Otherwise, a fault will occur. Other entries can be customized.

MD500:I.Data and MD500:O.Data are I/O data during transmission. Values written to O.Data are actually written into the corresponding parameters according to the configured mapping. The parameter configured in I/O Messages Mapping(T->O)[0] is uploaded to I.Data regularly.

After the configuration is complete, click the button marked with the red square in the figure below to search for the device.

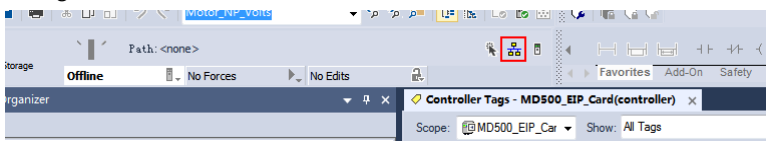

In this example, USB is used to connect the device. Select the device and click **Download** to download the code to the PLC.

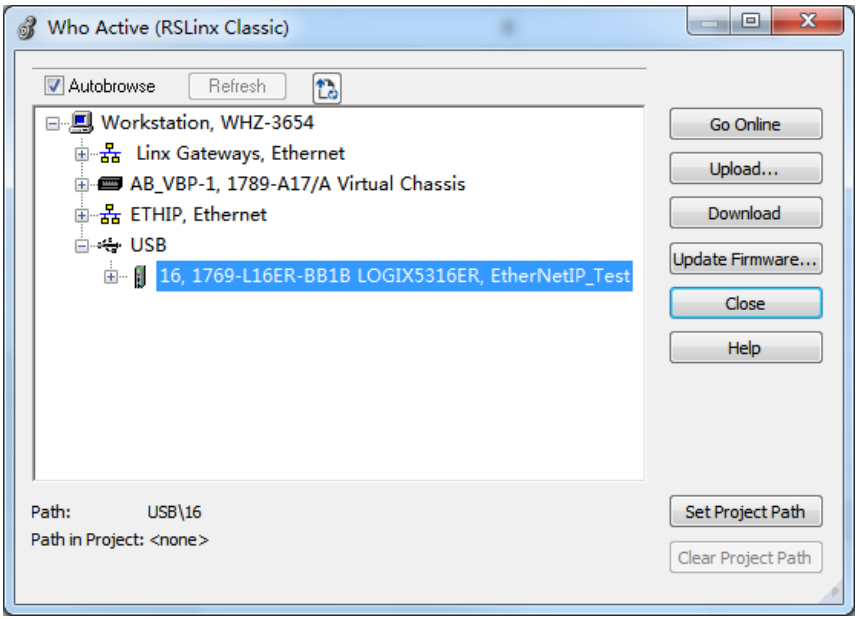

Step 5: Transmit data using explicit messages.

Open the program compiling part in the PLC, and click **MSG** under **Input/Output**.

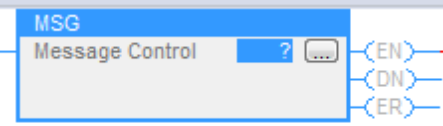

Enter a name at the question mark (?), right-click the name, and choose **New "Read"**.

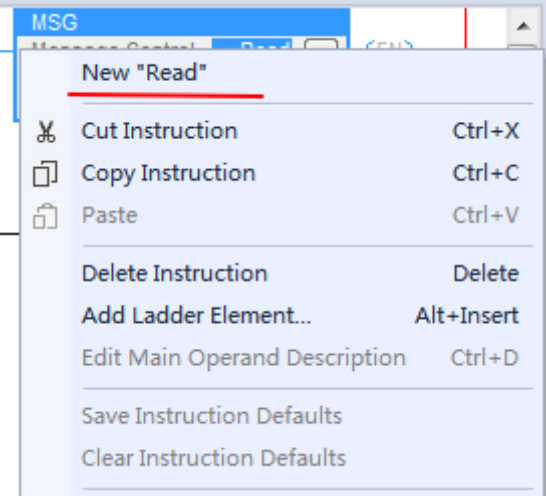

Click **Create**.

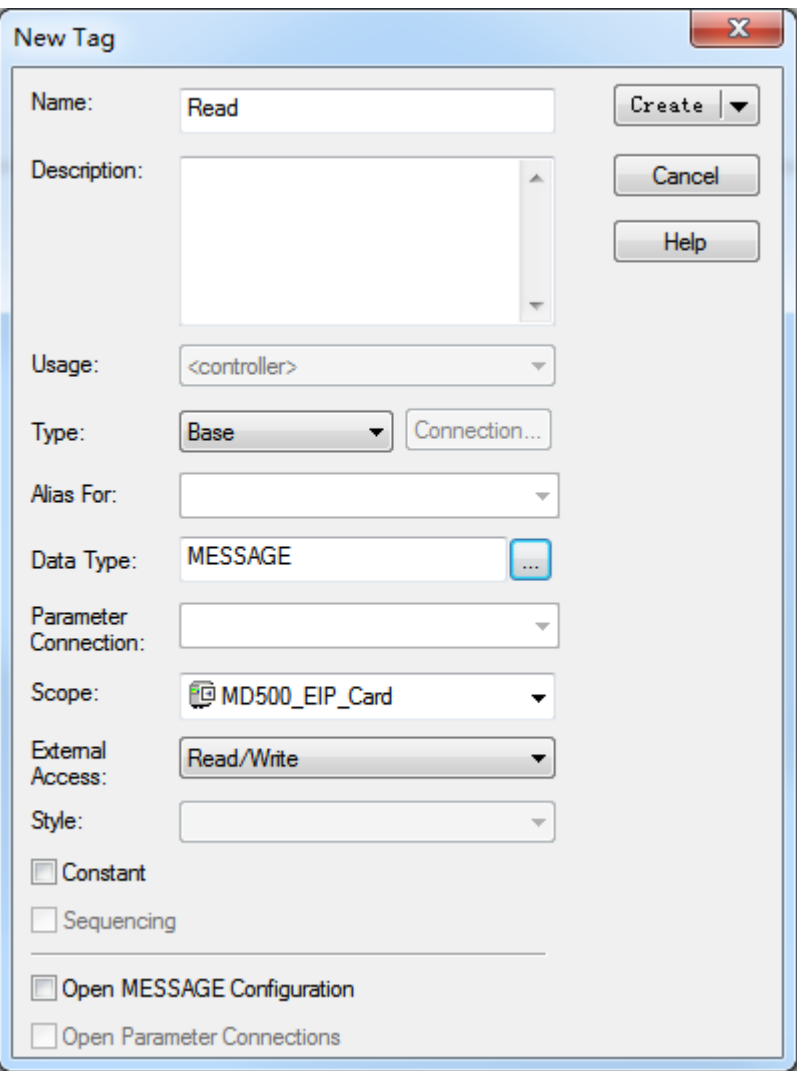

## Click **...** on the right under **MSG**.

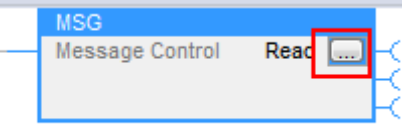

Set the parameters according to the following figure.

Set **Service Type** to **Get Attribute Single** for reading parameters or **Set Attribute Single** for writing to parameters. **Class** is fixed to 0x93, **Attribute** is fixed to 0x9, and **Instance** is the decimal value converted from the parameter to be read. For example, FD-13, that is, FD0D, needs to be converted to the decimal value 64781, as shown in the preceding figure.

Select a position for storing the parameter from the **Destination Element** drop-down list on the right. You can also click **New Tag** to create a variable.

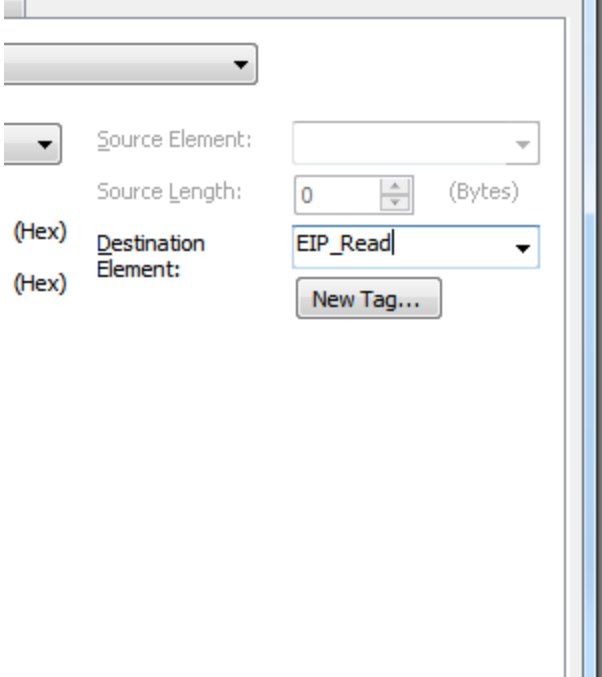

Click the **Communication** tab to select the AC drive.

Click **OK**. The master will read the parameter and store the data to the selected variable. You can choose **LOGIC** > **Monitor Tags** to view the value of the variable.

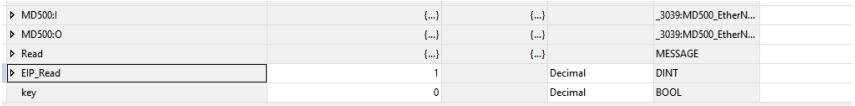

To write to a parameter, set the parameters according to the following figure.

Step 6: Set the DHCP function.

Note: IP addresses assigned by using the DHCP function are not retained upon power failure.
Set FD-37 to 1 to enable the DHCP function, power on the AC drive again, and connect the PC and AC drive to the same network.

Choose **BootP-DHCP Tool** from the start menu, and select the network adapter.

After power-on, you can find the device request in the BootP DHCP EtherNet/IP Commissioning Tool.

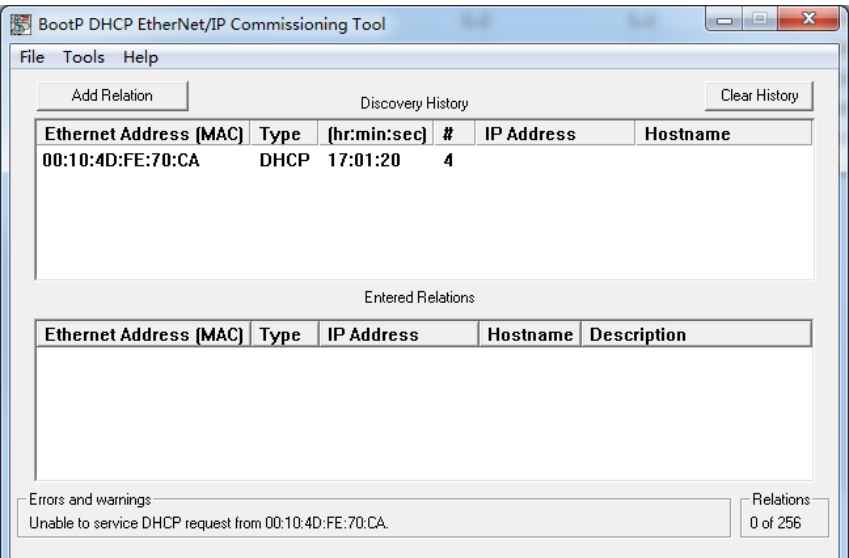

#### Right-click the request and choose **Add Relation**.

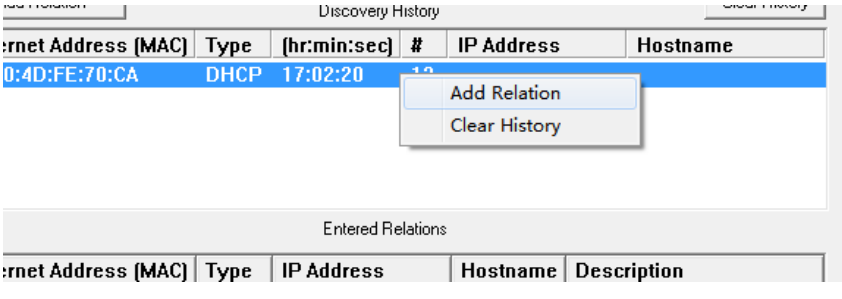

Set the IP address and click **OK**.

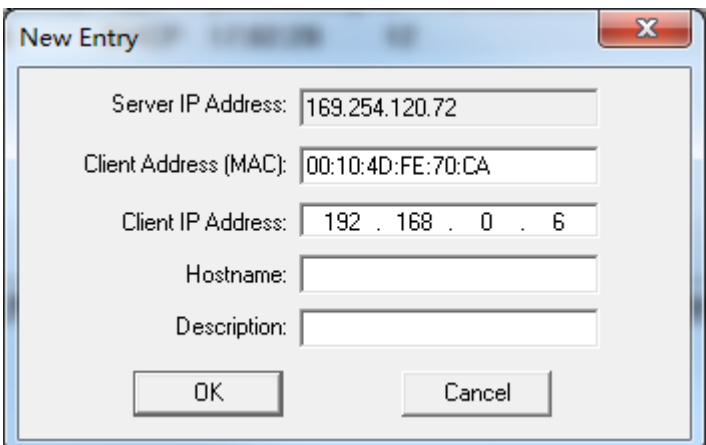

The IP address is written to the device.

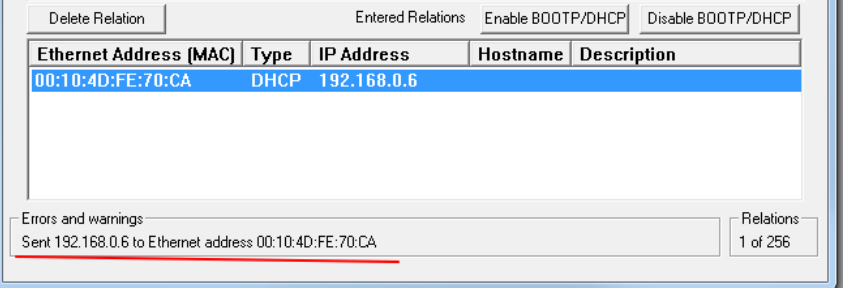

#### **9.7.2 Using an MD500-EN1 Expansion Card on an Inovance AM600 Master**

In this example, InoProShop V1.5.2 is used, the master is AM600, and the IP address and other information have been configured in advance according to the guide. You can use either network port on the expansion card. To use the expansion card, set F0-02 to 2, F0-03 to 9, FD-00 to 9, and FD-01 to 3 on the AC drive.

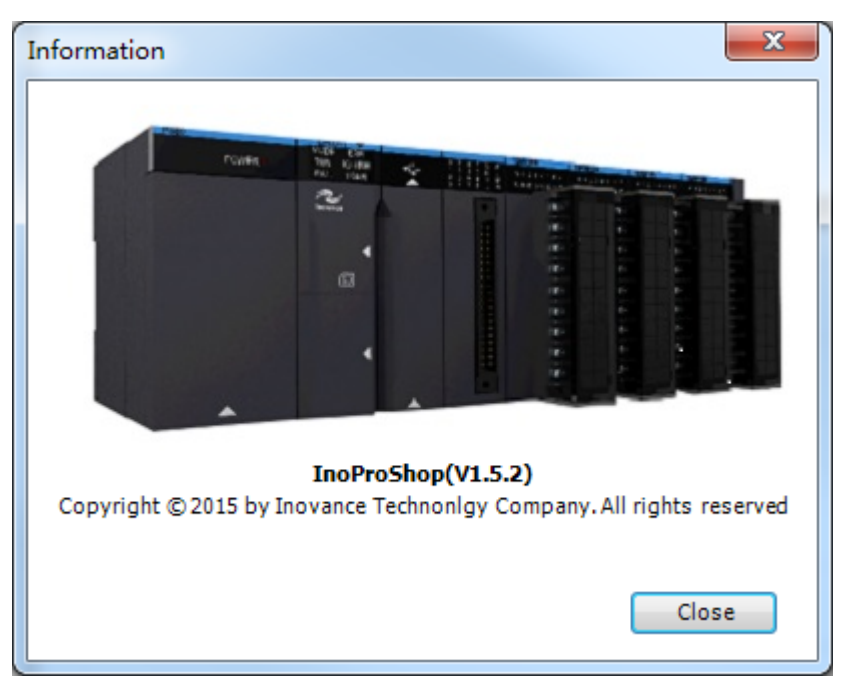

Step 1: Create a project.

Open InoProShop and create a project. Select the device model AM600-CPU1608TP/ TN.

Step 2: Import the EDS file and add a slave.

Click **Network Configuration** on the left, click the PLC, select **EtherNet/IP Master**, and click **Import EDS File** to import the EDS file for the EtherNet/IP expansion card. Import the device in the **Network Device List** on the right.

Step 3: Configure parameters for the slave.

Configure an IP address for the slave.

Click **Connections** on the left to configure the implicit message mapping. **Input I/O Messages Mapping(T->O)[***x***]** is the mapping of data sent from the slave to the master, and **Output I/O Messages Mapping (O->T)[***x***]** is the mapping of data sent from the master to the slave. Each entry can be configured with up to 12 mappings. By default, **Input I/O Messages Mapping(T->O)[0]** is mapped to U0-68 (28740 in decimal), **Input I/O Messages Mapping(T->O)[1]** is mapped to U0-69 (28741 in decimal); **Output I/O Messages Mapping(O->T)[0]** is mapped to U3-17 (29457 in decimal), and **Output I/O Messages Mapping(O->T)[1]** is mapped to U3-16 (29456 in decimal). Do not change these four default mappings. Other mappings are set to F0-00 (61440 in decimal) by default. You can modify the mappings as required here.

# www.PLC1.ir

Convert the parameter address into a decimal value and enter the value. For example, for F0-12, enter 61452. Retain the default values for unneeded mappings.

Step 4: Configure the IP address for the master.

Scan the network for the master to be configured.

Assign an IP address to the network port of the master.

Download the project to the PLC.

You can view the I/O Messages(O->T) and I/O Messages(T->O) data based on the EtherNet/IP I/O mapping.

## **9.8 Fault Diagnosis**

### **9.8.1 Troubleshooting**

The following table describes the faults that may occur during use of the MD500-EN1 card and the AC drive.

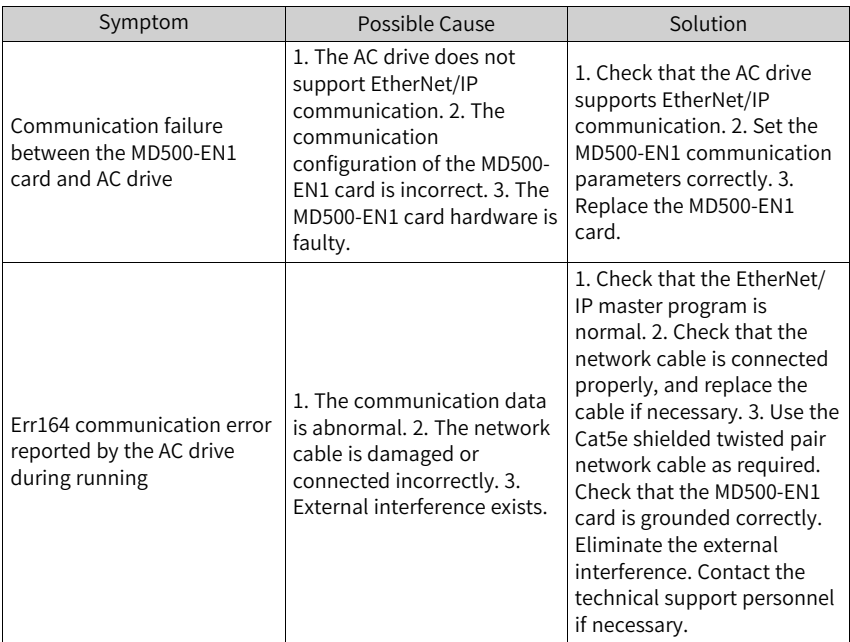

Table 9–4 Fault analysis and solutions

A fault code is an 8-bit binary integer, of which each bit indicates a different fault. To obtain the fault code, read the value of FD-58 of the AC drive, and convert it into an 8bit binary number. For example, if the read value of FD-58 is 3, its binary equivalent is

# www.PLC1.ir

0000 0011, then the fault code is bit 0 and bit 1. The following table describes the corresponding fault description and troubleshooting.

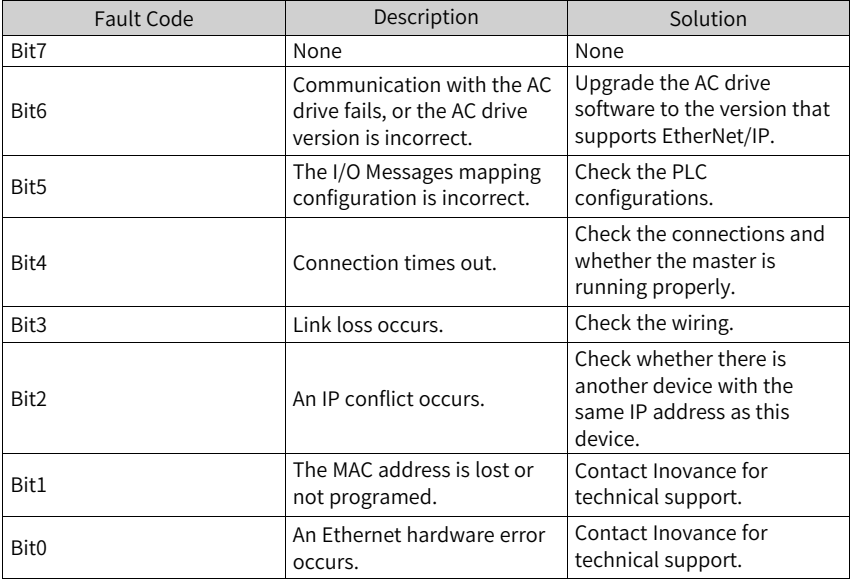

Note: A fault code may be a combination of multiple faults.

If the fault code is 0, the green indicator D4 is steady off, and the red indicator D7 is steady on, the troubleshooting is the same as that of bit6.

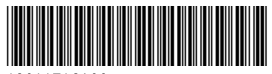

Copyright © Shenzhen Inovance Technology Co., Ltd.

19011716A00

#### Shenzhen Inovance Technology Co., Ltd.

www.inovance.com

#### Suzhou Inovance Technology Co., Ltd.

www.inovance.com

Add.: Inovance Headquarters Tower, High-tech Industrial Park, Guanlan Street, Longhua New District, Shenzhen Tel: (0755) 2979 9595 Fax: (0755) 2961 9897 Customer service: 4000-300124

Add.: No. 16 Youxiang Road, Yuexi Town, Wuzhong District, Suzhou 215104, P.R. China Tel: (0512) 6637 6666 Fax: (0512) 6285 6720 Customer service: 4000-300124

# www.PLC1.ir